# C4 & HYDRO:EVOLVED

GRAPHICAL USER INTERFACE MANUAL

VERSION 2.1

# **A SMARTRISE**

# **..Document History..**

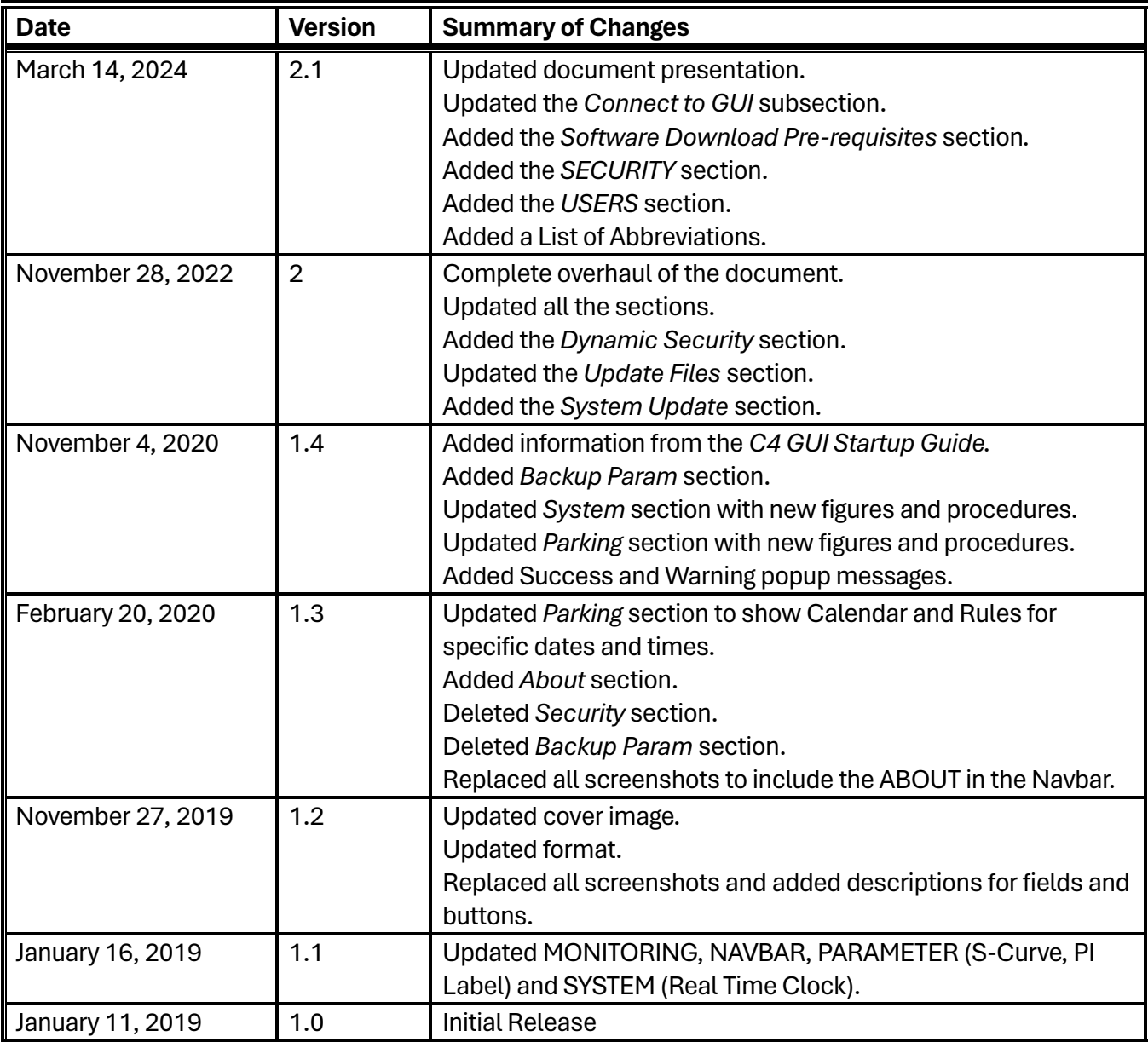

# **Table of Contents**

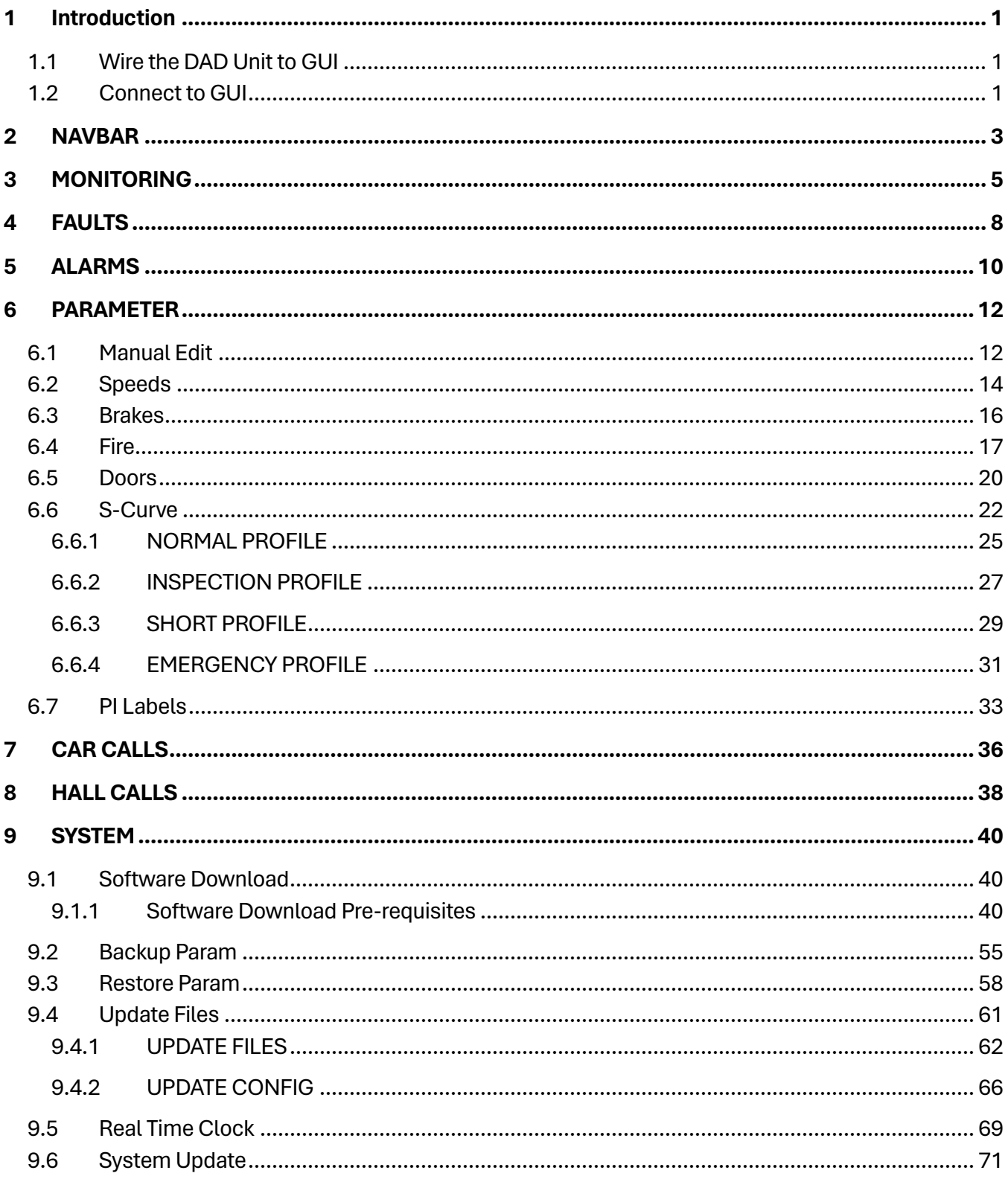

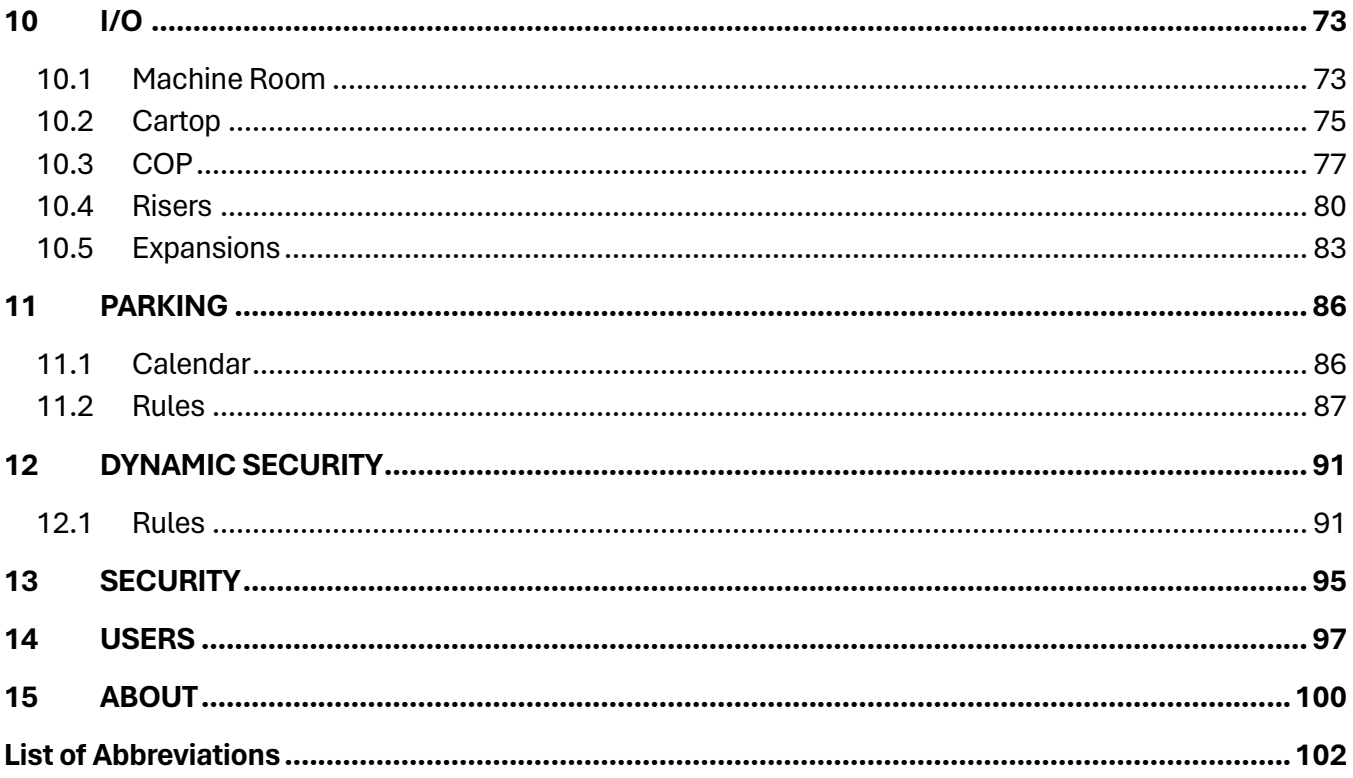

# **List of Figures**

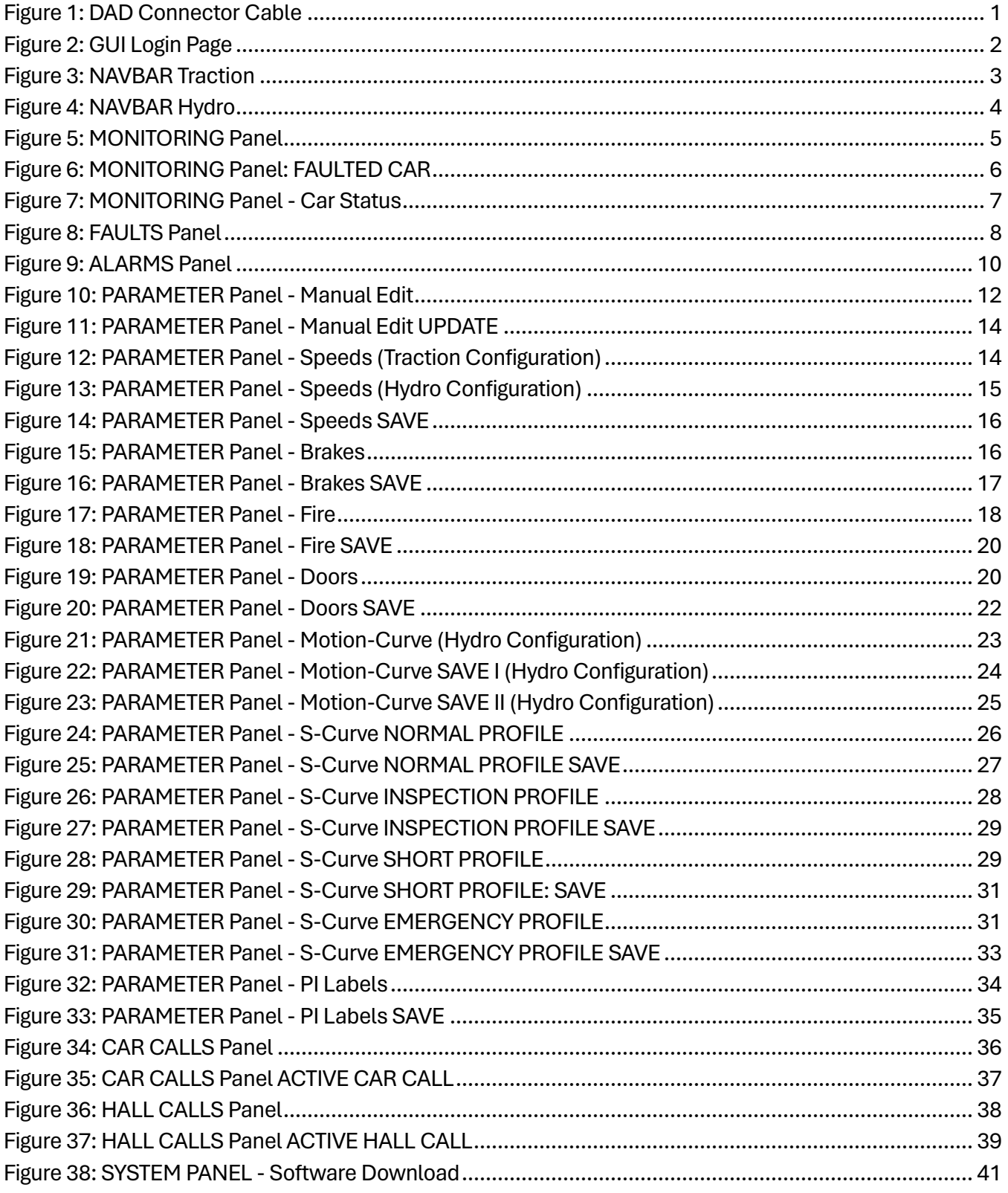

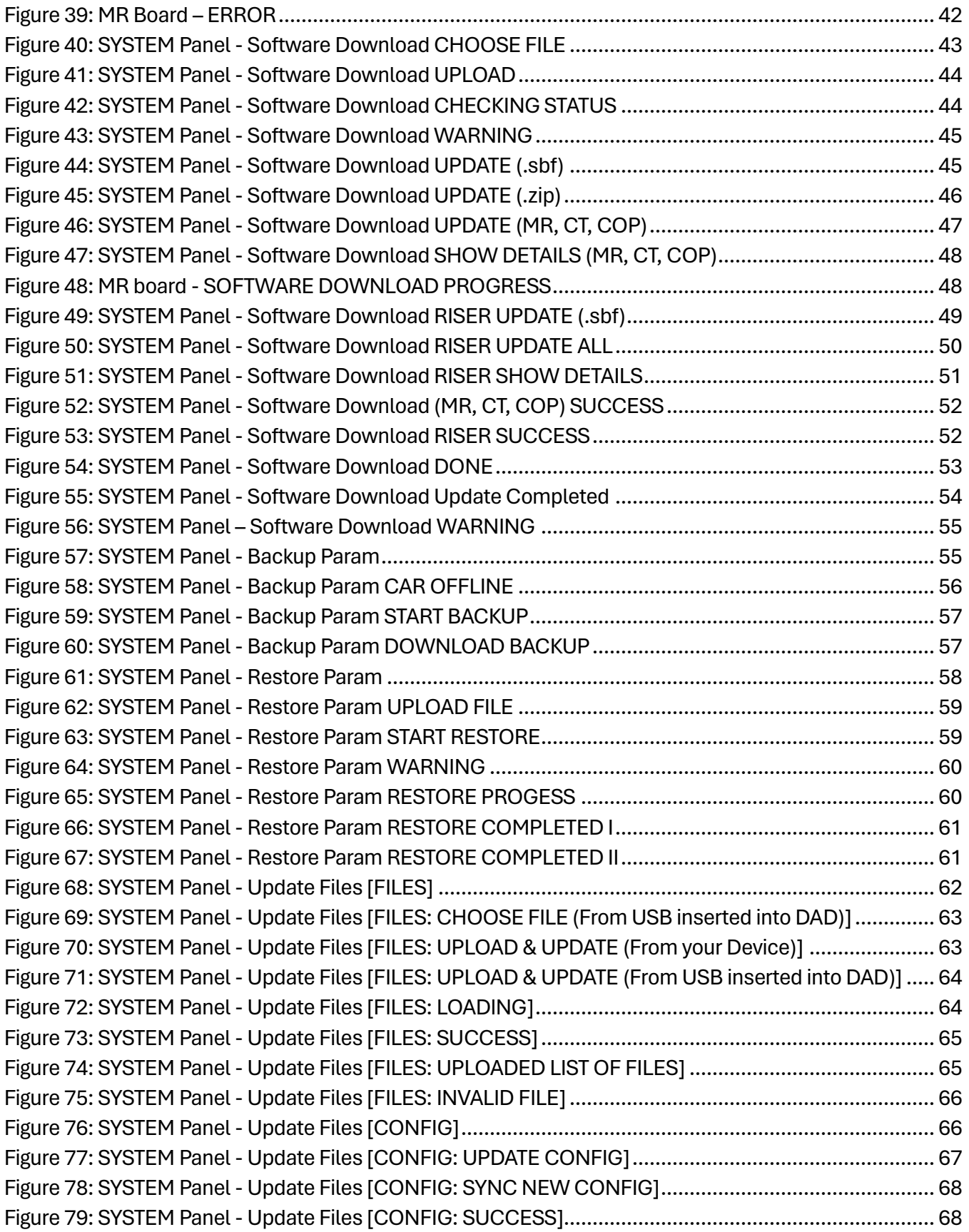

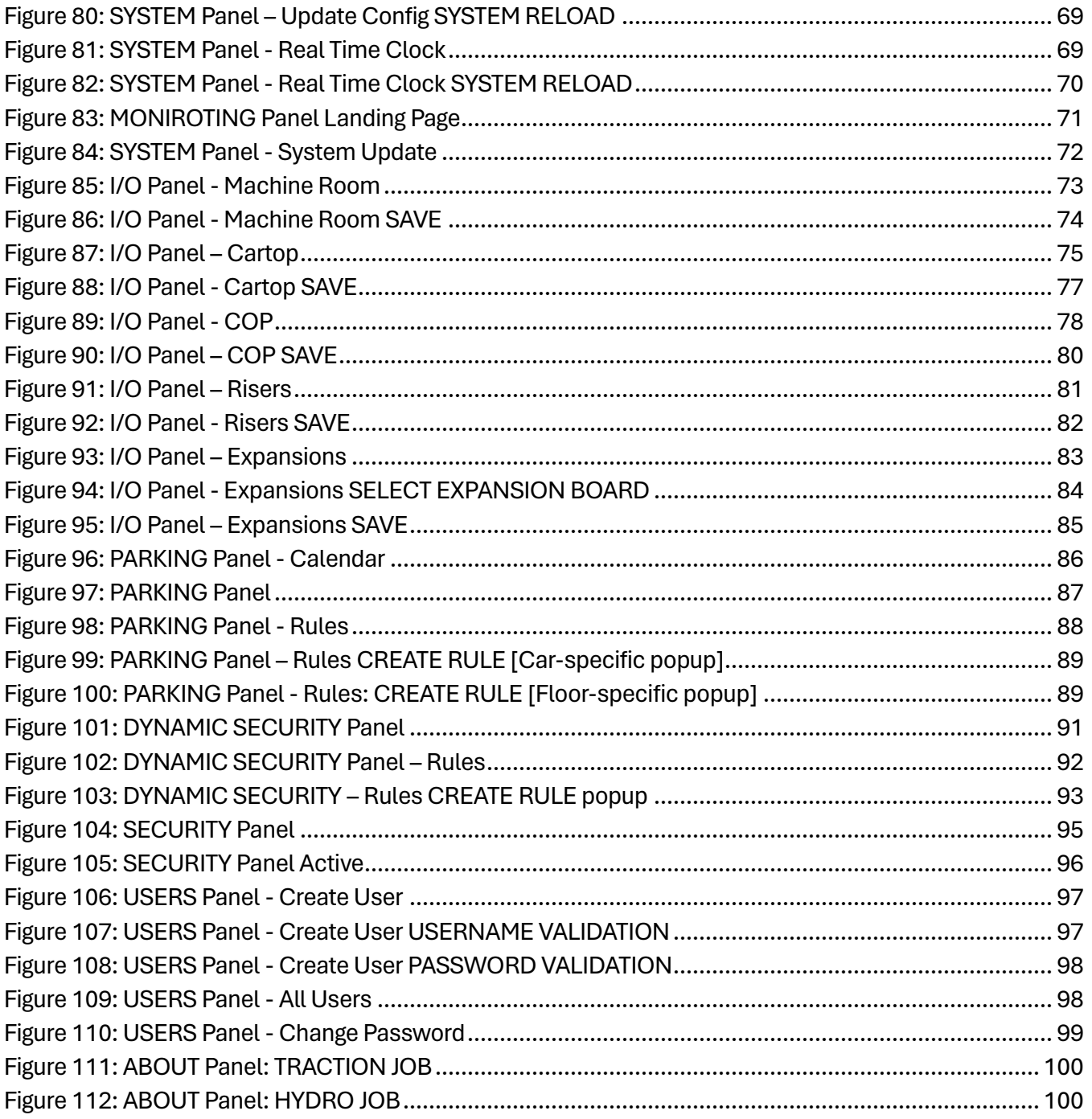

# **List of Tables**

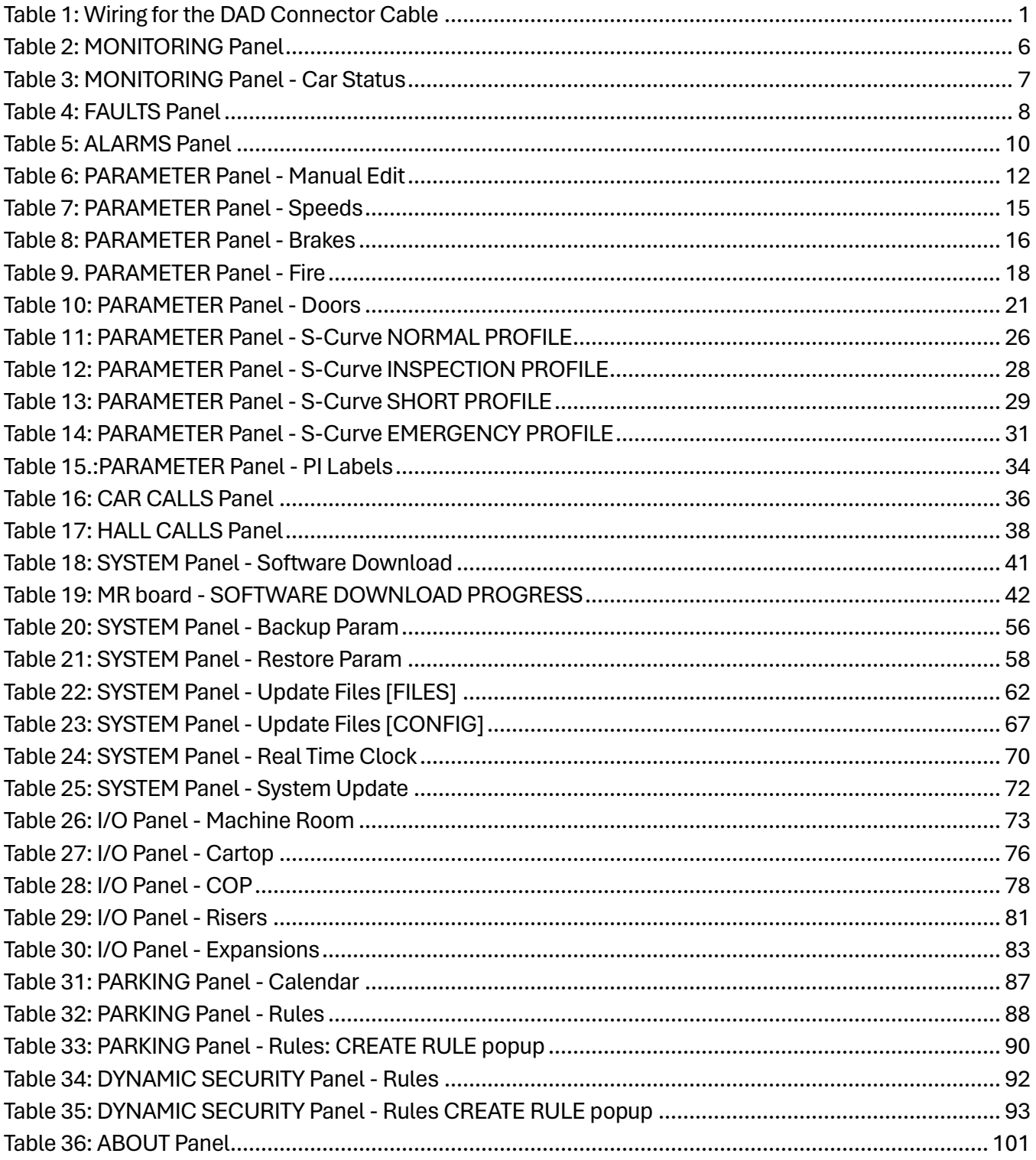

*Page intentionally left blank.*

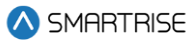

## <span id="page-9-0"></span>**1 Introduction**

The C4 Controller uses a Data Acquisition Device (DAD) to communicate with the Graphical User Interface (GUI). Users can set the C4 parameters and settings through GUI.

## <span id="page-9-1"></span>**1.1 Wire the DAD Unit to GUI**

Some C4 controllers do not have the DAD connector wired.

If the controller does not already have the cable wired, wire the connector as shown in the figure below:

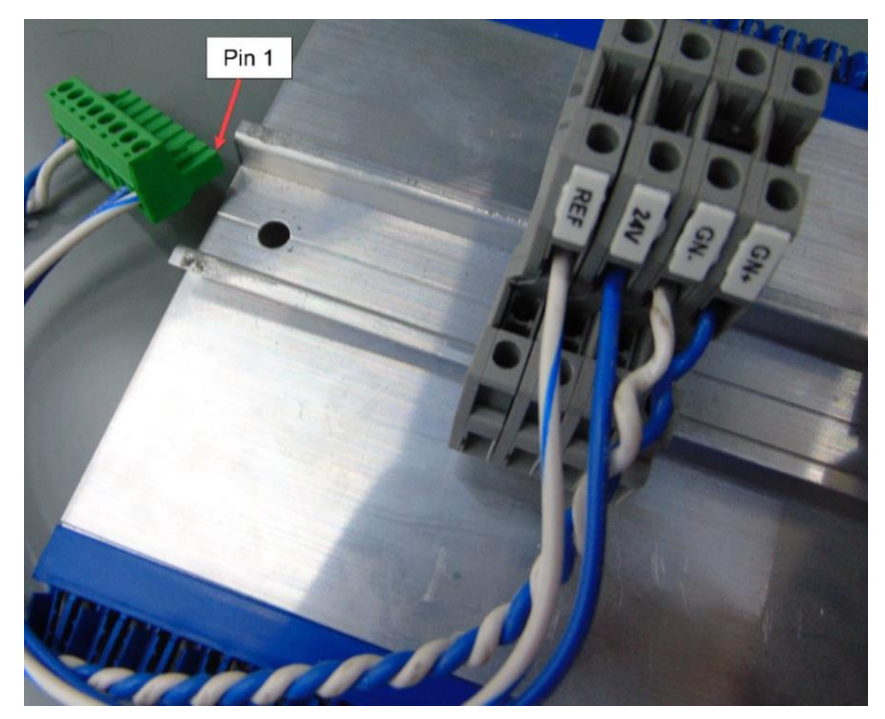

**Figure 1: DAD Connector Cable**

<span id="page-9-4"></span><span id="page-9-3"></span>The table below lists the Wiring for the DAD Connector Cable.

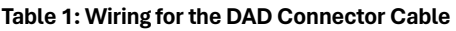

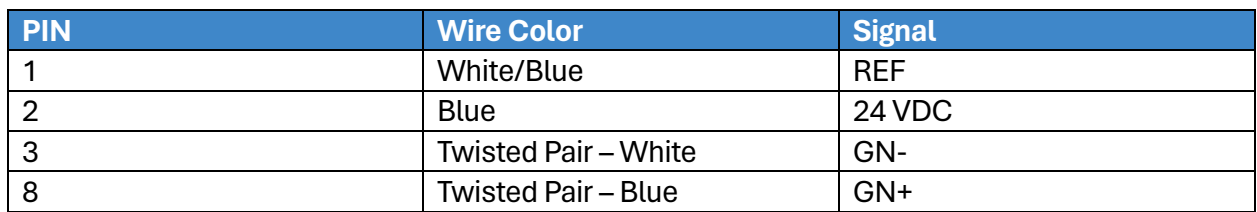

## <span id="page-9-2"></span>**1.2 Connect to GUI**

When connecting the DAD unit to GUI, only one DAD Unit per group can be powered up.

Perform the following steps to connect to GUI:

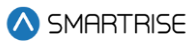

1. Power up the controller.

**NOTE:** the DAD Fault and Heartbeat (HB) LEDs start flashing, and the HB turns green when ready.

2. Connect to GUI using a Wi-Fi laptop or tablet.

**NOTE:** if you are using Windows 10, go to the NETWORK & INTERNET SETTINGS **( )** menu option on the bottom right of the main desktop window.

- 3. Select the Wi-Fi Connection:
	- i. **For Traction configuration:** select the 'C4 [Job\_Site\_Name]' Wi-Fi connection.
	- ii. **For Hydraulic configuration:** select the **'**Evolved [Job\_Site\_Name]' Wi-Fi connection.
- 4. Enter the password: SmartriseMRM.
- 5. Click on CONNECT.
- 6. Click on OK.

**NOTE:** the connection shows: No internet, secured.

- 7. Open a web browser (preferably Google Chrome or Firefox).
- 8. Type '192.168.4.1' in the address bar.

**NOTE:** the user will automatically be redirected to the GUI login page.

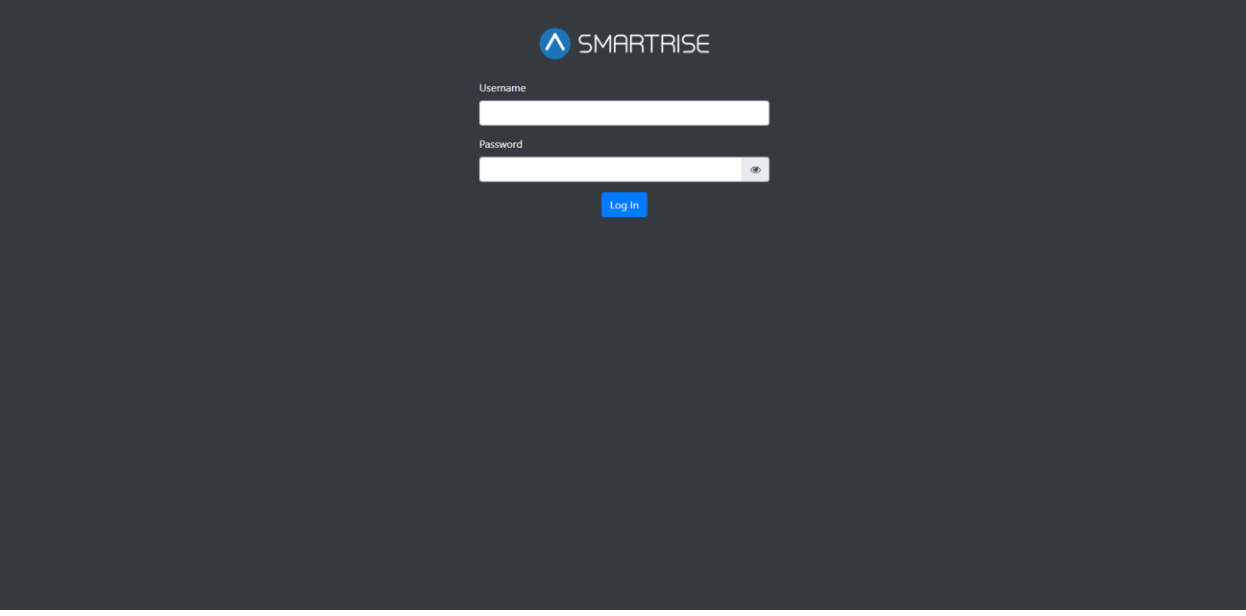

<span id="page-10-0"></span>**Figure 2: GUI Login Page**

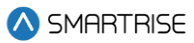

# <span id="page-11-0"></span>**2 NAVBAR**

<span id="page-11-1"></span>The NAVBAR is a set of menu options the user can choose from to navigate between menu panels. The NAVBAR is displayed on the left side of every panel.

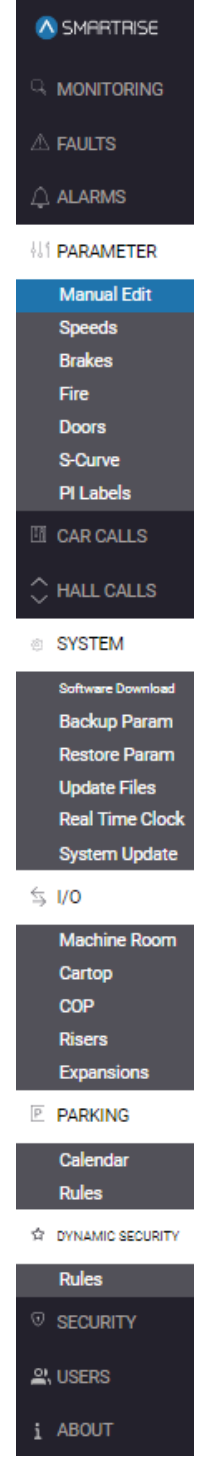

**Figure 3: NAVBAR Traction**

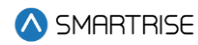

| A SMARTRISE                               |
|-------------------------------------------|
| <b>A MONITORING</b>                       |
| $\triangle$ Faults                        |
| $\bigcirc$ alarms                         |
| <b><i>ALL</i></b> PARAMETER               |
| <b>Manual Edit</b>                        |
| <b>Speeds</b>                             |
| Fire                                      |
| <b>Doors</b>                              |
| <b>Motion-Curve</b>                       |
| PI Labels                                 |
| <b>EL CAR CALLS</b>                       |
| <b>HALL CALLS</b>                         |
| <b>SYSTEM</b><br>쵠.                       |
|                                           |
| Software Download                         |
| <b>Backup Param</b>                       |
| <b>Restore Param</b>                      |
| <b>Update Files</b>                       |
| <b>Real Time Clock</b>                    |
| <b>System Update</b>                      |
| $\approx$ 1/0                             |
| $\overline{\mathbb{P}}$<br><b>PARKING</b> |
| DYNAMIC SECURITY<br>Ĥ                     |
| <b>Rules</b>                              |
| ⊙<br><b>SECURITY</b>                      |
| 의 USERS                                   |

<span id="page-12-0"></span>**Figure 4: NAVBAR Hydro**

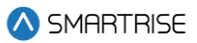

# <span id="page-13-0"></span>**3 MONITORING**

The MONITORING panel displays real time data from cars within the same group. Each car displays the following information:

- Car Label
- Current Floor
- Destination
- Mode Operation

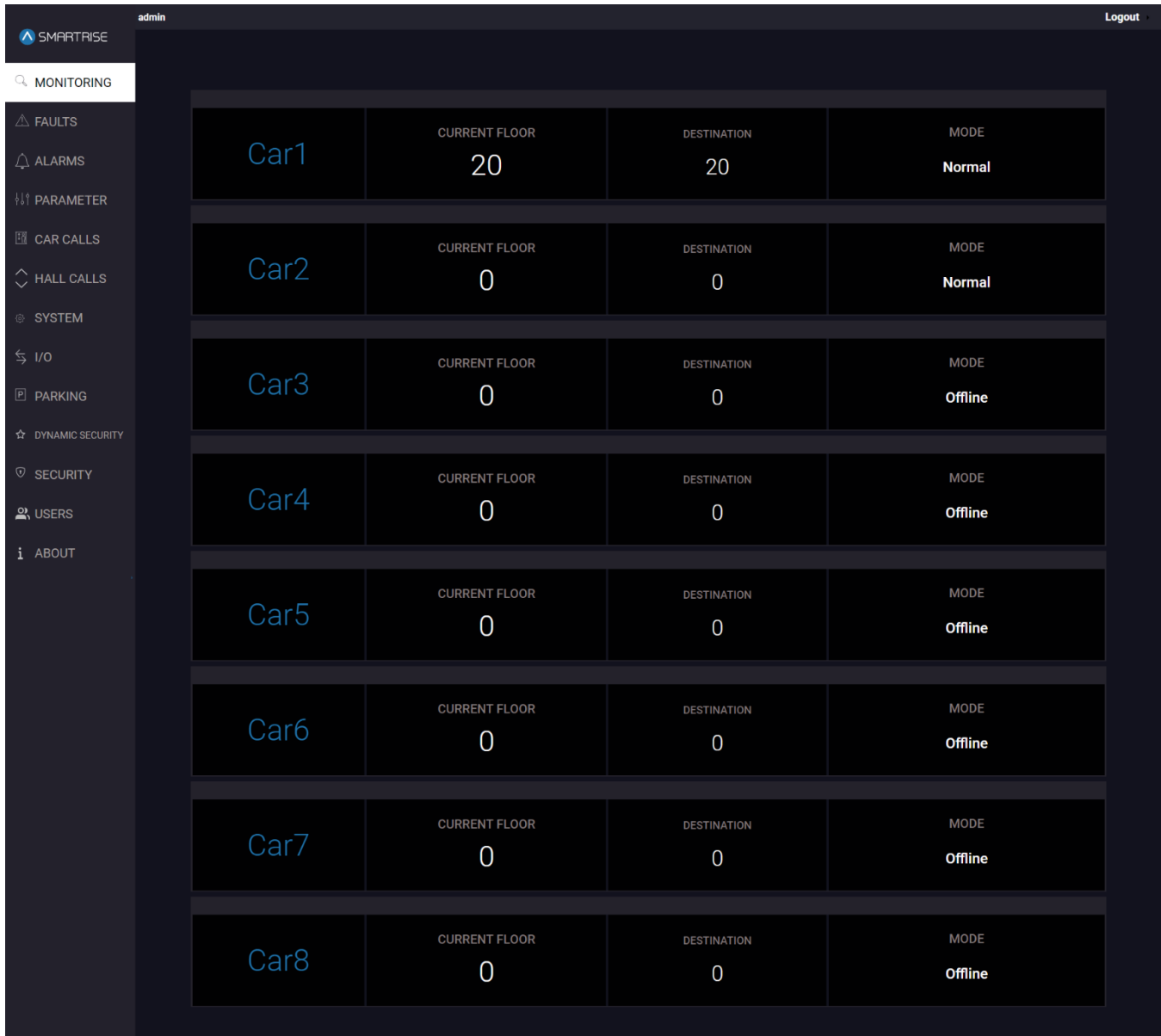

#### **Figure 5: MONITORING Panel**

<span id="page-13-1"></span>If a car is faulted, the car DIV is highlighted in red as seen in the image below.

SMARTRISE

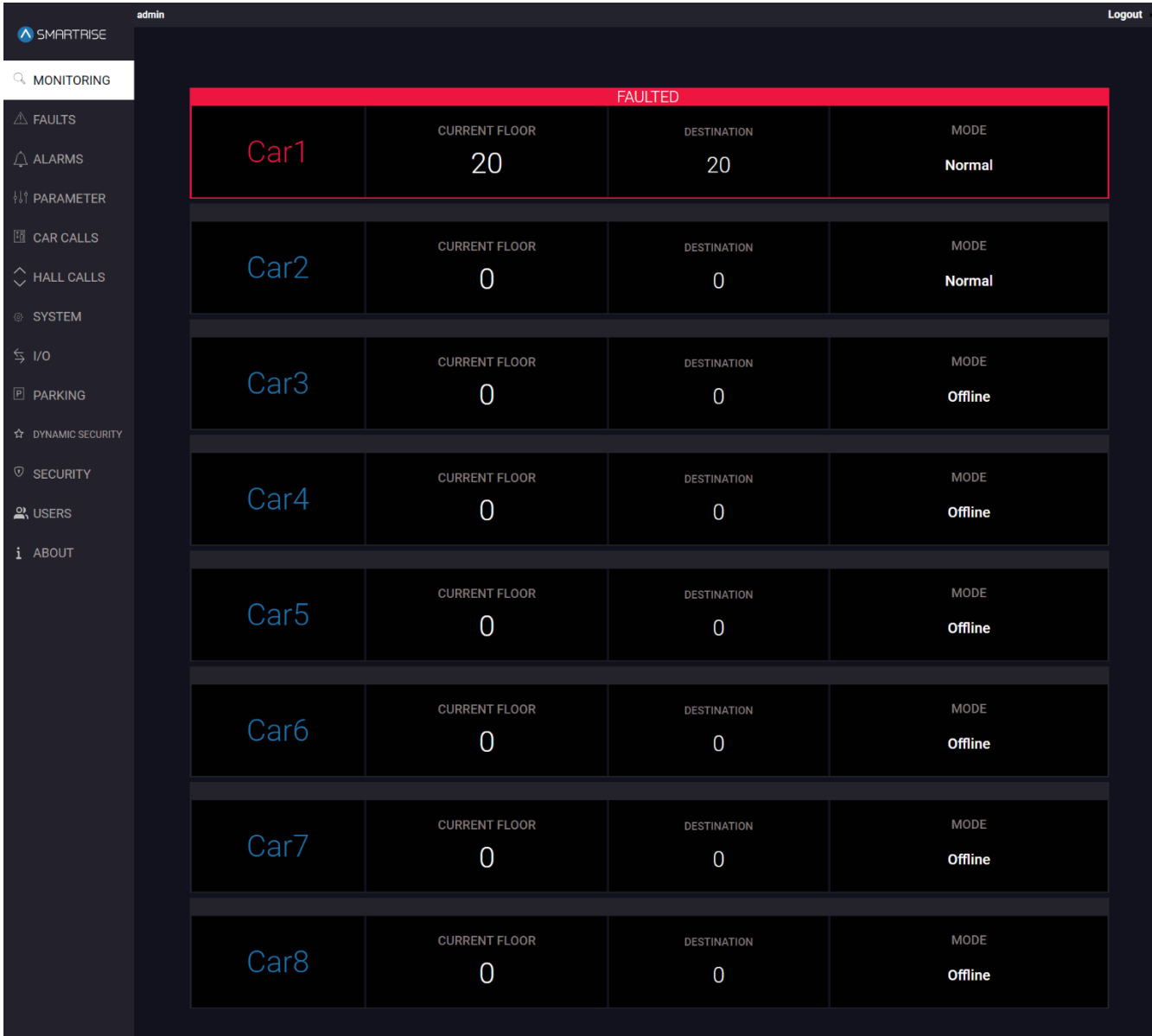

#### **Figure 6: MONITORING Panel: FAULTED CAR**

<span id="page-14-1"></span><span id="page-14-0"></span>The table below lists the description of the MONITORING Panel.

#### **Table 2: MONITORING Panel**

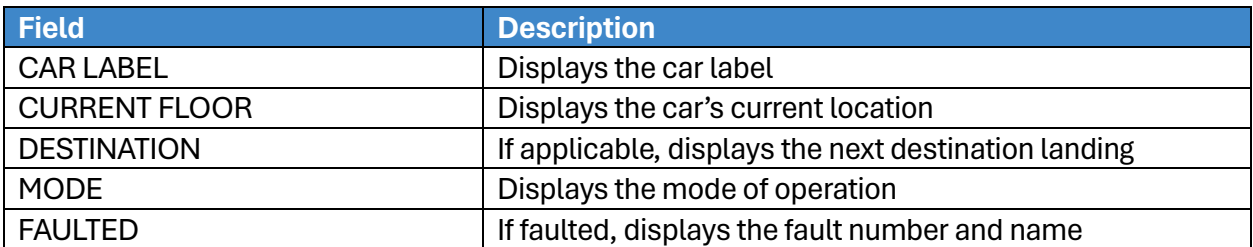

When the user clicks anywhere inside a specific car record, the MONITORING Panel displays the status of that particular car.

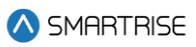

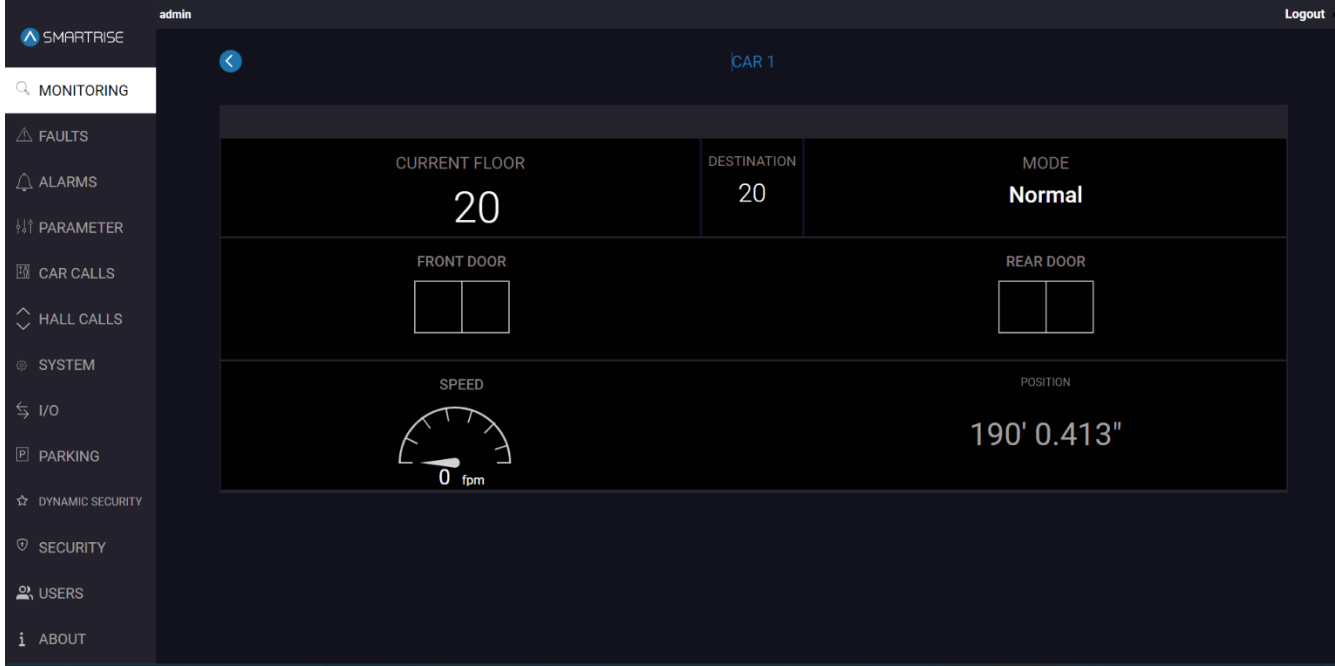

#### **Figure 7: MONITORING Panel - Car Status**

#### **Table 3: MONITORING Panel - Car Status**

<span id="page-15-1"></span><span id="page-15-0"></span>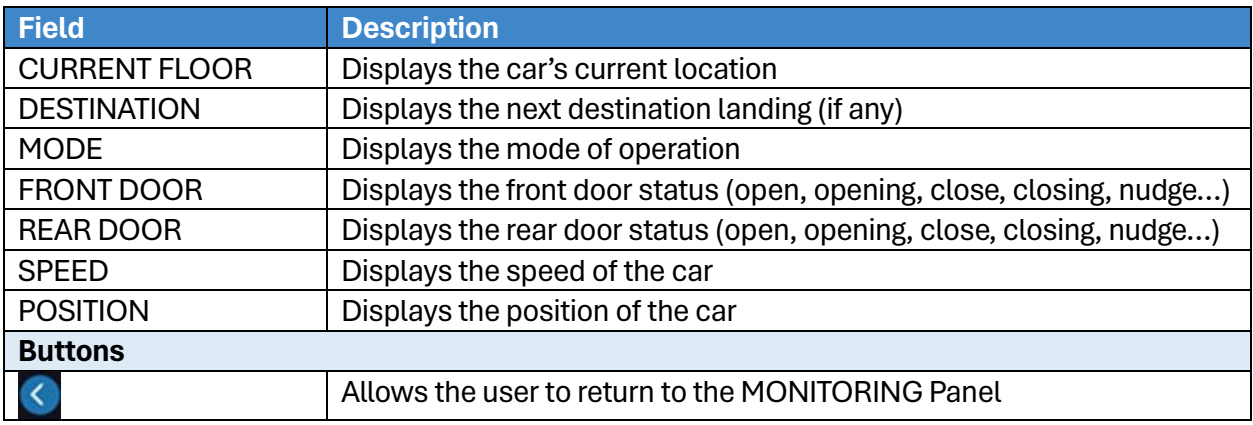

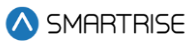

# <span id="page-16-0"></span>**4 FAULTS**

The FAULTS Panel displays a log of the faults triggered by any car within a group.

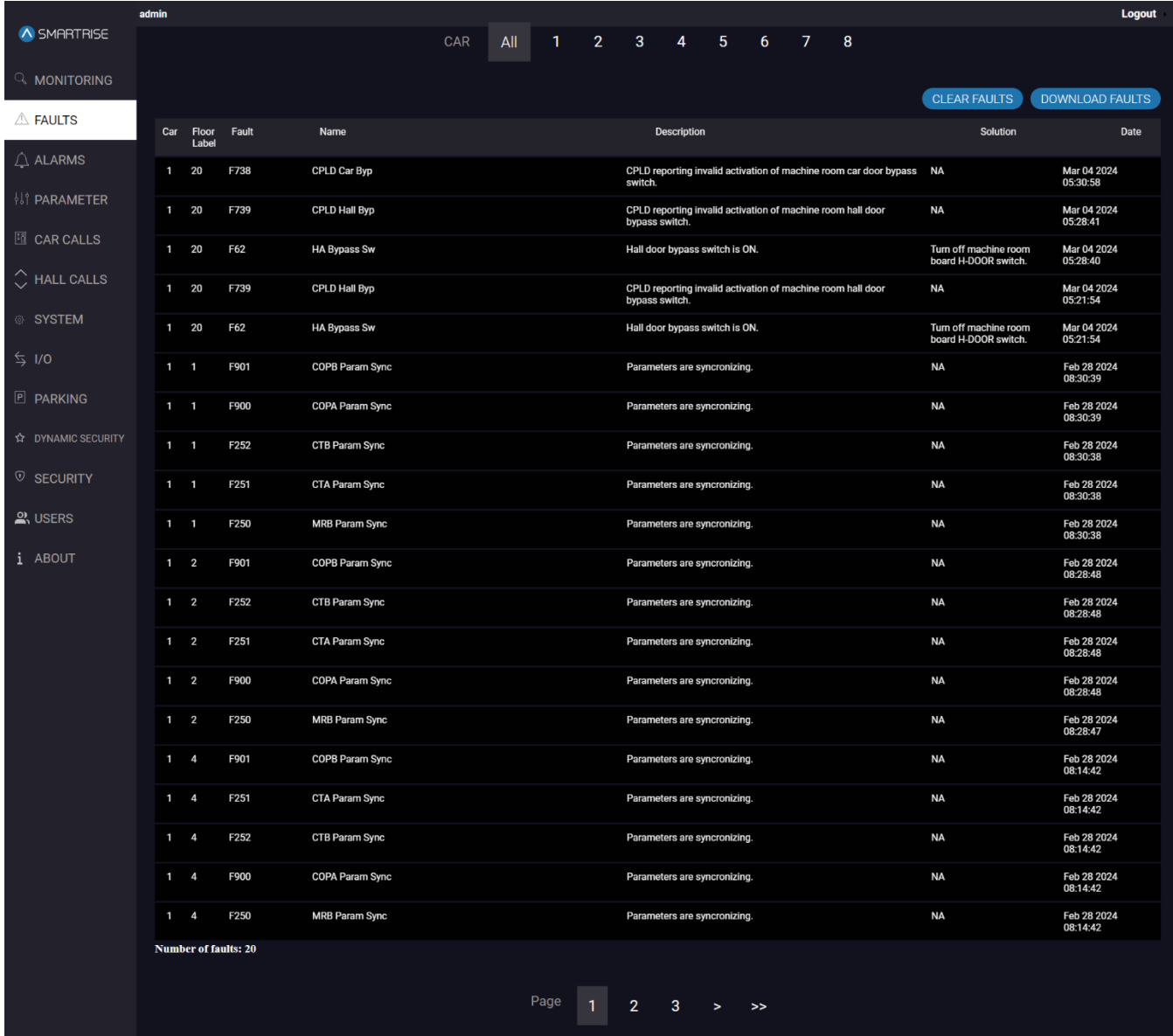

#### **Figure 8: FAULTS Panel**

<span id="page-16-2"></span><span id="page-16-1"></span>The table below lists the description of the FAULTS Panel.

#### **Table 4: FAULTS Panel**

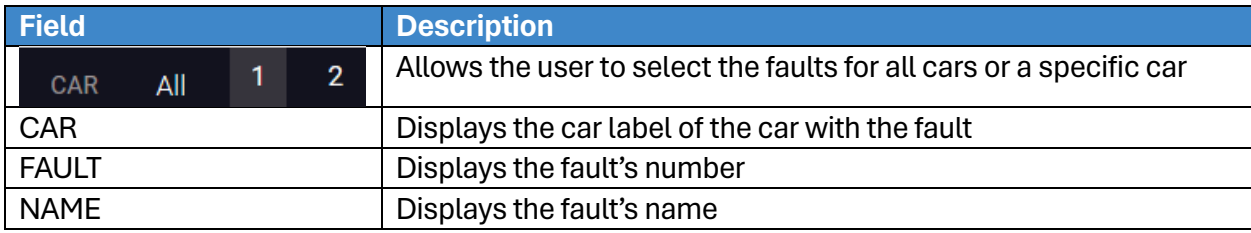

2023 © Smartrise Engineering, Inc. All Rights Reserved

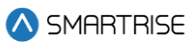

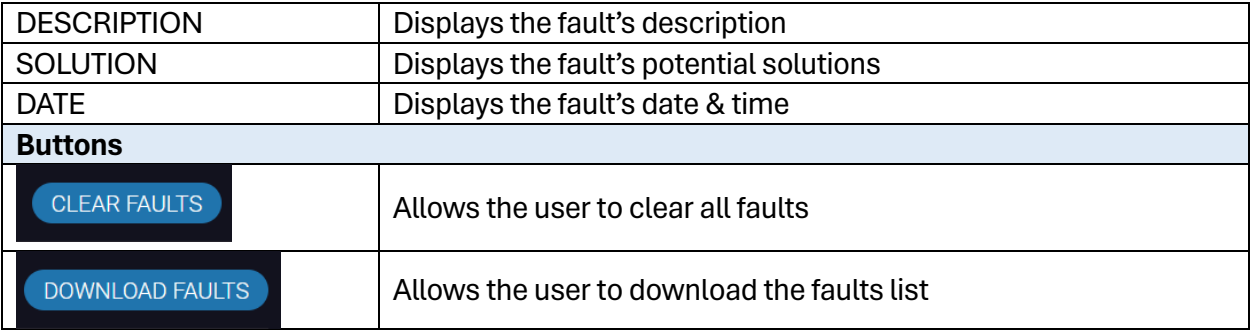

Perform the following steps to clear the faults list:

- 1. Go to the FAULTS Panel.
- 2. Click on CLEAR FAULTS.

**NOTE:** all faults will be cleared from the list.

Perform the following steps to download the faults list:

- 1. Go to the FAULTS Panel.
- 2. Click on DOWNLOAD FAULTS.

**NOTE:** the "faults.csv" file will be downloaded into the Downloads folder on the user's device by default. The user can also select the location of the download.

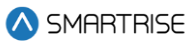

# <span id="page-18-0"></span>**5 ALARMS**

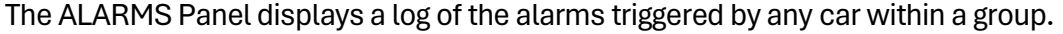

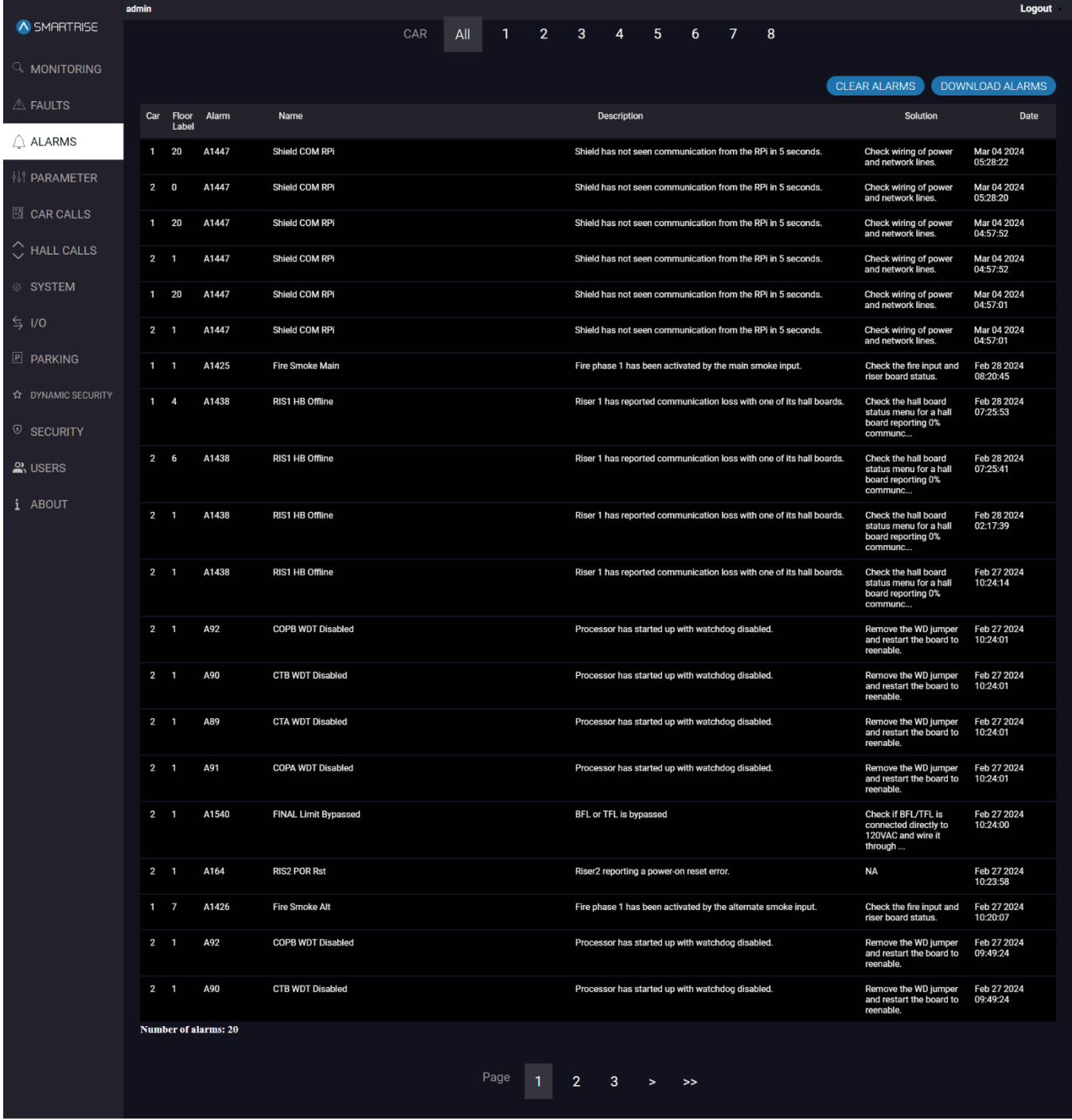

**Figure 9: ALARMS Panel**

## <span id="page-18-2"></span><span id="page-18-1"></span>The table below lists the description of the ALARMS Panel.

#### **Table 5: ALARMS Panel**

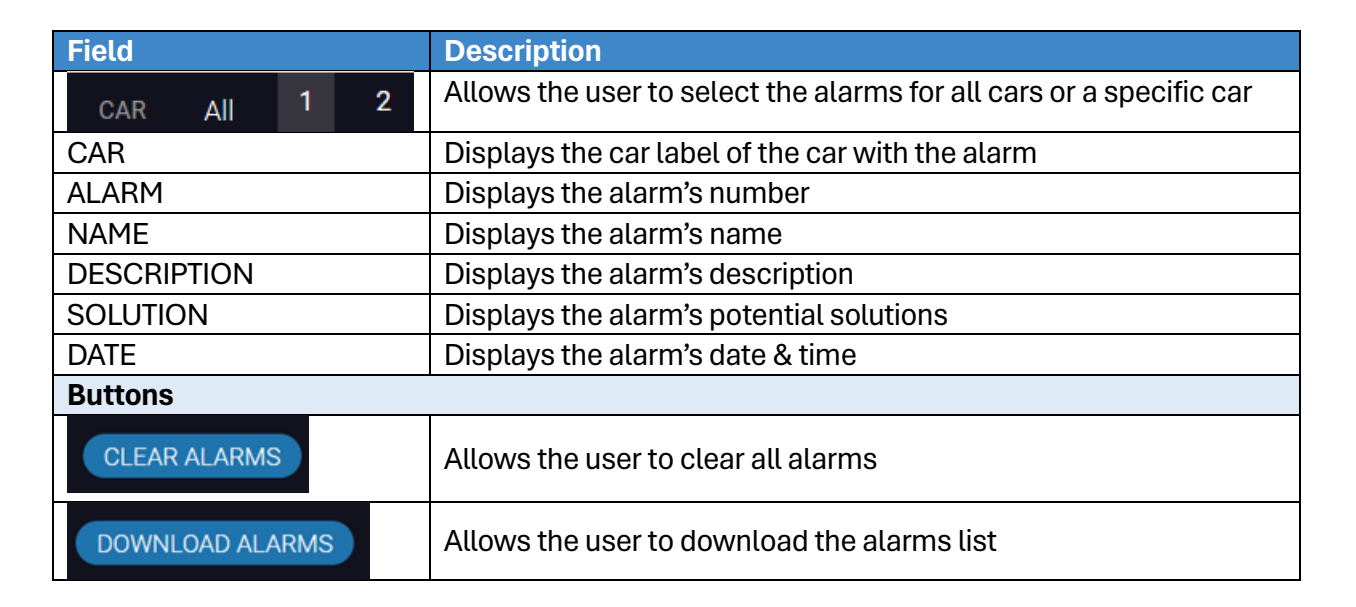

Perform the following steps to clear the alarms list:

- 1. Go to the ALARMS Panel.
- 2. Click on CLEAR ALARMS.

**NOTE:** all alarms will be cleared from the list.

Perform the following steps to download the alarms list:

- 1. Go to the ALARMS Panel
- 2. Click on DOWNLOAD ALARMS

**NOTE:** the "alarms.csv" file is downloaded into the Downloads folder on the user's device, and the user can also select the location of the download.

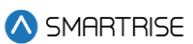

## <span id="page-20-0"></span>**6 PARAMETER**

The PARAMETER Panel allows the user to select parameters that are configured according to the job. For more information about setting the parameters, consult the *C4 User Manual* and *C4 Parameter List*.

## <span id="page-20-1"></span>**6.1 Manual Edit**

The Manual Edit subpanel allows the user to adjust a specific parameter to a specific car.

There are 5 types of parameters: 1-bit, 8-bit, 16-bit, 24-bit, and 32-bit.

Each type has its own set of parameters specified by an index.

**Example:** 01-0000 stands for Fire Main Use Rear Door and 01-0131 stands for Bypass Fire Service.

**NOTE:** the indexes are 0000 and 0131 and the type is 01.

The parameter can be adjusted based on the value entered for a selected car within the same group. When the user hits SEARCH, the parameter's name (along with its current value), category, and option to adjust are displayed based on the user-entered value.

The user can enter a decimal number to adjust the corresponding parameter on the controller.

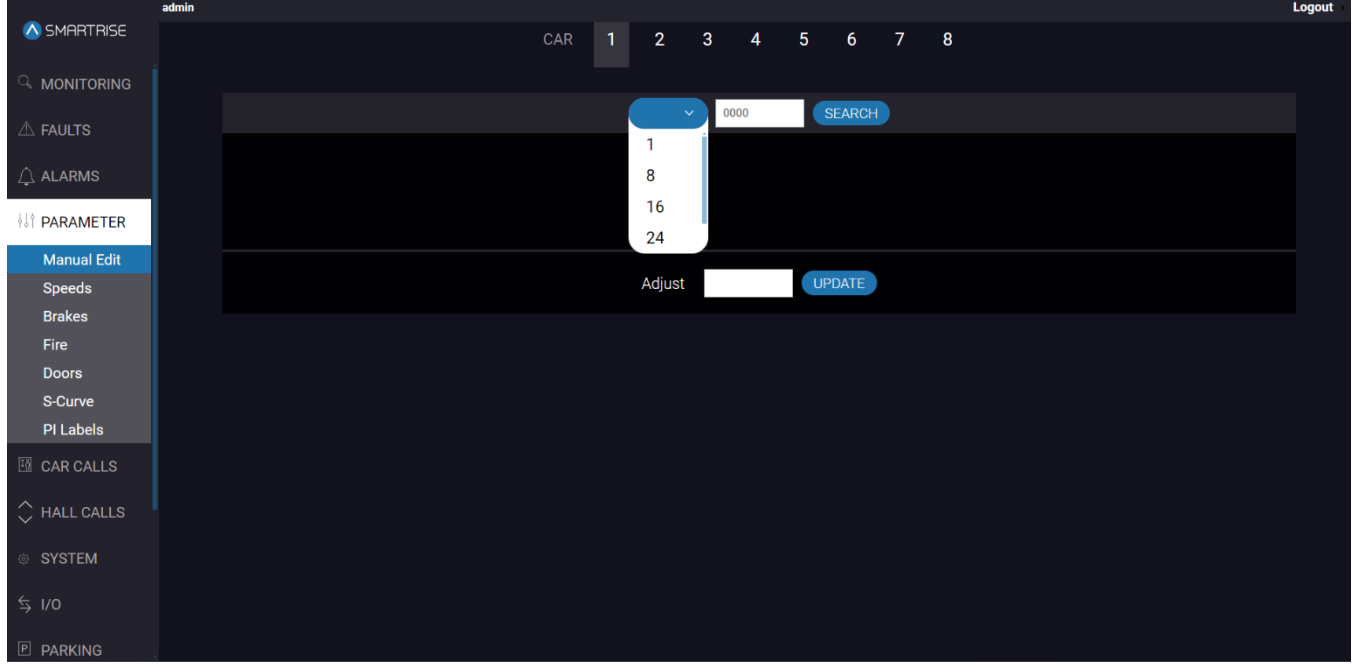

#### **Figure 10: PARAMETER Panel - Manual Edit**

<span id="page-20-2"></span>The table below lists the description of the PARAMETER Panel - Manual Edit.

#### <span id="page-20-3"></span>**Table 6: PARAMETER Panel - Manual Edit**

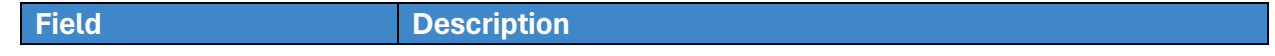

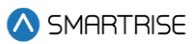

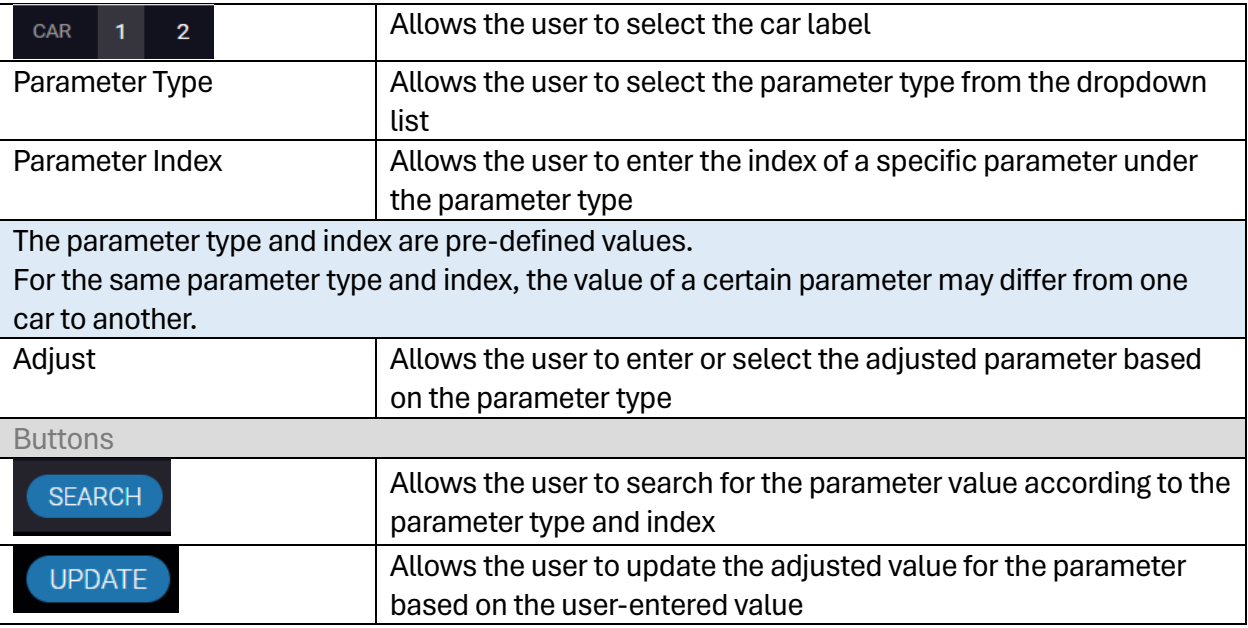

Perform the following steps to manually edit the parameters for a particular car:

- 1. Turn on DIP A4 on the MR board.
- 2. From the PARAMETER Panel Manual Edit, select the car label.
- 3. Select the Parameter Type from the dropdown list.
- 4. Enter the Parameter Index.
- 5. Click SEARCH.
- 6. Enter the adjusted value and click UPDATE.
	- If a valid adjustment has been made, a green UPDATE tag with a checkmark will be displayed.
- 7. **Optional:** turn off DIP A4.
	- DIP A4 will affect the functionality of PARAMETER Panel, SYSTEM Panel (Restore Param subpanel), and I/O Panel.
	- In case no modifications on the PARAMETERS are due.

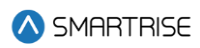

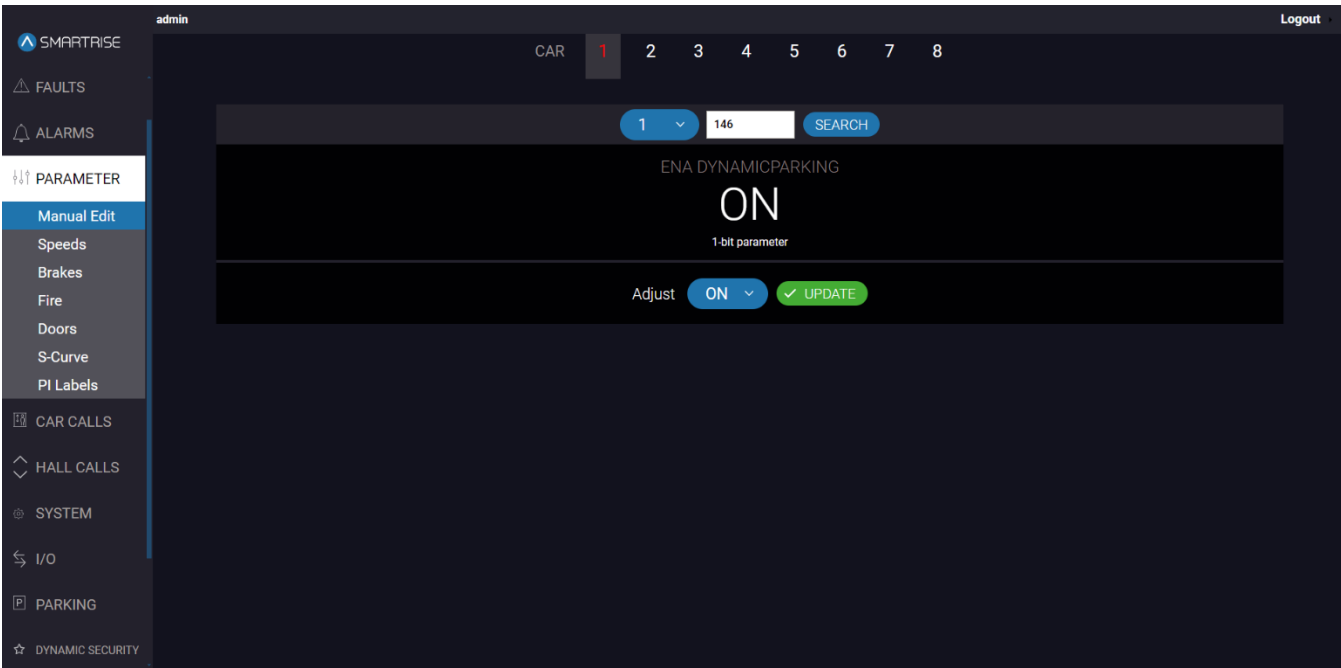

**Figure 11: PARAMETER Panel - Manual Edit UPDATE**

## <span id="page-22-1"></span><span id="page-22-0"></span>**6.2 Speeds**

The speeds sub-panel allows the user to enter different speed parameters determined by the controller module.

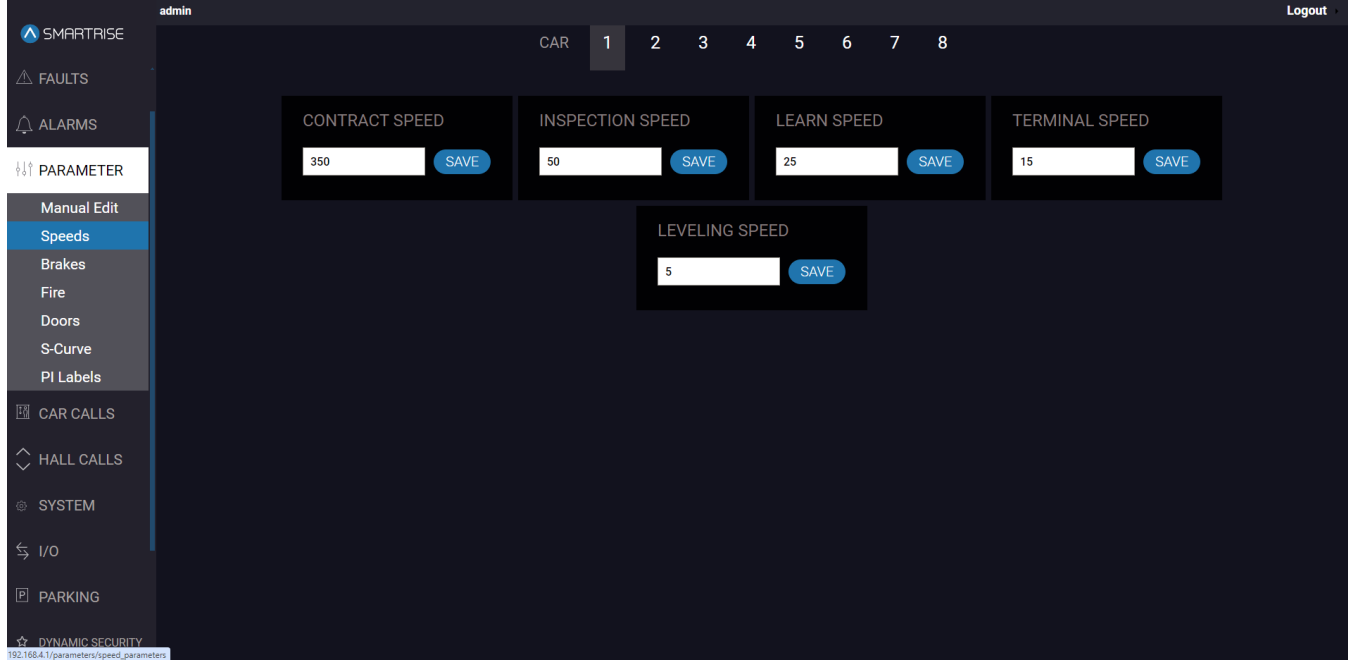

**Figure 12: PARAMETER Panel - Speeds (Traction Configuration)**

<span id="page-22-2"></span>The table below lists the description of the PARAMETER Panel - Speeds.

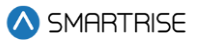

#### **Table 7: PARAMETER Panel - Speeds**

<span id="page-23-1"></span>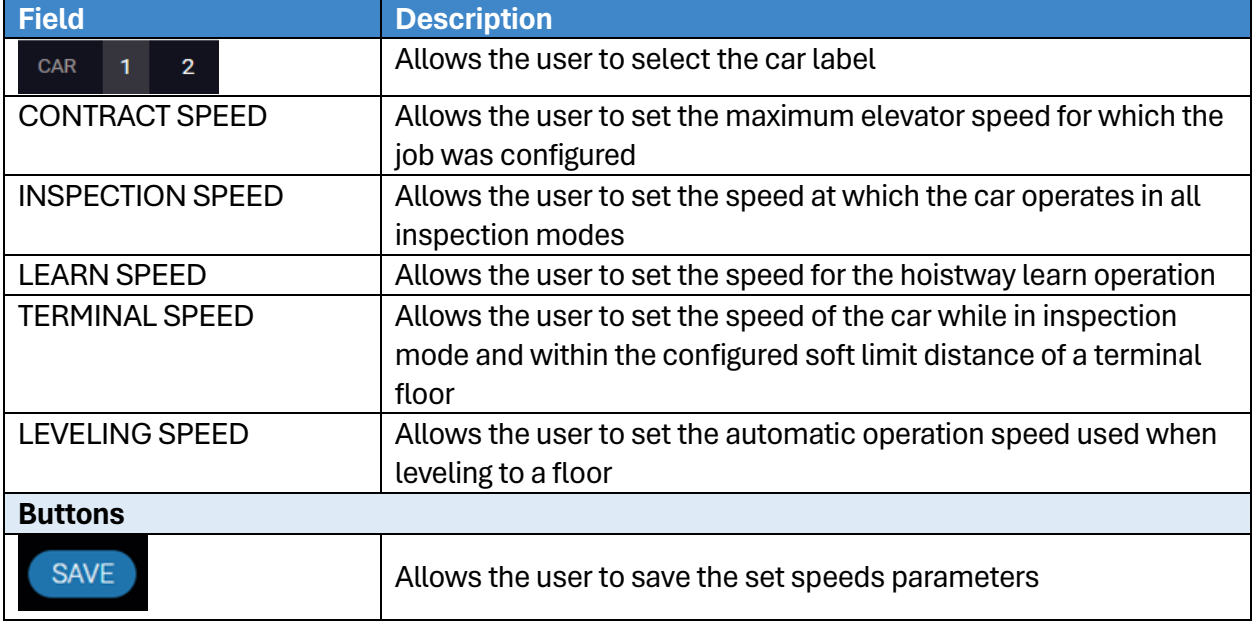

### **NOTE:** for the Hydro Jobs, only CONTRACT SPEED and INSPECTION SPEED are displayed.

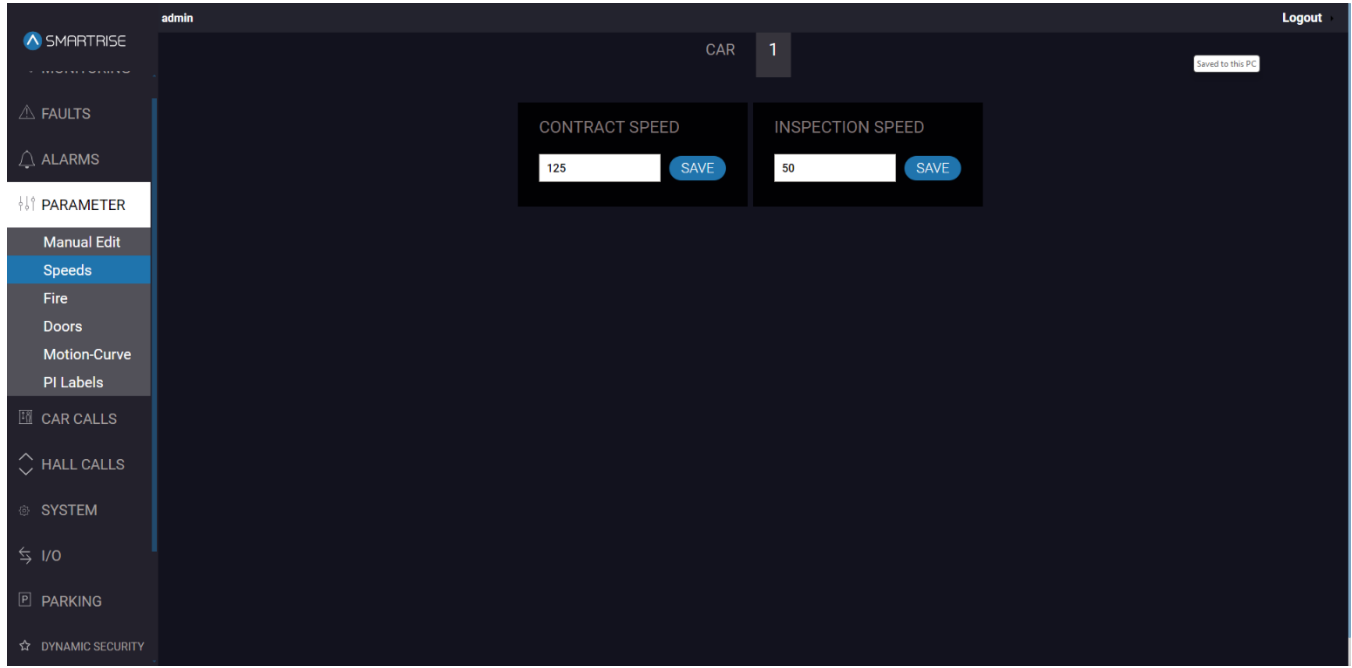

#### **Figure 13: PARAMETER Panel - Speeds (Hydro Configuration)**

<span id="page-23-0"></span>Perform the following steps to update the speeds parameters for a particular car:

- 1. Turn on DIP A4.
- 2. From the PARAMETER Panel Speeds, select the car label.
- 3. Enter the new parameter value(s) and click SAVE.
	- A green SAVE tag with a checkmark is displayed.

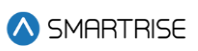

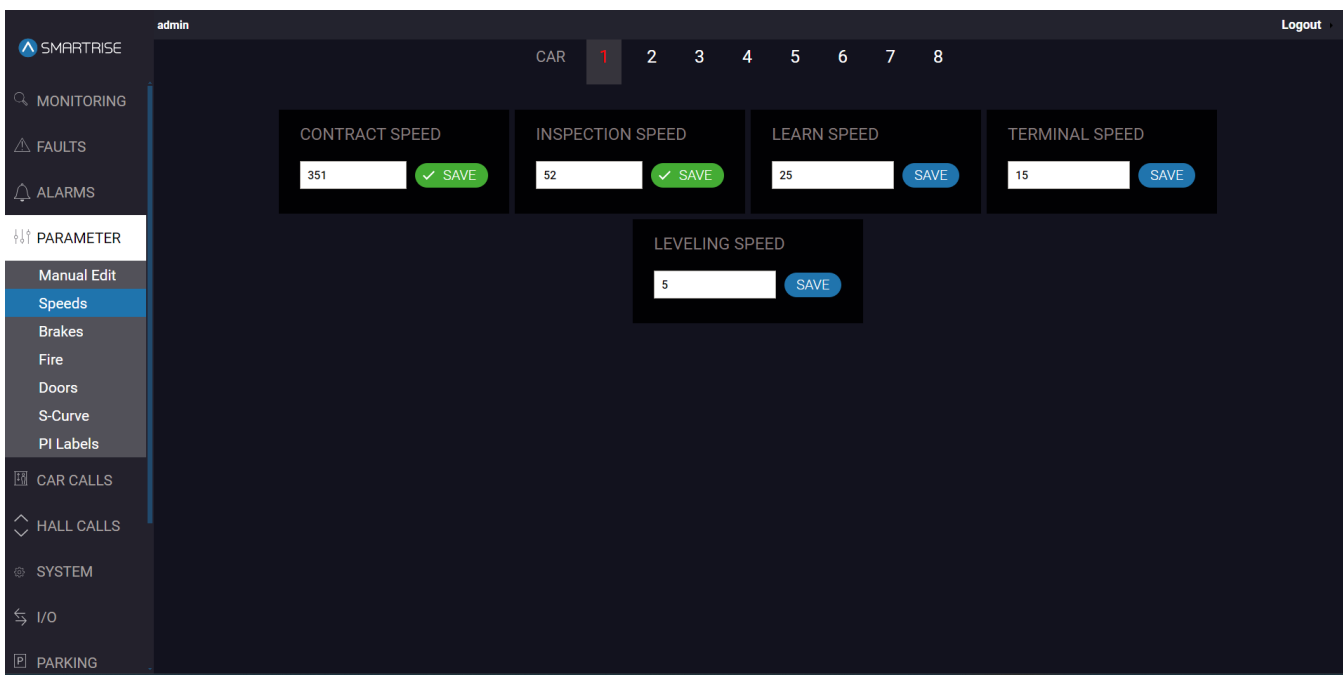

**Figure 14: PARAMETER Panel - Speeds SAVE**

## <span id="page-24-1"></span><span id="page-24-0"></span>**6.3 Brakes**

The Brakes subpanel allows the user to adjust the brake voltage used to control rollback.

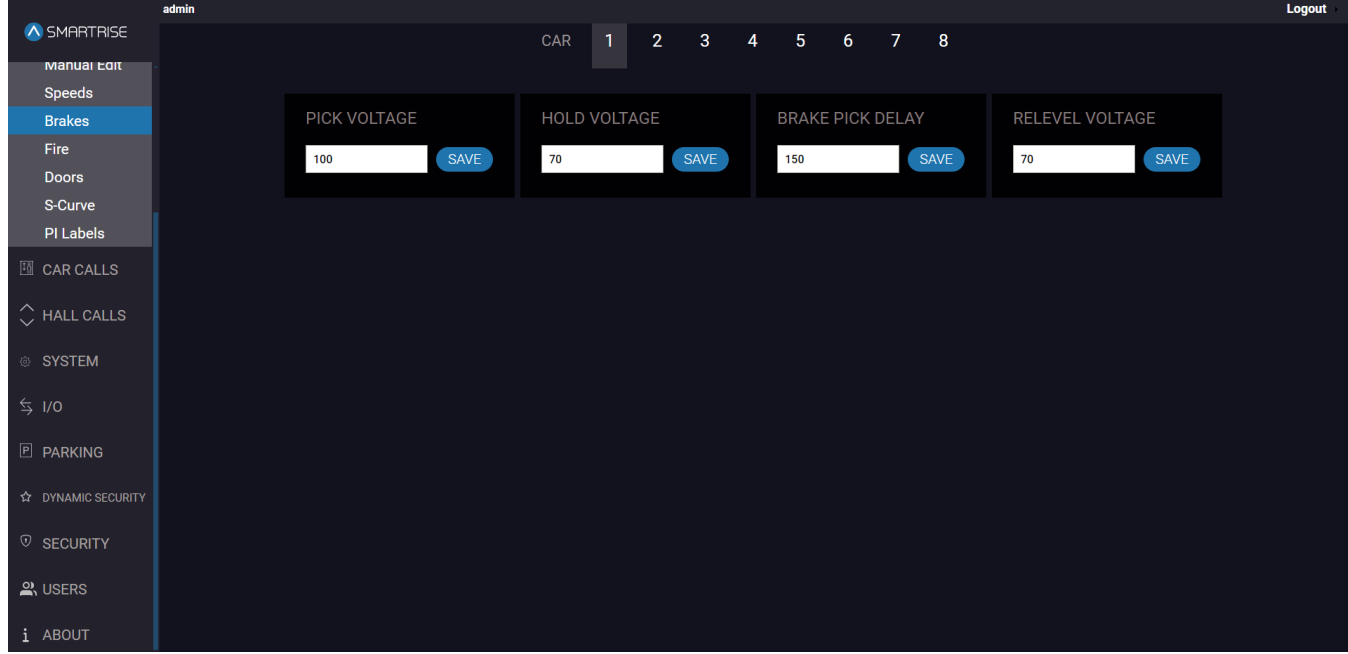

**Figure 15: PARAMETER Panel - Brakes**

<span id="page-24-3"></span><span id="page-24-2"></span>The table below lists the description of the PARAMETER Panel - Brakes.

#### **Table 8: PARAMETER Panel - Brakes**

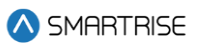

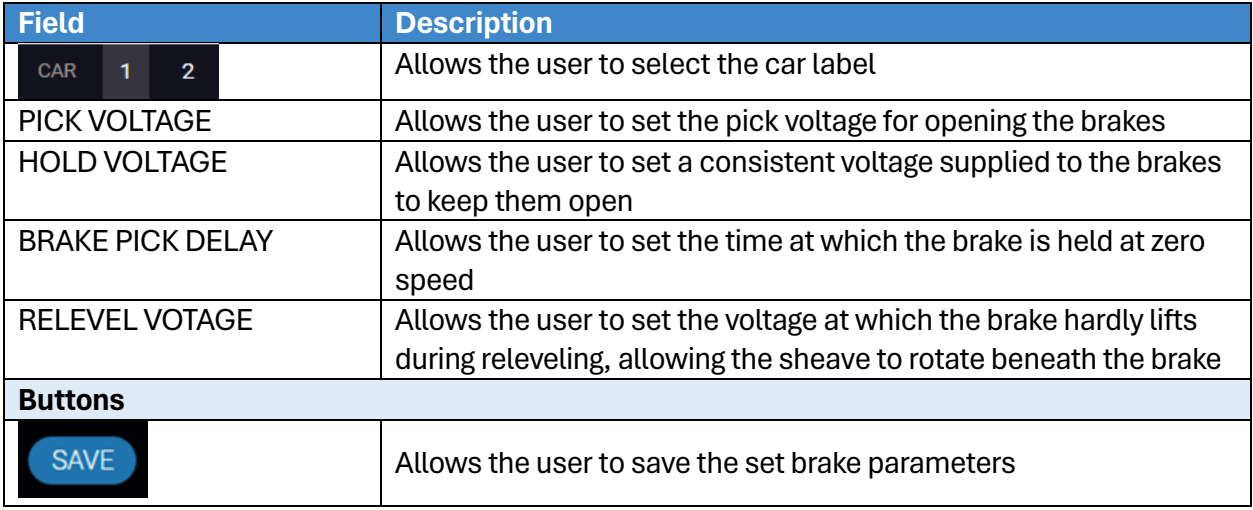

Perform the following steps to update the brake voltage parameters for a particular car:

- 1. Turn on DIP A4.
- 2. From the PARAMETER Panel Brakes, select the car label.
- 3. Enter the new brake voltage value(s) and click SAVE.
	- A green SAVE tag with a checkmark is displayed.

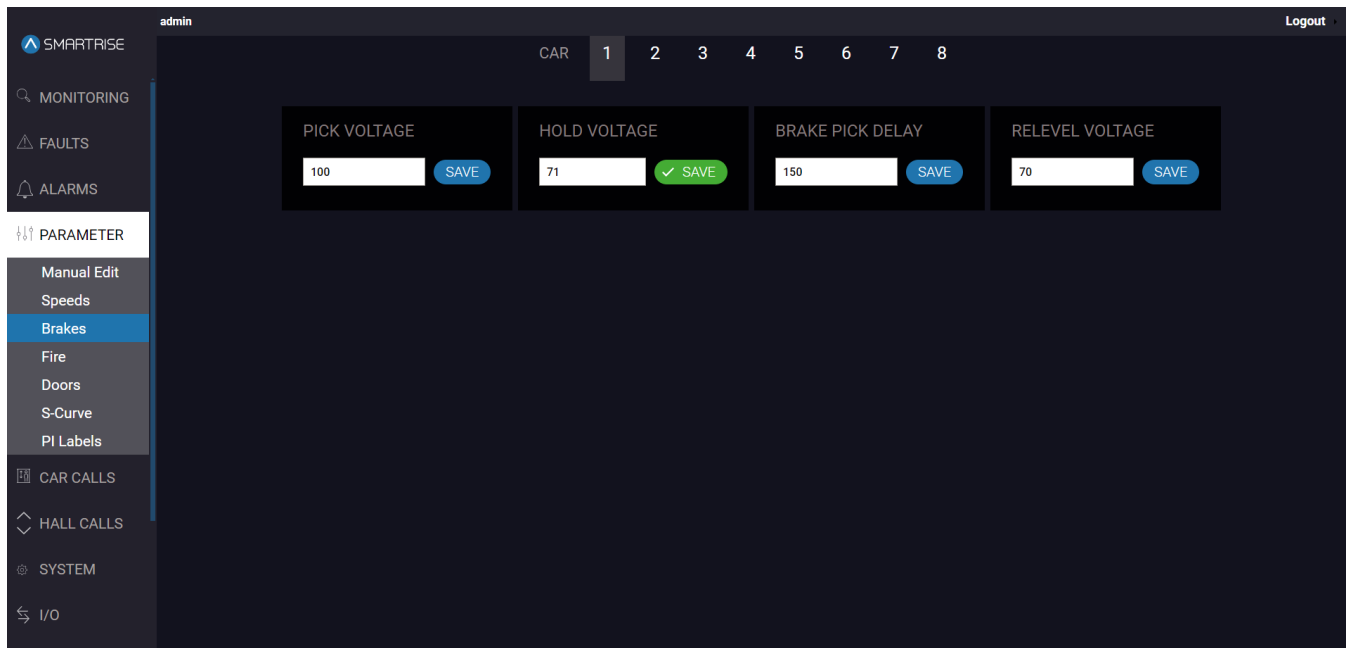

#### **Figure 16: PARAMETER Panel - Brakes SAVE**

## <span id="page-25-1"></span><span id="page-25-0"></span>**6.4 Fire**

The Fire subpanel allows the user to set parameters for the main and alternate fire recall floors.

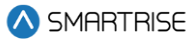

The Fire subpanel contains 3 sections:

**MAIN SMOKE:** allows the user to choose the designated landing of the car in case smoke is detected in the main lobby.

**MAIN RECALL:** allows the user to choose the designated landing of a car in case of a fire.

**ALTERNATE RECALL:** allows the user to choose the designated alternate landing of a car in case there is a sign of a fire at the designated main recall floor.

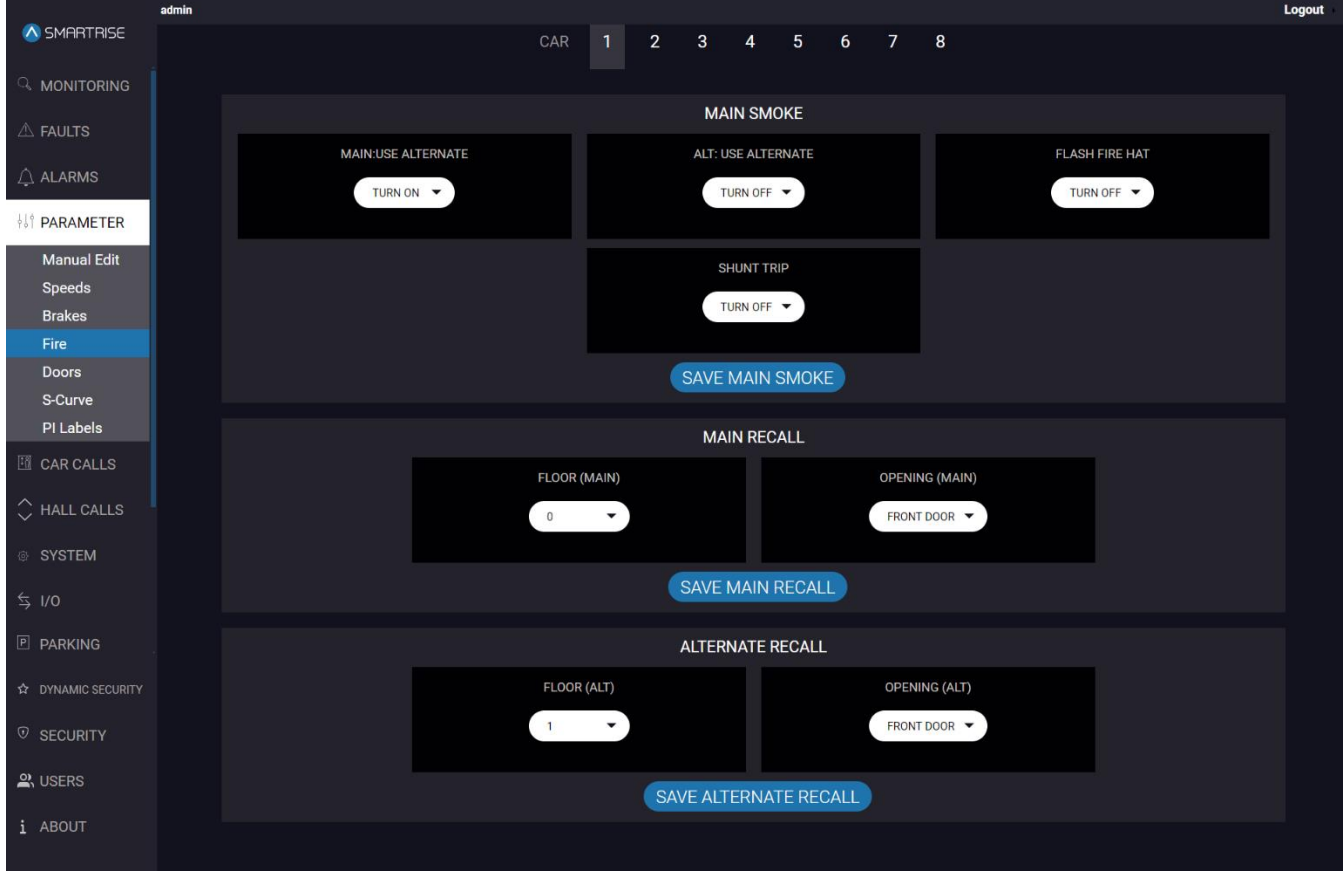

**Figure 17: PARAMETER Panel - Fire**

<span id="page-26-1"></span><span id="page-26-0"></span>The table below lists the description of the PARAMETER Panel - Fire.

**Table 9. PARAMETER Panel - Fire**

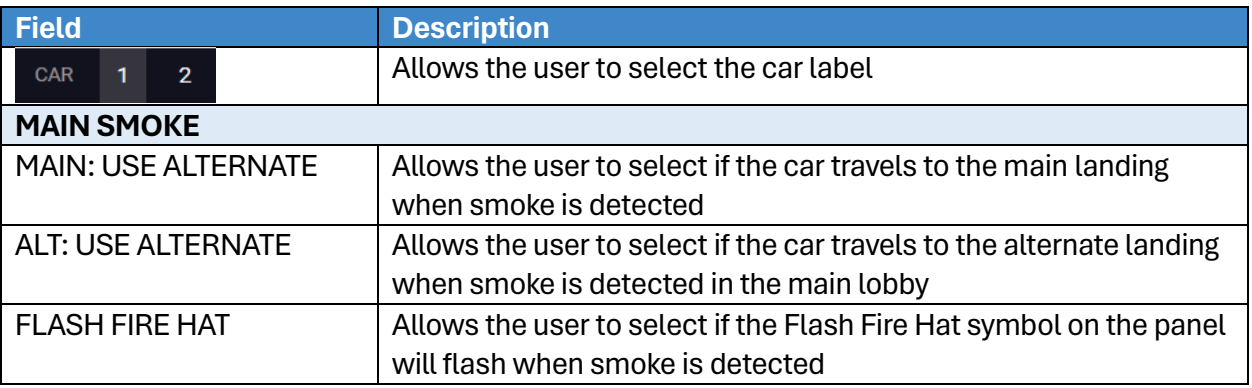

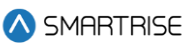

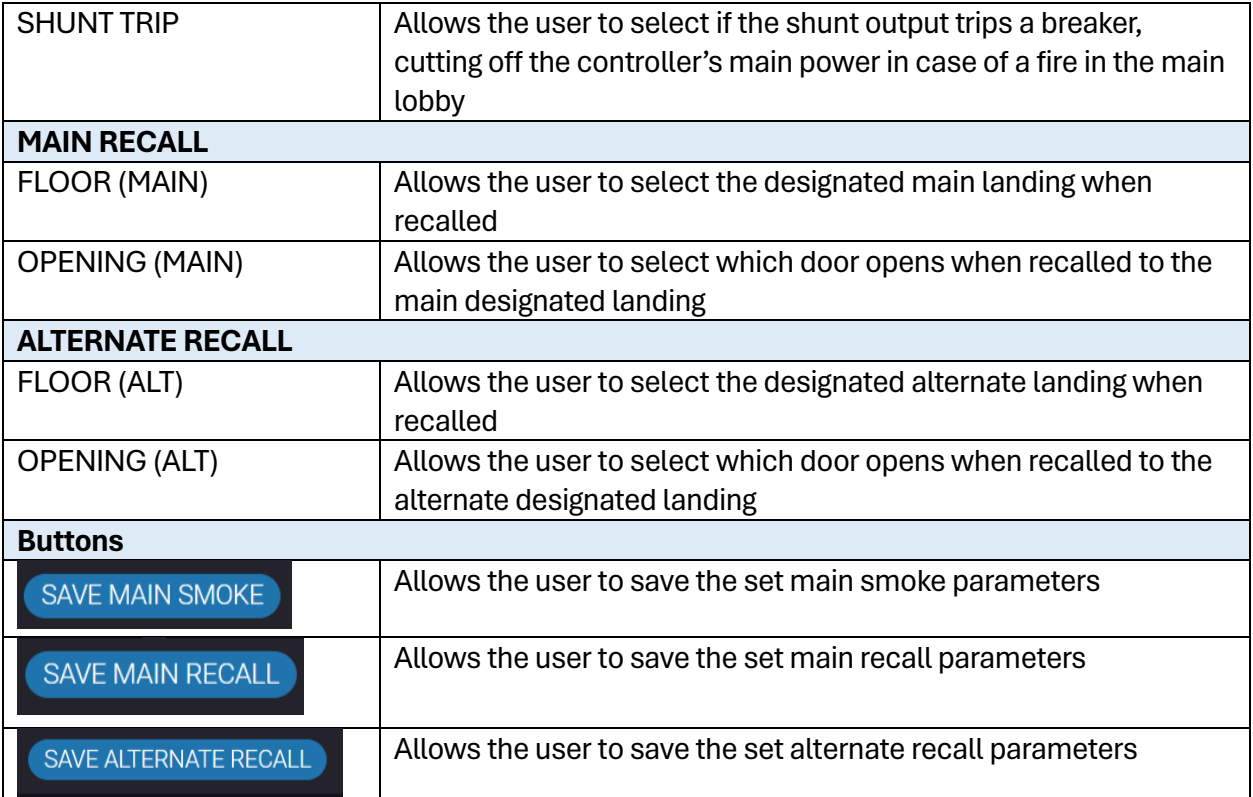

Perform the following steps to update the smoke and recall parameters for a particular car:

- 1. Turn on DIP A4.
- 2. From the PARAMETER Panel Fire, select the car label.
- 3. Select the new smoke and recall parameters from the dropdown list and click SAVE.
	- A green SAVE tag with a checkmark is displayed.

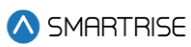

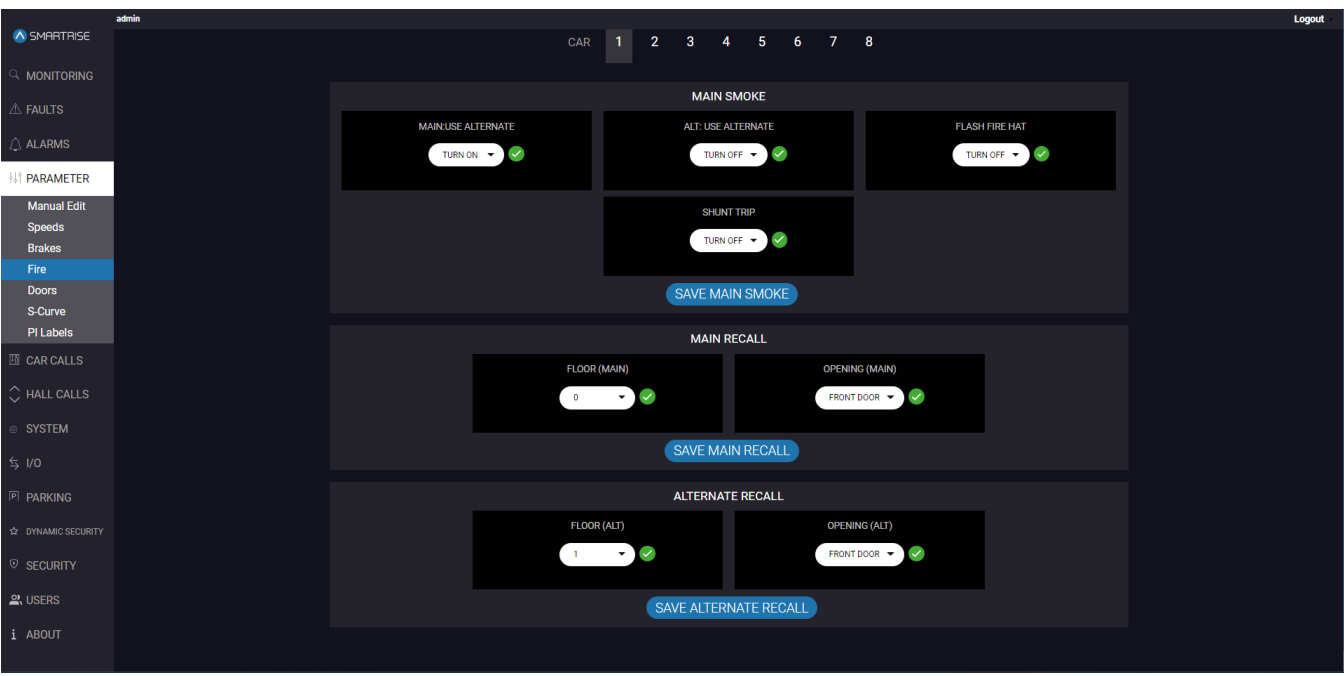

**Figure 18: PARAMETER Panel - Fire SAVE**

## <span id="page-28-1"></span><span id="page-28-0"></span>**6.5 Doors**

The Doors subpanel allows the user to configure the parameters for car door timings.

The timing of the doors to open, remain opened, close, or remain closed depends on the time of day and the purpose of the elevator.

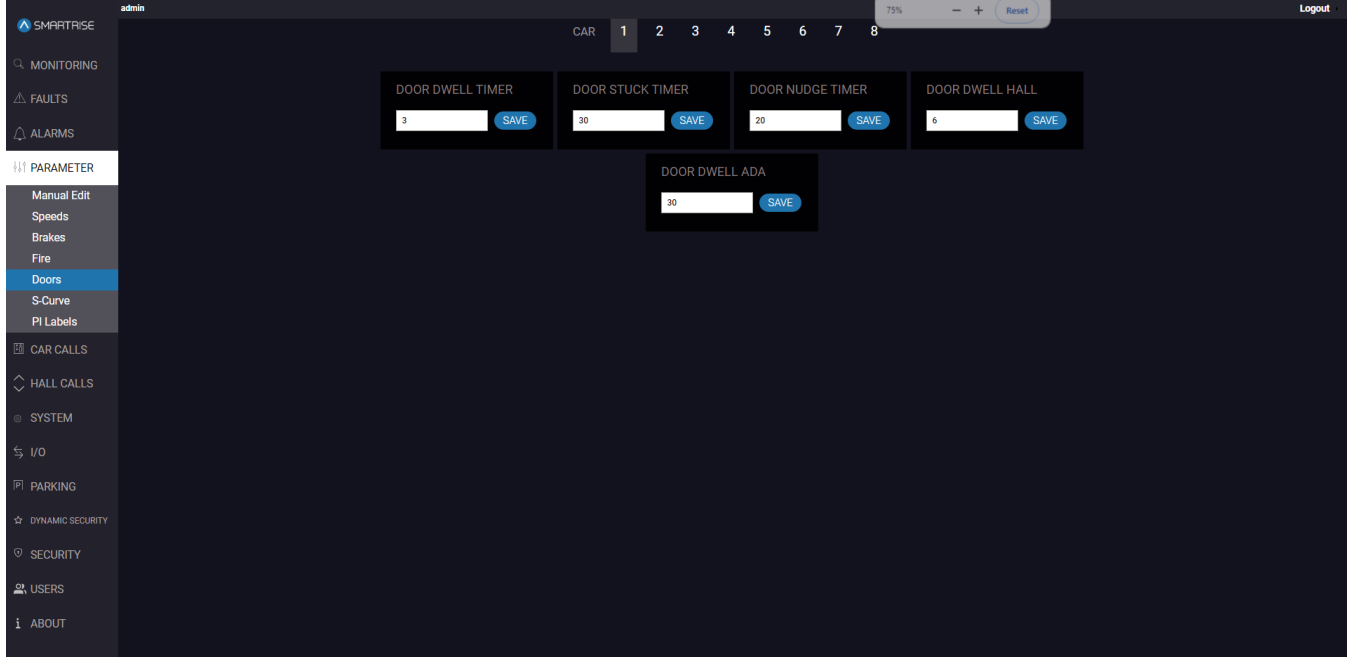

<span id="page-28-2"></span>**Figure 19: PARAMETER Panel - Doors**

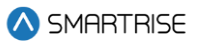

<span id="page-29-0"></span>The table below lists the description of the PARAMETER Panel - Doors.

**Table 10: PARAMETER Panel - Doors**

| Field                        | <b>Description</b>                                                  |
|------------------------------|---------------------------------------------------------------------|
| $\overline{2}$<br><b>CAR</b> | Allows the user to select the car label                             |
| <b>DOOR DWELL TIME</b>       | Allows the user to set the time for the doors to remain open while  |
|                              | answering car calls                                                 |
| <b>DOOR STUCK TIME</b>       | Allows the user to set the time limit for a door to completely open |
|                              | or close before faulting                                            |
| <b>DOOR NUDGE TIME</b>       | Allows the user to set the time for the doors trying to close after |
|                              | being held open for a certain amount of time.                       |
|                              | If set to zero, nudging is disabled.                                |
| <b>DOOR DWELL HALL</b>       | Allows the user to set the time for the doors to remain open while  |
|                              | answering hall calls                                                |
| <b>DOOR DWELL ADA</b>        | Allows the user to set the time for the doors to remain open while  |
|                              | answering ADA calls                                                 |
| <b>Buttons</b>               |                                                                     |
| <b>SAVE</b>                  | Allows the user to save the set doors parameters                    |

Perform the following steps to update the doors parameters for a particular car:

- 1. Turn on DIP A4.
- 2. From the PARAMETER Panel Doors, select the car label.
- 3. Enter the new parameter value(s) and click SAVE.
	- A green SAVE tag with a checkmark is displayed.

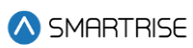

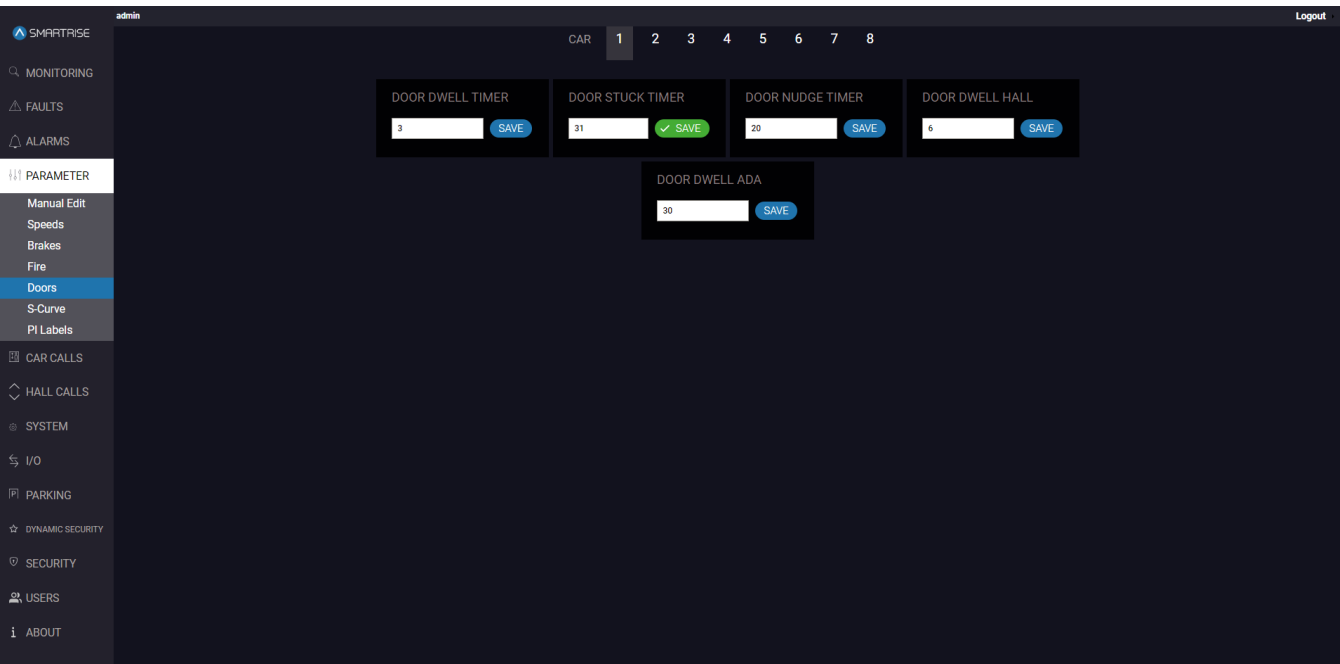

**Figure 20: PARAMETER Panel - Doors SAVE**

## <span id="page-30-1"></span><span id="page-30-0"></span>**6.6 S-Curve**

The S-Curve subpanel allows the user to regulate the acceleration and speed to create a smooth transition without any abrupt jerking motion. It is reserved for traction jobs. For more information about the S-Curve and adjusting the parameters for all profiles, consult the *C4 User Manual*.

**NOTE:** for hydro jobs, a Motion-Curve is displayed (se[e Figure 21\)](#page-31-0).

The following profiles are used under the S-Curve:

- NORMAL
- INSPECTION
- SHORT
- EMERGENCY

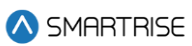

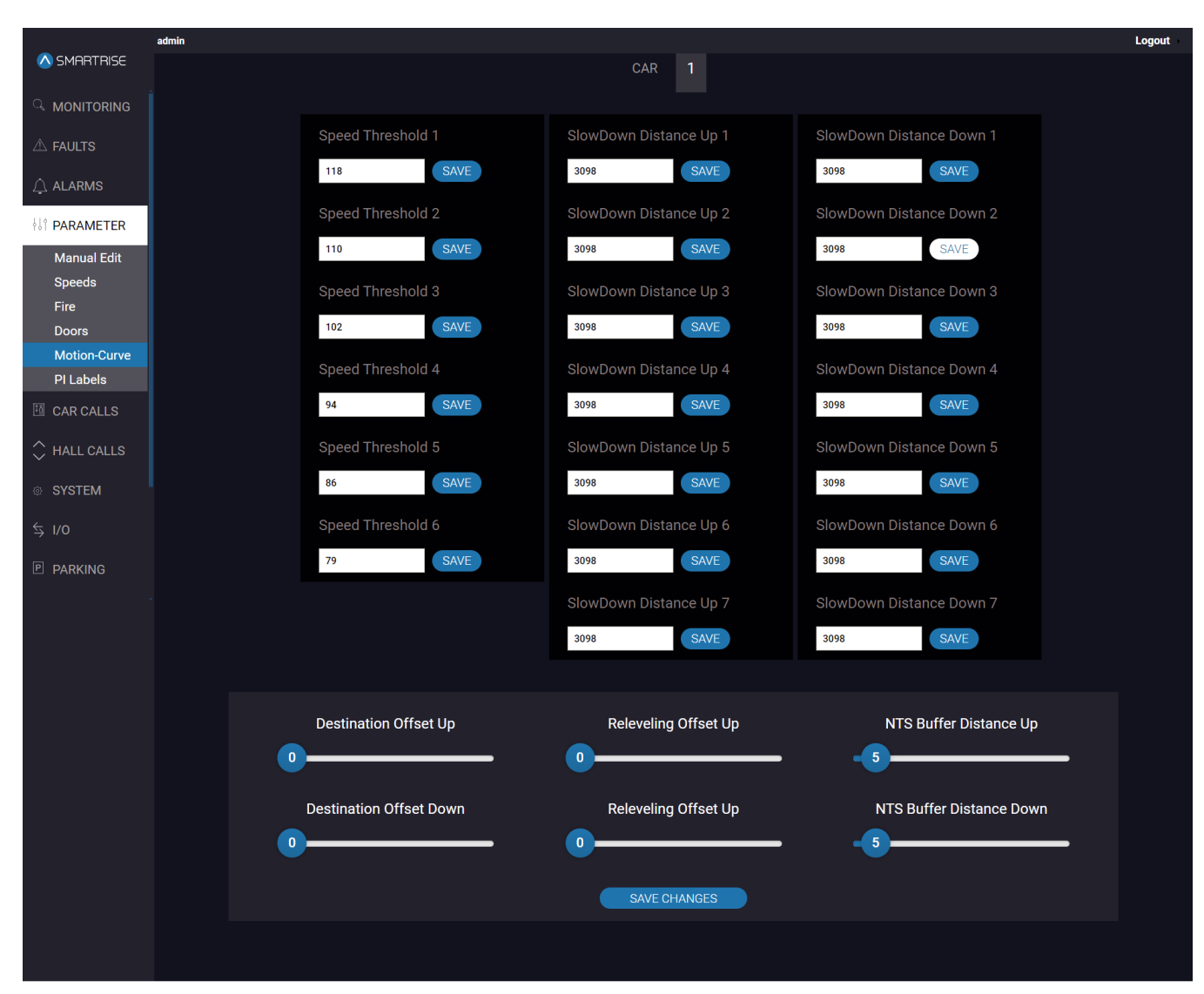

<span id="page-31-0"></span>**Figure 21: PARAMETER Panel - Motion-Curve (Hydro Configuration)**

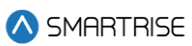

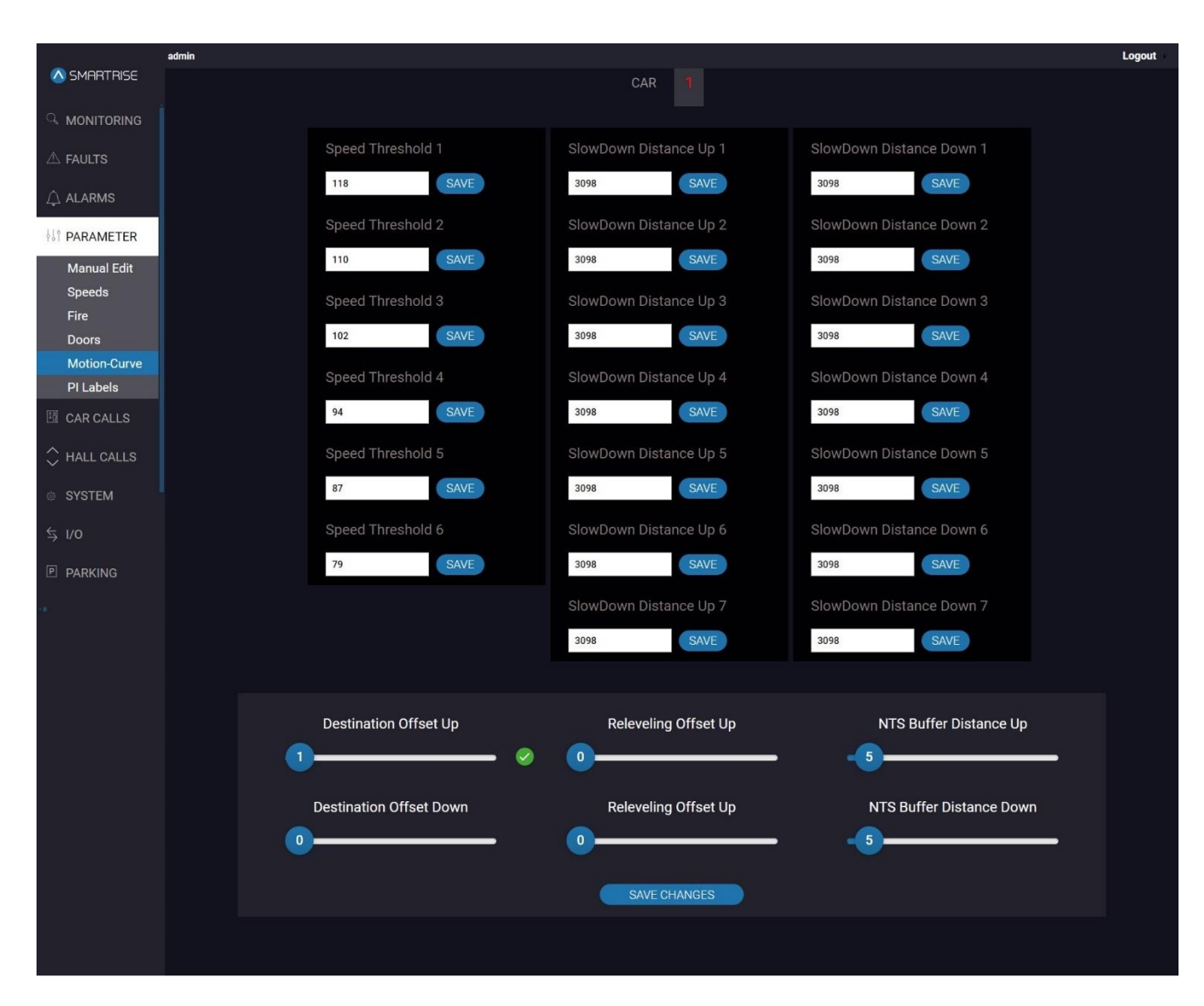

<span id="page-32-0"></span>**Figure 22: PARAMETER Panel - Motion-Curve SAVE I (Hydro Configuration)**

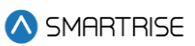

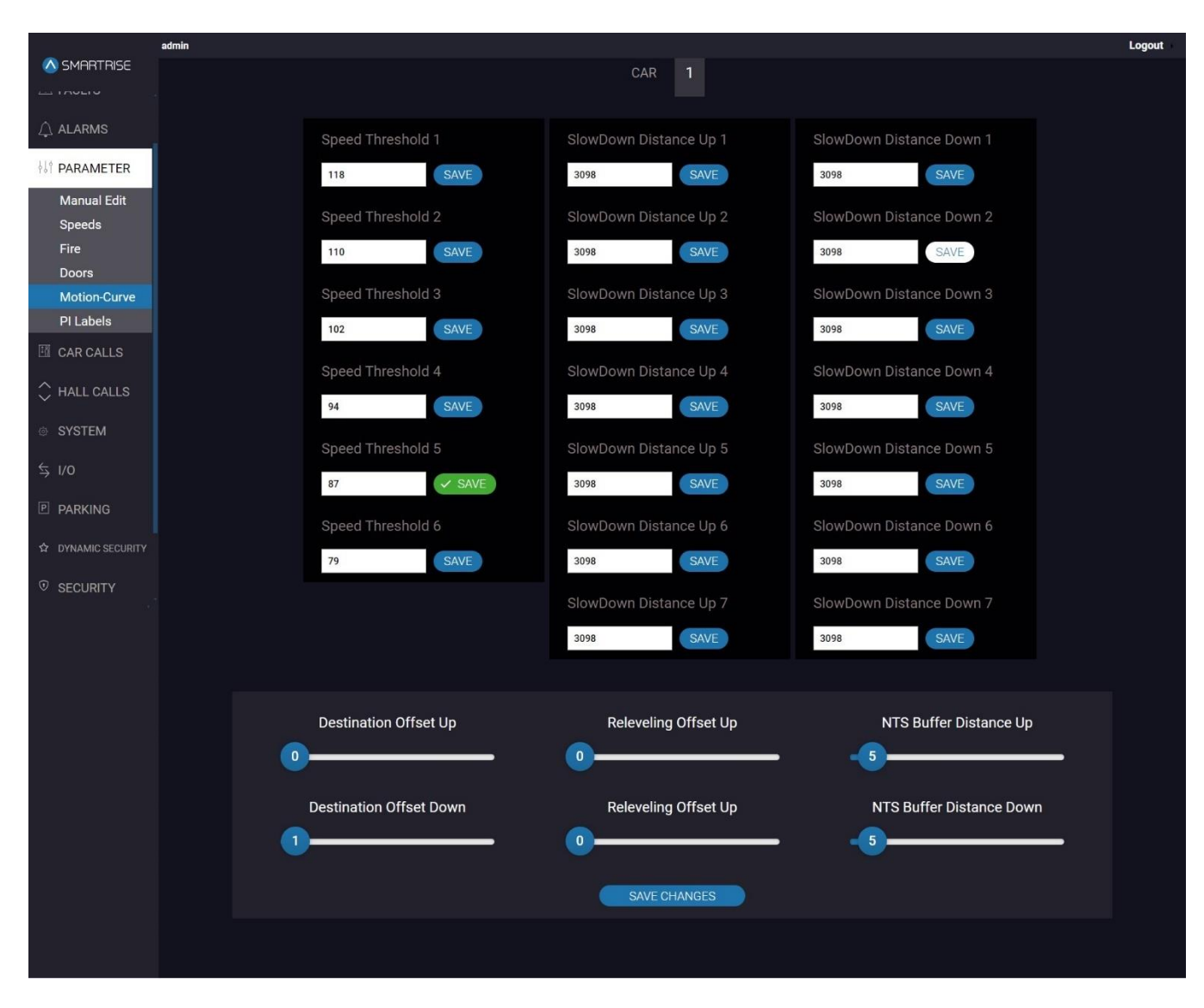

**Figure 23: PARAMETER Panel - Motion-Curve SAVE II (Hydro Configuration)**

## <span id="page-33-1"></span><span id="page-33-0"></span>**6.6.1 NORMAL PROFILE**

The NORMAL PROFILE allows the user to adjust the parameters for all automatic operation runs that are longer than the minimum short profile distance, except for emergency power.

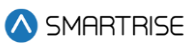

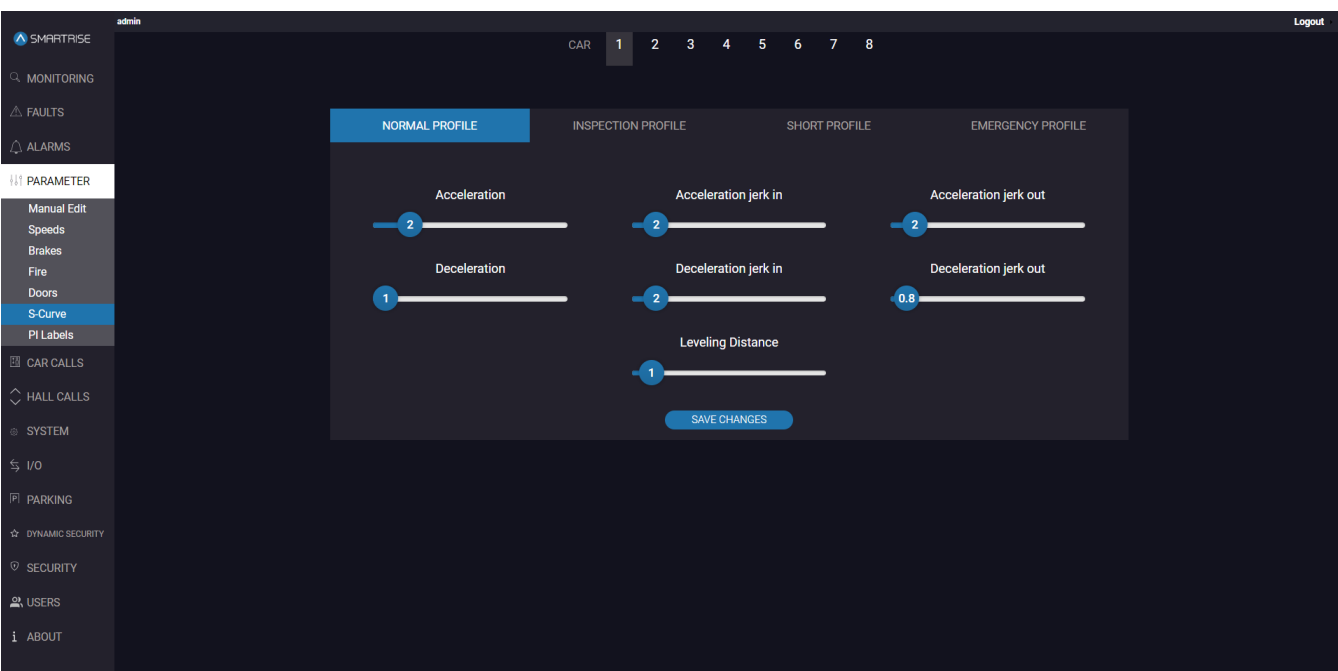

#### **Figure 24: PARAMETER Panel - S-Curve NORMAL PROFILE**

<span id="page-34-1"></span><span id="page-34-0"></span>The table below lists the description of the PARAMETER Panel - S-Curve NORMAL PROFILE.

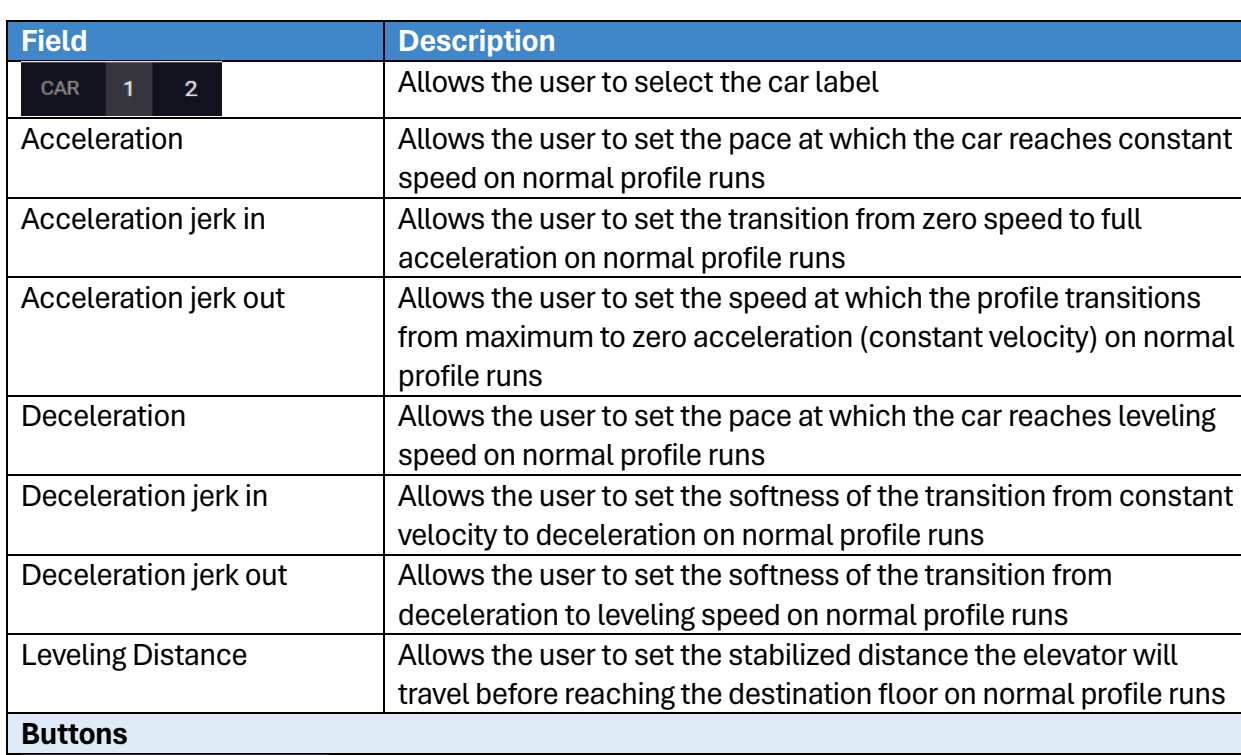

Allows the user to save the set normal profile parameters

#### **Table 11: PARAMETER Panel - S-Curve NORMAL PROFILE**

Perform the following steps to update the normal profile parameters for a particular car:

- 1. Turn on DIP A4.
- 2. From the PARAMETER Panel S-Curve NORMAL PROFILE, select the car label.
- 3. Slide the bar to the new parameter value(s) and click SAVE CHANGES.
	- A green checkmark is displayed.

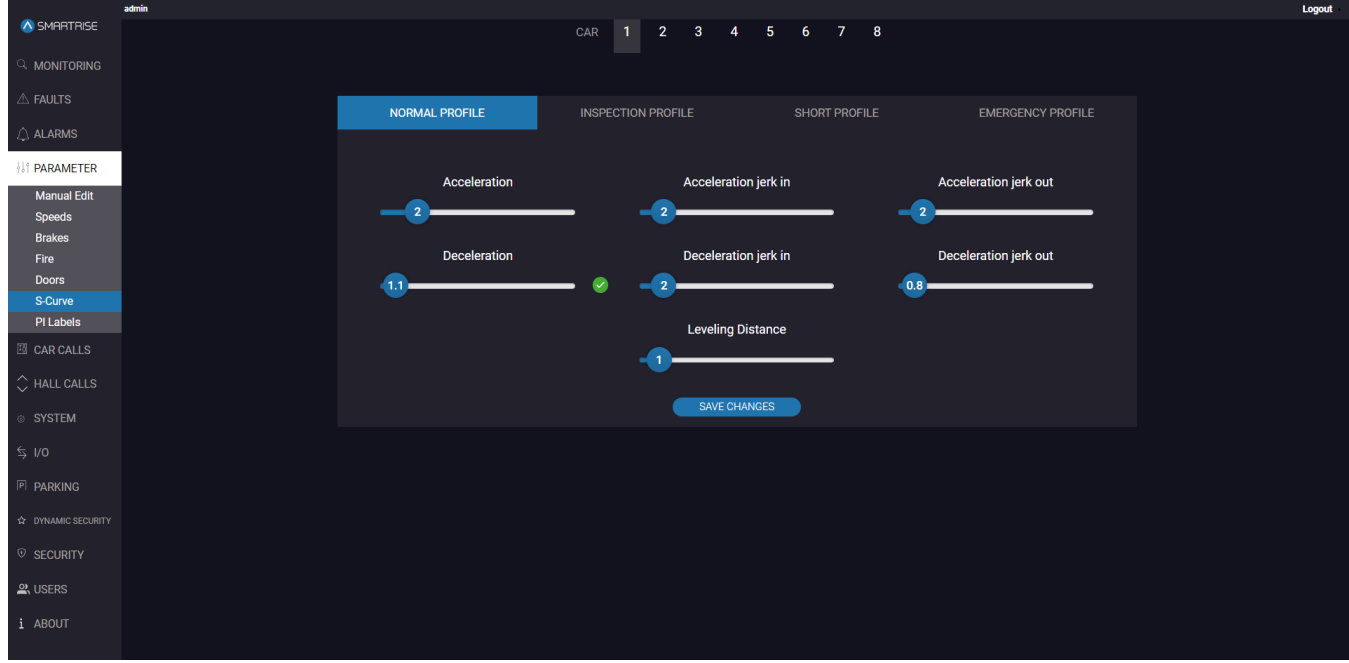

**Figure 25: PARAMETER Panel - S-Curve NORMAL PROFILE SAVE**

## <span id="page-35-1"></span><span id="page-35-0"></span>**6.6.2 INSPECTION PROFILE**

The INSPECTION PROFILE allows the user to adjust the parameters for when the car is operating in Inspection mode.
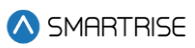

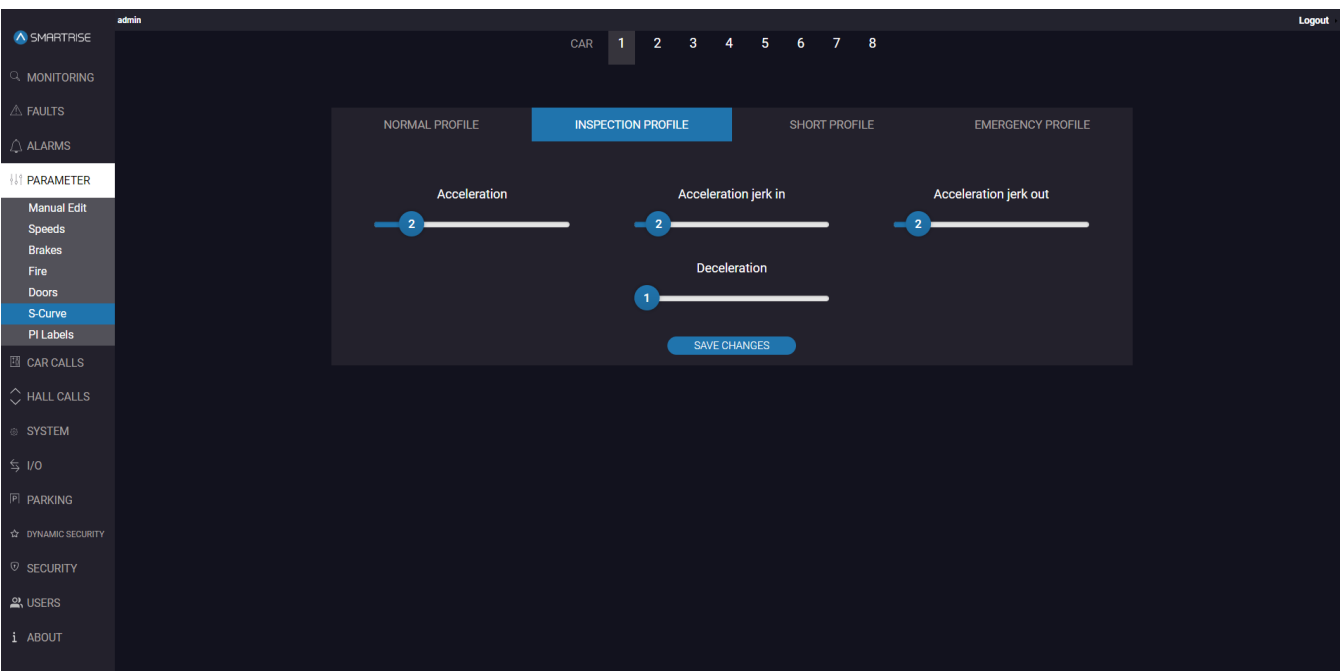

### **Figure 26: PARAMETER Panel - S-Curve INSPECTION PROFILE**

The table below lists the description of the PARAMETER Panel - S-Curve INSPECTION PROFILE.

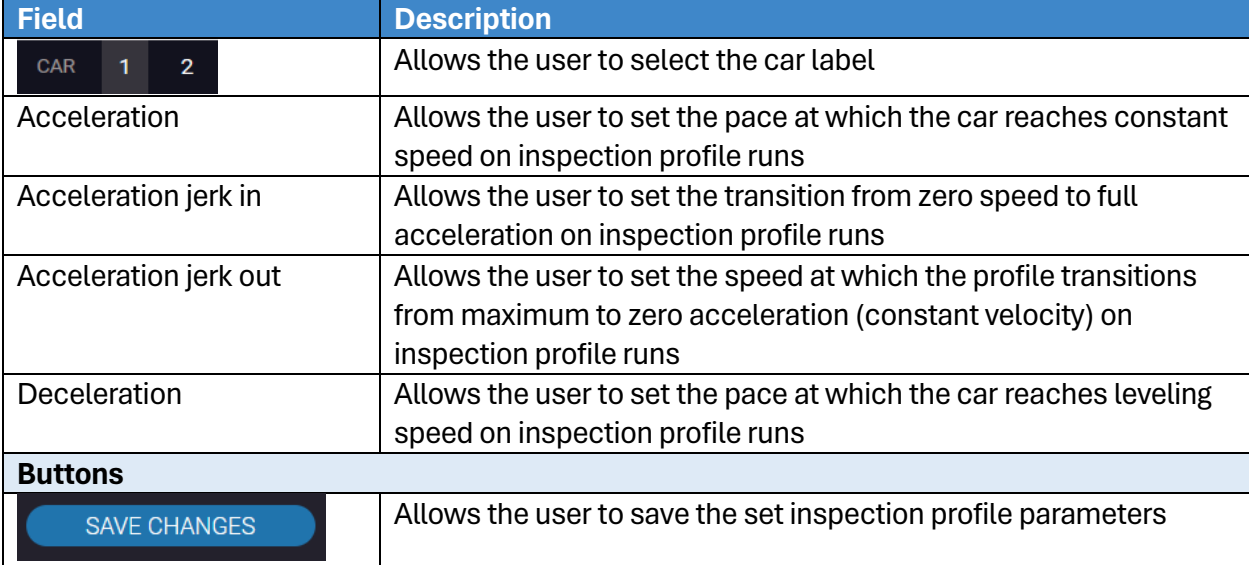

#### **Table 12: PARAMETER Panel - S-Curve INSPECTION PROFILE**

Perform the following steps to update the inspection profile parameters for a particular car:

- 1. Turn on DIP A4.
- 2. From the PARAMETER Panel S-Curve INSPECTION PROFILE, select the car label.
- 3. Slide the bar to the new parameter value(s) and click SAVE CHANGES.
	- A green checkmark is displayed.

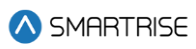

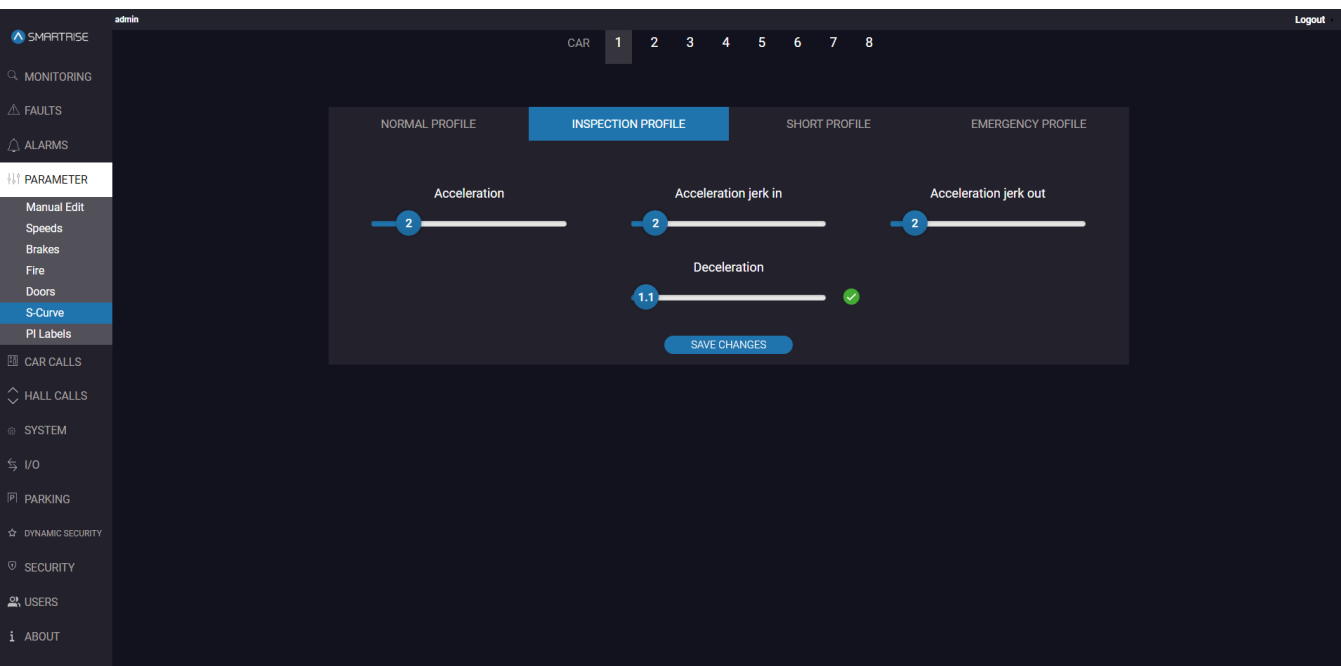

**Figure 27: PARAMETER Panel - S-Curve INSPECTION PROFILE SAVE**

# **6.6.3 SHORT PROFILE**

The SHORT PROFILE allows the user to adjust the parameters for when the car is operating for the set minimum profile.

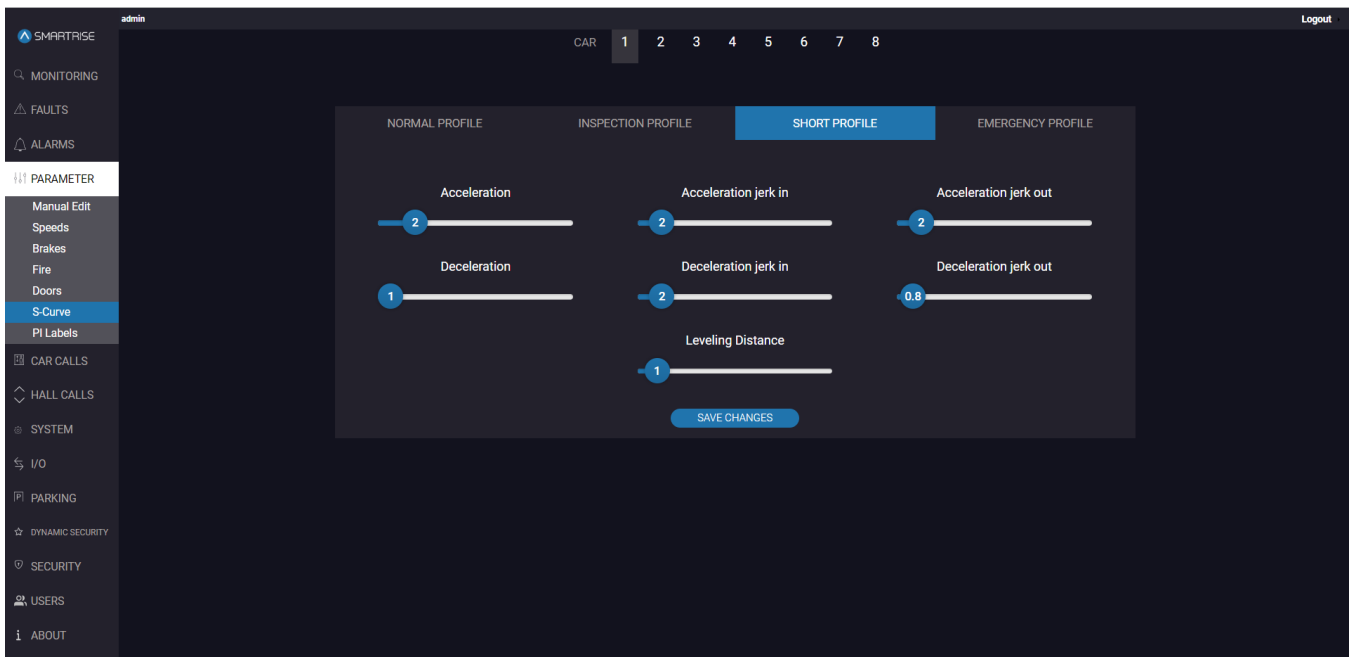

**Figure 28: PARAMETER Panel - S-Curve SHORT PROFILE**

The table below lists the description of the PARAMETER Panel - S-Curve SHORT PROFILE.

### **Table 13: PARAMETER Panel - S-Curve SHORT PROFILE**

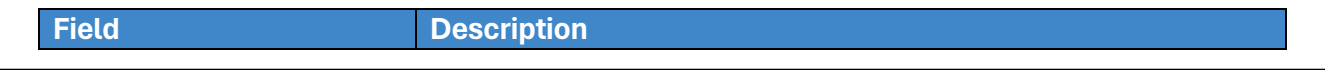

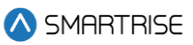

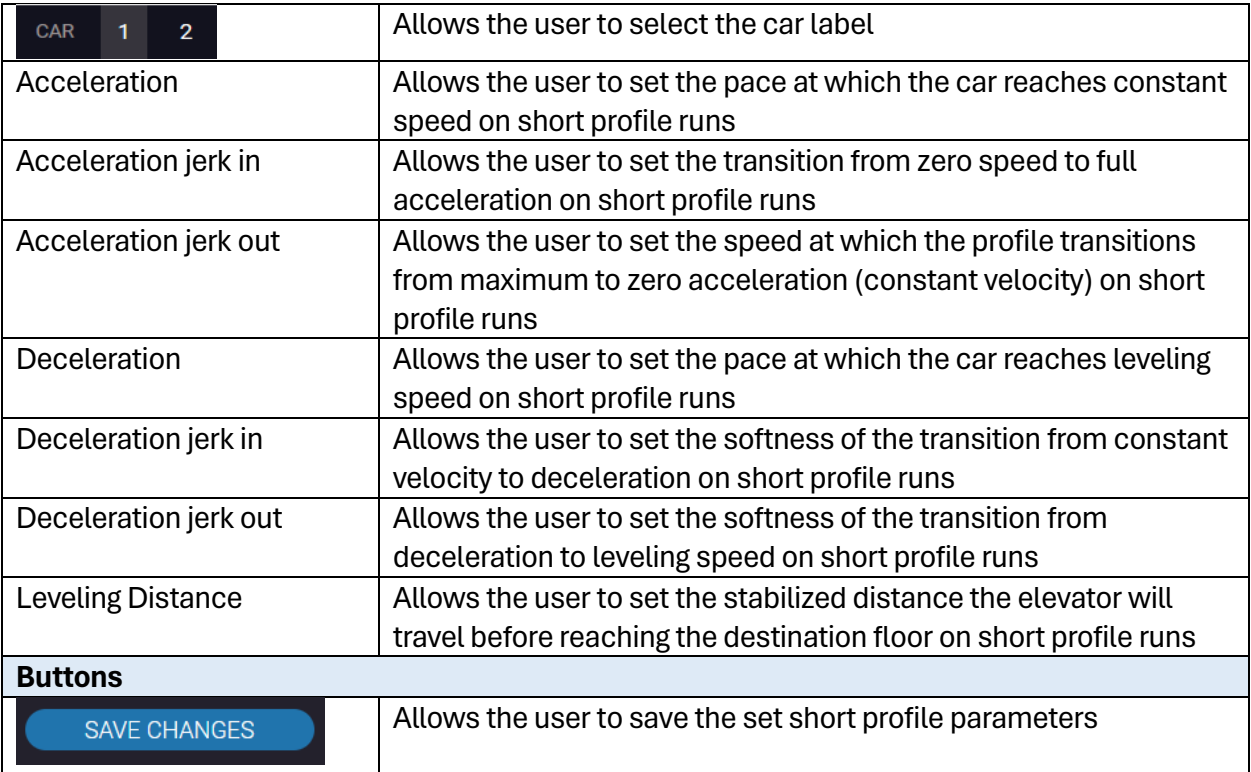

Perform the following steps to update the short profile parameters for a particular car:

- 1. Turn on DIP A4
- 2. From the PARAMETER Panel S-Curve SHORT PROFILE, select the car label.
- 3. Slide the bar to the new parameter value(s) and click SAVE CHANGES.
	- A green checkmark is displayed.

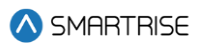

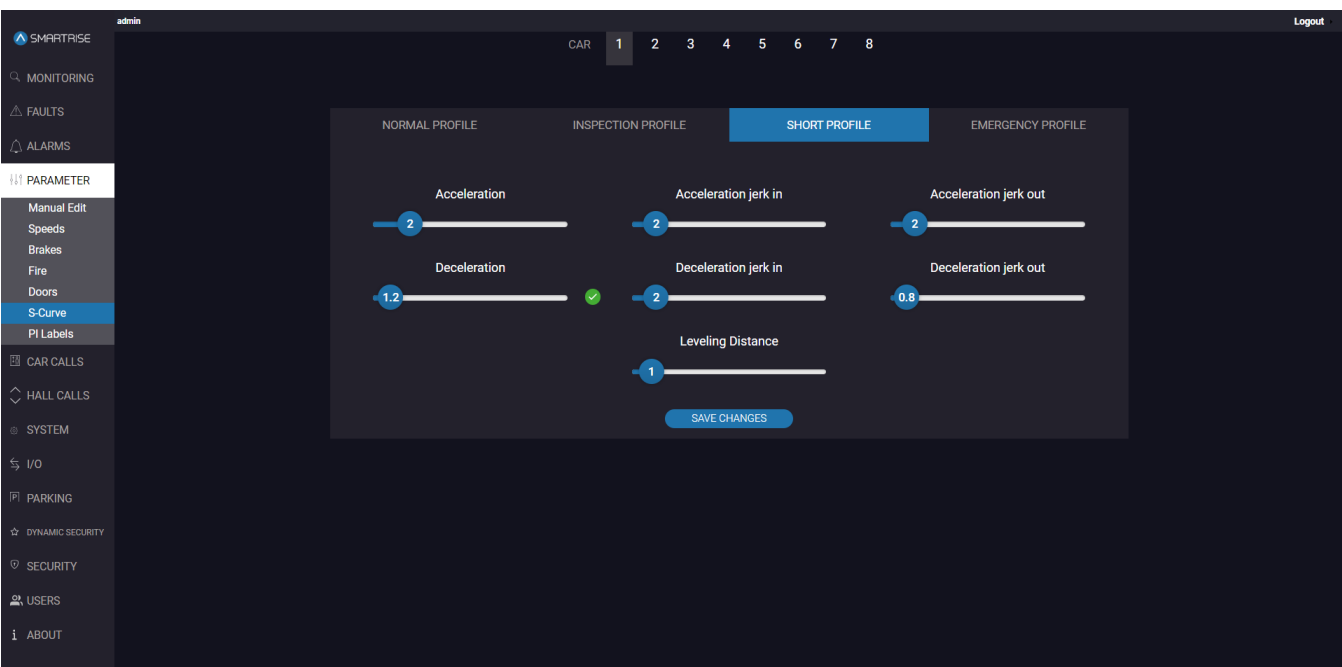

**Figure 29: PARAMETER Panel - S-Curve SHORT PROFILE: SAVE**

# **6.6.4 EMERGENCY PROFILE**

The EMERGENCY PROFLE allows the user to adjust the parameters for when the car is operating in Emergency mode.

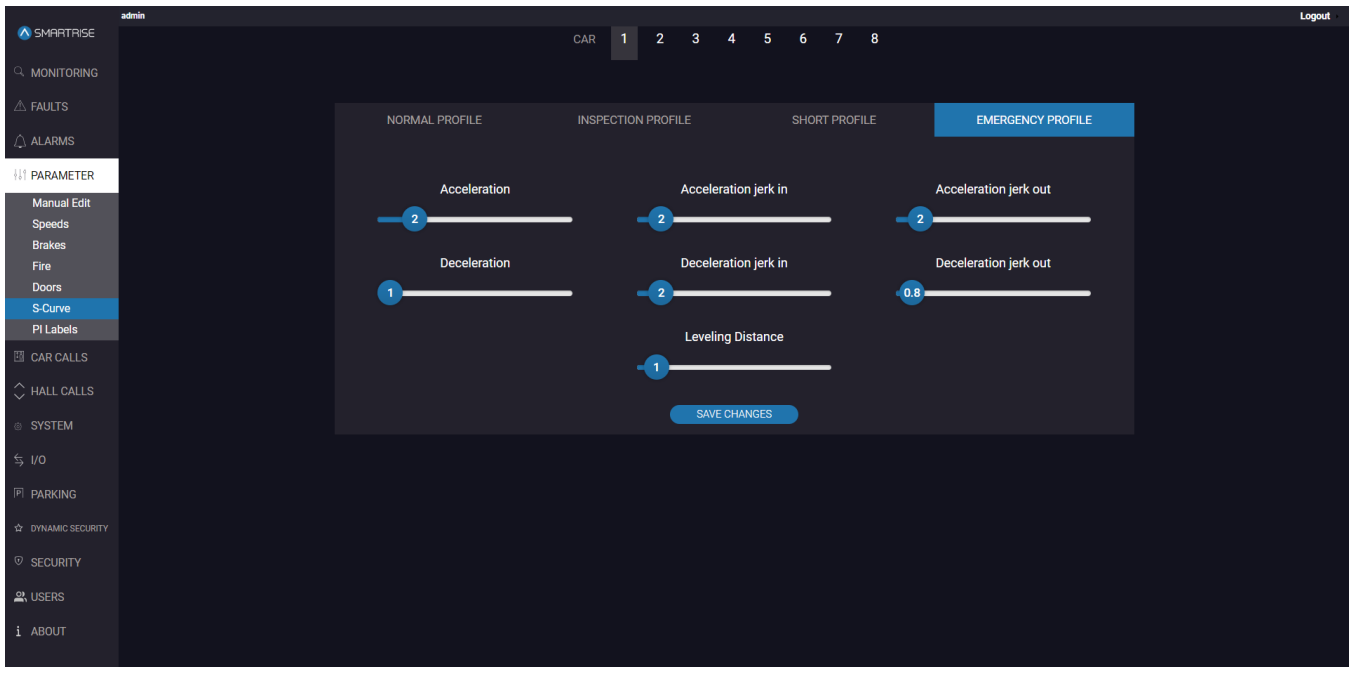

**Figure 30: PARAMETER Panel - S-Curve EMERGENCY PROFILE**

### The table below lists the description of the PARAMETER Panel - S-Curve EMERGENCY PROFILE.

### **Table 14: PARAMETER Panel - S-Curve EMERGENCY PROFILE**

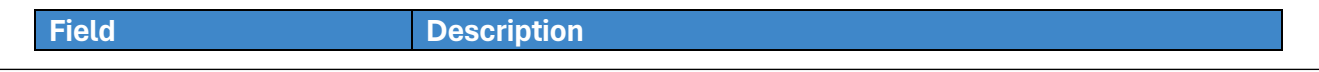

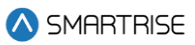

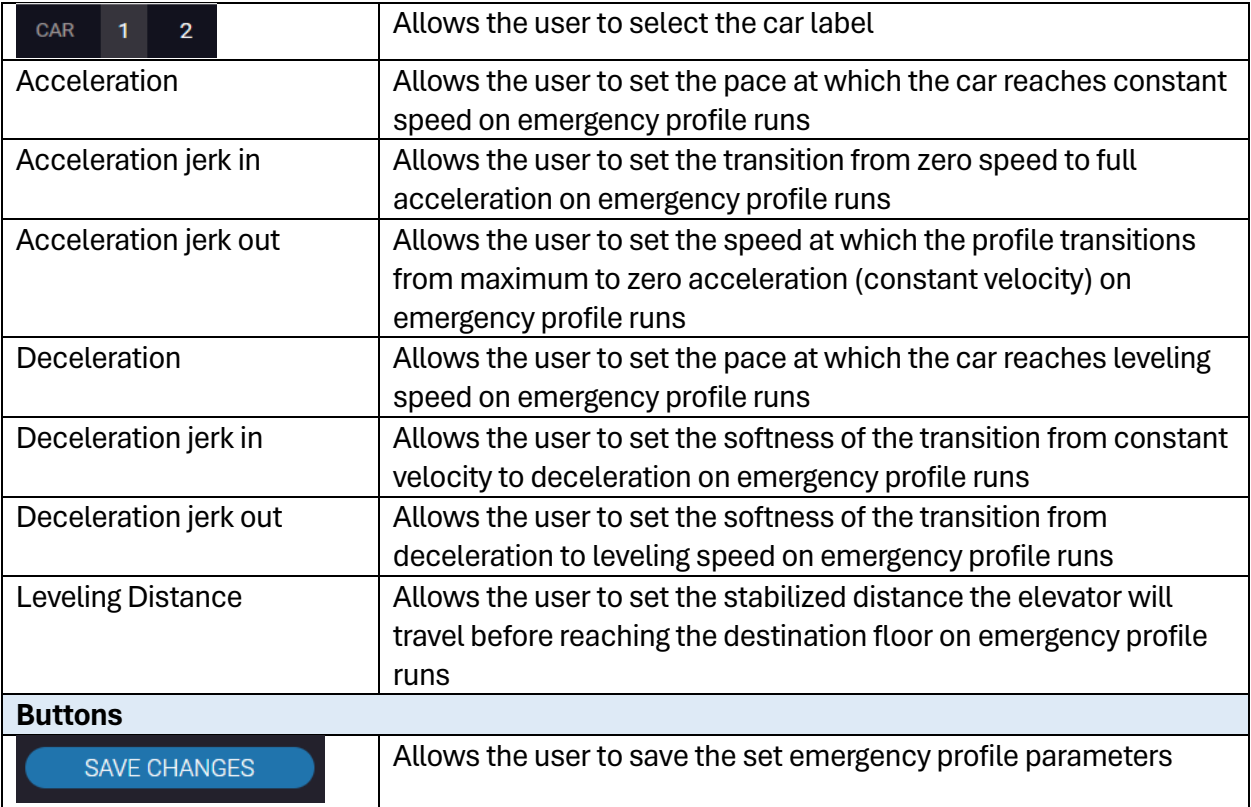

Perform the following steps to update the emergency profile parameters for a particular car:

- 1. Turn on DIP A4.
- 2. From the PARAMETER Panel S-Curve EMERGENCY PROFILE, select the car label.
- 3. Slide the bar to the new parameter value(s) and click SAVE CHANGES.
	- A green checkmark is displayed.

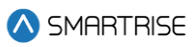

|                                                                                                    | admin |                |                            |                          |           |                      |                          |
|----------------------------------------------------------------------------------------------------|-------|----------------|----------------------------|--------------------------|-----------|----------------------|--------------------------|
| A SMARTRISE                                                                                                    |       |                | $\overline{2}$<br>CAR<br>1 | $\overline{3}$           | 4 5 6 7 8 |                      |                          |
| <b>I</b> MONITORING                                                                                                    |       |                |                            |                          |           |                      |                          |
|                                                                                                    |       |                |                            |                          |           |                      |                          |
| $\triangle$ Faults                                                                                                    |       | NORMAL PROFILE | <b>INSPECTION PROFILE</b>  |                          |           | <b>SHORT PROFILE</b> | <b>EMERGENCY PROFILE</b> |
| $\bigcirc\!\!\!\! \bigcirc\!\!\!\! \bigcirc\$ |       |                |                            |                          |           |                      |                          |
| <b>IT PARAMETER</b>                                                                                                    |       |                |                            |                          |           |                      |                          |
|                                                                                                    |       | Acceleration   |                            | Acceleration jerk in     |           |                      | Acceleration jerk out    |
| <b>Manual Edit</b><br><b>Speeds</b>                                                                                                    |       | $\overline{2}$ | $= 2$                      |                          |           |                      | $= 2$                    |
| <b>Brakes</b>                                                                                                    |       |                |                            |                          |           |                      |                          |
| Fire                                                                                                    |       | Deceleration   |                            | Deceleration jerk in     |           |                      | Deceleration jerk out    |
| <b>Doors</b>                                                                                                    |       | $= 1.2 =$      | ▽<br>$\equiv$ 2            |                          |           |                      | (0.8)                    |
| S-Curve                                                                                                    |       |                |                            |                          |           |                      |                          |
| PI Labels                                                                                                    |       |                |                            | <b>Leveling Distance</b> |           |                      |                          |
| <b>ED</b> CAR CALLS                                                                                                    |       |                | -01                        |                          |           |                      |                          |
| $\mathop{\hbox{$\diamond$}}$<br>HALL CALLS                                                                                                    |       |                |                            |                          |           |                      |                          |
|                                                                                                    |       |                |                            | SAVE CHANGES             |           |                      |                          |
| <b>SYSTEM</b>                                                                                                    |       |                |                            |                          |           |                      |                          |
| $\leq$ 1/0                                                                                                    |       |                |                            |                          |           |                      |                          |
| P PARKING                                                                                                    |       |                |                            |                          |           |                      |                          |
|                                                                                                    |       |                |                            |                          |           |                      |                          |
| <b>EXT DYNAMIC SECURITY</b>                                                                                                    |       |                |                            |                          |           |                      |                          |
| <b>V SECURITY</b>                                                                                                    |       |                |                            |                          |           |                      |                          |
|                                                                                                    |       |                |                            |                          |           |                      |                          |
| $\frac{30}{20}$ , USERS                                                                                                    |       |                |                            |                          |           |                      |                          |
| i ABOUT                                                                                                    |       |                |                            |                          |           |                      |                          |
|                                                                                                    |       |                |                            |                          |           |                      |                          |

**Figure 31: PARAMETER Panel - S-Curve EMERGENCY PROFILE SAVE**

# **6.7 PI Labels**

The Position Indicator (PI) subpanel displays the assigned floor label for each floor.

The number of adjustable PIs available depends on the number of floors and openings of a job. The C4 System can support up to 96 floors.

**NOTE:** "PI" represents the floor label.

The user can adjust the label by entering numeric, alphanumeric, and special characters into the field. By default, the C4 system supports two characters per floor. Three-character PIs are possible by turning on a parameter (See the *C4 Parameter List)*.

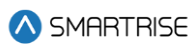

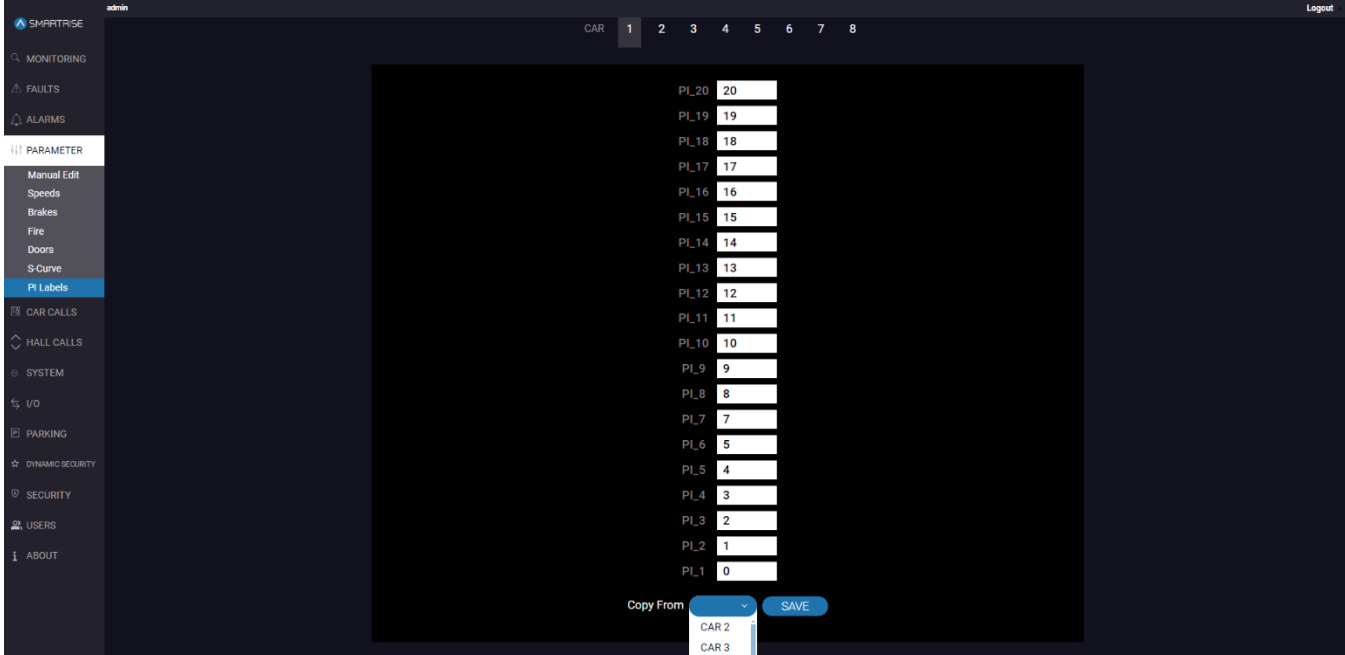

**Figure 32: PARAMETER Panel - PI Labels**

The table below lists the description of the PARAMETER Panel - PI Labels.

### **Table 15.:PARAMETER Panel - PI Labels**

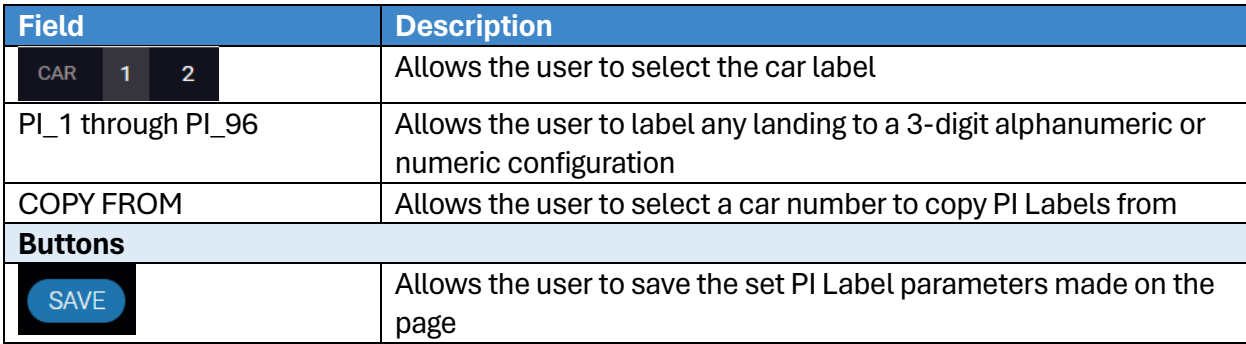

Perform the following steps to update the PI Label parameters for a particular car:

- 1. Turn on DIP A4.
- 2. From the PARAMETER Panel PI Labels, select the car label.
- 3. If the car's position:
	- i. is manually adjusted, go to Step 4
	- ii. is copied from another car, go to Step 5
- 4. Enter the new PI value (or values) for the individual car, then click on SAVE.
	- A green checkmark is displayed.
- 5. Click COPY FROM and select the car whose PI parameters are being copied, then click on SAVE.

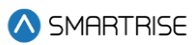

• A green checkmark is displayed.

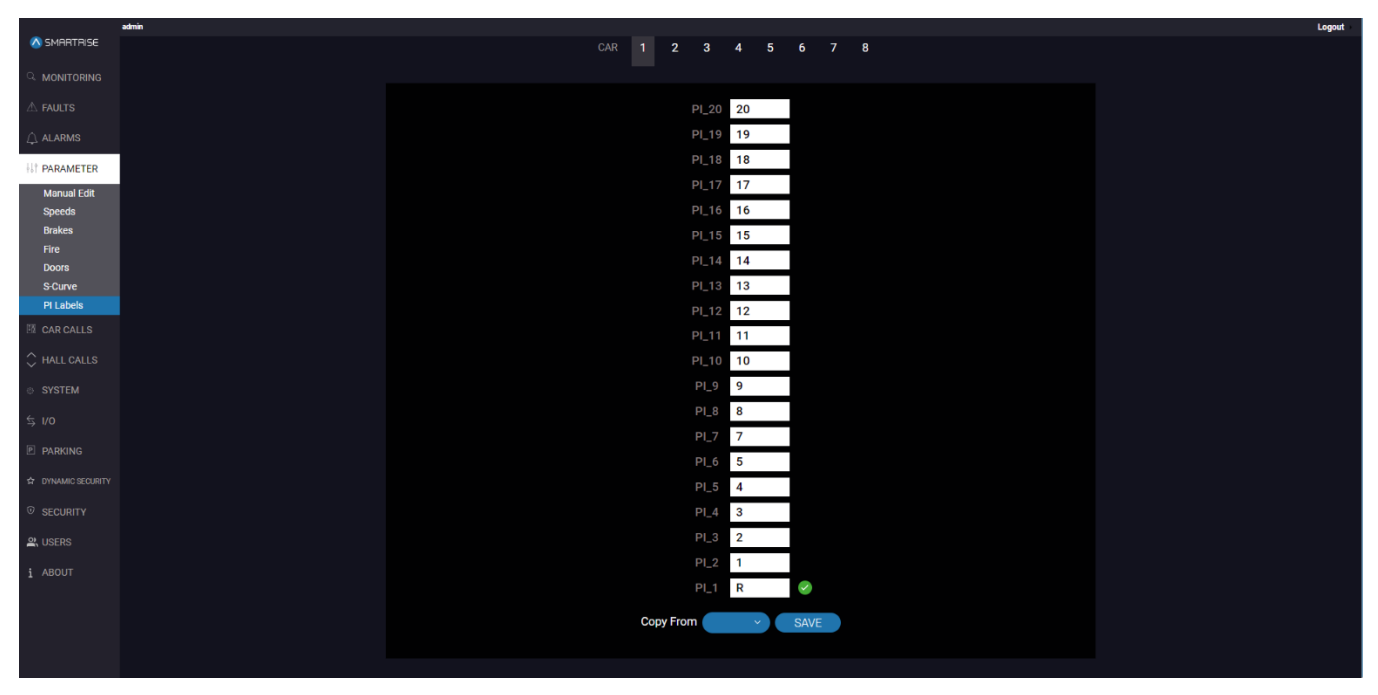

**Figure 33: PARAMETER Panel - PI Labels SAVE**

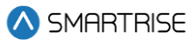

# **7 CAR CALLS**

The CAR CALLS panel allows the user to initiate a Car Call from the system.

Each button on the screen represents to a floor. When the user presses a button, the controller registers a car call. If the system already has existing car calls, the corresponding button lights up.

### **NOTE:** "R" indicates rear doors.

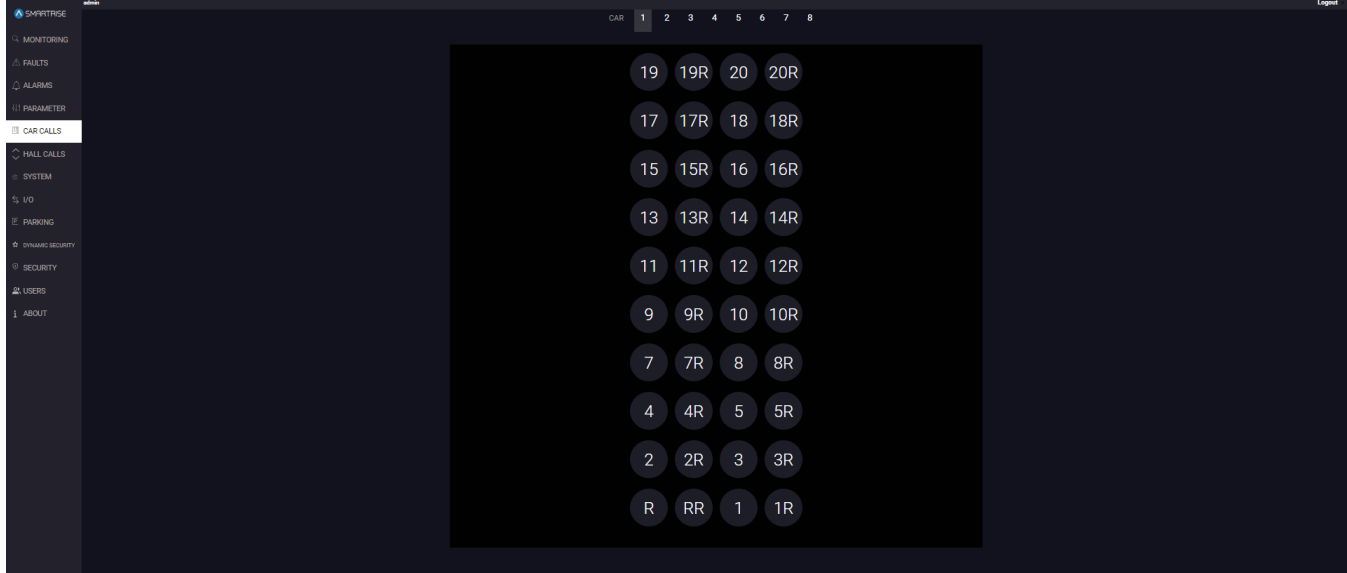

### **Figure 34: CAR CALLS Panel**

The table below lists the description of the CAR CALLS Panel.

### **Table 16: CAR CALLS Panel**

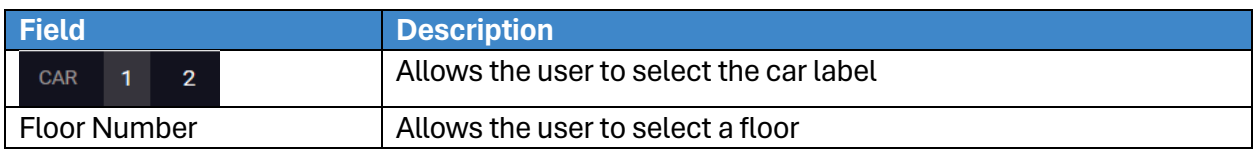

Perform the following steps to initiate a car call for a particular car:

- 1. From the CAR CALLS Panel, select the car label.
- 2. Click on the floor number.
	- The color of the active car call button turns blue.

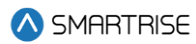

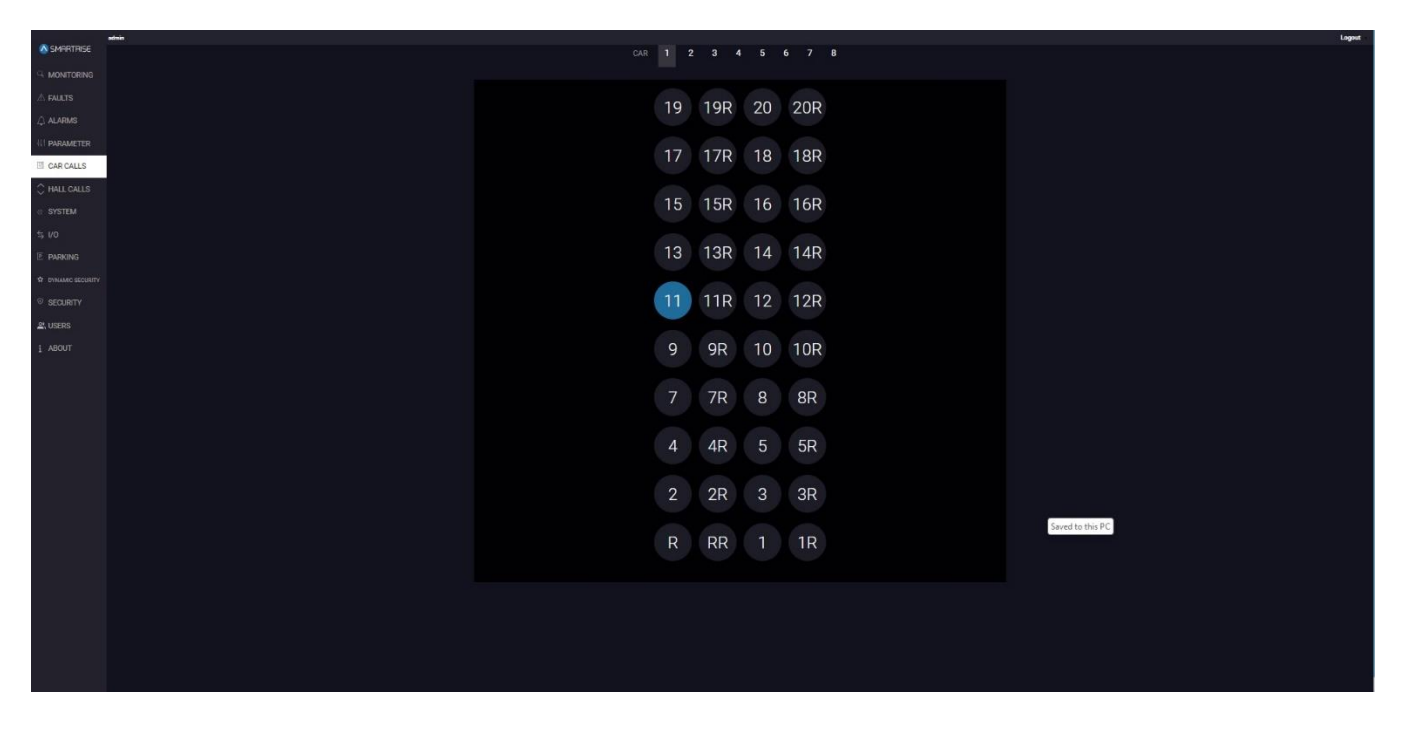

**Figure 35: CAR CALLS Panel ACTIVE CAR CALL**

# **8 HALL CALLS**

The HALL CALLS panel allows the user to initiate a Hall Call from the system. Each button on the screen represents a direction and floor. When the user presses a button, the controller registers a hall call in the chosen direction. If the system already has existing hall calls, the corresponding button direction lights up.

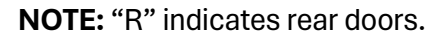

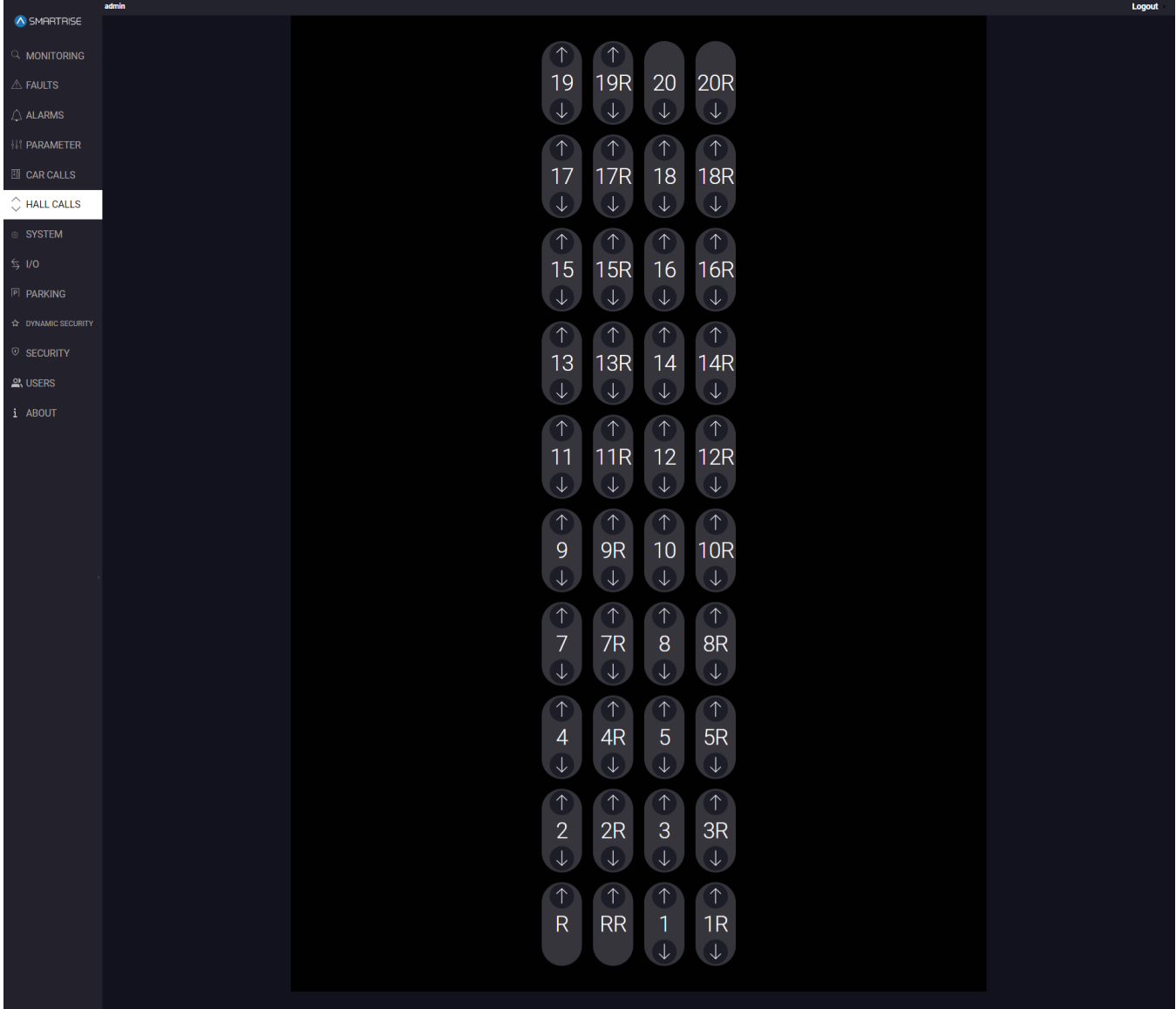

**Figure 36: HALL CALLS Panel**

The table below lists the description of the HALL CALLS Panel.

### **Table 17: HALL CALLS Panel**

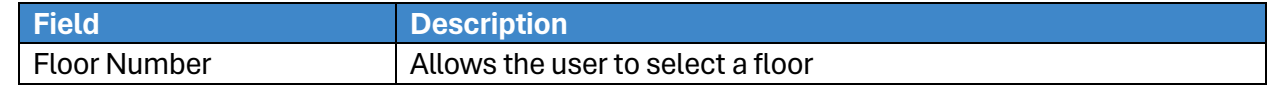

2023 © Smartrise Engineering, Inc. All Rights Reserved

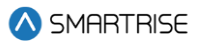

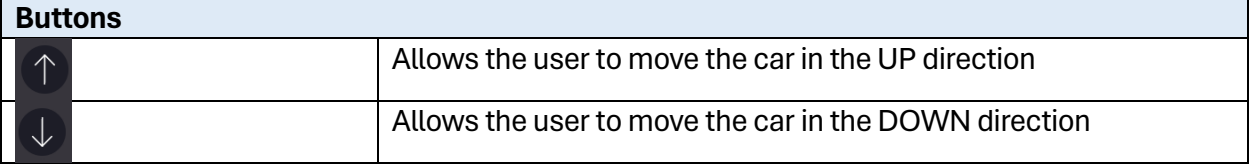

Perform the following to initiate a hall call:

- 1. From the HALL CALLS Panel, click on a Floor by selecting the move UP and/or DOWN arrows.
	- The color of the active hall call UP and/or DOWN arrow buttons turn blue.

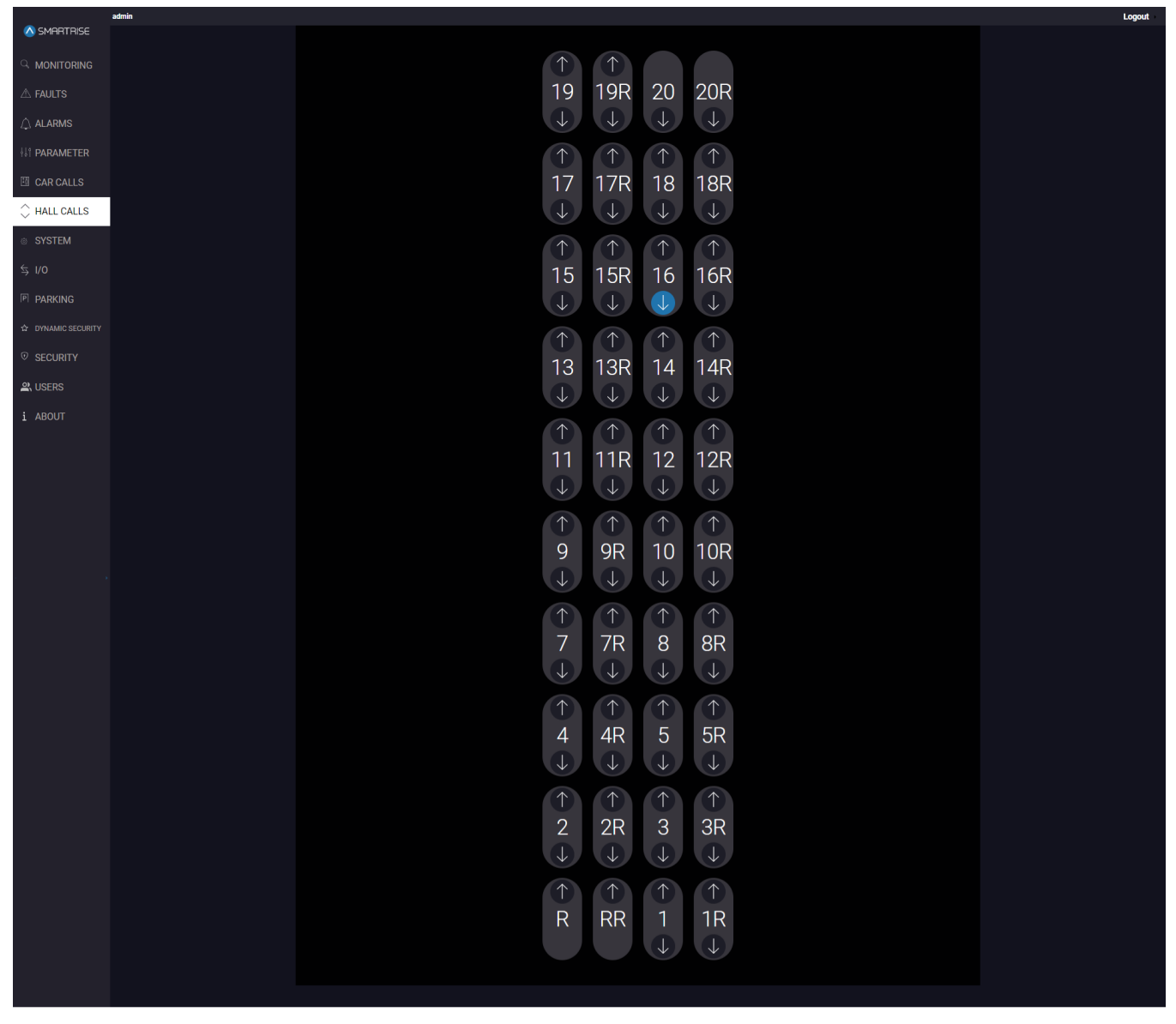

**Figure 37: HALL CALLS Panel ACTIVE HALL CALL**

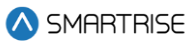

# **9 SYSTEM**

The SYSTEM Panel allows the user to choose a system function. Each function provides step-by-step instructions on how to perform backups and updates.

# **9.1 Software Download**

The Software Download subpanel displays detailed instructions to update the system software for Machine Room (MR), Car Top (CT), and Car Operational Panel (COP) boards and for Riser boards.

### **9.1.1 Software Download Pre-requisites**

Minimum Software Requirements for Controller 64i0:

- **Board Version:** SR3032 M3 and higher
- **Shield:** SR2030C
- **Minimum DAD Shield Version:** v1.24 (Note: v1.23 is compatible but operates slower)

Recommended Software Versions for DAD:

- DAD with Local Monitor (LM):
	- **For Raspberry Pi:** lm\_rpi\_4.1.14\_mw\_v1.12.15\_gui\_v1.19.52
	- **For Rock Pi:** lm\_rock\_4.1.14\_mw\_v1.12.15\_gui\_v1.19.52
- DAD with GUI Only:
	- **For Raspberry Pi:** rpi\_gui\_1.19.52\_mw\_1.21.15
	- **For Rock Pi:** rock\_gui\_1.19.52\_mw\_1.21.15

**NOTE:** if the above pre-requisites are not met, the software download code cannot be downloaded through the Software Download subpanel. It will need to be downloaded using the Link 2 Programmer.

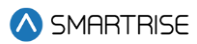

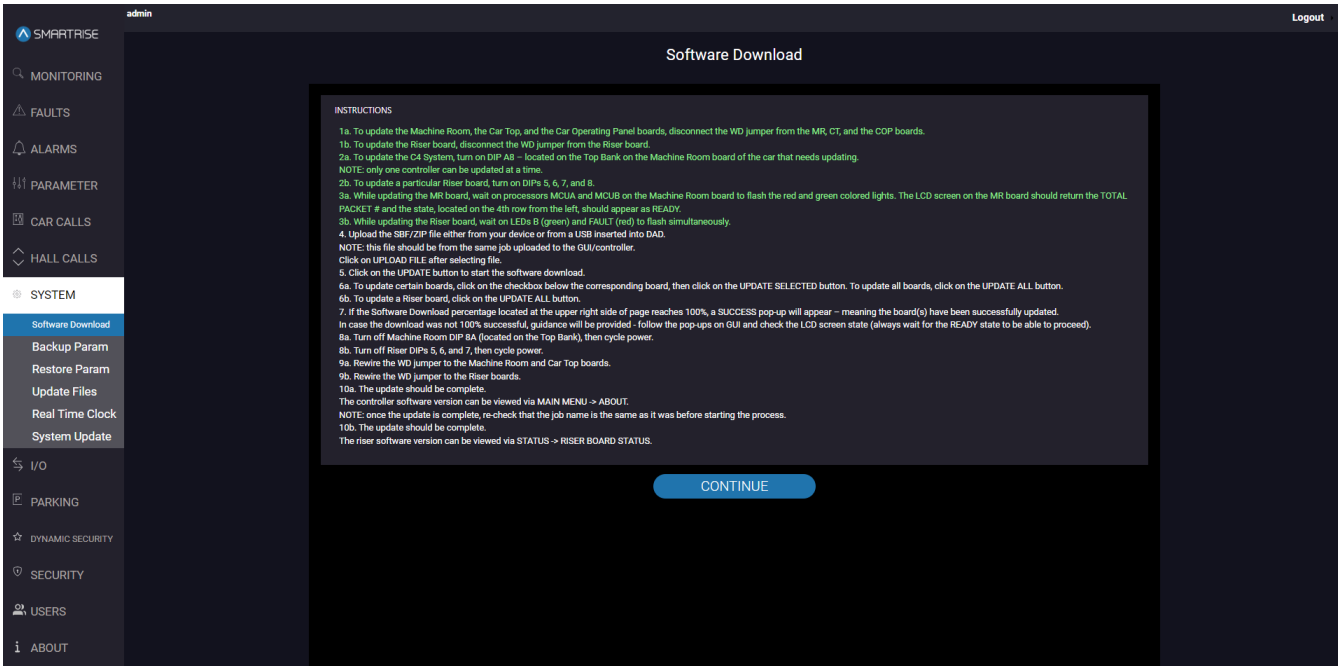

#### **Figure 38: SYSTEM PANEL - Software Download**

The table below lists the description of the SYSTEM Panel - Software Download.

#### **Table 18: SYSTEM Panel - Software Download**

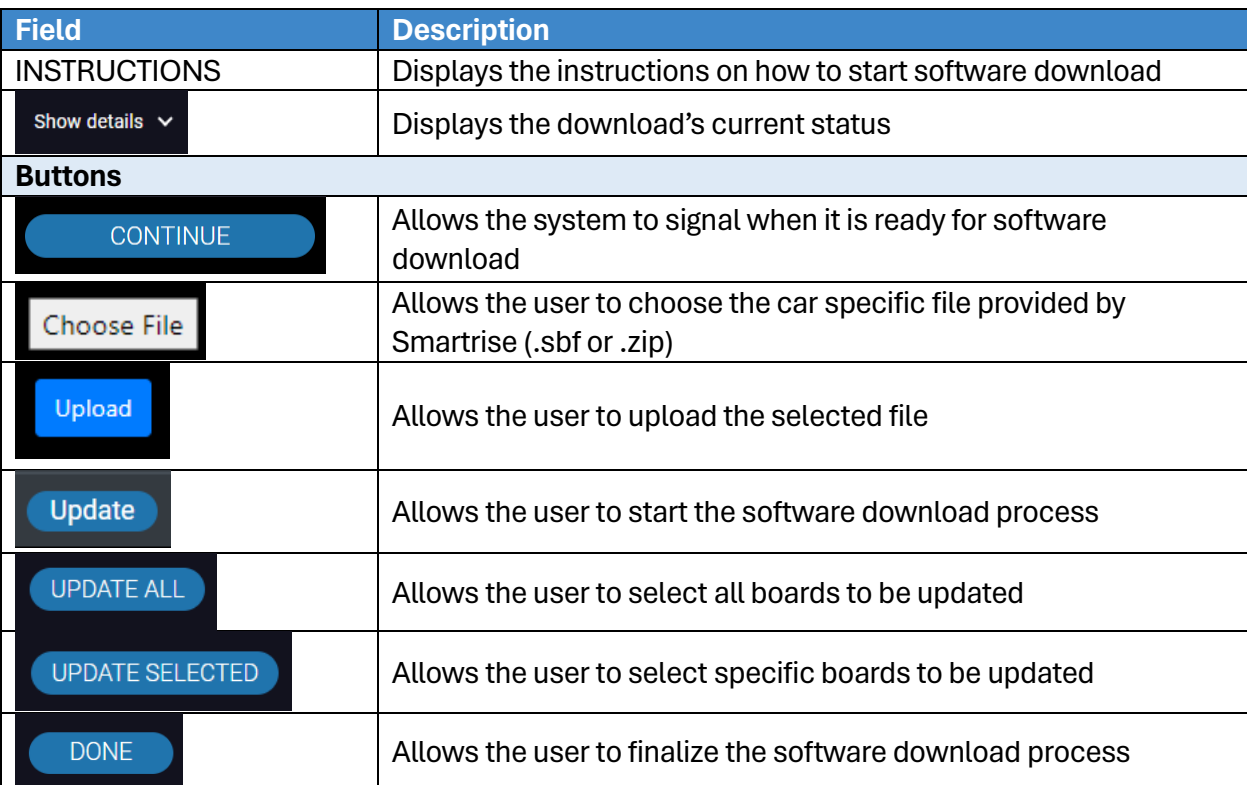

Perform the following steps to update the software:

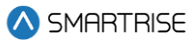

- 1. Remove the WD jumper:
	- From the MR and CT boards (when updating the MR, CT, and/or COP boards)
		- On the MR board: the jumper is found on the upper left corner with the initials WD.
		- On the CT/COP board: the jumper is found on the right side of the direction buttons with the initials WD.
	- From the Riser board (when updating the Riser board)
- 2. Turn on:
	- DIP 8A on the MR board to download one MR, CT, and/or COP board.
	- DIP 5, 6, 7, and 8 on each Riser board to download the selected Riser boards.
- 3. Watch for a pattern of flashing red and green LEDs on the MCUA and MCUB
	- Check the MR board screen for retry and errors (bottom left of the screen during download)

**NOTE:** the download process must start over if a field in the table below is displayed with 'ABORT'.

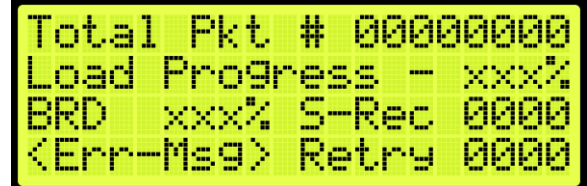

### **Figure 39: MR Board – ERROR**

The table below lists the description of the displayed fields during software download.

### **Table 19: MR board - SOFTWARE DOWNLOAD PROGRESS**

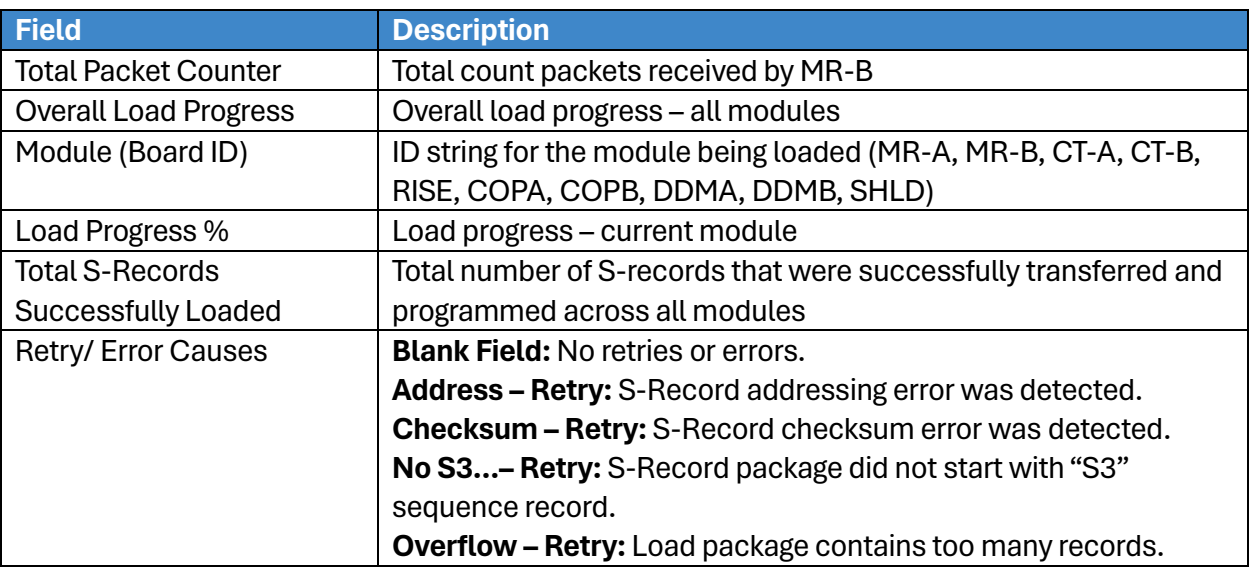

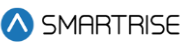

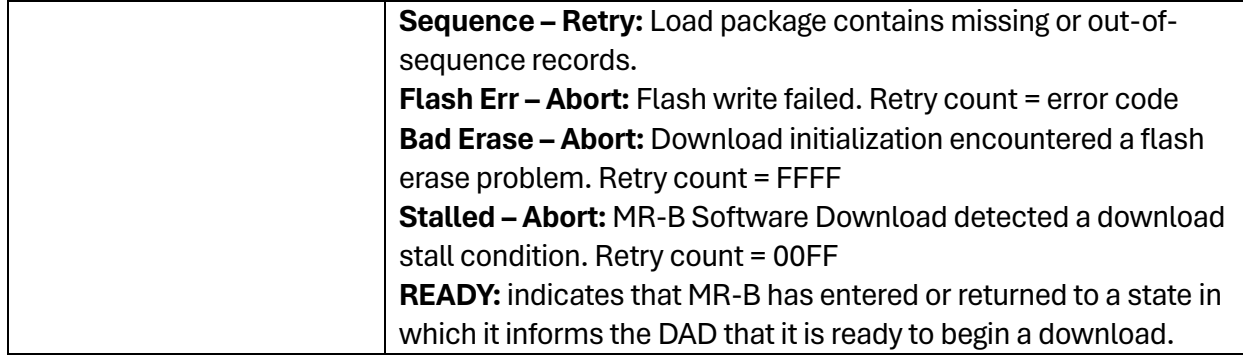

- 4. From the SYSTEM Panel Software Download, click CONTINUE.
	- The system starts checking software download nodes. If no system is detected, the following error is shown.
- 5. Click on CHOOSE FILE and select the car specific. sbf or .zip file provided by Smartrise and choose whether to import the file 'from your device' or 'from a USB plugged into the DAD'.

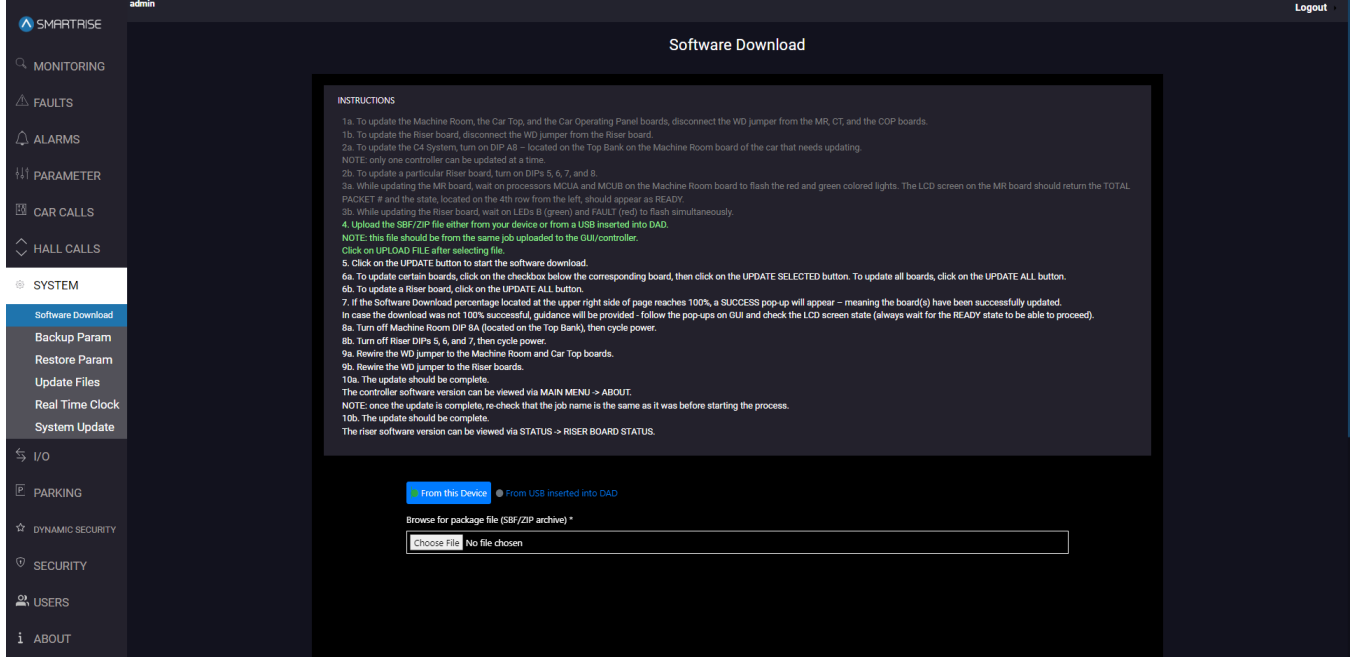

**Figure 40: SYSTEM Panel - Software Download CHOOSE FILE**

6. After selecting the file, click on 'Upload'.

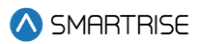

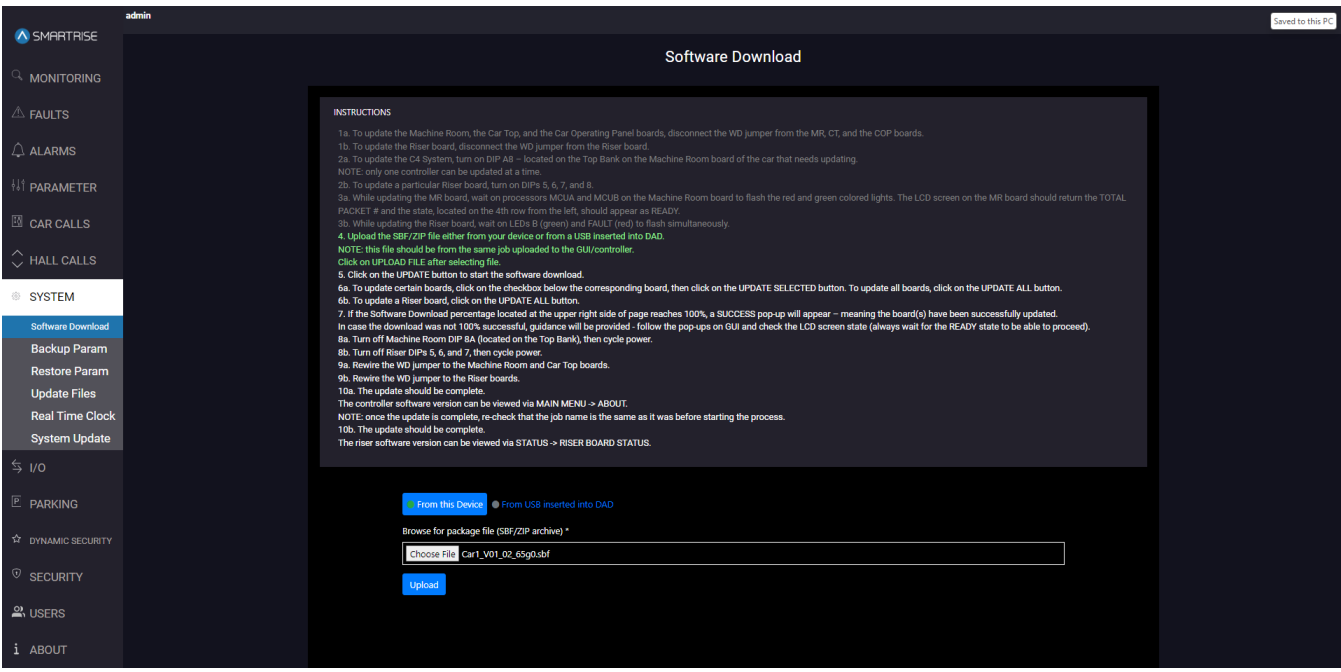

**Figure 41: SYSTEM Panel - Software Download UPLOAD**

**NOTE:** if the file is incompatible with the car, a 'Warning!' popup will be displayed.

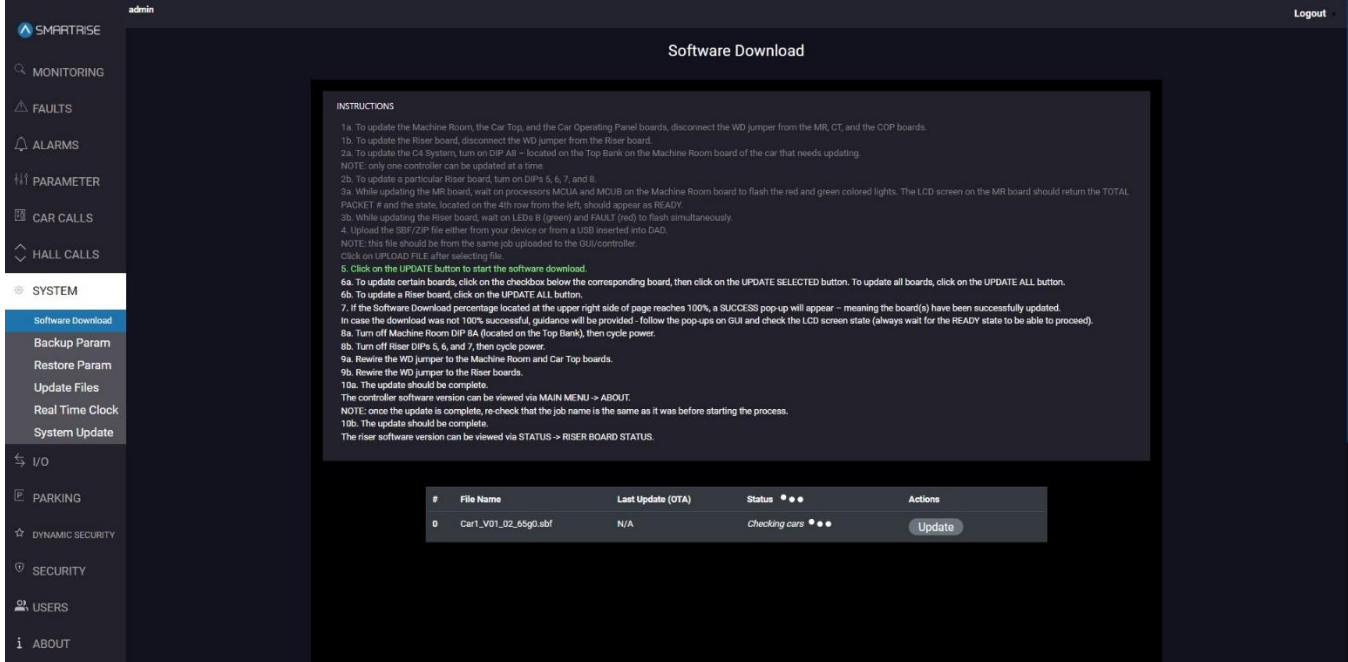

**Figure 42: SYSTEM Panel - Software Download CHECKING STATUS**

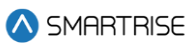

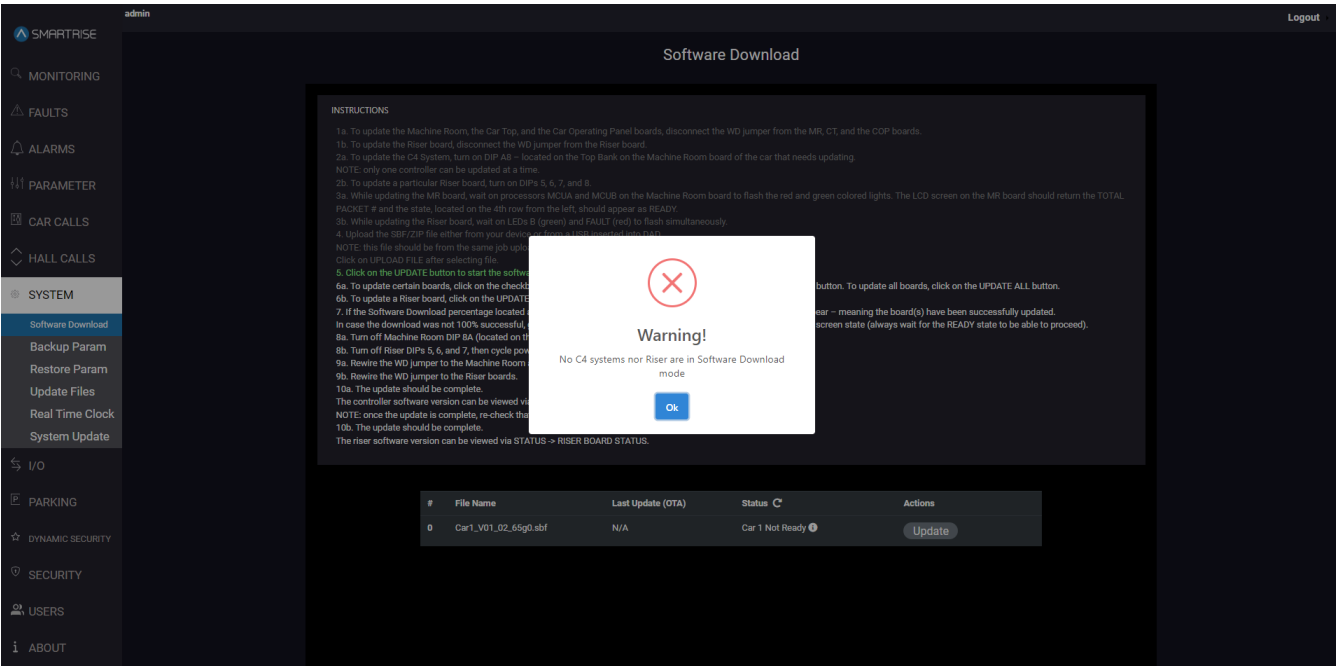

**Figure 43: SYSTEM Panel - Software Download WARNING**

7. Click on the 'Update' button to begin the software download.

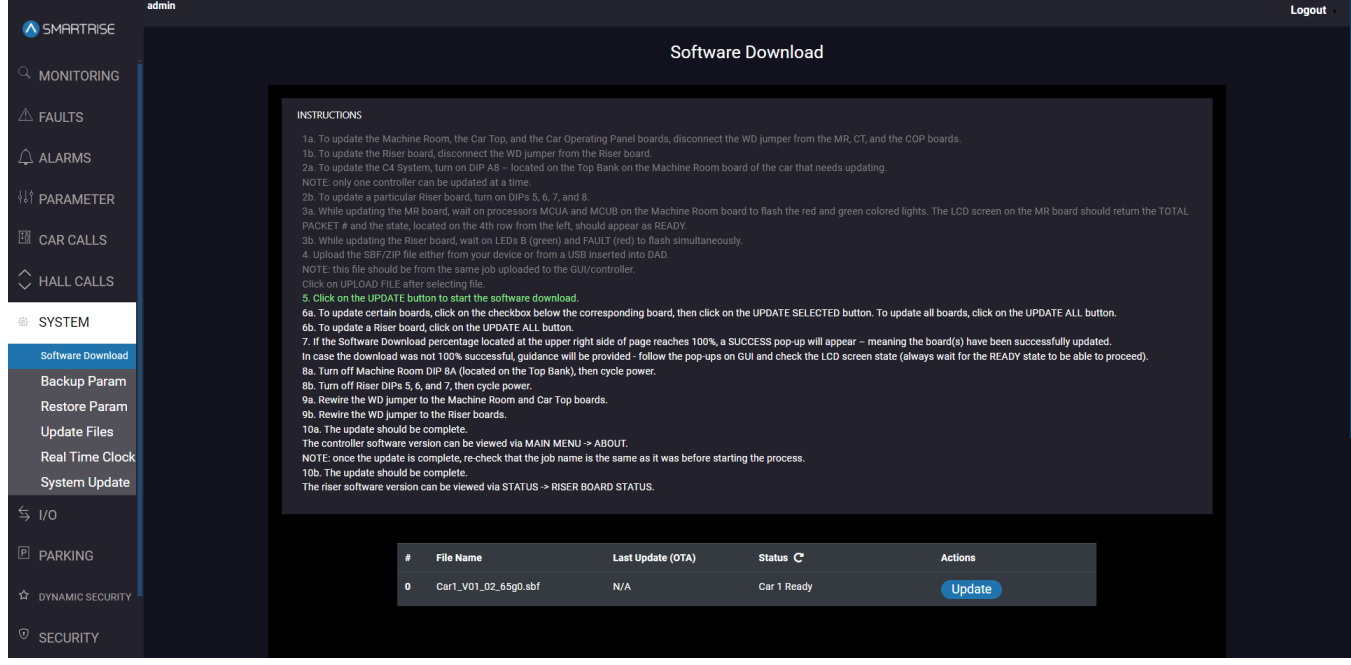

**Figure 44: SYSTEM Panel - Software Download UPDATE (.sbf)**

**NOTE:** if the file is uploaded in .zip format, multiple records of .sbf files might be displayed.

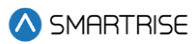

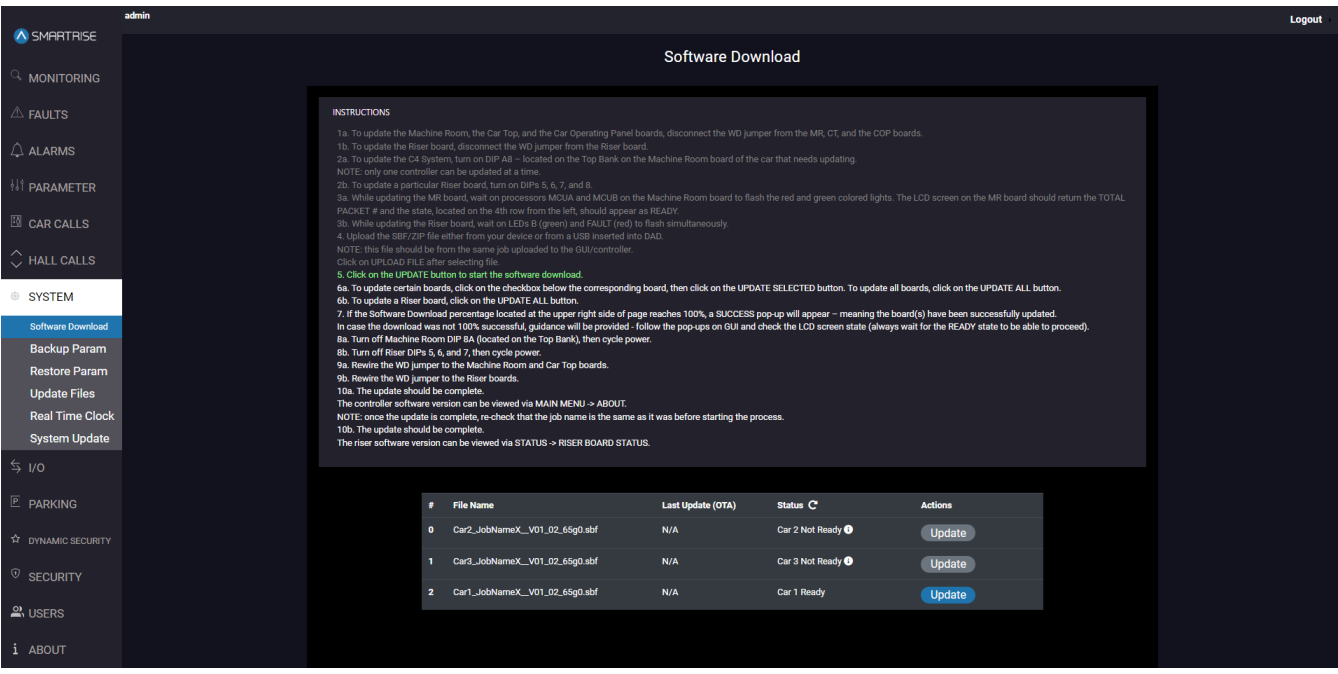

**Figure 45: SYSTEM Panel - Software Download UPDATE (.zip)**

- 8. To update the MR, CT, and/or COP boards:
	- Select the boards you want to update and click UPDATE SELECTED.
	- To update all boards, click UPDATE ALL.

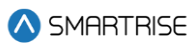

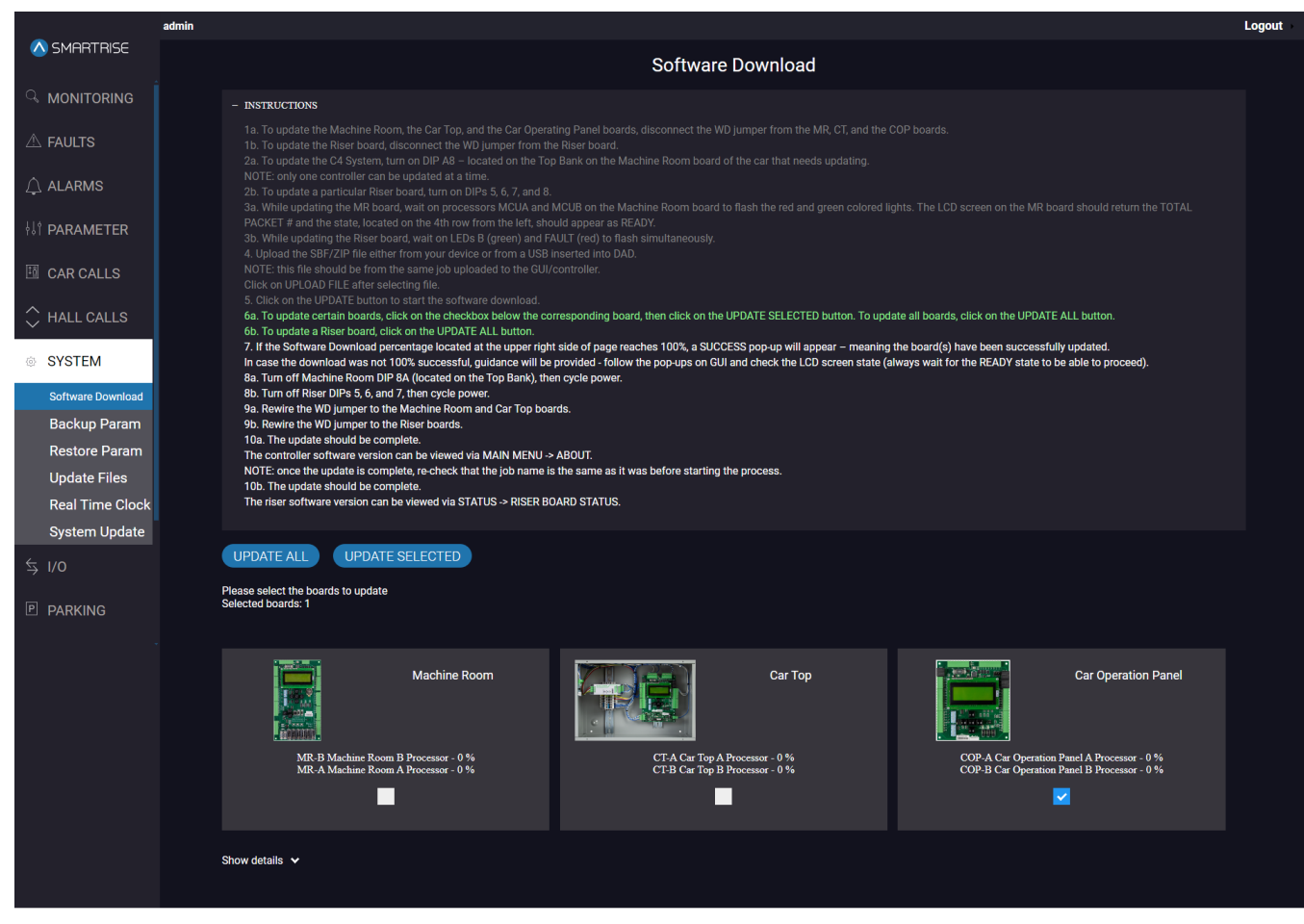

**Figure 46: SYSTEM Panel - Software Download UPDATE (MR, CT, COP)**

**NOTE:** the 'Show Details' displays the current status of the download.

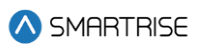

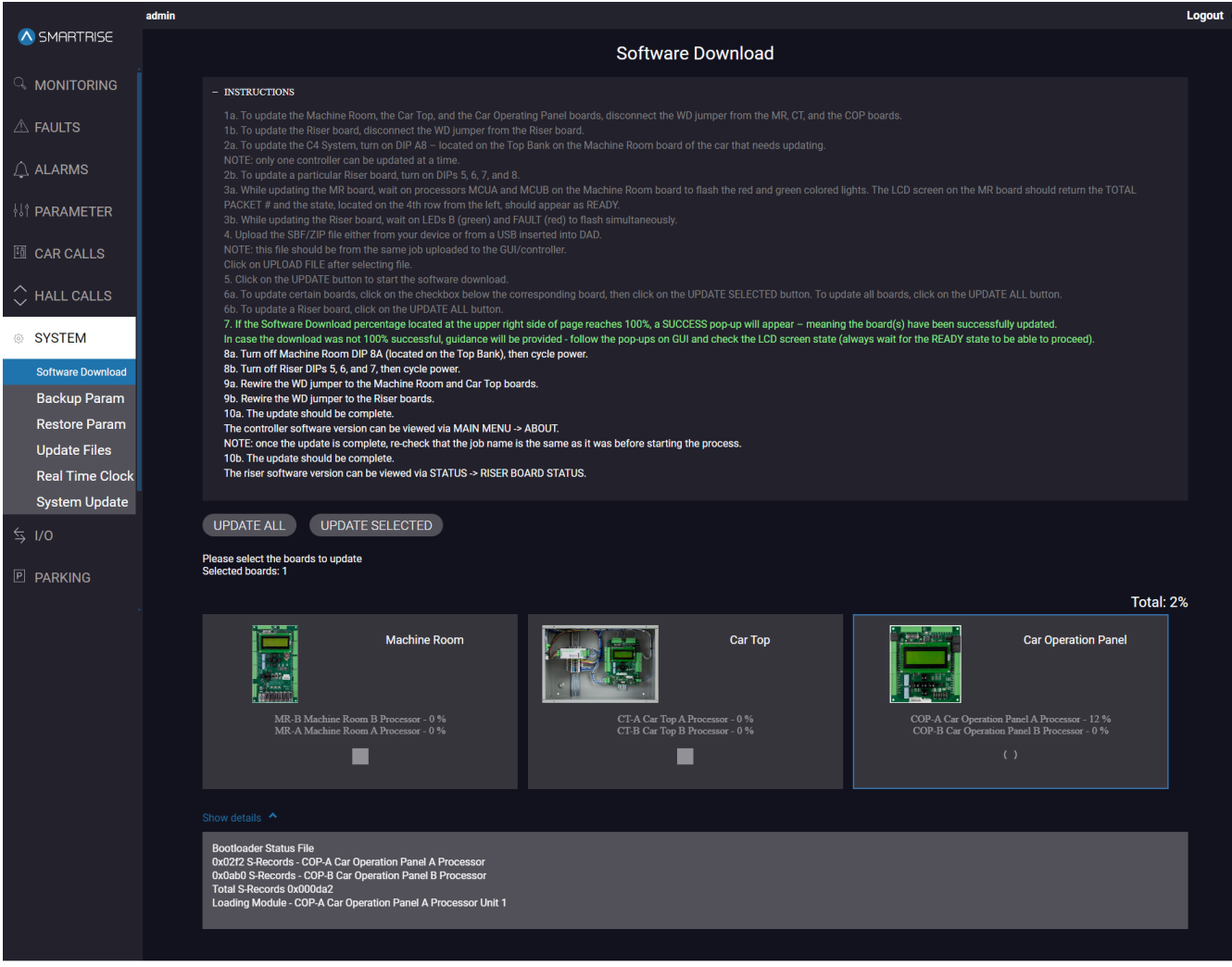

**Figure 47: SYSTEM Panel - Software Download SHOW DETAILS (MR, CT, COP)**

The MR board display simultaneously shows the individual and module process of the software download.

|                | Total Pkt # 00009610 |      |
|----------------|----------------------|------|
|                | Load Progress - 38%  |      |
| MR-B 73% S-Rec |                      | 0000 |
|                | Retry:               | RAAA |

**Figure 48: MR board - SOFTWARE DOWNLOAD PROGRESS**

9. For the Riser board, click on the 'Update' button to begin the software download.

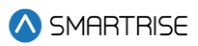

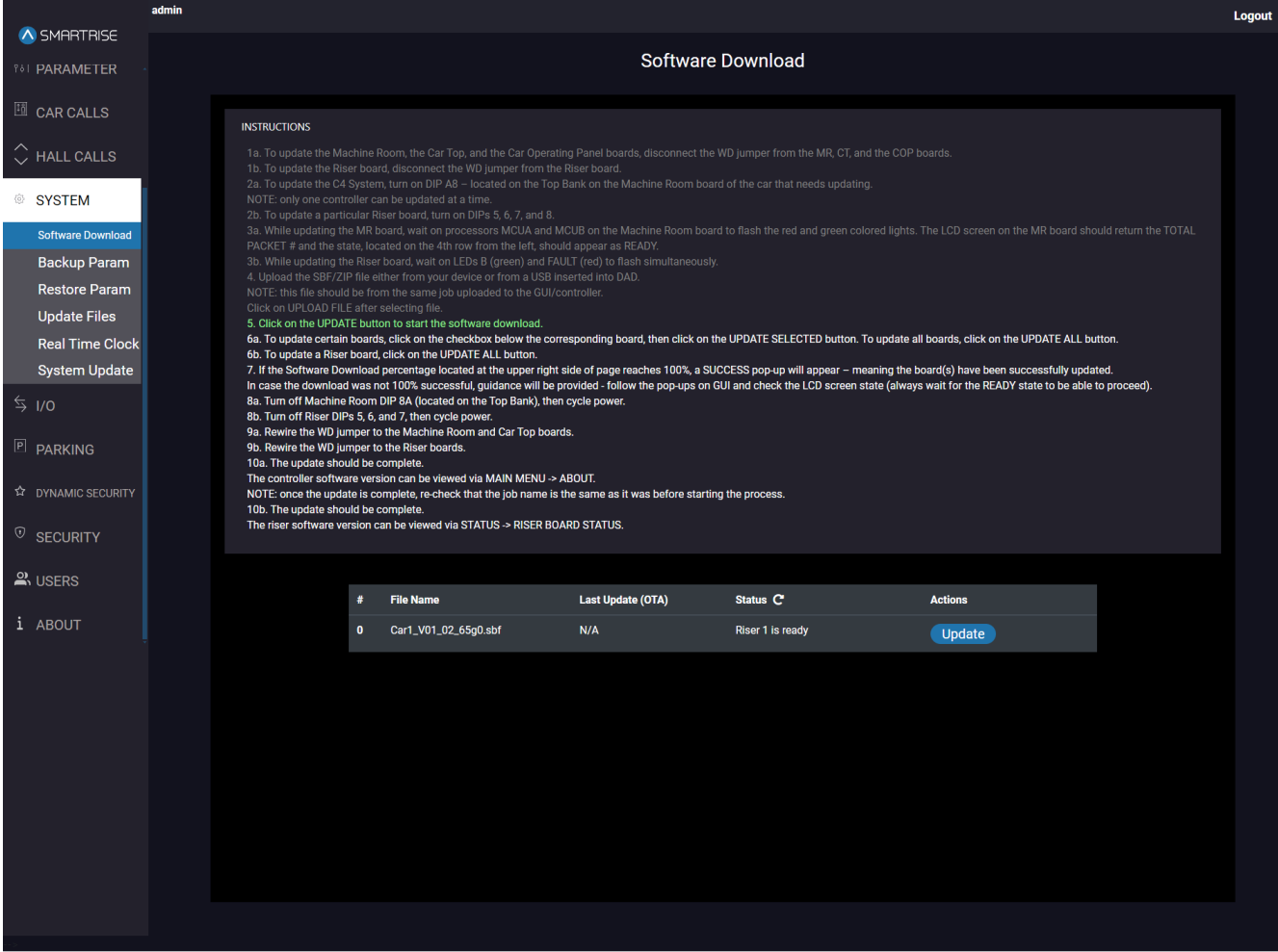

**Figure 49: SYSTEM Panel - Software Download RISER UPDATE (.sbf)**

10. To update the Riser board, click UPDATE ALL.

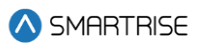

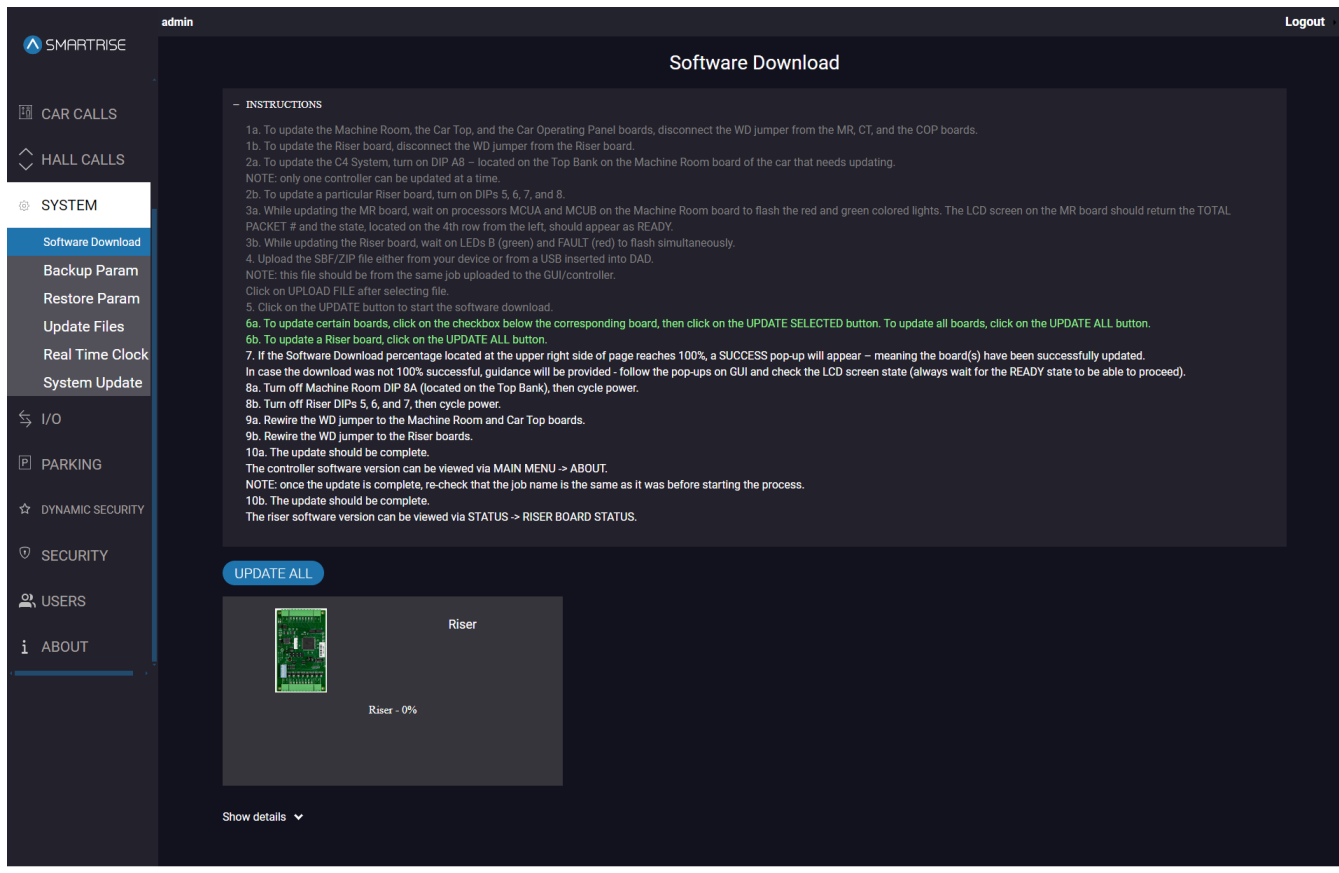

**Figure 50: SYSTEM Panel - Software Download RISER UPDATE ALL**

**NOTE:** the 'Show Details' displays the current status of the download.

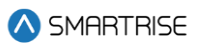

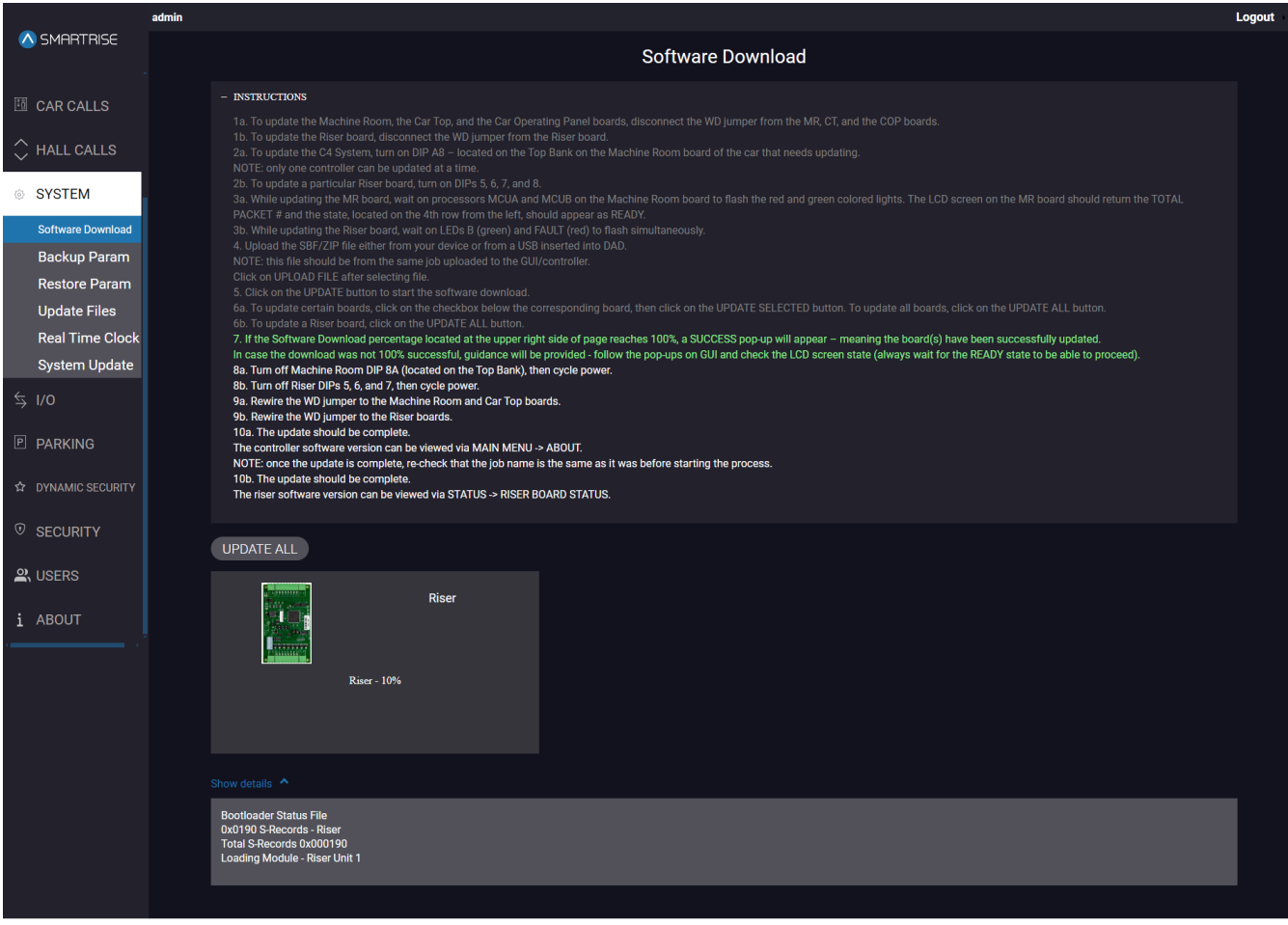

### **Figure 51: SYSTEM Panel - Software Download RISER SHOW DETAILS**

- 11. When the Software Download percentage located in the top-right corner of the panel reaches 100%, a 'Success' pop up will be displayed.
- 12. Click on OK.
- 13. Click on DONE.

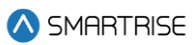

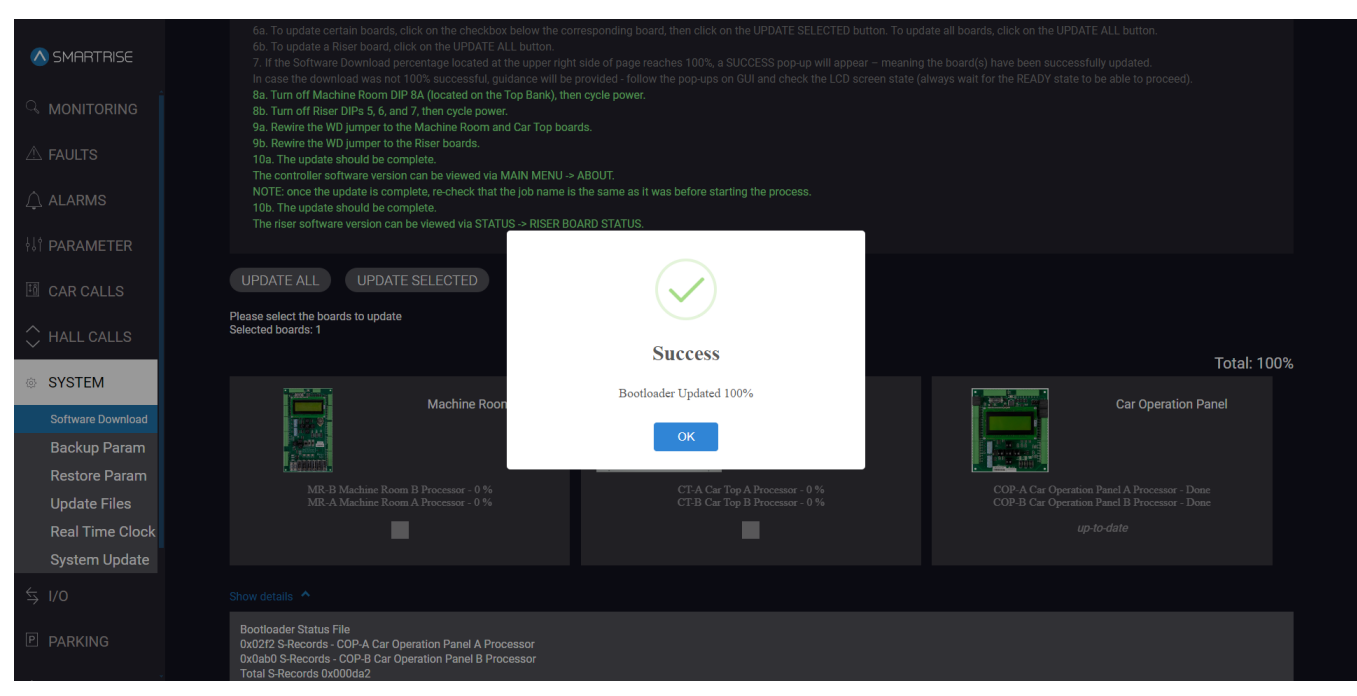

#### **Figure 52: SYSTEM Panel - Software Download (MR, CT, COP) SUCCESS**

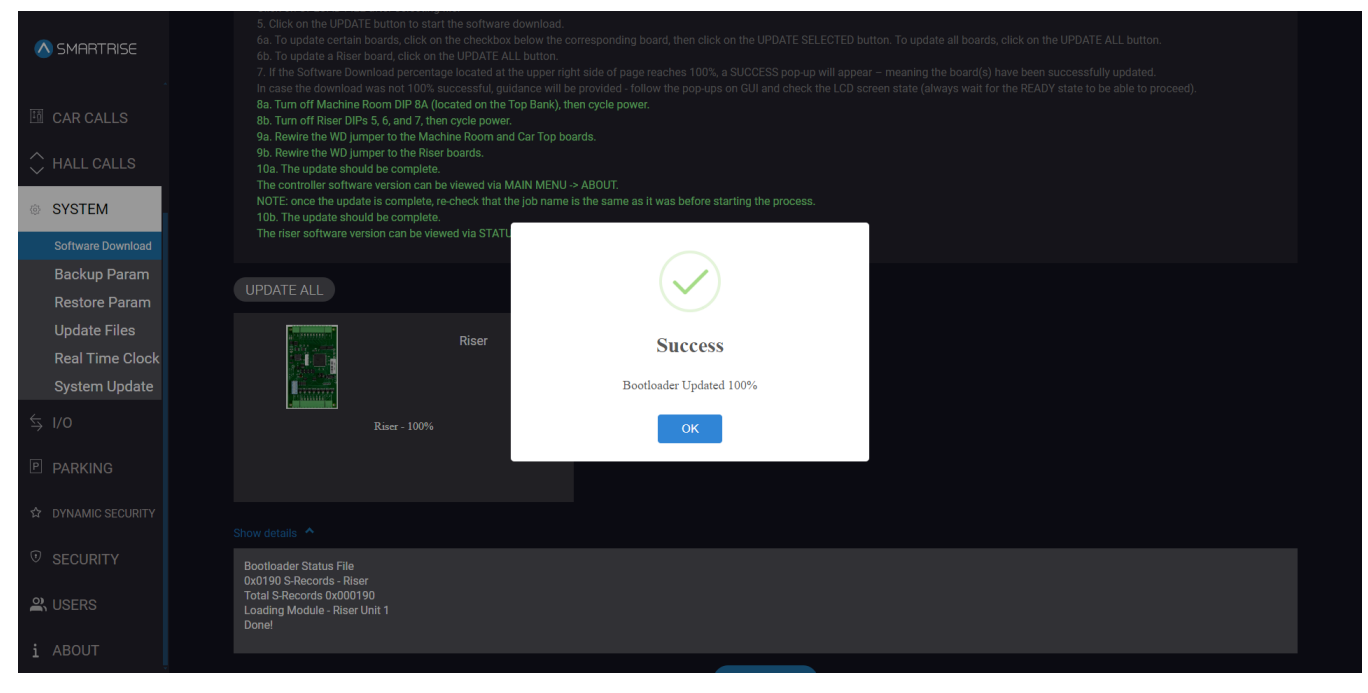

#### **Figure 53: SYSTEM Panel - Software Download RISER SUCCESS**

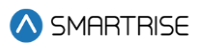

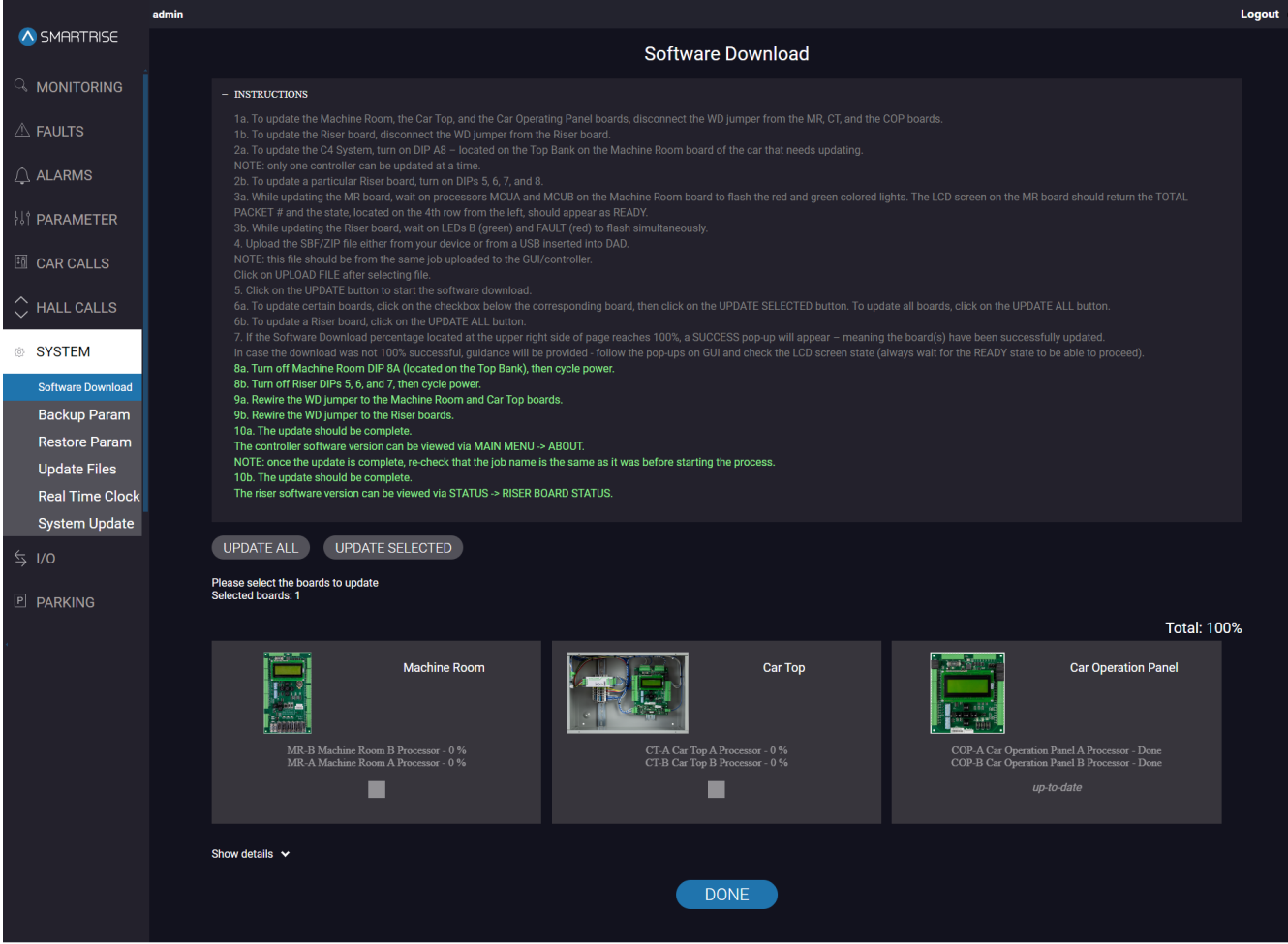

**Figure 54: SYSTEM Panel - Software Download DONE**

**NOTE:** when the update is completed, the user will be redirected to the table as shown in the image below, and a green check sign will appear next to 'Update'.

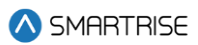

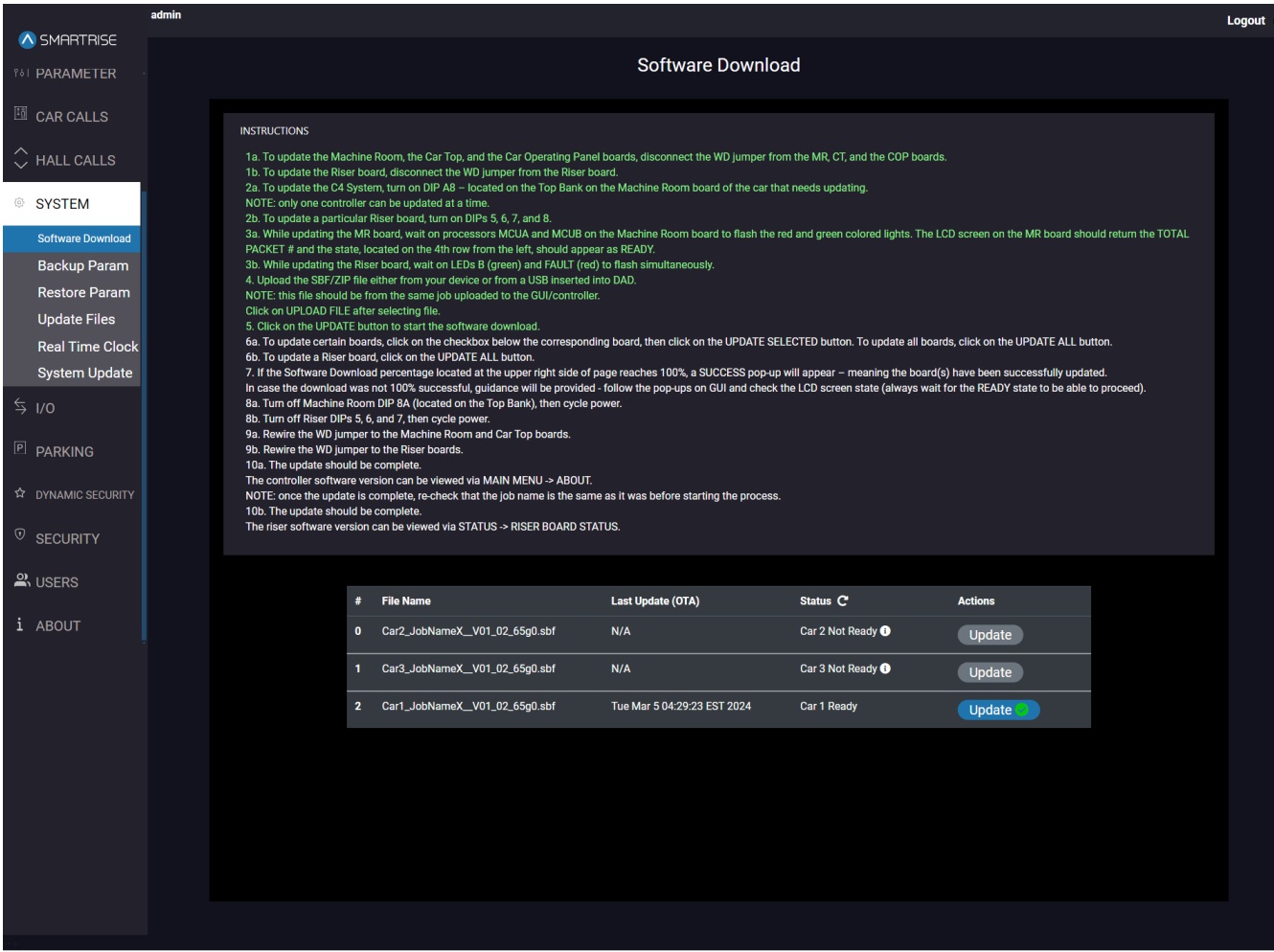

**Figure 55: SYSTEM Panel - Software Download Update Completed**

14. Turn off:

- DIP 8A on the MR board.
- DIPs 5, 6, and 7 on each Riser board.

15. Put the WD jumper back:

- To the MR and CT boards.
- To the Riser boards.
- 16. The update is now complete.

**NOTE I:** in case the GUI is unable to establish a connection with the DAD unit (due to a WebSocket issue for example), a Warning message is displayed giving you the option to either 'Restart Containers' *or* 'Reload Page'.

**NOTE II:** Before attempting another download, wait until the MR LCD displays 'READY'. If the download process starts too soon, it will fail again.

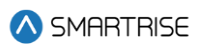

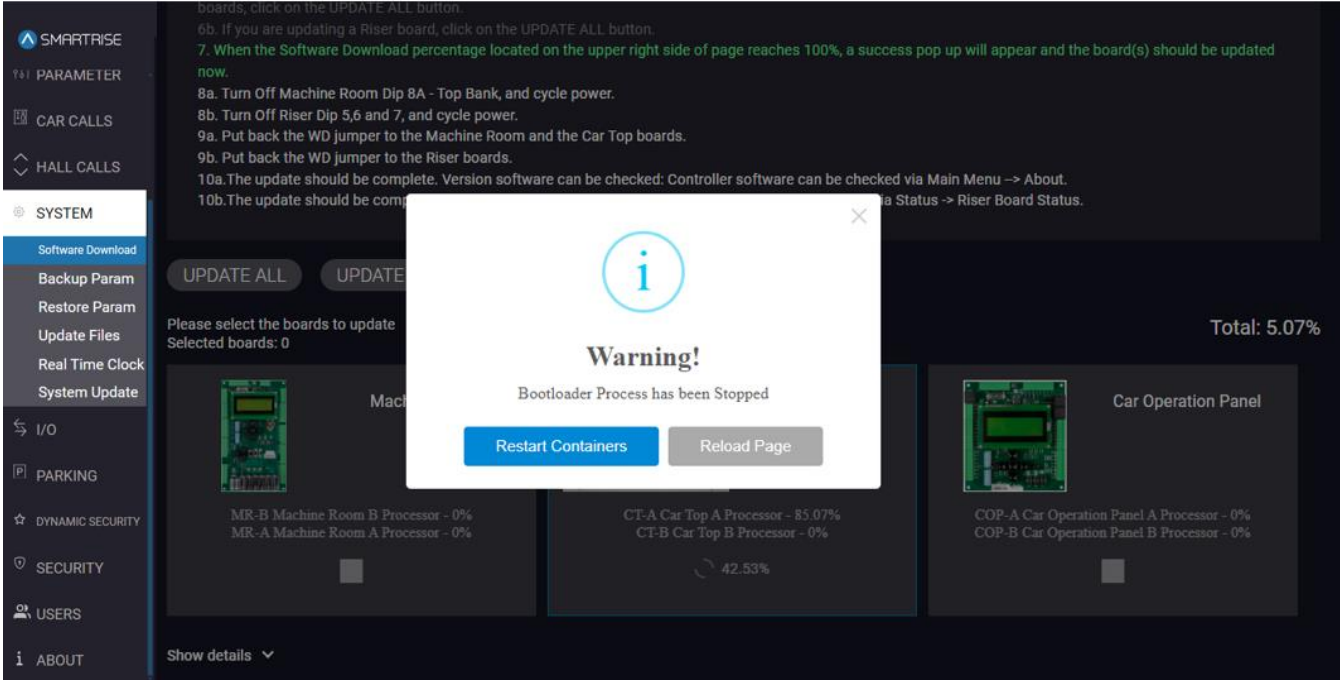

**Figure 56: SYSTEM Panel – Software Download WARNING**

# **9.2 Backup Param**

The Backup Param subpanel allows the user to back up the parameters for a selected car. The downloaded file contains all the parameters and their respective values.

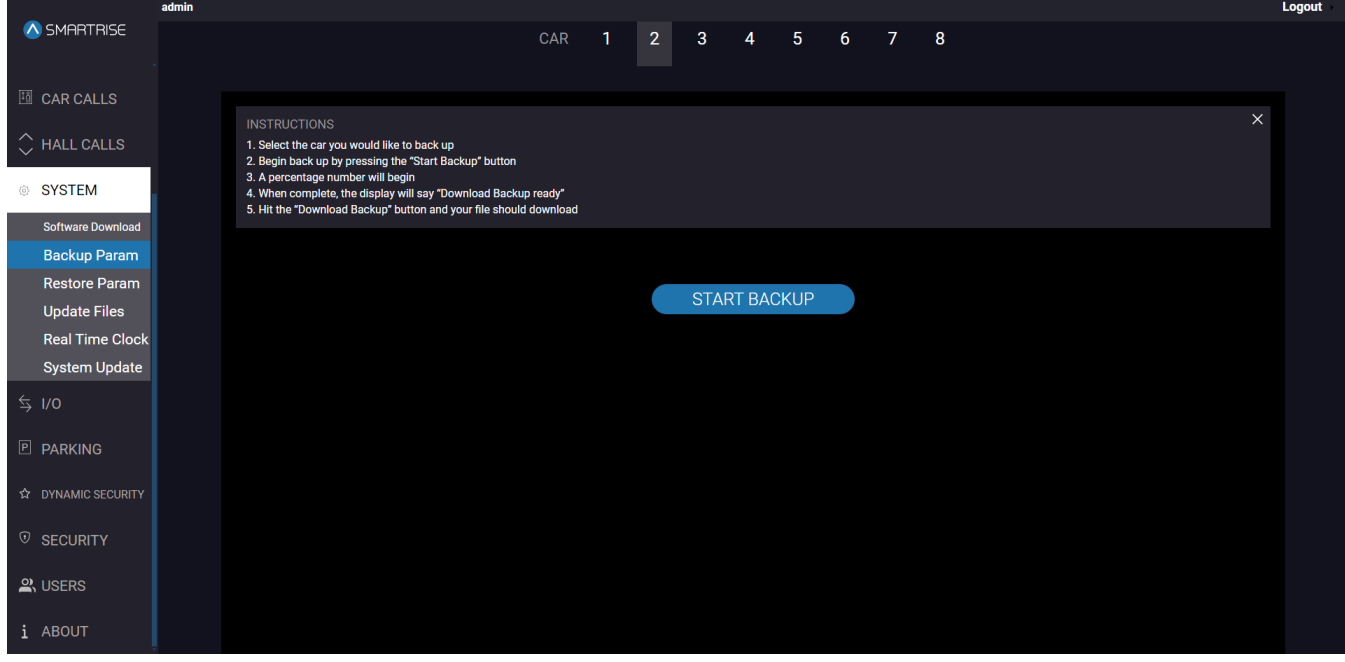

**Figure 57: SYSTEM Panel - Backup Param**

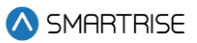

**NOTE:** if the car is offline, the START BACKUP button won't be displayed.

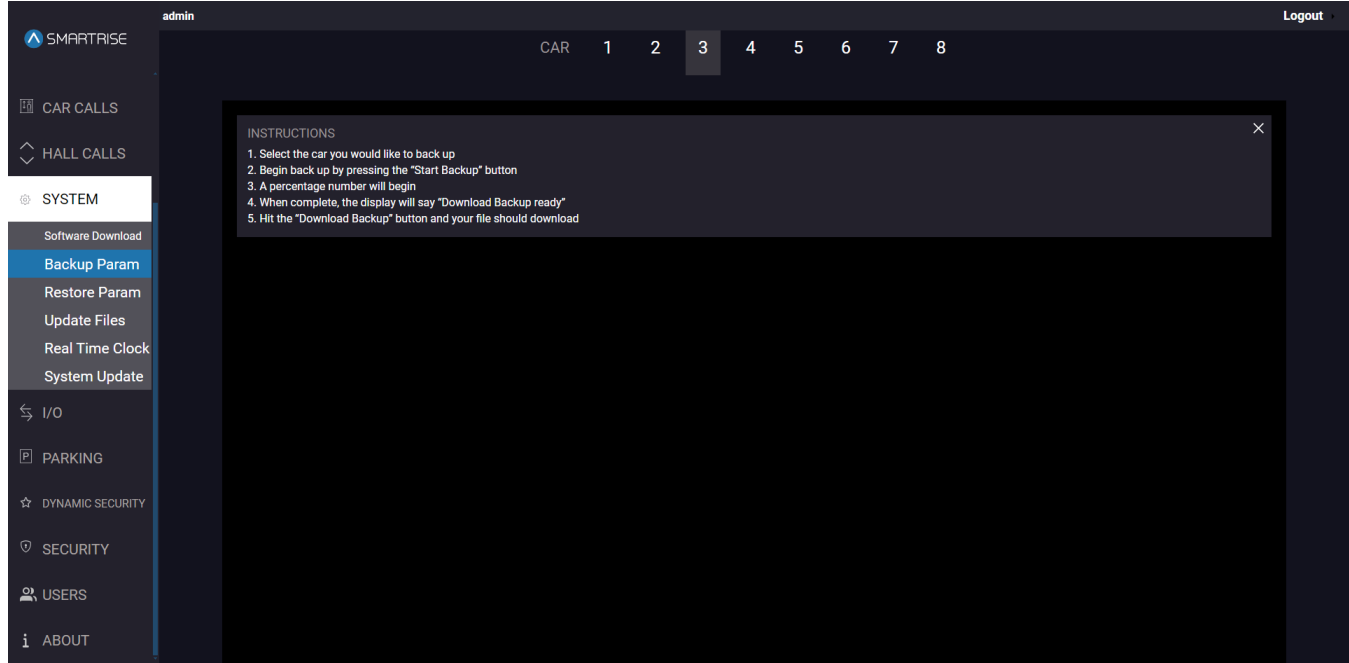

**Figure 58: SYSTEM Panel - Backup Param CAR OFFLINE**

The table below lists the description of the SYSTEM Panel - Backup Param.

#### **Table 20: SYSTEM Panel - Backup Param**

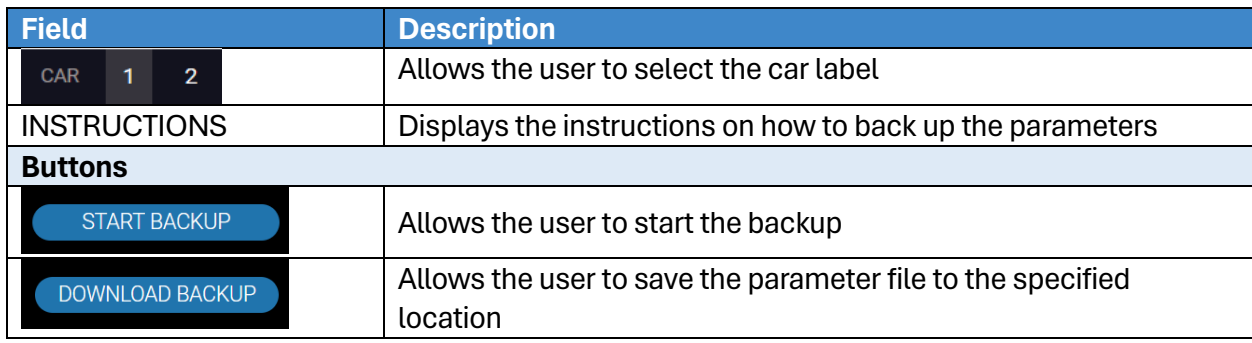

Perform the following steps to backup parameters for a particular car:

- 1. From the SYSTEM Panel Backup Param, select the car label of that car and click on START BACKUP.
- 2. The application starts copying the parameters of the selected car and shows a progress percentage on the screen.

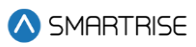

|             |                                                 | admin |                                                                                                    |   |                |                                         |    |   |  |  |          | Logout |
|-------------|-------------------------------------------------|-------|----------------------------------------------------------------------------------------------------|---|----------------|-----------------------------------------|----|---|--|--|----------|--------|
| A SMARTRISE |                                                 |       | CAR                                                                                                    | 1 | 2 <sup>1</sup> | $3 \qquad 4 \qquad 5 \qquad 6 \qquad 7$ |    | 8 |  |  |          |        |
|             | <b>III</b> CAR CALLS                            |       |                                                                                                    |   |                |                                         |    |   |  |  |          |        |
|             | $\Diamond$ HALL CALLS                           |       | <b>INSTRUCTIONS</b><br>1. Select the car you would like to back up<br>2. Begin back up by pressing the "Start Backup" button<br>3. A percentage number will begin |   |                |                                         |    |   |  |  | $\times$ |        |
|             | SYSTEM                                          |       | 4. When complete, the display will say "Download Backup ready"<br>5. Hit the "Download Backup" button and your file should download                               |   |                |                                         |    |   |  |  |          |        |
|             | <b>Software Download</b><br><b>Backup Param</b> |       |                                                                                                    |   |                |                                         |    |   |  |  |          |        |
|             | <b>Restore Param</b>                            |       |                                                                                                    |   |                |                                         |    |   |  |  |          |        |
|             | <b>Update Files</b>                             |       |                                                                                                    |   |                |                                         |    |   |  |  |          |        |
|             | <b>Real Time Clock</b>                          |       |                                                                                                    |   |                |                                         |    |   |  |  |          |        |
|             | <b>System Update</b>                            |       |                                                                                                    |   |                |                                         | 7% |   |  |  |          |        |
|             | $\leq$ 1/0                                      |       |                                                                                                    |   |                |                                         |    |   |  |  |          |        |
|             | <b>P PARKING</b>                                |       |                                                                                                    |   |                |                                         |    |   |  |  |          |        |
|             | <b>A DYNAMIC SECURITY</b>                       |       |                                                                                                    |   |                |                                         |    |   |  |  |          |        |
|             | <sup>1</sup> SECURITY                           |       |                                                                                                    |   |                |                                         |    |   |  |  |          |        |
|             | $\mathbb{R}$ USERS                              |       |                                                                                                    |   |                |                                         |    |   |  |  |          |        |
|             | i ABOUT                                         |       |                                                                                                    |   |                |                                         |    |   |  |  |          |        |

**Figure 59: SYSTEM Panel - Backup Param START BACKUP**

3. When complete, click DOWNLOAD BACKUP.

**NOTE:** the "backup-car[label].spf" is downloaded into the Downloads folder by default. The user can also select the location of the download.

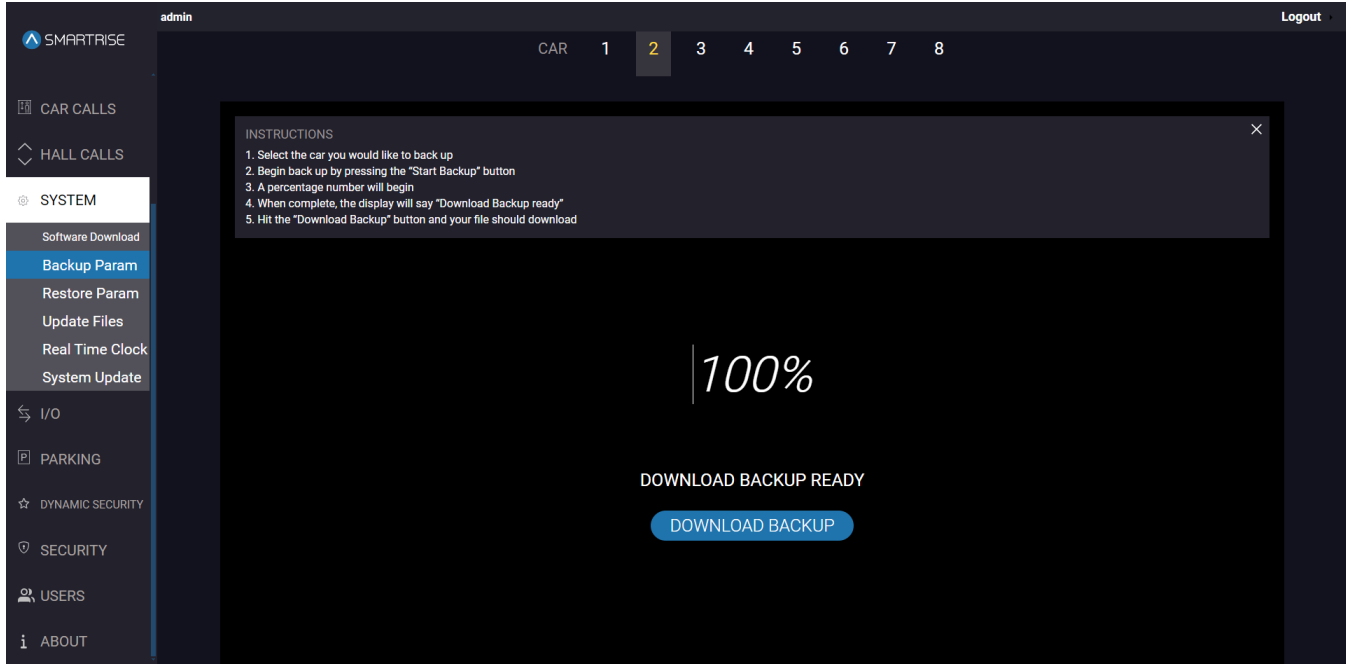

**Figure 60: SYSTEM Panel - Backup Param DOWNLOAD BACKUP**

## **9.3 Restore Param**

The Restore Param subpanel allows the user to overwrite the selected car's parameters using the selected file. The Restore Parameter is basically derived from the Backup Parameter.

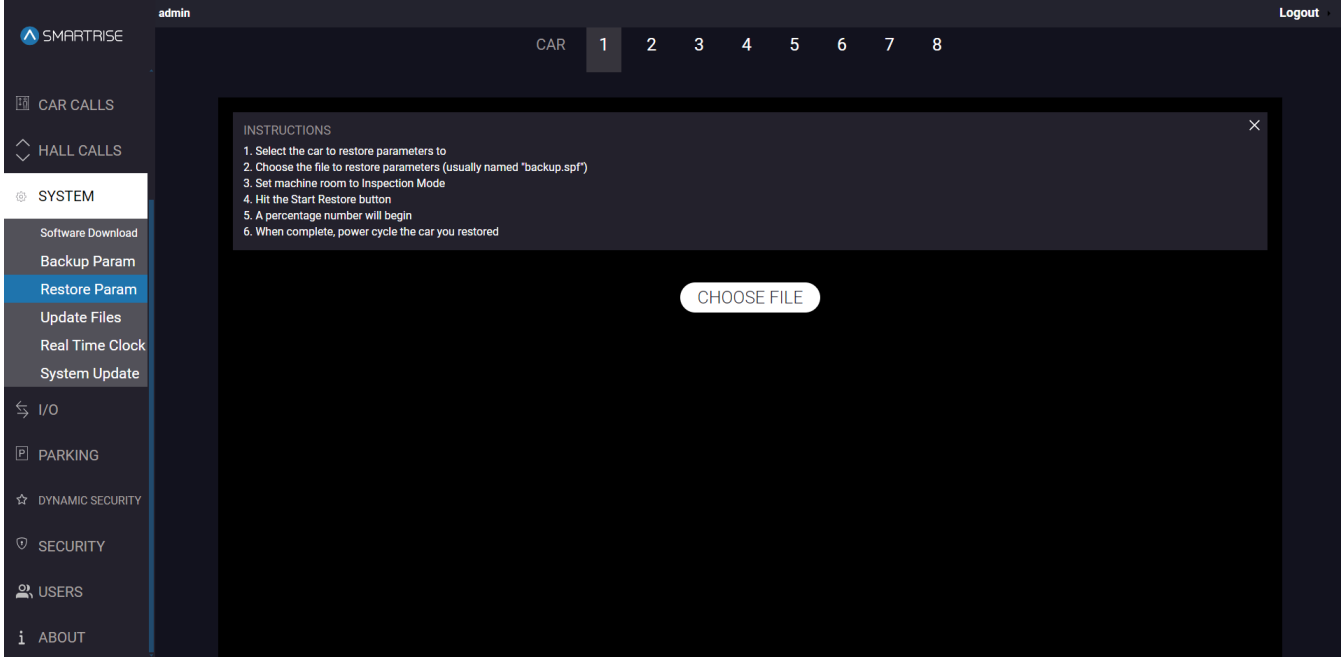

**Figure 61: SYSTEM Panel - Restore Param**

The table below lists the description of the SYSTEM Panel - Restore Param.

#### **Table 21: SYSTEM Panel - Restore Param**

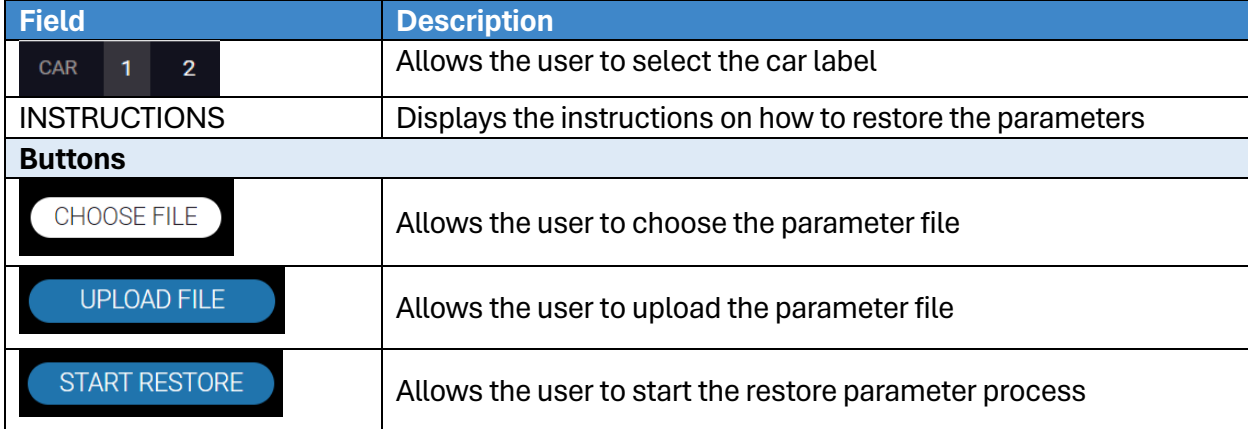

Perform the following steps to restore the parameters for a particular car:

- 1. Turn on DIP A4.
- 2. From the SYSTEM Panel Restore Param, select the car label and click CHOOSE FILE.
- 3. From the Downloads folder, select the "backup\_car[label].spf" file.

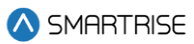

- 4. Set the MR board to Inspection Mode.
- 5. Click on UPLOAD FILE.

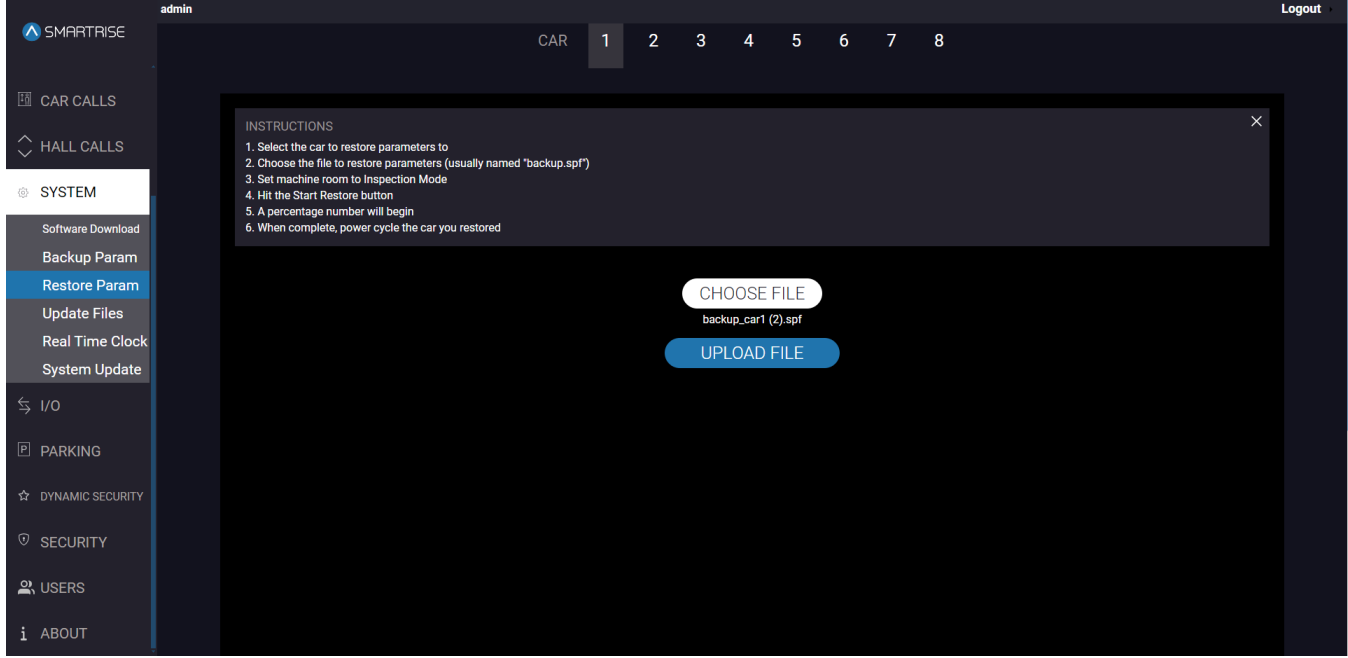

**Figure 62: SYSTEM Panel - Restore Param UPLOAD FILE**

6. Click on START RESTORE.

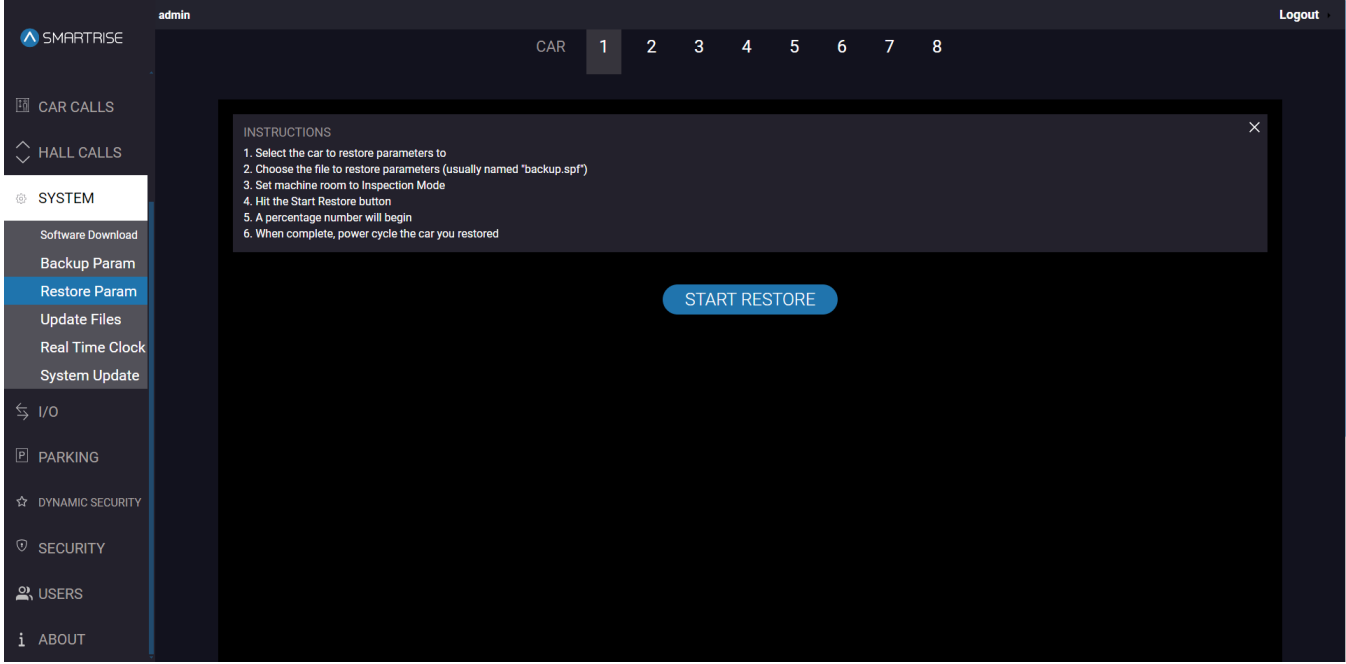

**Figure 63: SYSTEM Panel - Restore Param START RESTORE**

**NOTE:** if the MR board is not in Inspection Mode, a Machine Room Board Inspection Mode Warning is displayed and the process ends.

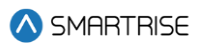

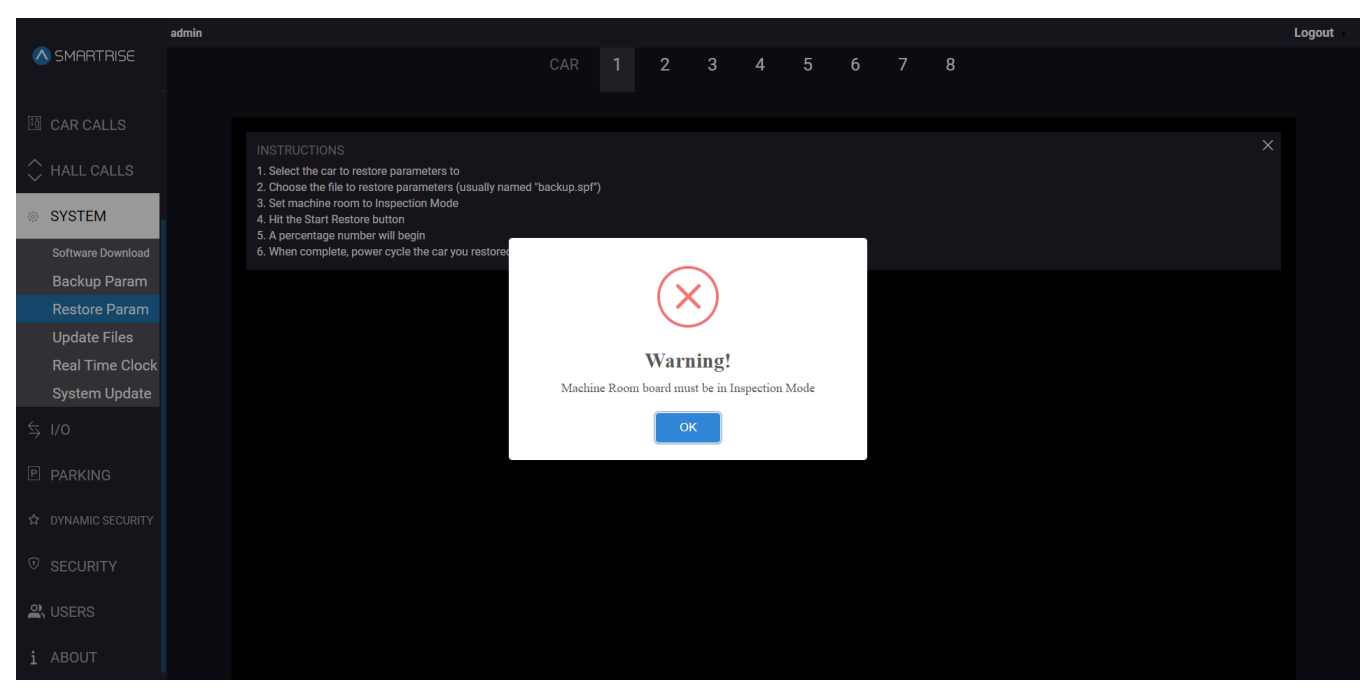

**Figure 64: SYSTEM Panel - Restore Param WARNING**

7. A percentage number is displayed. The parameters are restored when the screen displays 100%.

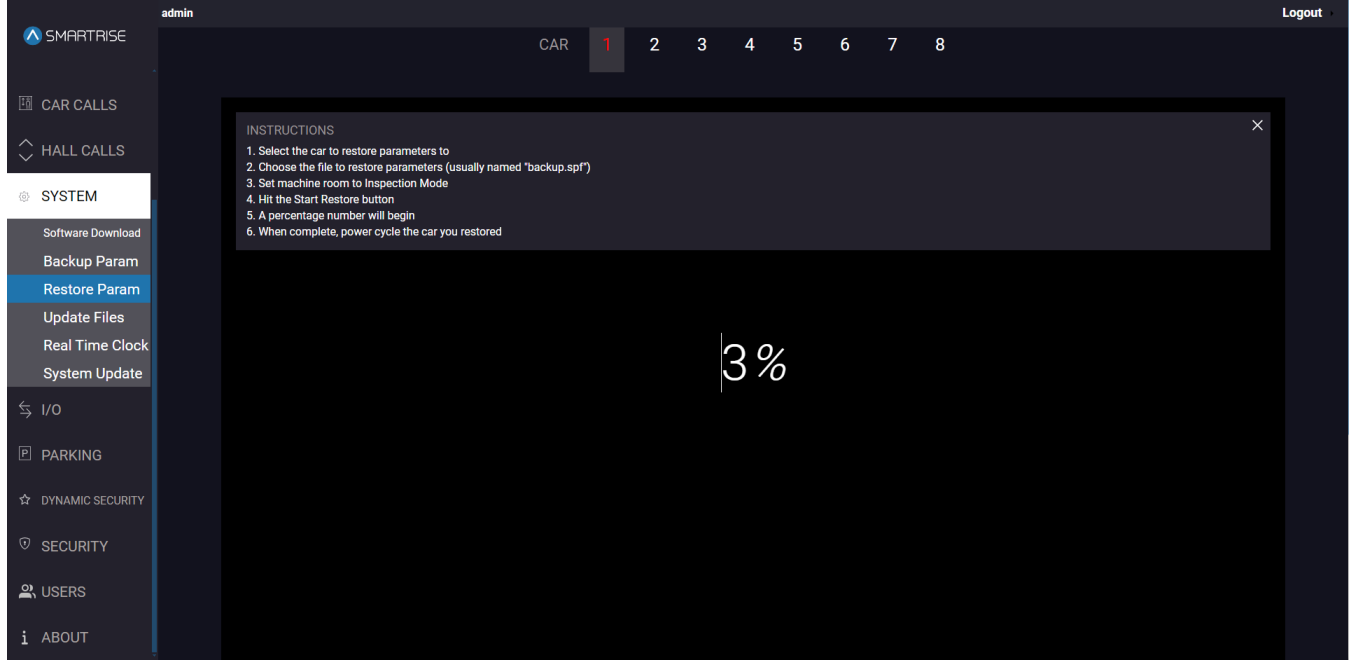

**Figure 65: SYSTEM Panel - Restore Param RESTORE PROGESS**

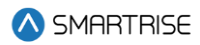

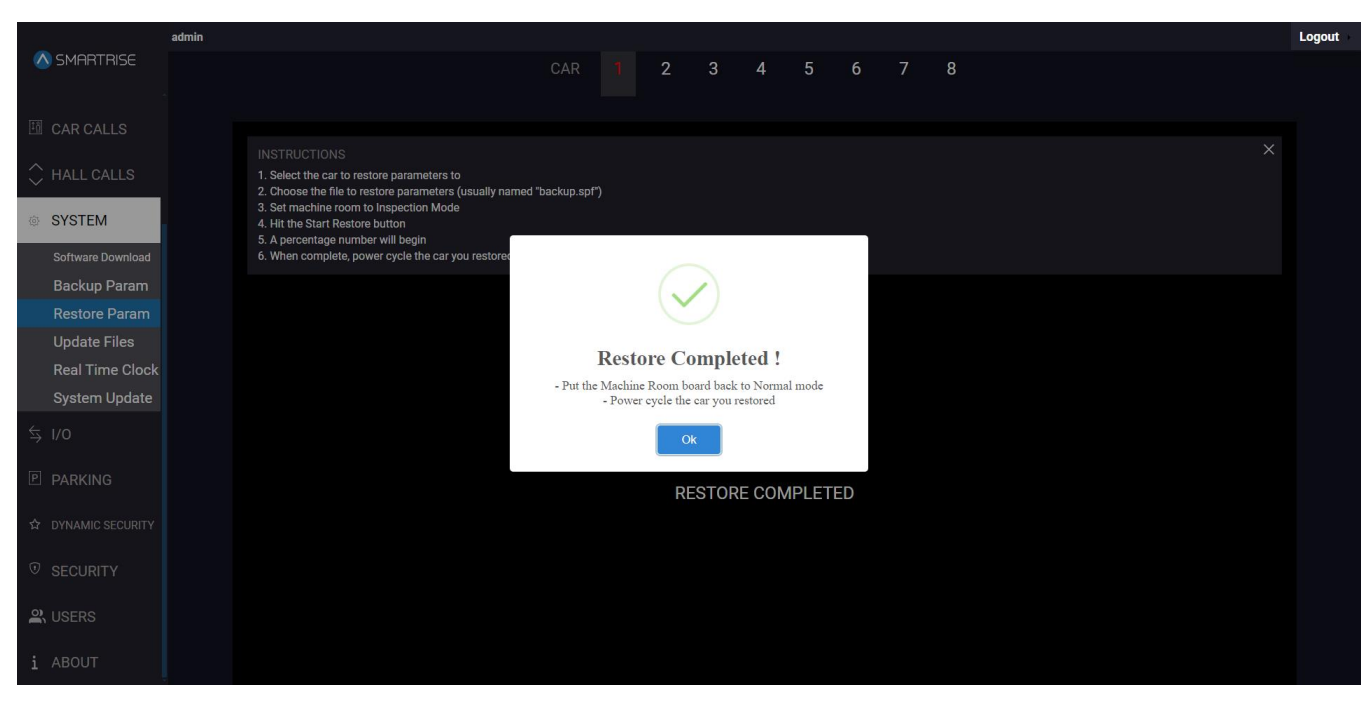

**Figure 66: SYSTEM Panel - Restore Param RESTORE COMPLETED I**

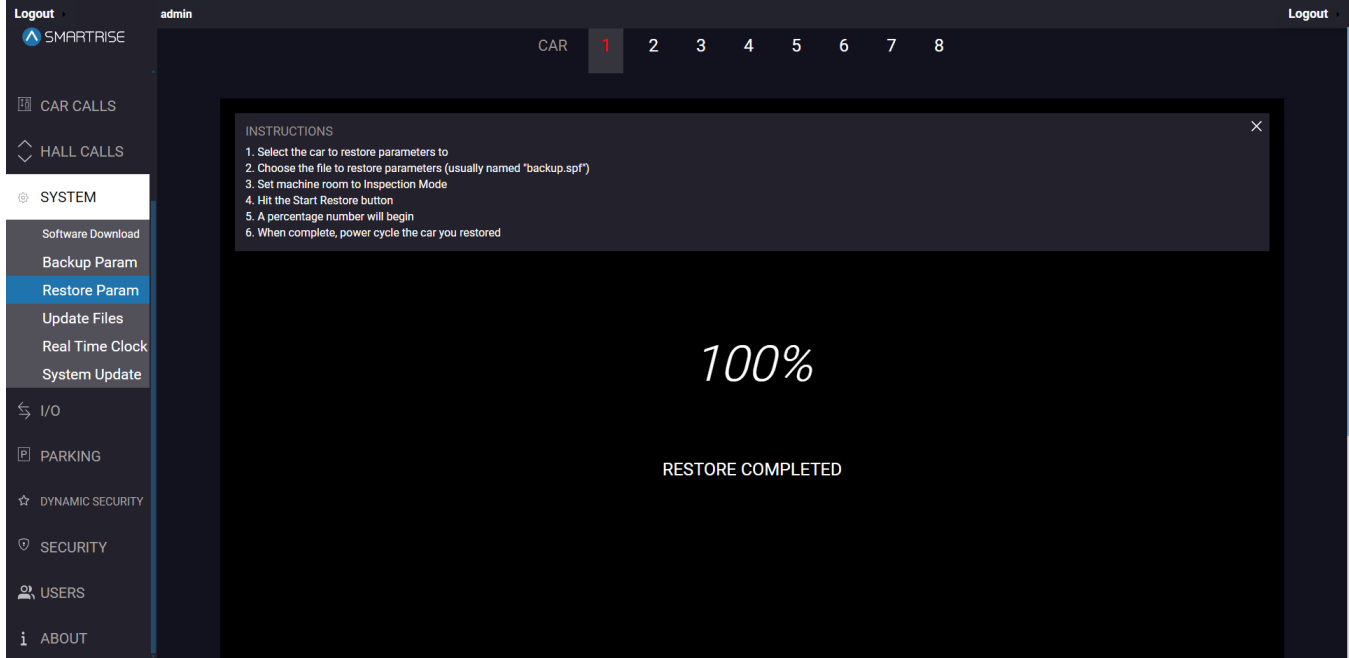

**Figure 67: SYSTEM Panel - Restore Param RESTORE COMPLETED II**

8. Power cycle the unit and set the MR to Normal mode.

# **9.4 Update Files**

System updates are carried out by selecting a file and downloading it to the system.

### **9.4.1 UPDATE FILES**

The UPDATE FILES subpanel allows the user to update the files list. This list includes any or a combination of the following:

- 1. **FAULTS List:** consists of FAULTS IDs and descriptions as displayed on the FAULTS Panel.
- 2. **ALARMS LIST:** consists of ALARM IDs and DESCRIPTIONS as displayed on the ALARMS Panel.
- 3. **PARAMETER LIST:** consists of PARAMETER TYPES, INDEX, and NAMES.
- 4. **I/O LIST:** consists of I/O NAMES.

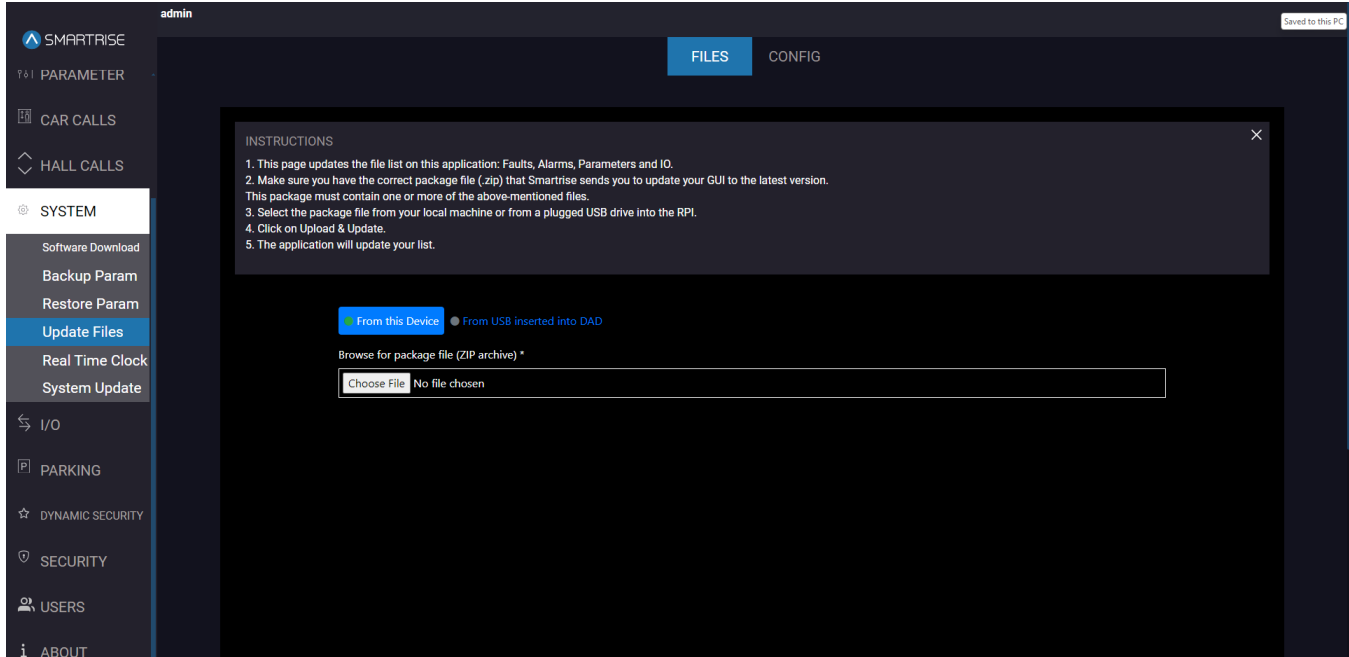

**Figure 68: SYSTEM Panel - Update Files [FILES]**

The table below lists the description of the SYSTEM Panel - Update Files [FILES].

**Table 22: SYSTEM Panel - Update Files [FILES]**

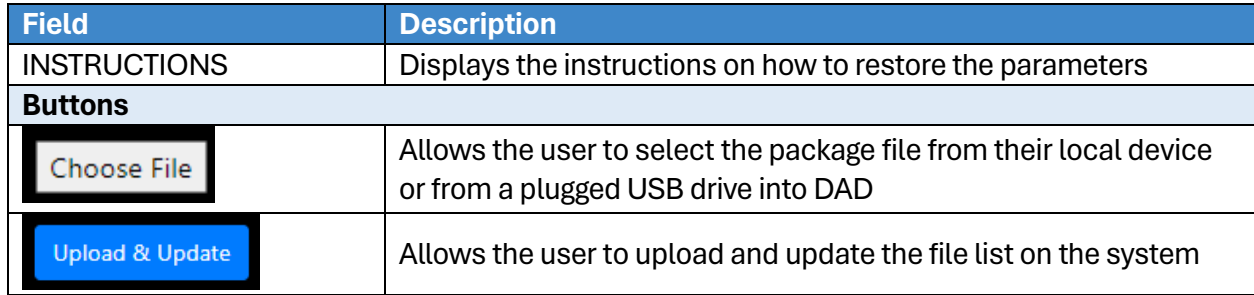

Perform the following steps to update the files list:

1. From the SYSTEM Panel - Update Files - FILES, select the .zip package file from your device or from a USB plugged into the DAD.

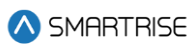

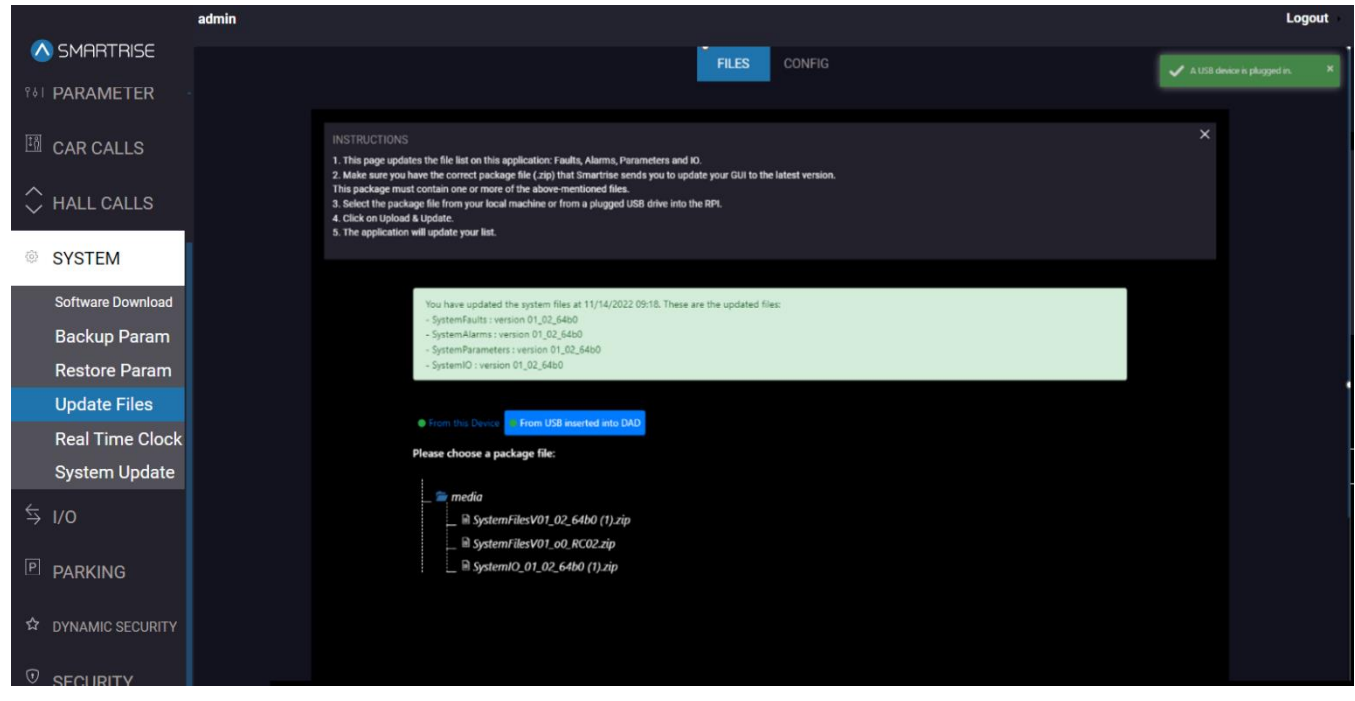

**Figure 69: SYSTEM Panel - Update Files [FILES: CHOOSE FILE (From USB inserted into DAD)]**

2. After selection the file, click on 'Upload & Update'.

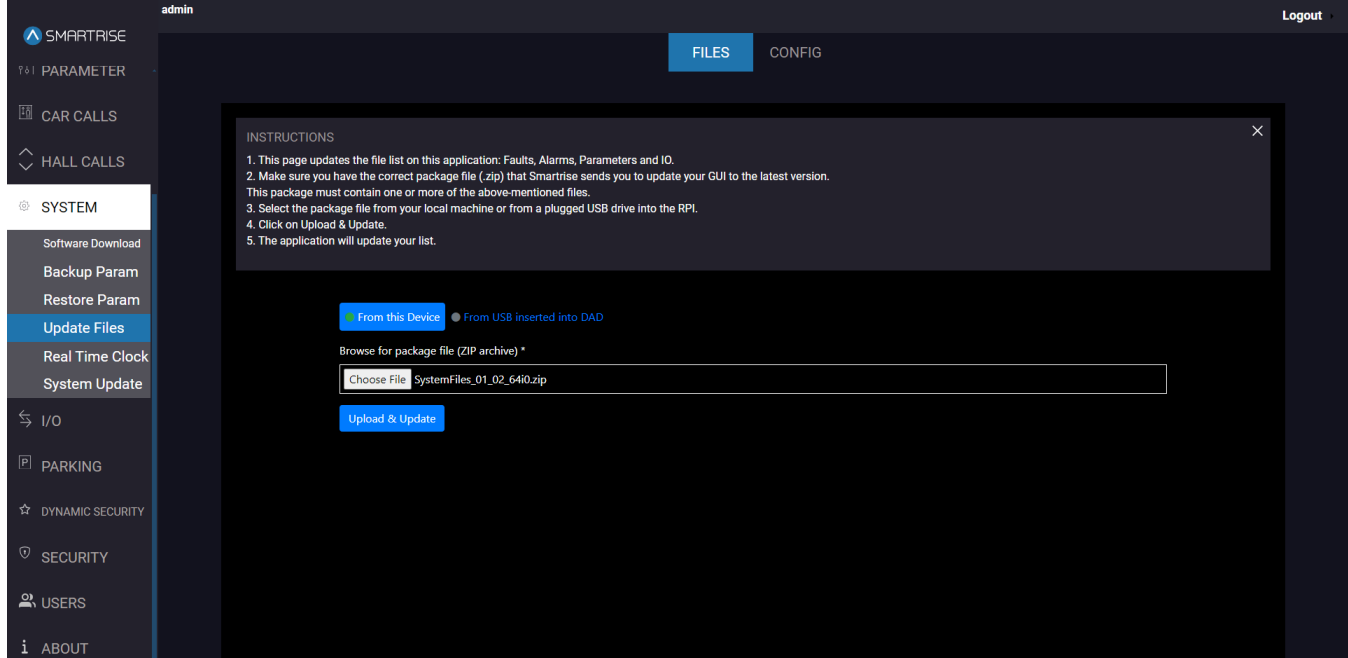

**Figure 70: SYSTEM Panel - Update Files [FILES: UPLOAD & UPDATE (From your Device)]**
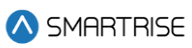

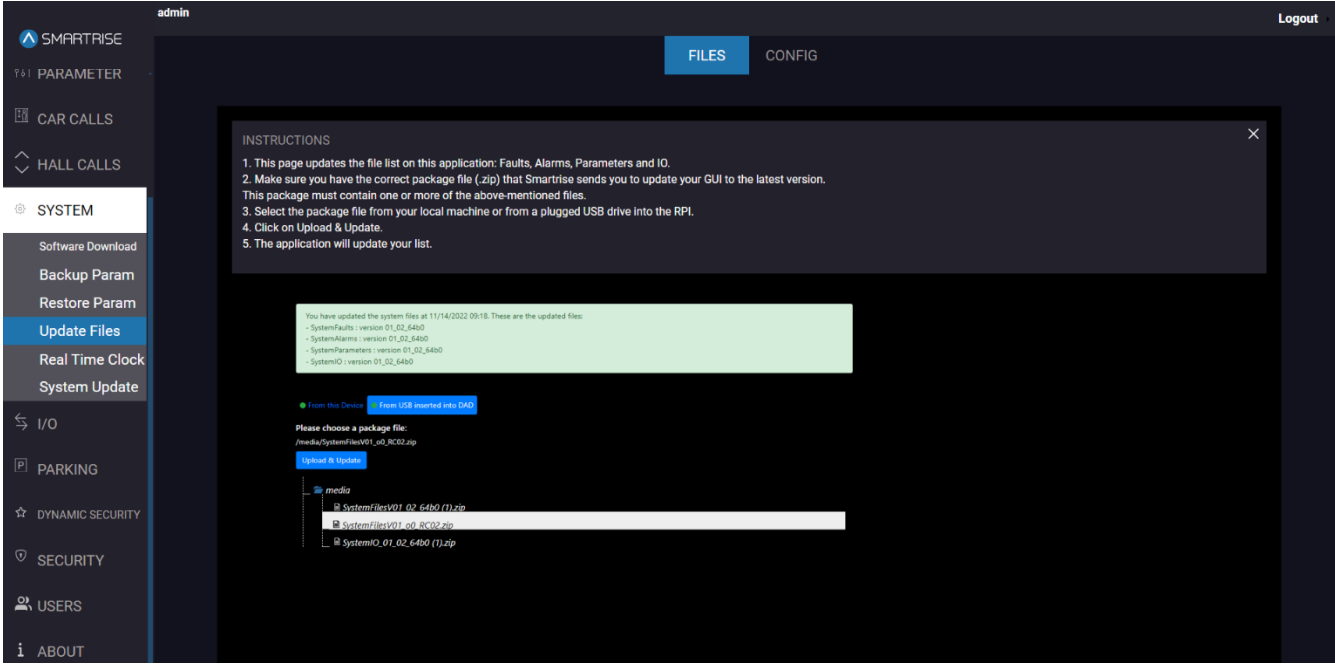

**Figure 71: SYSTEM Panel - Update Files [FILES: UPLOAD & UPDATE (From USB inserted into DAD)]**

3. The application will start the update process and a loading message is displayed.

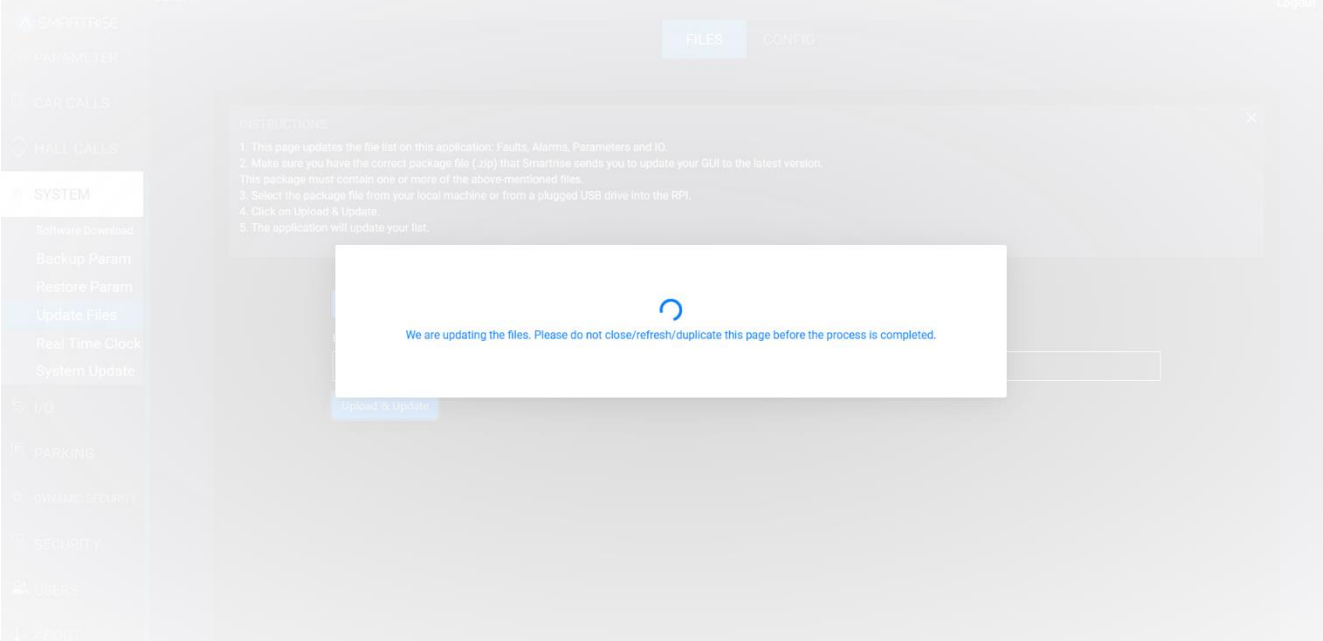

#### **Figure 72: SYSTEM Panel - Update Files [FILES: LOADING]**

4. When the update is complete, a success popup is be displayed. Click OK.

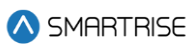

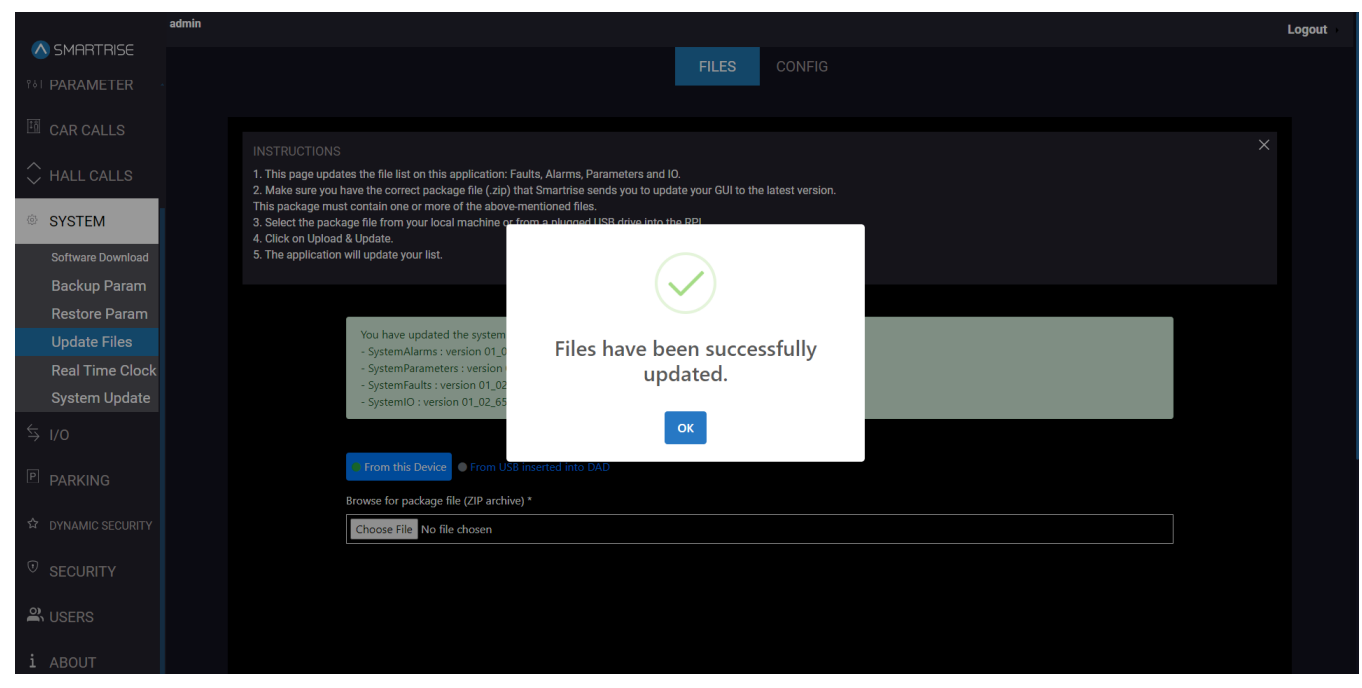

**Figure 73: SYSTEM Panel - Update Files [FILES: SUCCESS]**

5. The list of files uploaded to the system is displayed on the screen along with the date and time of the update.

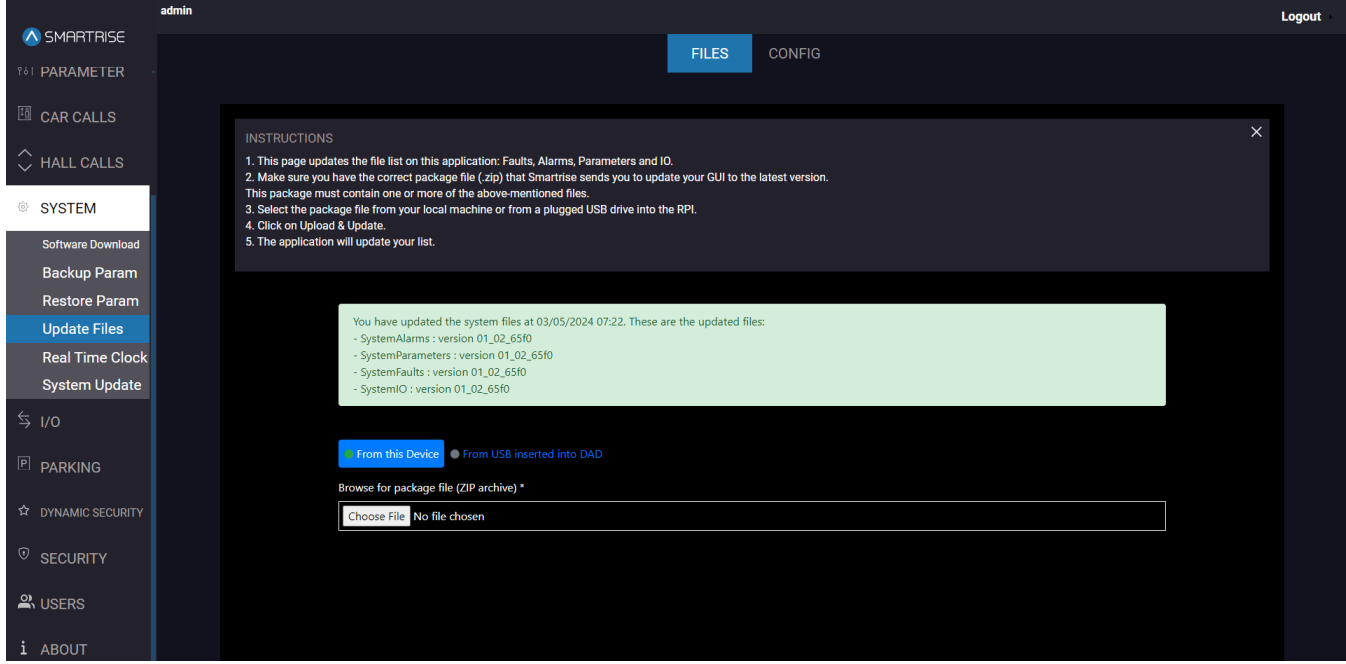

**Figure 74: SYSTEM Panel - Update Files [FILES: UPLOADED LIST OF FILES]**

**NOTE:** in case of an invalid file, an error message will be displayed*.*

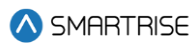

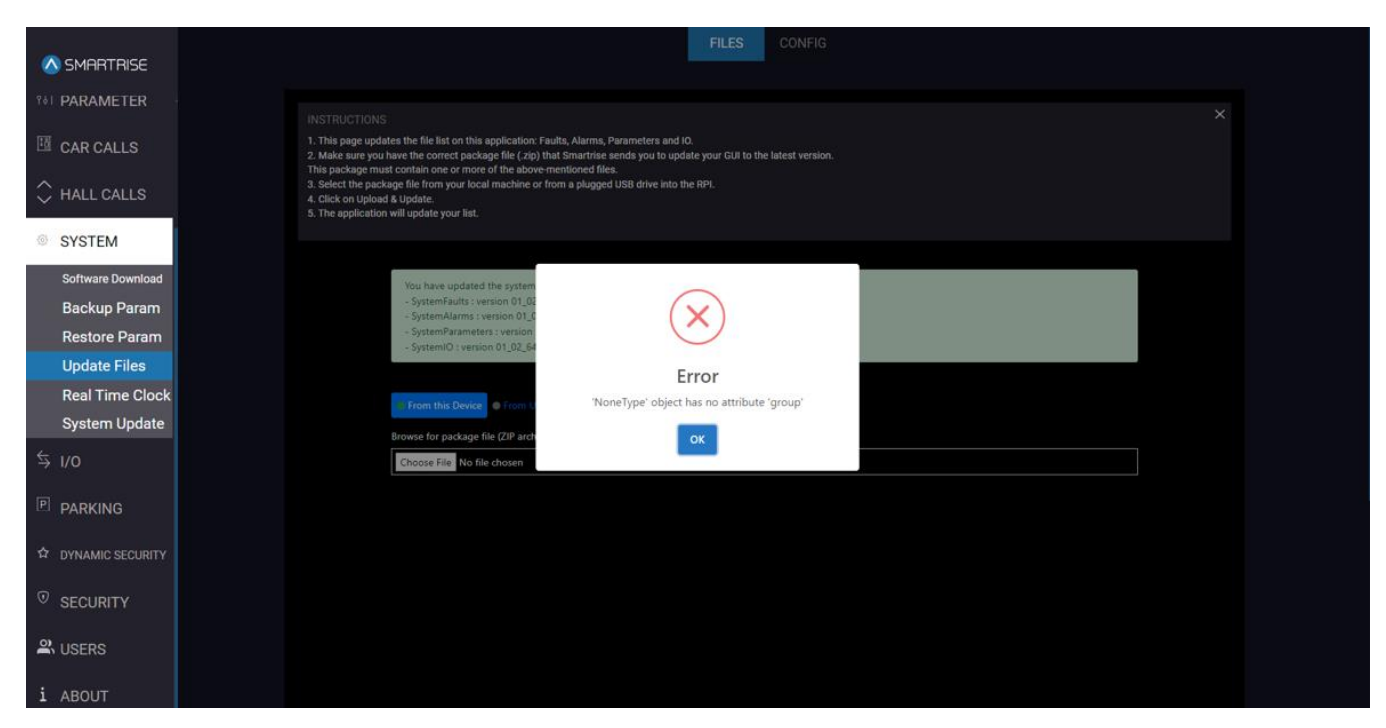

**Figure 75: SYSTEM Panel - Update Files [FILES: INVALID FILE]**

#### **9.4.2 UPDATE CONFIG**

The UPDATE CONFIG subpanel allows the user to choose a job specific configuration file to update the entire application to that job's specifications.

The purpose of CONFIG is to streamline the process of setting up a C4 DAD with job specific data.

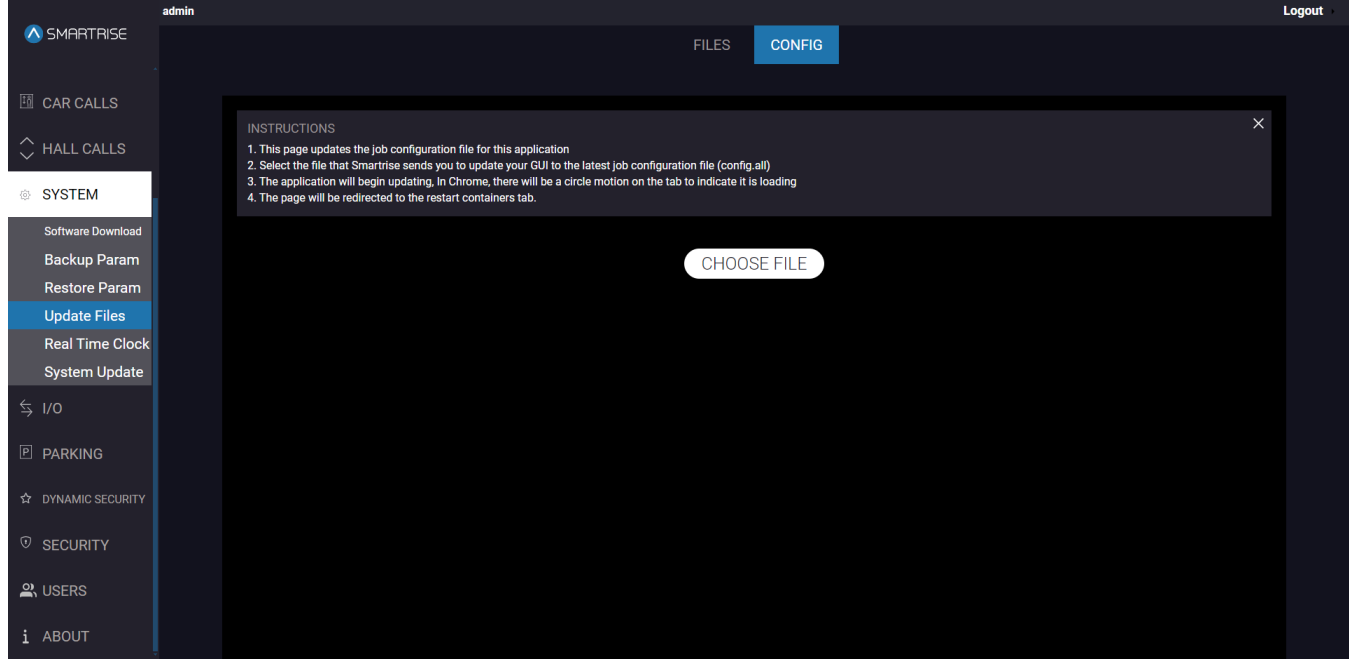

**Figure 76: SYSTEM Panel - Update Files [CONFIG]**

The table below lists the description of the SYSTEM Panel - Update Files [CONFIG].

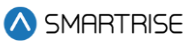

#### **Table 23: SYSTEM Panel - Update Files [CONFIG]**

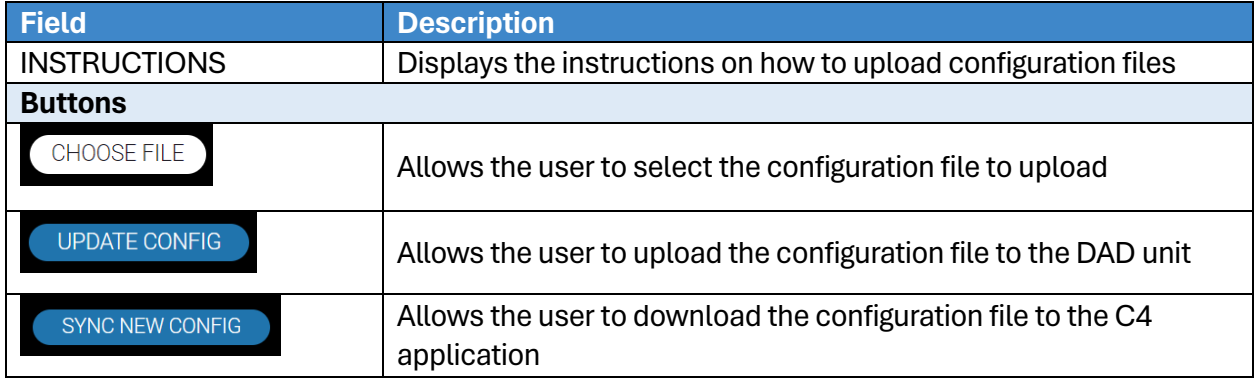

Perform the following steps to update the config file:

- 1. From the SYSTEM Panel Update Files CONFIG, click CHOOSE FILE.
- 2. Select the SYNC CONFIG GILE (config\*.h) to update a specific job.
- 3. Click UPDATE CONFIG.
	- The system begins to upload the new configuration file.

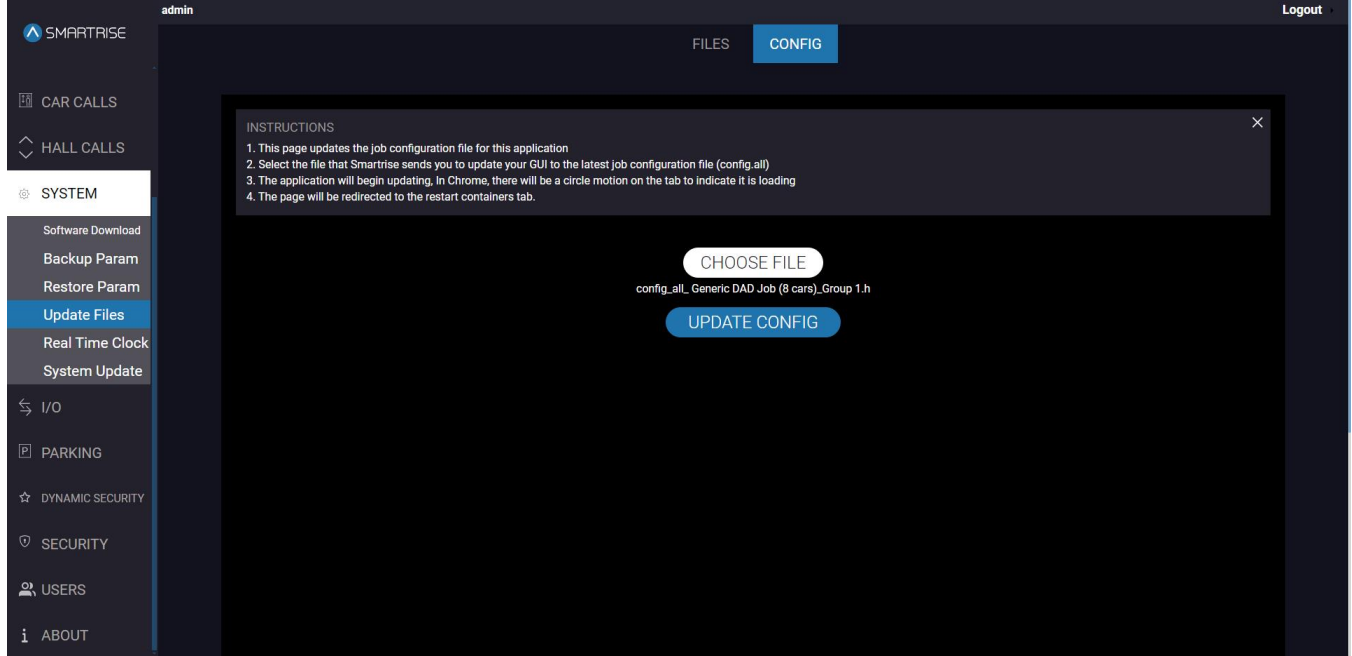

**Figure 77: SYSTEM Panel - Update Files [CONFIG: UPDATE CONFIG]**

4. Click SYNC NEW CONFIG to download the configuration file to the C4 application.

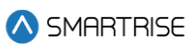

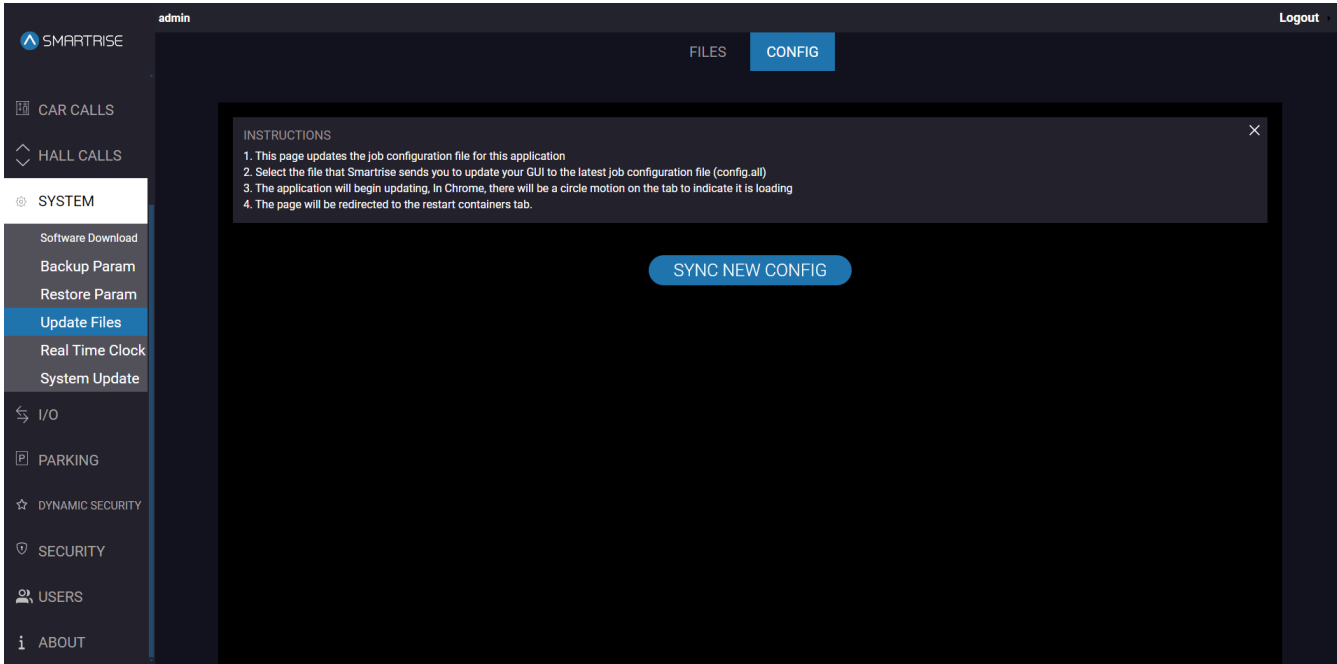

**Figure 78: SYSTEM Panel - Update Files [CONFIG: SYNC NEW CONFIG]**

5. A 'Success' popup is displayed.

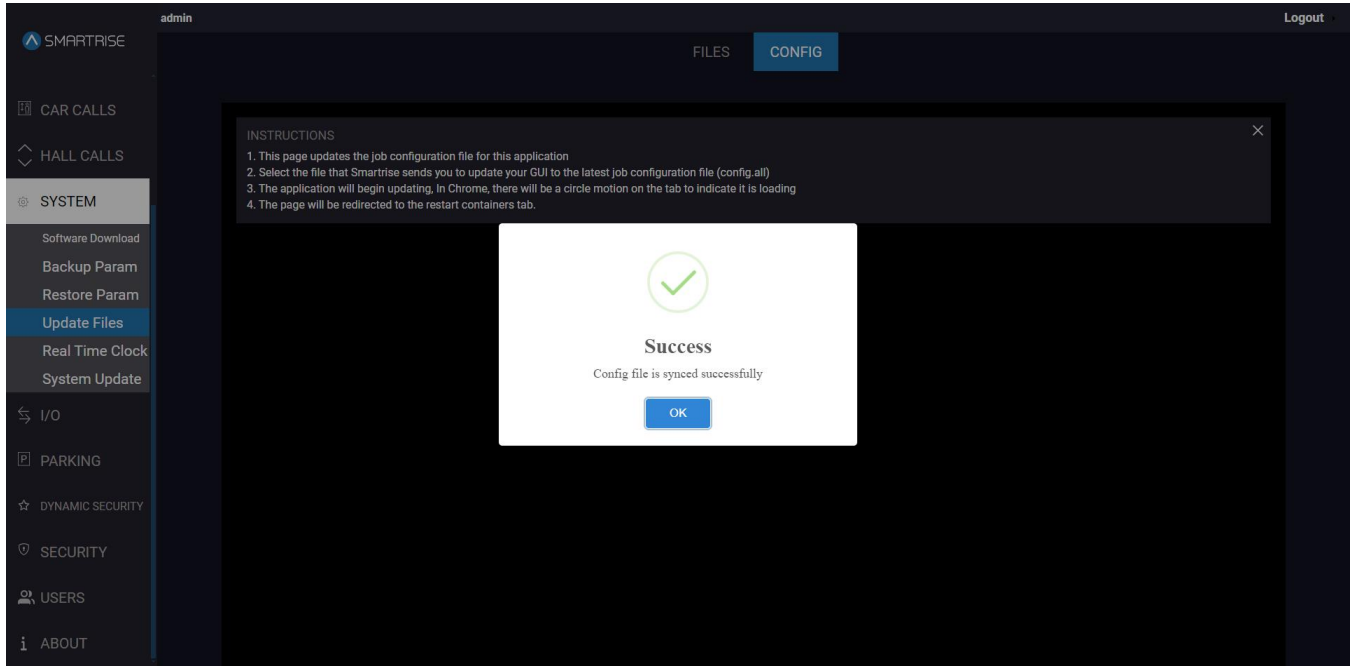

**Figure 79: SYSTEM Panel - Update Files [CONFIG: SUCCESS]**

NOTE: the user will be automatically redirected to the Restart Container page. Then once the 90 second count is completed, the user will then be redirected to the Monitoring page.

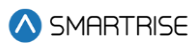

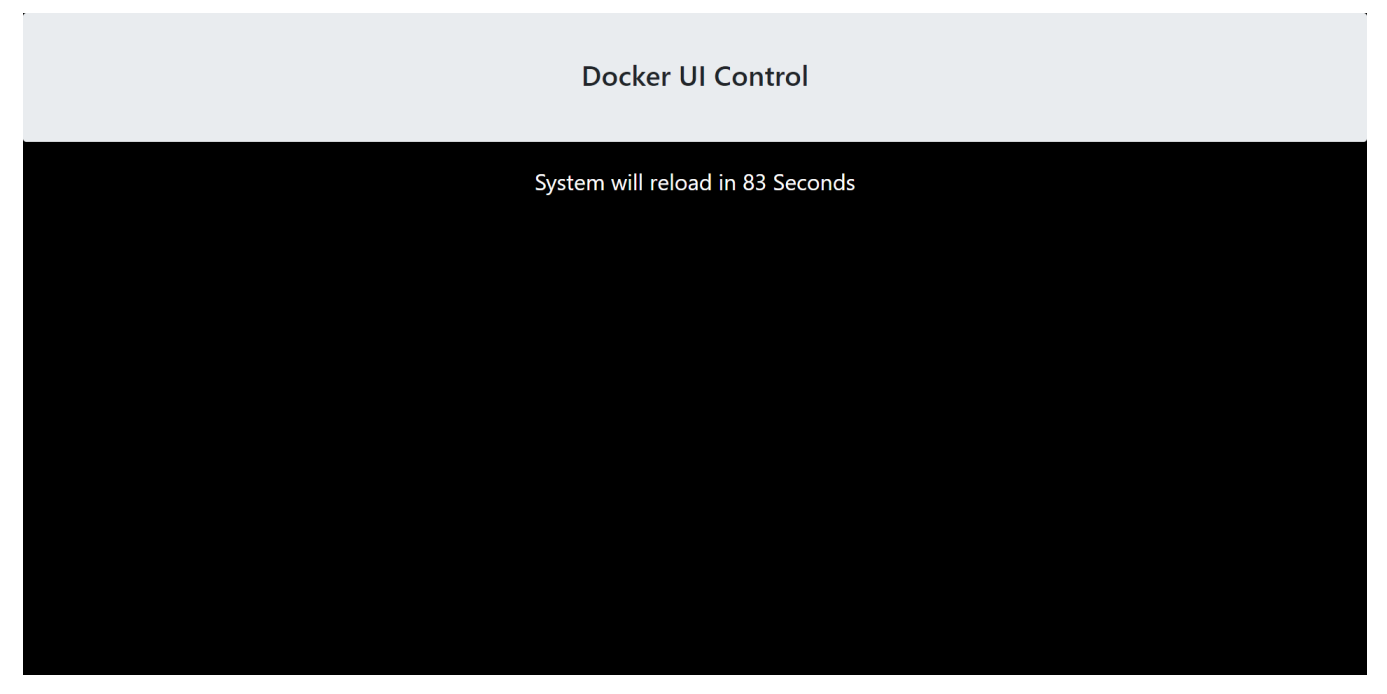

**Figure 80: SYSTEM Panel – Update Config SYSTEM RELOAD**

### **9.5 Real Time Clock**

The Real Time Clock subpanel displays the real date and time obtained from the controller. After changing the date and/or time, the system performs a reload session and return to the MONIROTING Panel.

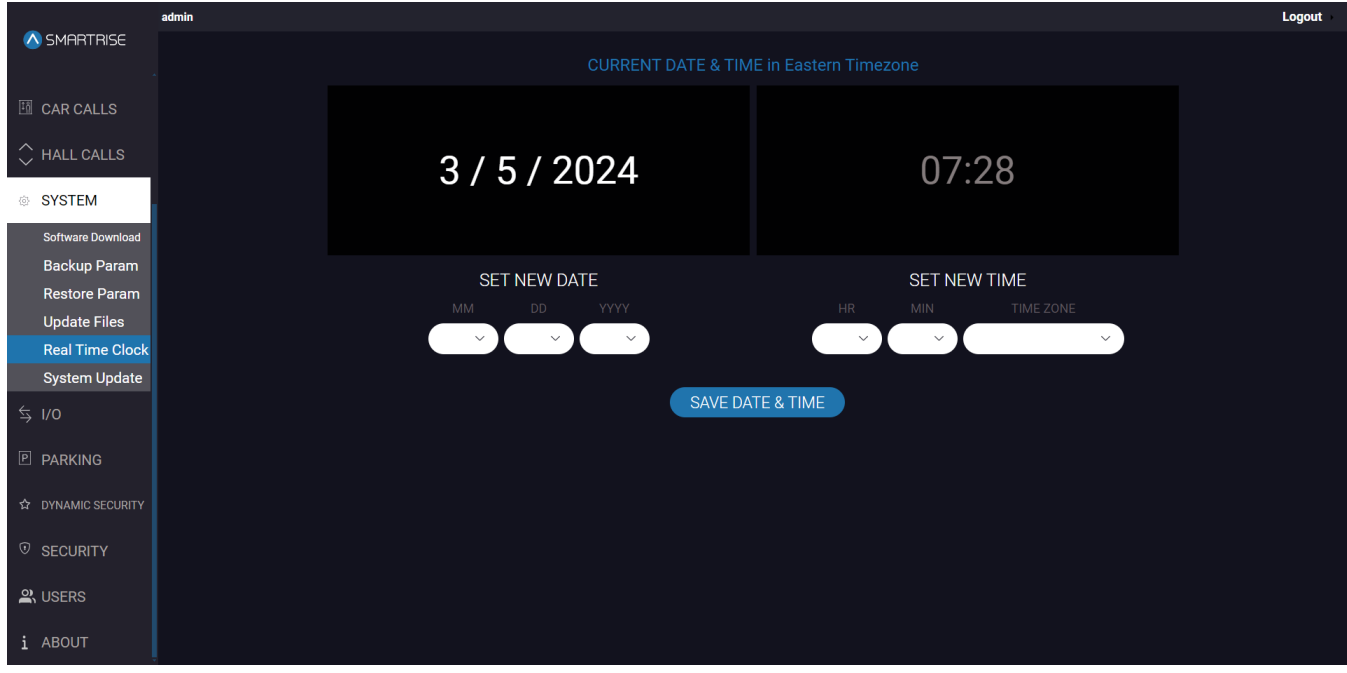

**Figure 81: SYSTEM Panel - Real Time Clock**

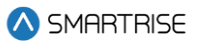

The table below lists the description of the SYSTEM Panel - Real Time Clock.

#### **Table 24: SYSTEM Panel - Real Time Clock**

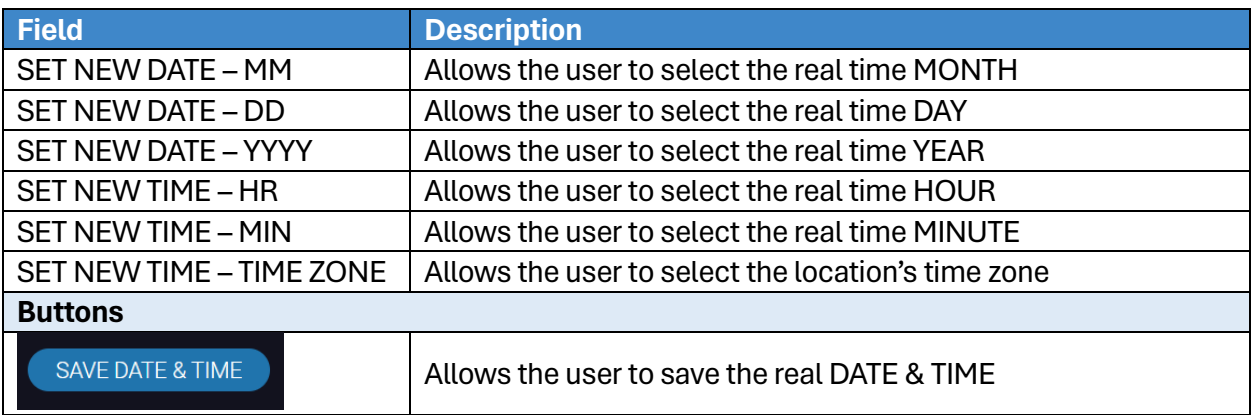

Perform the following steps to update the real time clock:

1. From the SYSTEM Panel - Real Time Clock, select the current date and time from each dropdown list.

**NOTE:** the time is entered in military time format.

- 2. Click SAVE DATE & TIME to save the real time.
	- The system reloads and then returns to the MONIROTING Panel.

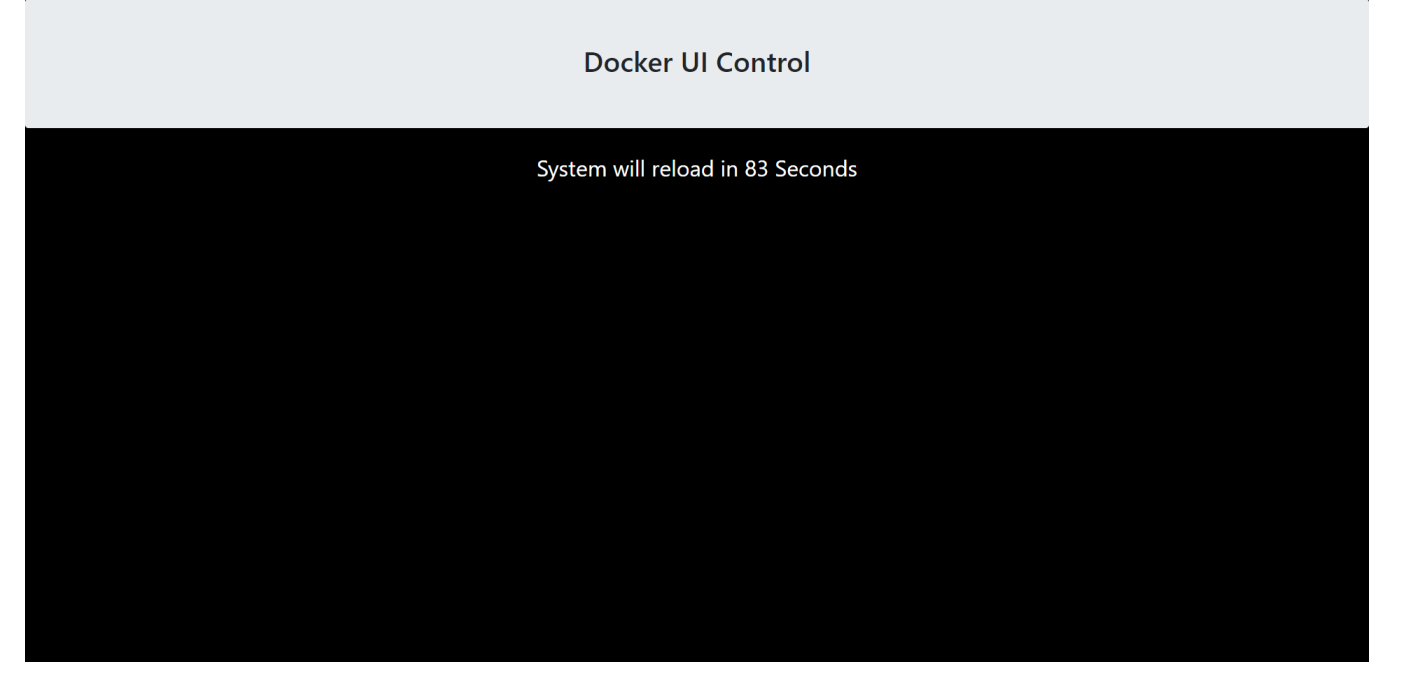

**Figure 82: SYSTEM Panel - Real Time Clock SYSTEM RELOAD**

SMARTRISE

| A SMARTRISE                | admin |                  |                                        |                    |                | <b>Logout</b> |
|----------------------------|-------|------------------|----------------------------------------|--------------------|----------------|---------------|
|                            |       |                  |                                        |                    |                |               |
| <b>MONITORING</b>          |       |                  |                                        |                    |                |               |
| $\triangle$ Faults         |       |                  | <b>CURRENT FLOOR</b>                   | <b>DESTINATION</b> | <b>MODE</b>    |               |
| $\bigtriangleup$ ALARMS    |       | Car1             | $\overline{0}$                         | $\overline{0}$     | <b>Offline</b> |               |
| <b><i>NI</i></b> PARAMETER |       |                  |                                        |                    |                |               |
| <b>III</b> CAR CALLS       |       |                  | <b>CURRENT FLOOR</b>                   | <b>DESTINATION</b> | <b>MODE</b>    |               |
| $\Diamond$ HALL CALLS      |       | Car <sub>2</sub> | $\overline{0}$                         | $\overline{0}$     | <b>Normal</b>  |               |
| <sup>®</sup> SYSTEM        |       |                  |                                        |                    |                |               |
| $\lessgtr$ I/O             |       |                  | <b>CURRENT FLOOR</b>                   | <b>DESTINATION</b> | <b>MODE</b>    |               |
| <b>P PARKING</b>           |       | Car <sub>3</sub> | $\overline{0}$                         | $\overline{0}$     | <b>Normal</b>  |               |
| <b>12 DYNAMIC SECURITY</b> |       |                  |                                        |                    |                |               |
| $\odot$ SECURITY           |       |                  |                                        |                    |                |               |
|                            |       | Car4             | <b>CURRENT FLOOR</b><br>$\overline{0}$ | <b>DESTINATION</b> | <b>MODE</b>    |               |
| $\mathbb{R}$ , USERS       |       |                  |                                        | $\overline{0}$     | <b>Offline</b> |               |
| i ABOUT                    |       |                  |                                        |                    |                |               |
|                            |       | Car <sub>5</sub> | <b>CURRENT FLOOR</b>                   | <b>DESTINATION</b> | <b>MODE</b>    |               |
|                            |       |                  | $\overline{0}$                         | $\overline{0}$     | <b>Offline</b> |               |
|                            |       |                  |                                        |                    |                |               |
|                            |       | Car <sub>6</sub> | <b>CURRENT FLOOR</b>                   | <b>DESTINATION</b> | <b>MODE</b>    |               |
|                            |       |                  | $\overline{0}$                         | $\overline{0}$     | <b>Offline</b> |               |
|                            |       |                  |                                        |                    |                |               |
|                            |       |                  | <b>CURRENT FLOOR</b>                   | <b>DESTINATION</b> | <b>MODE</b>    |               |
|                            |       | Car7             | $\overline{0}$                         | $\overline{0}$     | <b>Offline</b> |               |
|                            |       |                  |                                        |                    |                |               |
|                            |       |                  | <b>CURRENT FLOOR</b>                   | <b>DESTINATION</b> | <b>MODE</b>    |               |
|                            |       | Car <sub>8</sub> | $\overline{0}$                         | $\overline{0}$     | <b>Offline</b> |               |
|                            |       |                  |                                        |                    |                |               |
|                            |       |                  |                                        |                    |                |               |

**Figure 83: MONIROTING Panel Landing Page**

### **9.6 System Update**

The System Update subpanel allows the user to update the software version for the GUI application on the DAD Unit. This update is carried out by selecting a file and downloading it to the system.

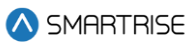

# **System Update**

Current release: v1.13.03 (February 24, 2022)

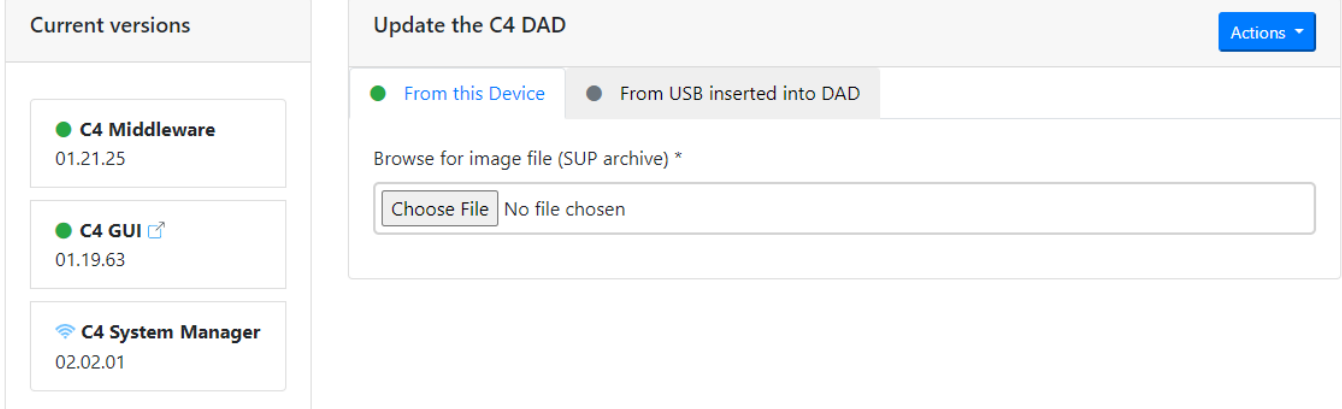

#### **Figure 84: SYSTEM Panel - System Update**

The table below lists the description of the SYSTEM Panel - System Update.

#### **Table 25: SYSTEM Panel - System Update**

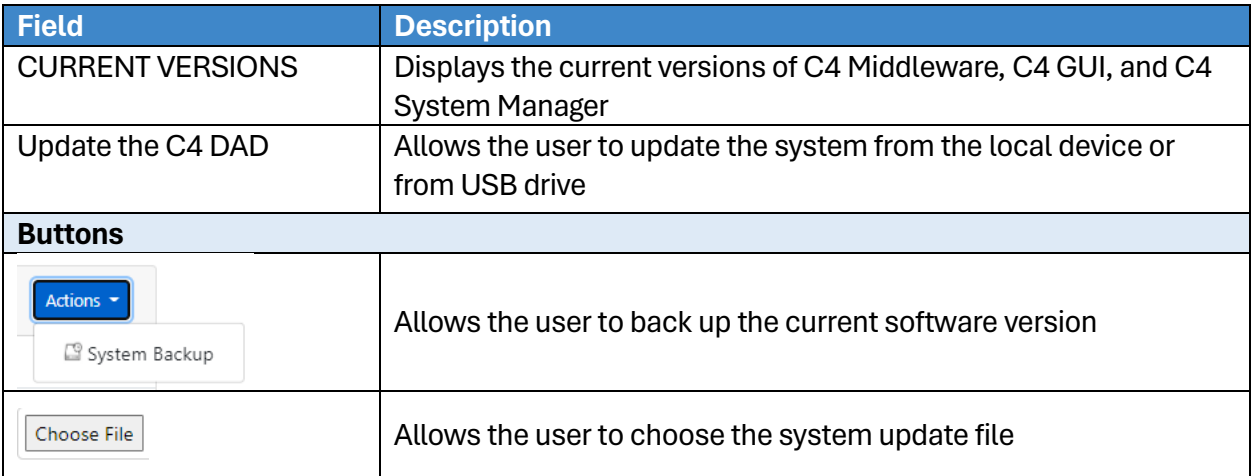

#### Perform the following steps to update the system:

- 1. From the SYSTEM Panel System Update, click CHOOSE FILE and select the system update file and choose whether to import the file 'from your device' or 'from a USB plugged into the DAD'.
- 2. Proceed with the guided steps displayed on the subpanel.

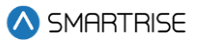

## **10 I/O**

The I/O Panel allows the user to add, change, remove, or move UNFIXED inputs and outputs.

Fixed inputs and outputs cannot be changed due to safety concerns. If additional feature, or moving an input or output, is required, any UNUSED input or output can be assigned a feature.

Inputs are assigned to the 500s and outputs to the 600s.

### **10.1 Machine Room**

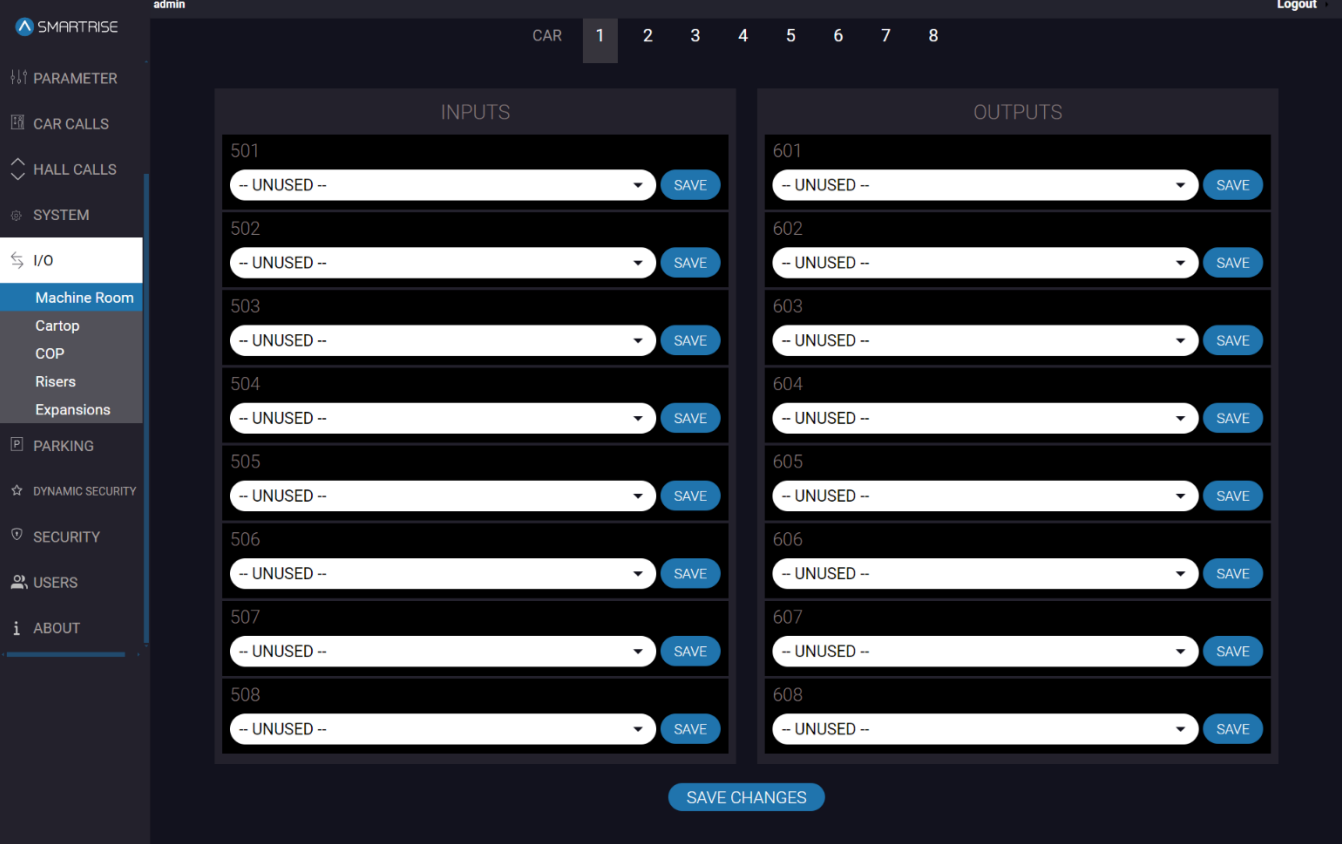

On the MR board, each input and output is defined.

**Figure 85: I/O Panel - Machine Room**

The table below lists the description of the I/O Panel - Machine Room.

#### **Table 26: I/O Panel - Machine Room**

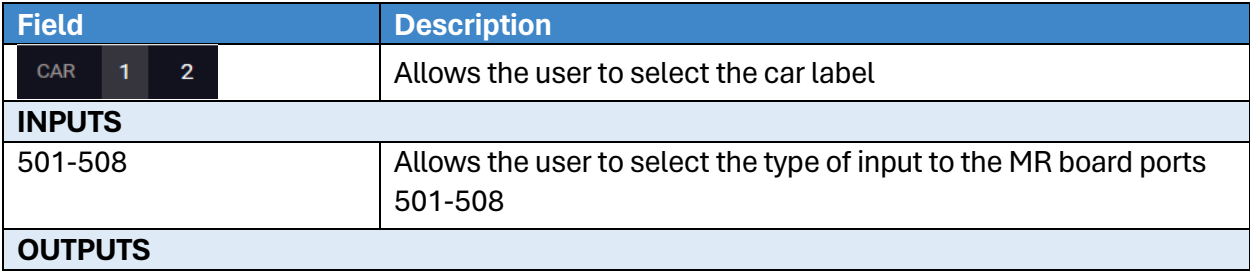

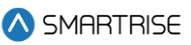

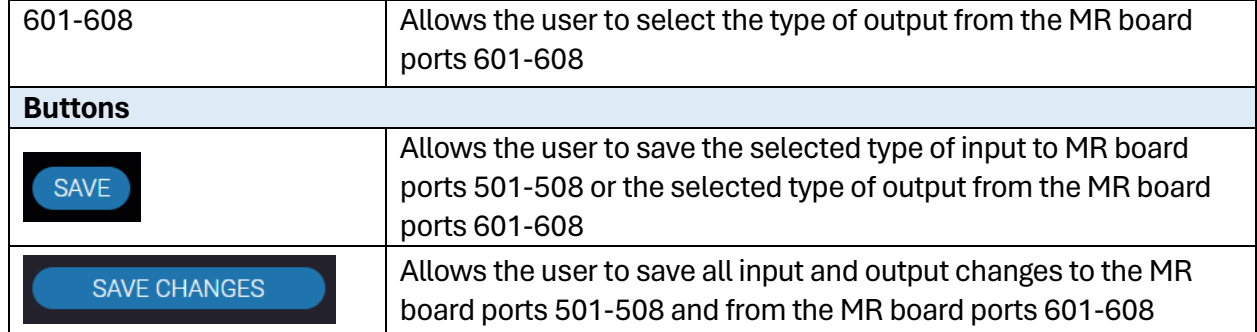

**NOTE:** inputs/outputs can be saved separately by clicking SAVE next to each type of input/output Perform the following steps to update the Machine Room Input/Output for a particular car:

- 1. Turn on DIP A4.
- 2. From the I/O Panel Machine Room, select the car label.
- 3. Click on each dropdown list and select the type of input and/or output.
- 4. Click SAVE or SAVE CHANGES.
	- A green save tag with a checkmark is displayed.

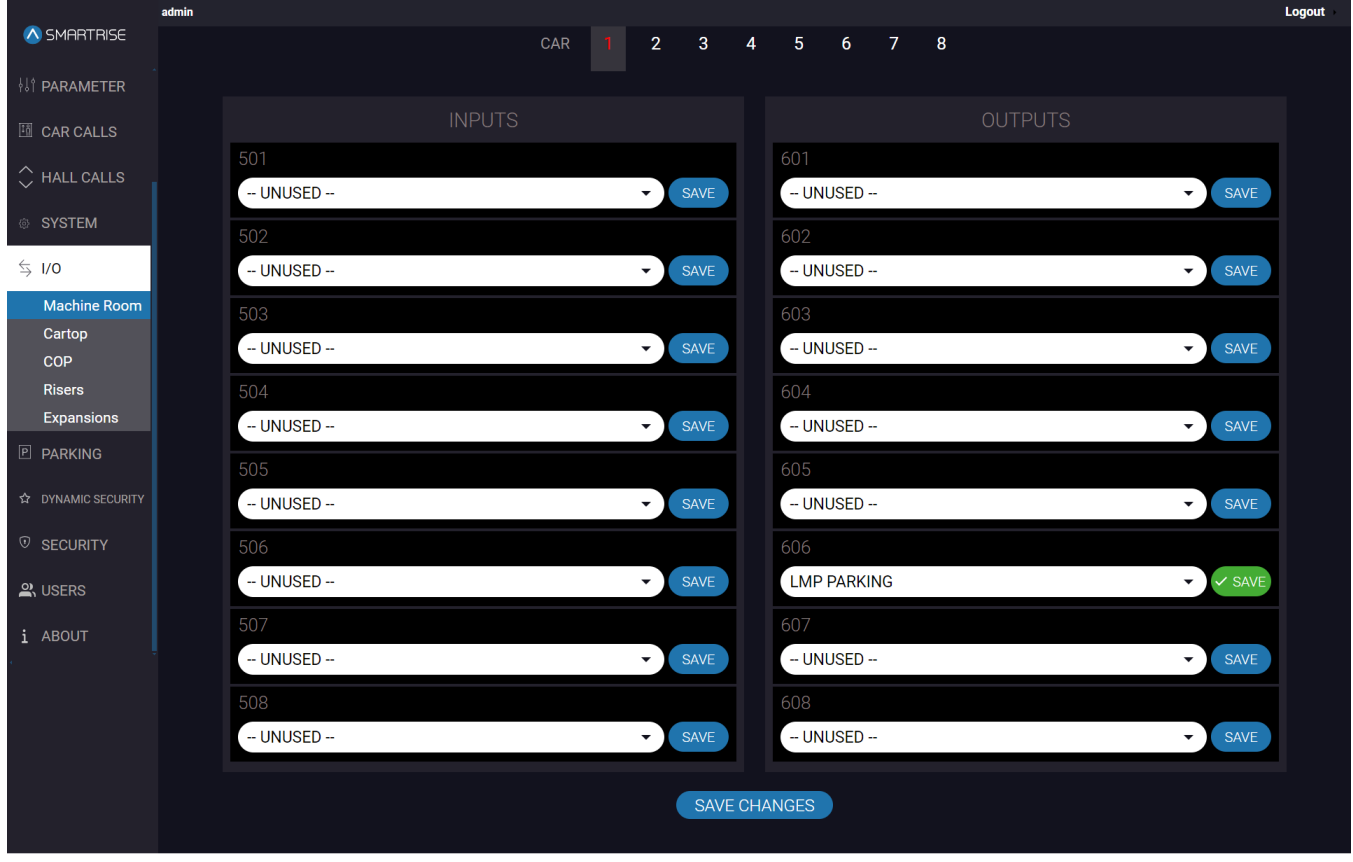

**Figure 86: I/O Panel - Machine Room SAVE**

## **10.2 Cartop**

admin

On the Cartop board, each input and output is defined.

#### Logout A SMARTRISE  $CAR$  $\overline{3}$  $\overline{4}$  $\overline{8}$ <sup>||↑</sup> PARAMETER GSWF  $\blacktriangleright$  SAVE **BUZZER**  $\overline{\phantom{0}}$  SAVE **SYSTEM**  $\leq$  1/0 GSWR  $\blacktriangleright$  SAVE LMP FIRE  $\blacktriangleright$  SAVE Machine Room Cartop **COP** DZ F  $\cdot$ SAVE - UNUSED - $\blacktriangleright$  SAVE Risers 504 604 Expansions  $\overline{\phantom{0}}$  SAVE DZ R - UNUSED -- $\blacktriangleright$  SAVE **P PARKING** SAVE **CTUP**  $\cdot$ ) - UNUSED -- $\blacktriangleright$  SAVE  $\odot$  SECURITY  $\mathbb{R}$  USERS **CTDN**  $\bullet$  SAVE - UNUSED -- $\bullet$  SAVE i ABOUT **CTEN**  $\blacktriangleright$  SAVE  $-$  UNUSED  $\blacktriangleright$  SAVE  $-$  UNUSED  $-$ - UNUSED - $\blacktriangleright$  SAVE  $\bullet$  SAVE  $-$  UNUSED  $-$ DPM R  $\blacktriangleright$  SAVE  $\blacktriangleright$  SAVE PHE R  $\blacktriangleright$  SAVE DO R  $\blacktriangleright$  SAVE 511  $\bullet$  SAVE DOL R  $\blacktriangleright$  SAVE DC R DCL R  $\blacktriangleright$  SAVE NDG R  $\blacktriangleright$  SAVE  $\blacktriangleright$  SAVE  $-$  UNUSED  $-$ DPM F  $\blacktriangleright$  SAVE  $\blacktriangleright$  SAVE PHE<sub>F</sub> DO<sub>F</sub>  $\bullet$  SAVE  $\blacktriangleright$  SAVE DOL F DC F  $\blacktriangleright$  SAVE DCL F SAVE NDG F  $\blacktriangleright$  SAVE  $\cdot \rangle$ SAVE CHANGES

#### **Figure 87: I/O Panel – Cartop**

The table below lists the description of the I/O Panel - Cartop.

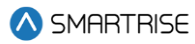

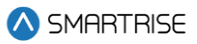

#### **Table 27: I/O Panel - Cartop**

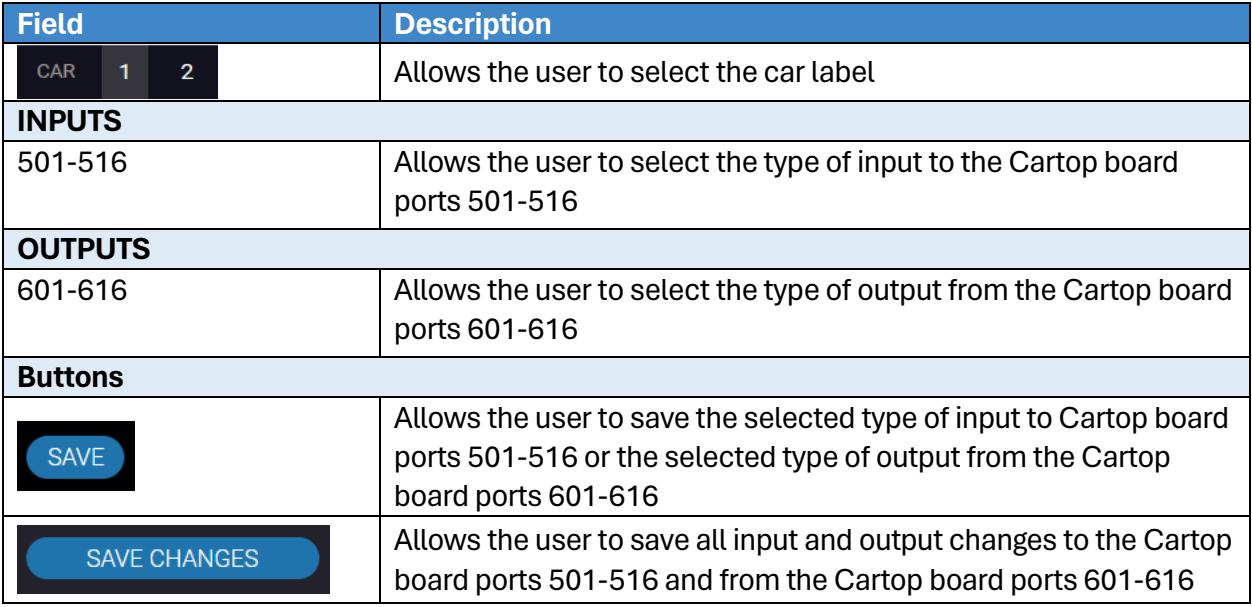

Perform the following steps to update the Cartop Input/Output for a particular car:

- 1. Turn on DIP A4.
- 2. From the I/O Panel Cartop, select the car label.
- 3. Click on each dropdown list and select the type of input and/or output.
- 4. Click SAVE or SAVE CHANGES.
	- A green save tag with a checkmark is displayed.

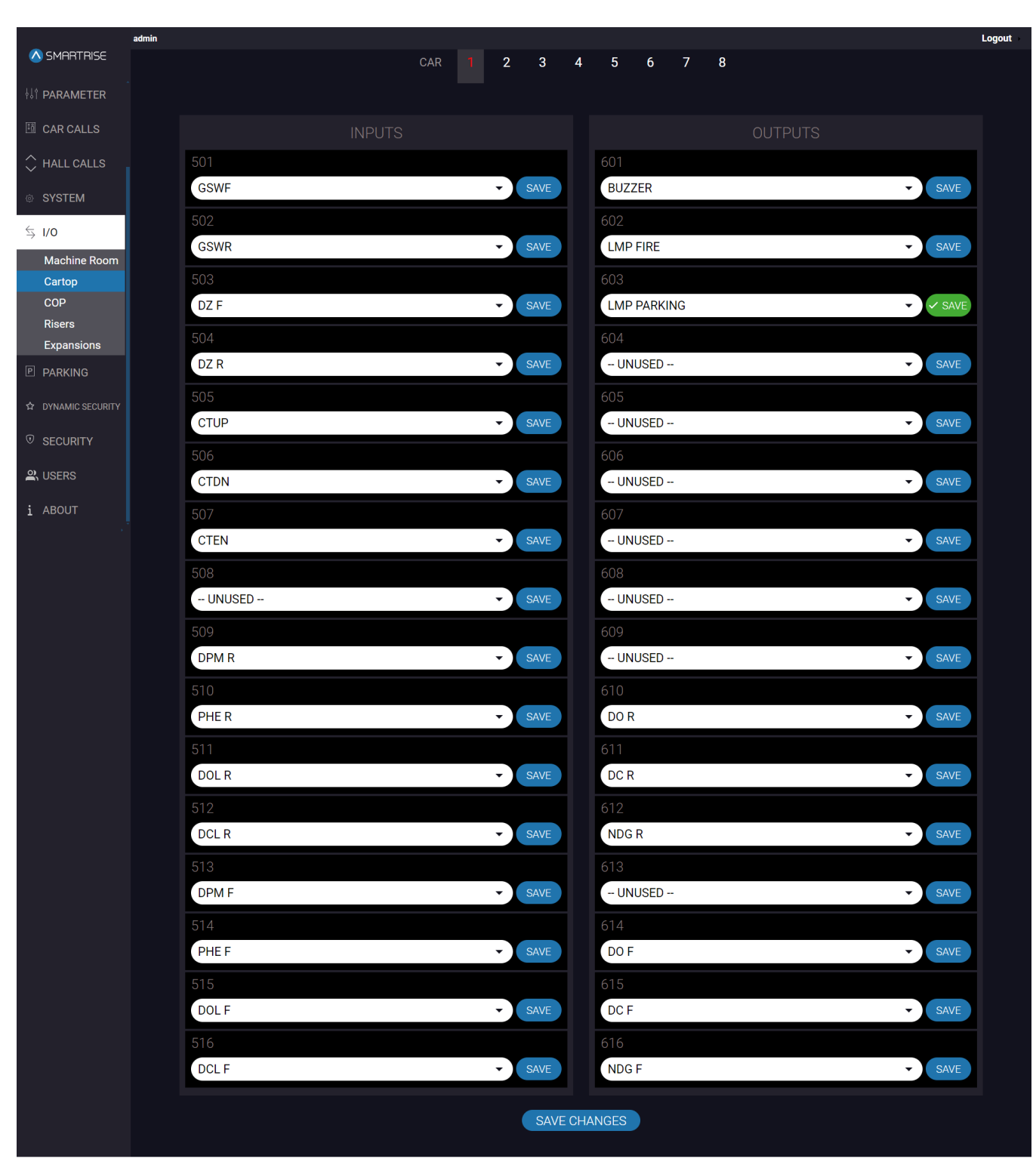

**Figure 88: I/O Panel - Cartop SAVE**

### **10.3 COP**

On the COP board, each input and output is defined.

**77**

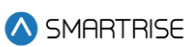

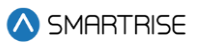

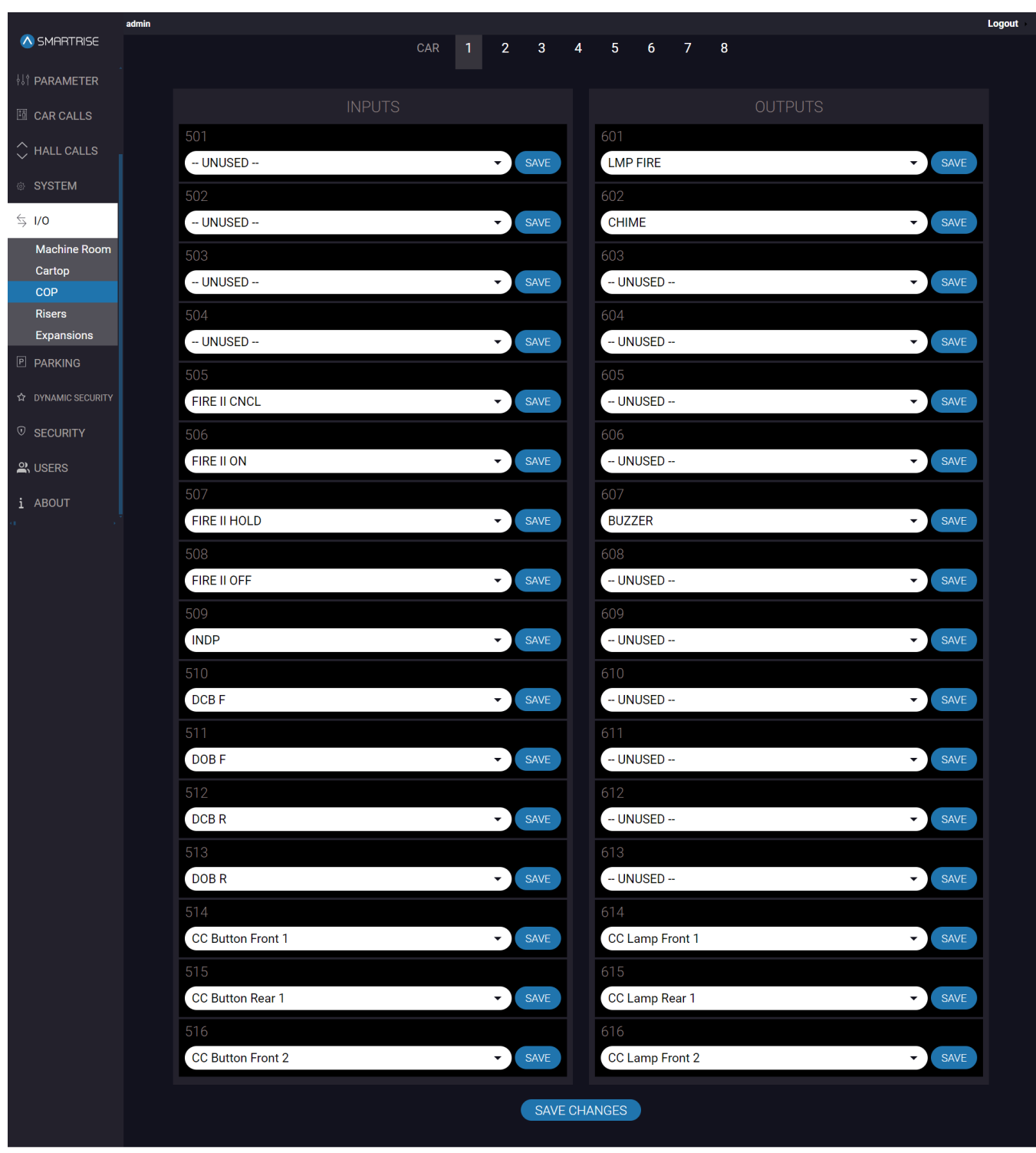

#### **Figure 89: I/O Panel - COP**

The table below lists the description of the I/O Panel - COP.

#### **Table 28: I/O Panel - COP**

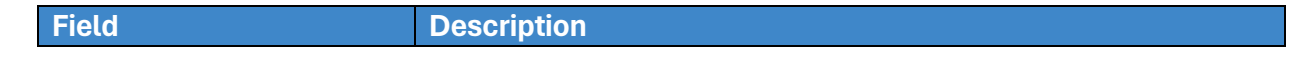

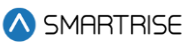

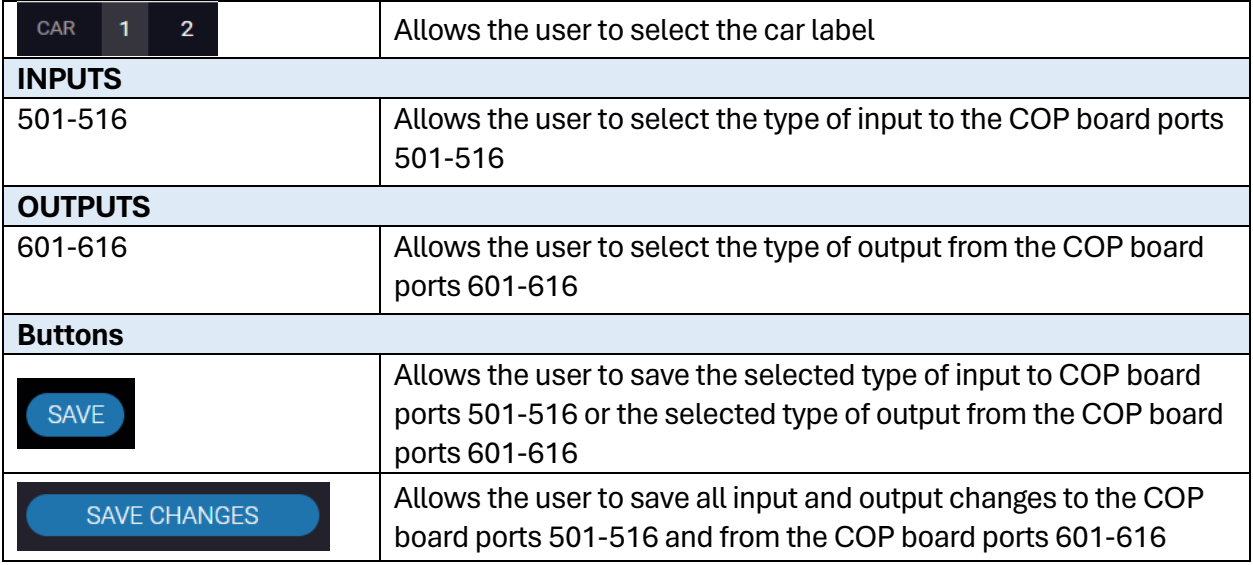

Perform the following steps to update the Machine Room Input/Output for a particular car:

- 1. Turn on DIP A4.
- 2. From the I/O Panel COP, select the car label.
- 3. Click on each dropdown list and select the type of input and/or output.
- 4. Click SAVE or SAVE CHANGES.
	- A green save tag with a checkmark is displayed.

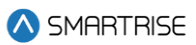

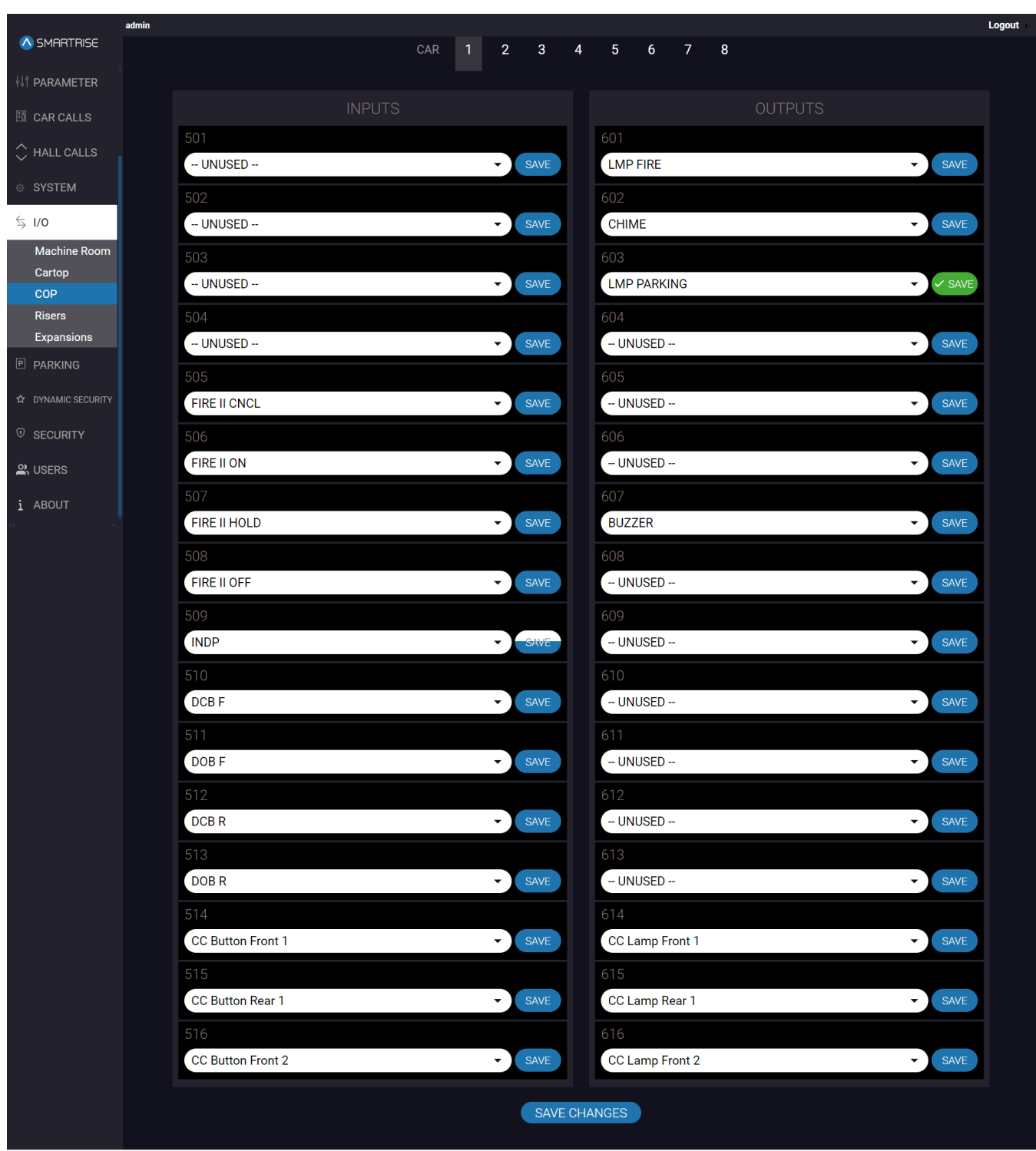

**Figure 90: I/O Panel – COP SAVE**

### **10.4 Risers**

The Riser board can be configured for fire service, emergency power, and hall network connections.

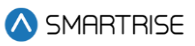

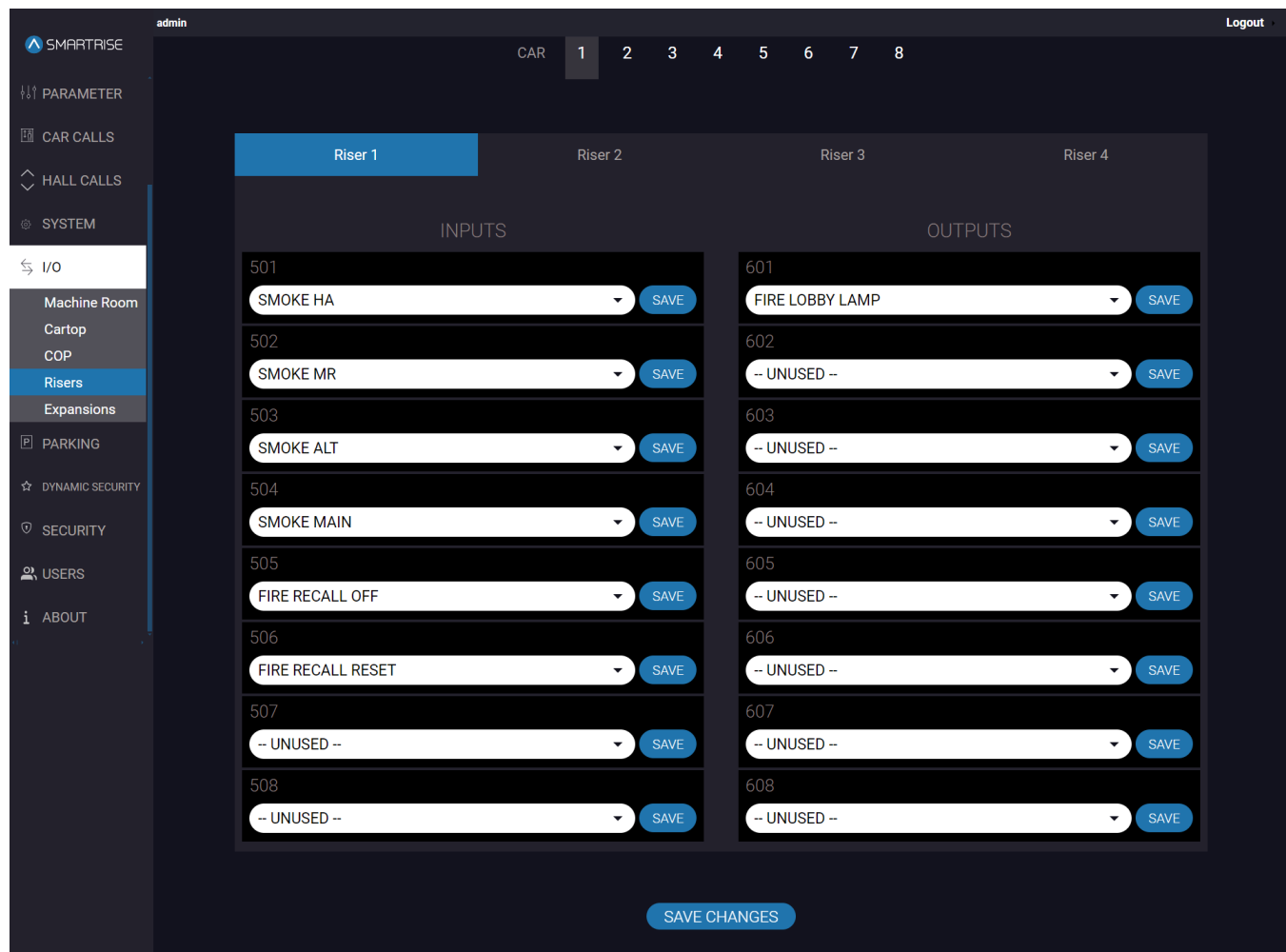

Up to four Riser boards can be used within the system.

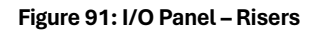

The table below lists the description of the I/O Panel - Risers.

**Table 29: I/O Panel - Risers**

| <b>Field</b>                 | <b>Description</b>                                                                 |  |  |  |  |  |
|------------------------------|------------------------------------------------------------------------------------|--|--|--|--|--|
| <b>CAR</b><br>$\overline{2}$ | Allows the user to select the car label                                            |  |  |  |  |  |
| <b>INPUTS</b>                |                                                                                    |  |  |  |  |  |
| 501-508                      | Allows the user to select the type of input to the Riser board ports<br>501-508    |  |  |  |  |  |
| <b>OUTPUTS</b>               |                                                                                    |  |  |  |  |  |
| 601-608                      | Allows the user to select the type of output from the Riser board<br>ports 601-608 |  |  |  |  |  |
| <b>Buttons</b>               |                                                                                    |  |  |  |  |  |

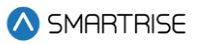

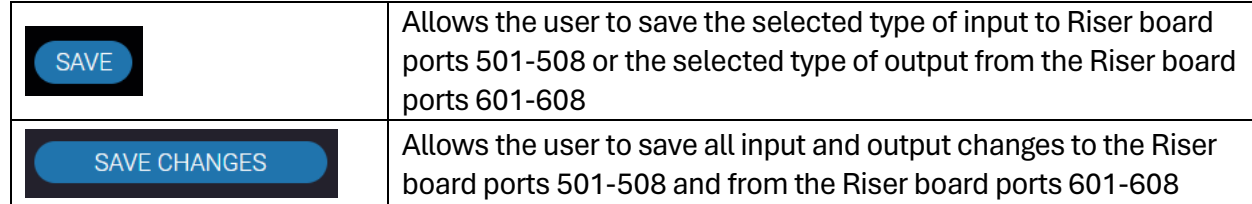

Perform the following steps to update the Riser Input/Output for a particular car:

- 1. Turn on DIP A4.
- 2. From the I/O Panel Riser, select the car label.
- 3. Click on each dropdown list and select the type of input and/or output.
- 4. Click SAVE or SAVE CHANGES.
	- A green save tag with a checkmark is displayed.

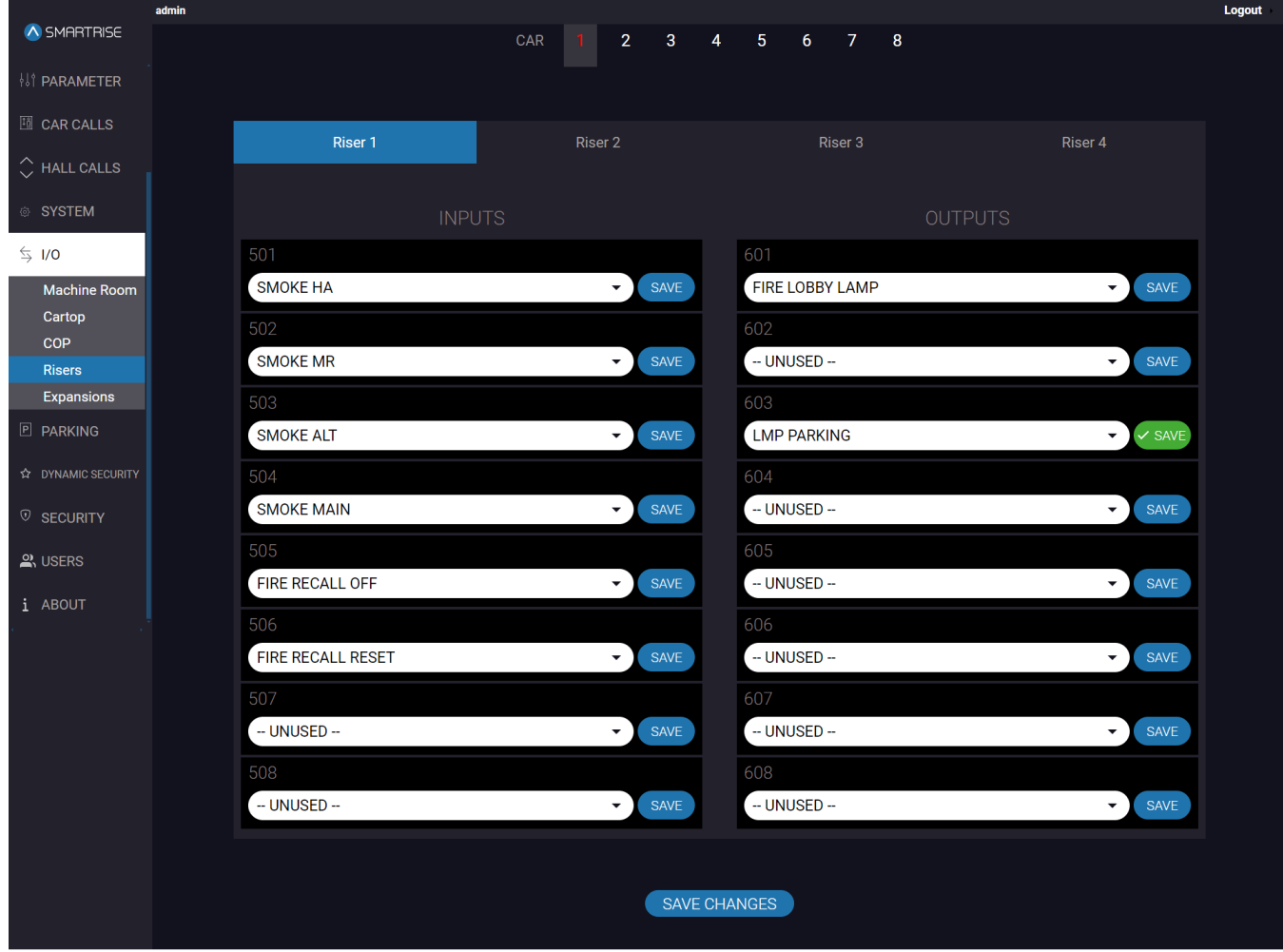

**Figure 92: I/O Panel - Risers SAVE**

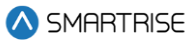

### **10.5 Expansions**

Expansion boards are additional boards used to add inputs and outputs. Each expansion board has 8 adjustable inputs and 8 adjustable outputs.

Up to 40 expansion boards can be used within the system.

Once the user selects the Expansion board from the dropdown; the screen below is displayed:

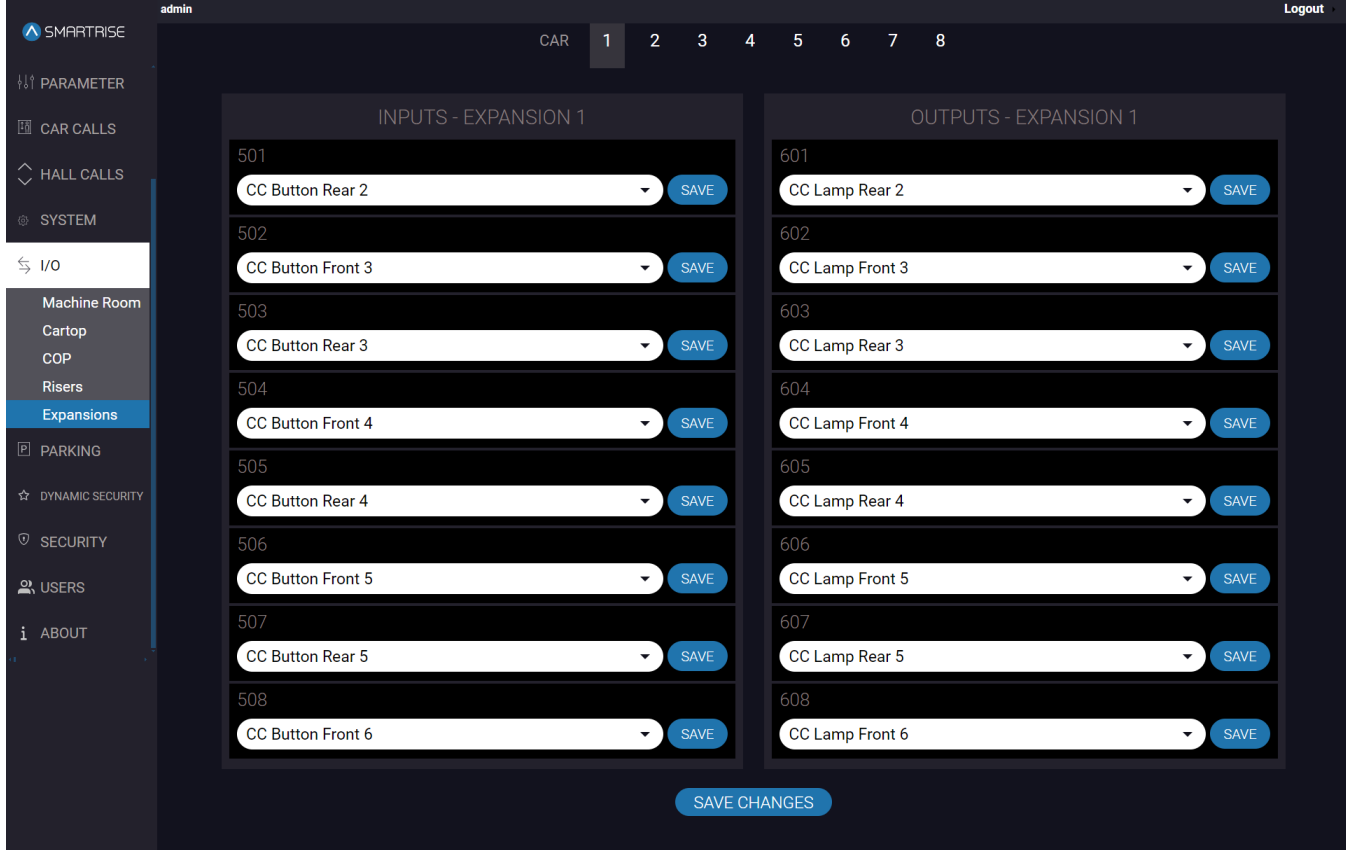

**Figure 93: I/O Panel – Expansions**

The table below lists the description of the I/O Panel - Expansions.

**Table 30: I/O Panel - Expansions**

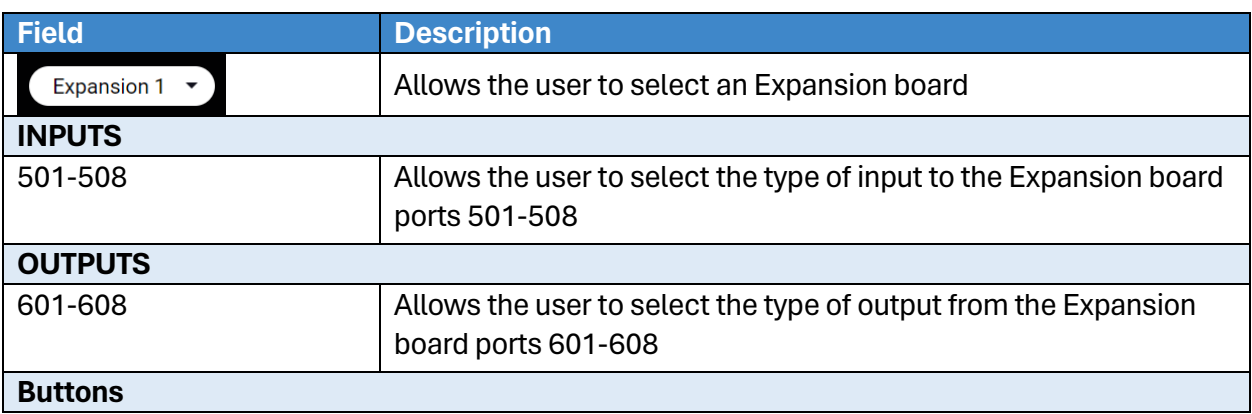

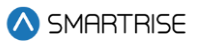

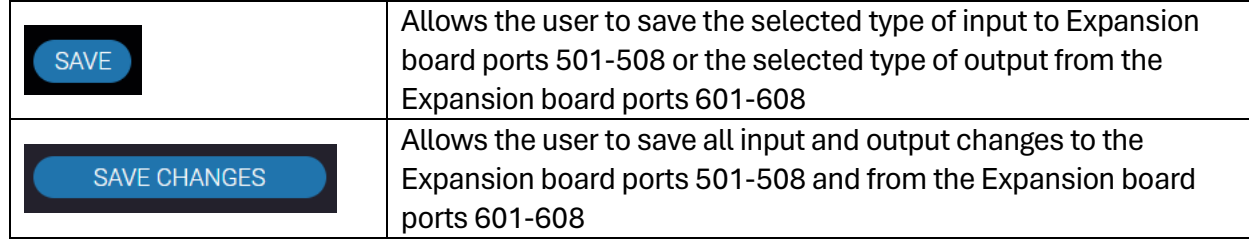

Perform the following steps to update the Expansion Input/Output for a particular car:

- 1. Turn on DIP A4.
- 2. From the I/O Panel Expansion, click on the dropdown list and select the Expansion board to which inputs and outputs will be assigned.

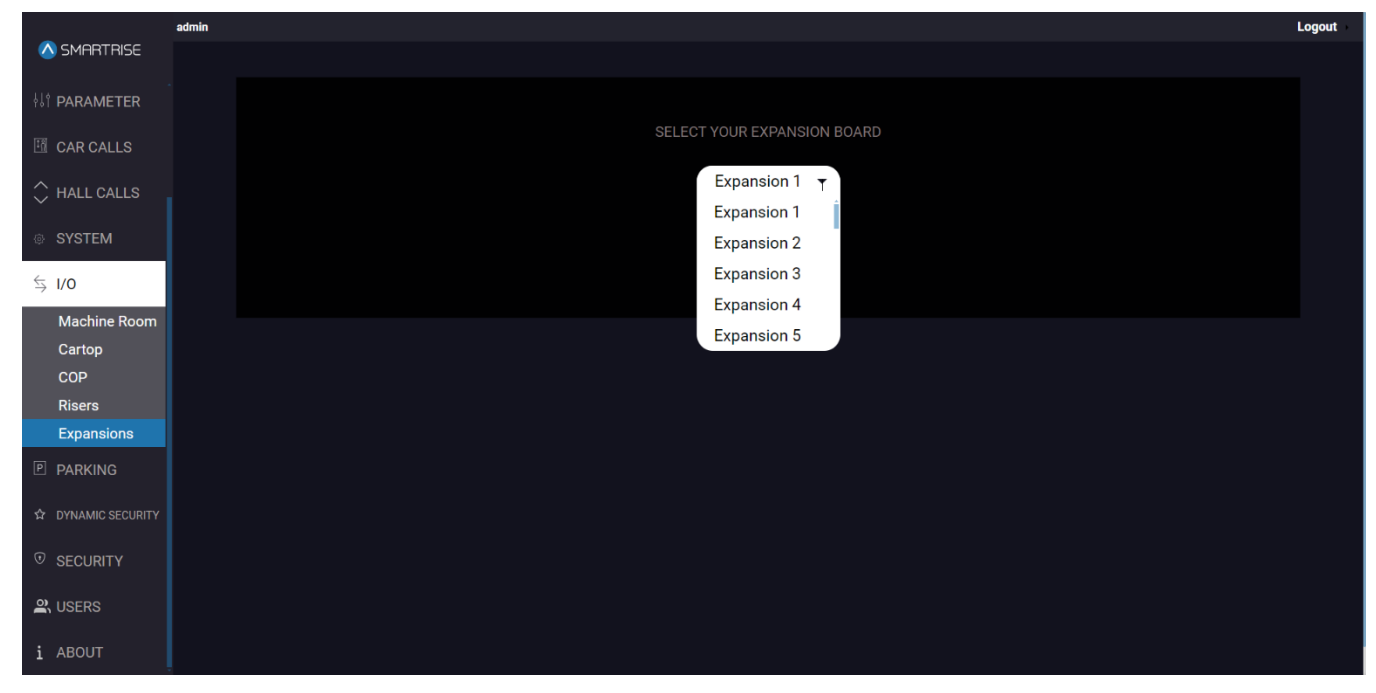

**Figure 94: I/O Panel - Expansions SELECT EXPANSION BOARD**

- 1. Click on each dropdown list and select the type of input and/or output.
- 2. Click SAVE or SAVE CHANGES.
	- A green save tag with a checkmark is displayed.

**NOTE:** This process must be repeated for each expansion board.

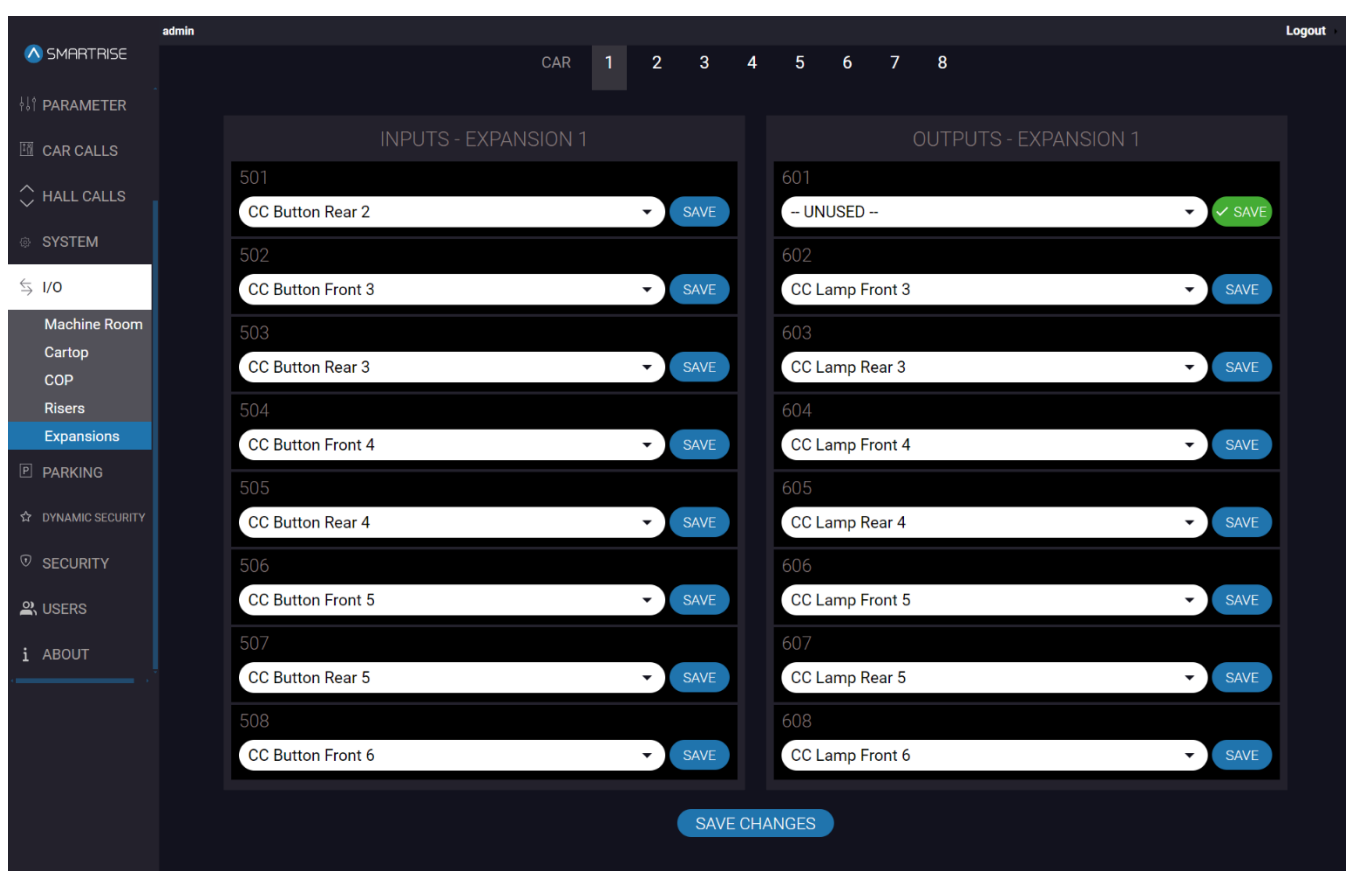

**Figure 95: I/O Panel – Expansions SAVE**

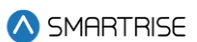

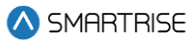

### **11 PARKING**

The PARKING panel allows the user to move an idle car/group of cars to a designated floor. The purpose of PARKING is to reduce the amount of time it takes to service busy floors.

**For example:** when a car has finished all its requests, it will return to the parking floor and remain there until another request is made.

### **11.1 Calendar**

The Calendar subpanel displays where a car/ group of cars will park according to the rules for a specific time and day of the week. Rules also specify whether the doors will open or remain closed.

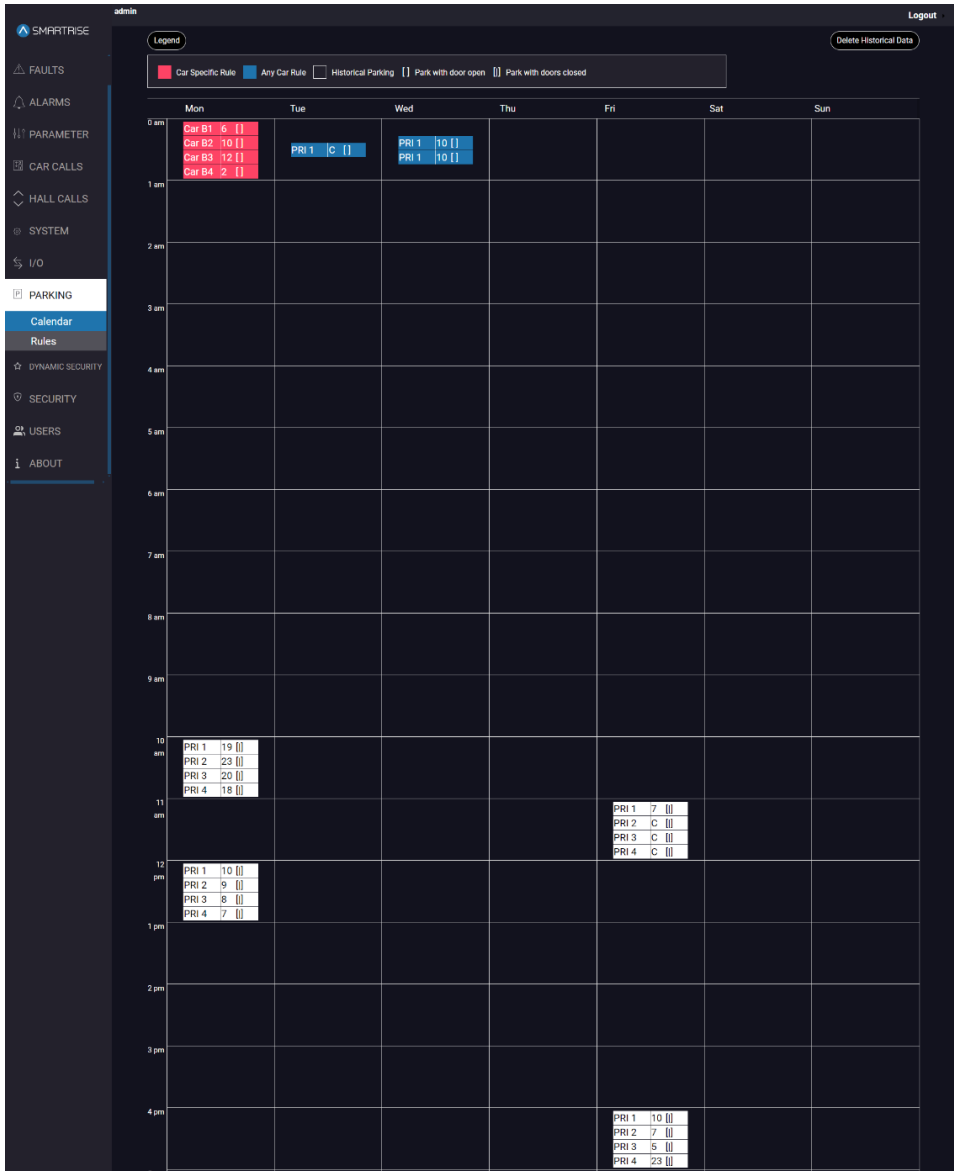

**Figure 96: PARKING Panel - Calendar**

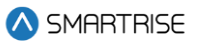

The table below lists the description of the PARKING Panel - Calendar.

**Table 31: PARKING Panel - Calendar**

| <b>Field</b>              | <b>Description</b>                                                                                               |  |  |  |  |  |
|---------------------------|----------------------------------------------------------------------------------------------------|--|--|--|--|--|
| Day & Time                | Displays the parking rules for a car/ group of cars for a specific<br>day and time                               |  |  |  |  |  |
| <b>Buttons</b>            |                                                                                                    |  |  |  |  |  |
| <b>Car Specific Rule</b>  | Indicates a car-specific parking rule for specific days and times                                                |  |  |  |  |  |
| Any Car Rule              | Indicates a floor-specific parking rule for specific days and times                                              |  |  |  |  |  |
| <b>Historical Parking</b> | Indicates historical data of parking rules for all cars for specific<br>days and times                           |  |  |  |  |  |
| Park with door open       | Indicates that the door state for the applied rule will be open<br>(i.e., the car will park with open doors)     |  |  |  |  |  |
| Park with doors closed    | Indicates that the door state for the applied rule will be closed<br>(i.e., the car will park with closed doors) |  |  |  |  |  |

### **11.2 Rules**

The Rules subpanel allows the user to create parking rules.

Parking rules are created to instruct a car(s) to park on certain floors during periods of high traffic, for example. Doors can either be set to open or remain closed upon parking.

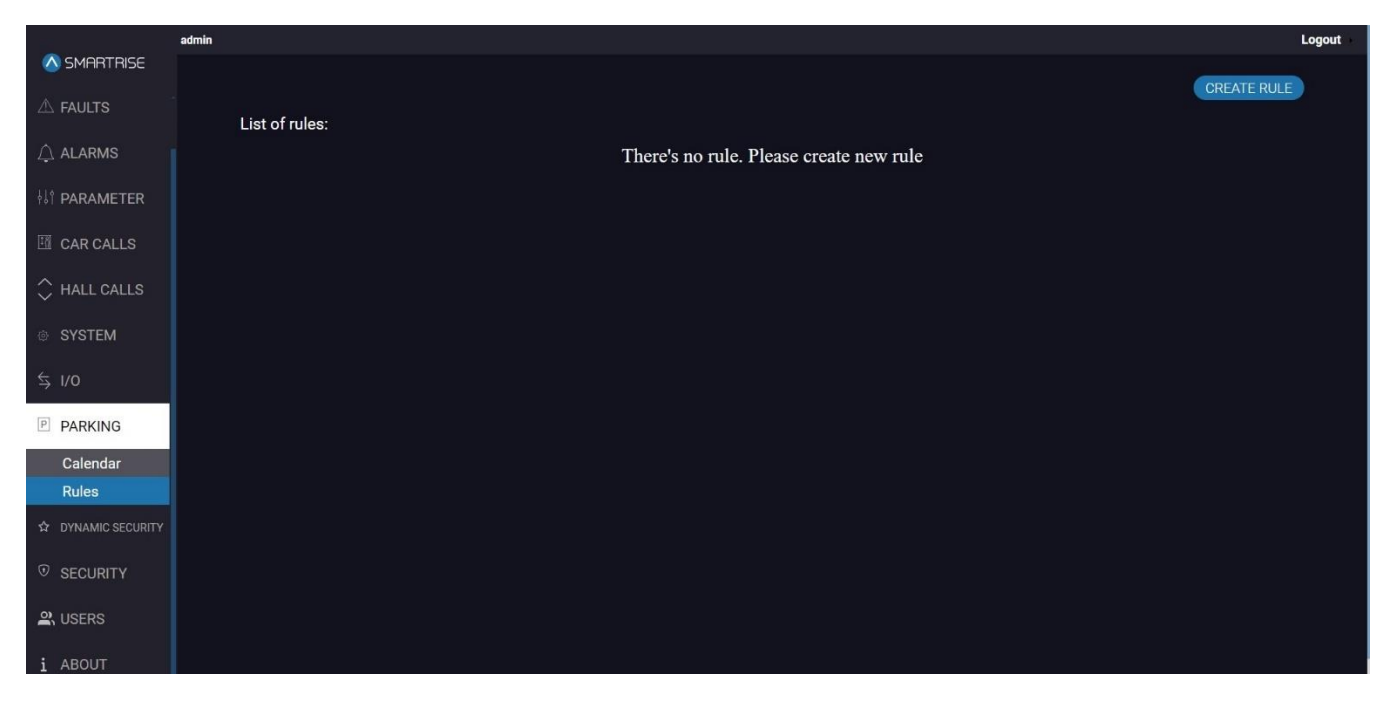

#### **Figure 97: PARKING Panel**

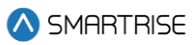

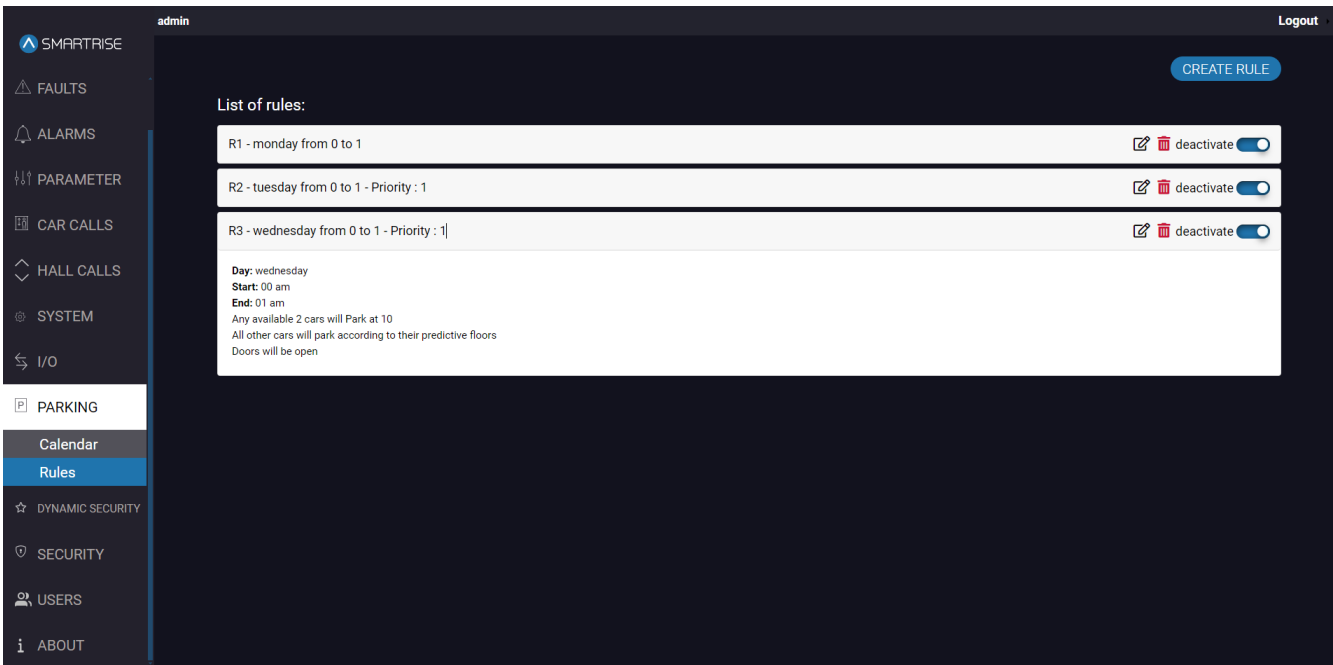

#### **Figure 98: PARKING Panel - Rules**

The table below lists the description of the PARKING Panel - Rules.

#### **Table 32: PARKING Panel - Rules**

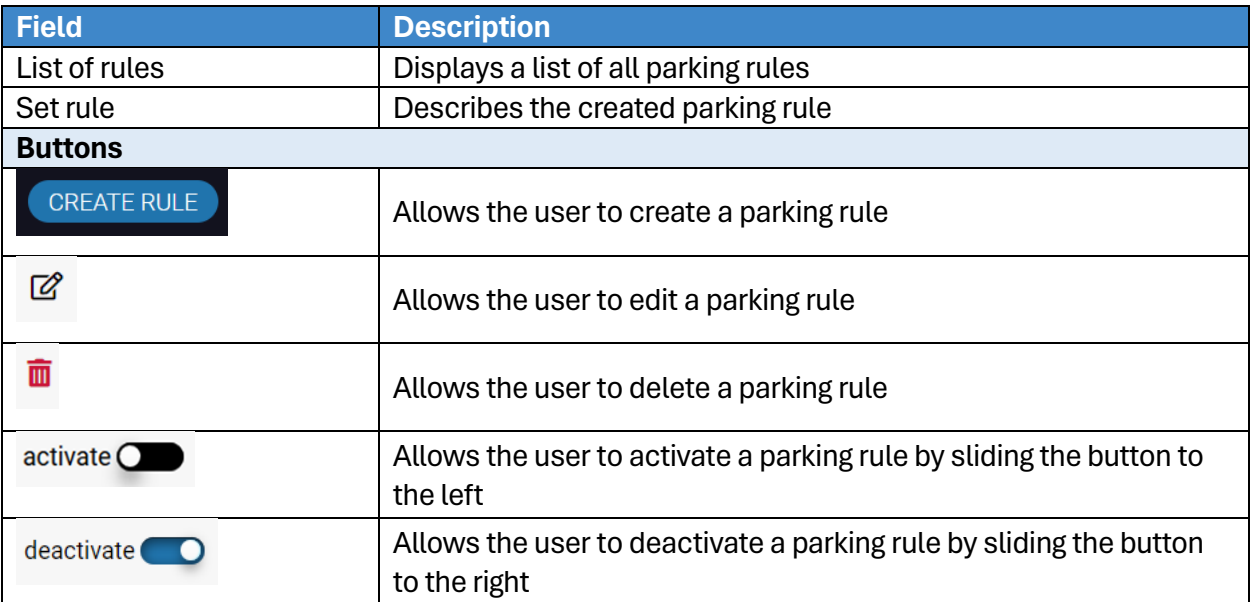

Perform the following steps to create Parking Rules:

- 1. From the PARKING Panel Rules, click on CREATE RULE.
- 2. Is the rule created for a specific car or floor:
	- i. Car-specific: go to Step 3.

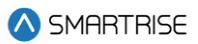

- ii. Floor-specific: go to Step 5.
- 3. The CREATE RULE Car-specific pop-up is displayed.

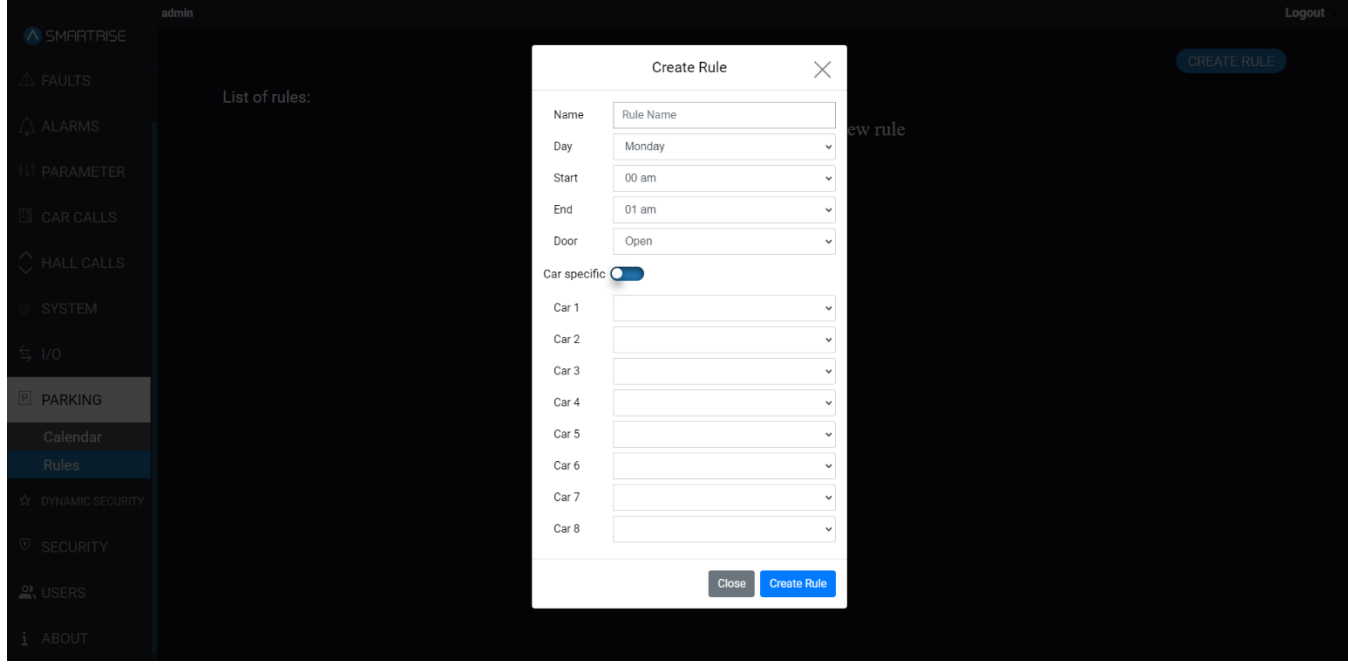

**Figure 99: PARKING Panel – Rules CREATE RULE [Car-specific popup]**

- 4. Fill the required fields and click 'Create Rule'.
	- The rule is displayed on PARKING Panel Rules.
- 5. The CREATE RULE Floor-specific pop-up will be displayed.

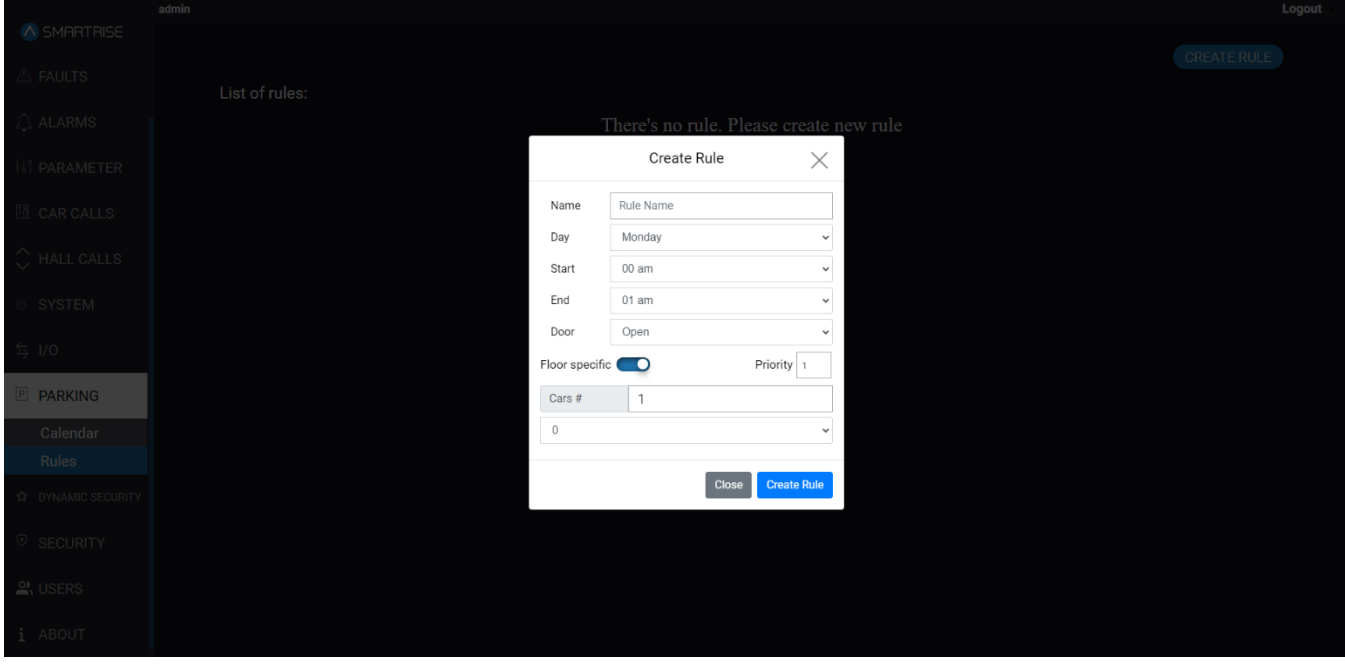

**Figure 100: PARKING Panel - Rules: CREATE RULE [Floor-specific popup]**

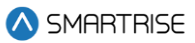

- 6. Fill the required fields and click 'Create Rule'.
	- The rule is displayed on PARKING Panel Rules.

The table below lists the description of the CREATE RULE pop-up.

#### **Table 33: PARKING Panel - Rules: CREATE RULE popup**

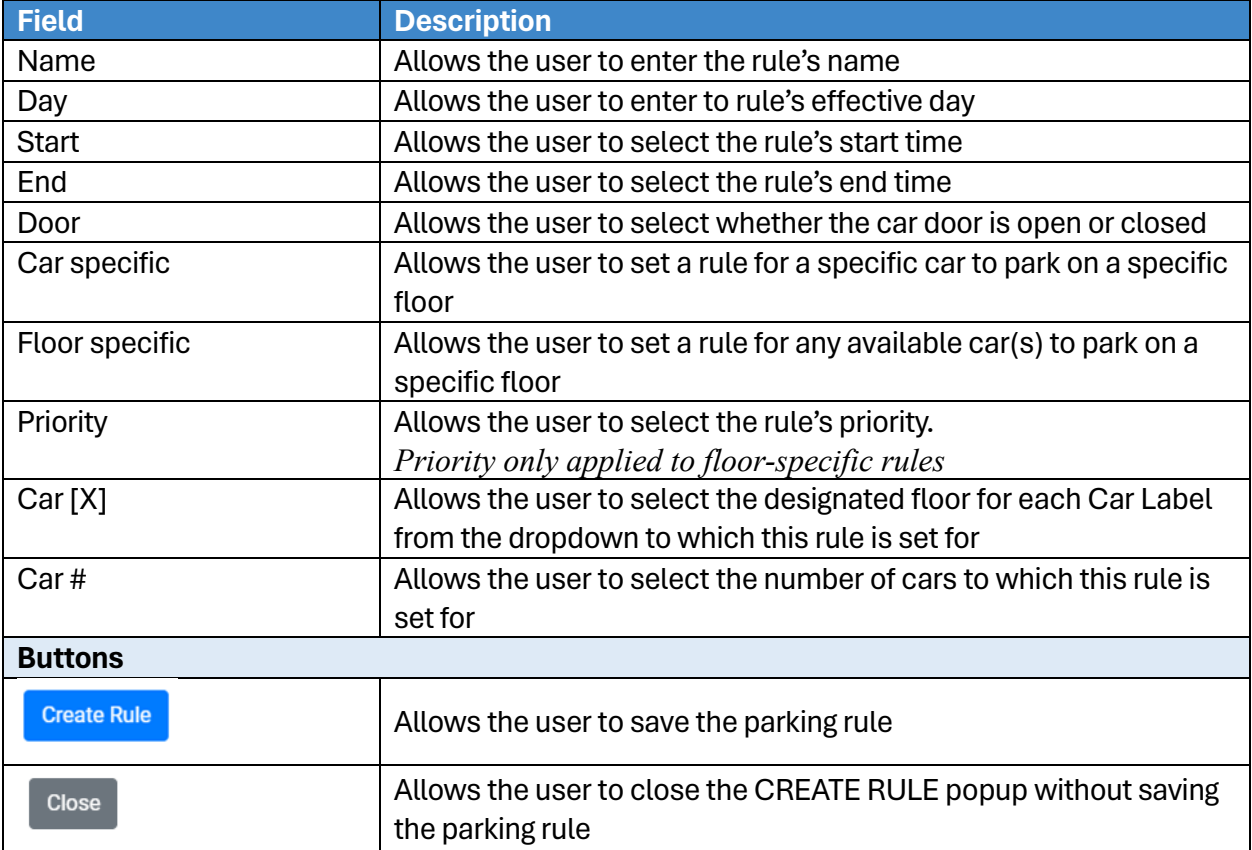

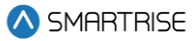

### **12 DYNAMIC SECURITY**

The DYNAMIC SECURITY panel allows the user to secure a door or an entry point. The purpose of DYNAMIC SECURITY is to help individuals access cars that are "open" to them. This helps preventing specific people from entering specific cars.

### **12.1 Rules**

Security Rules are created to lock a car(s) for a specific time and day of the week.

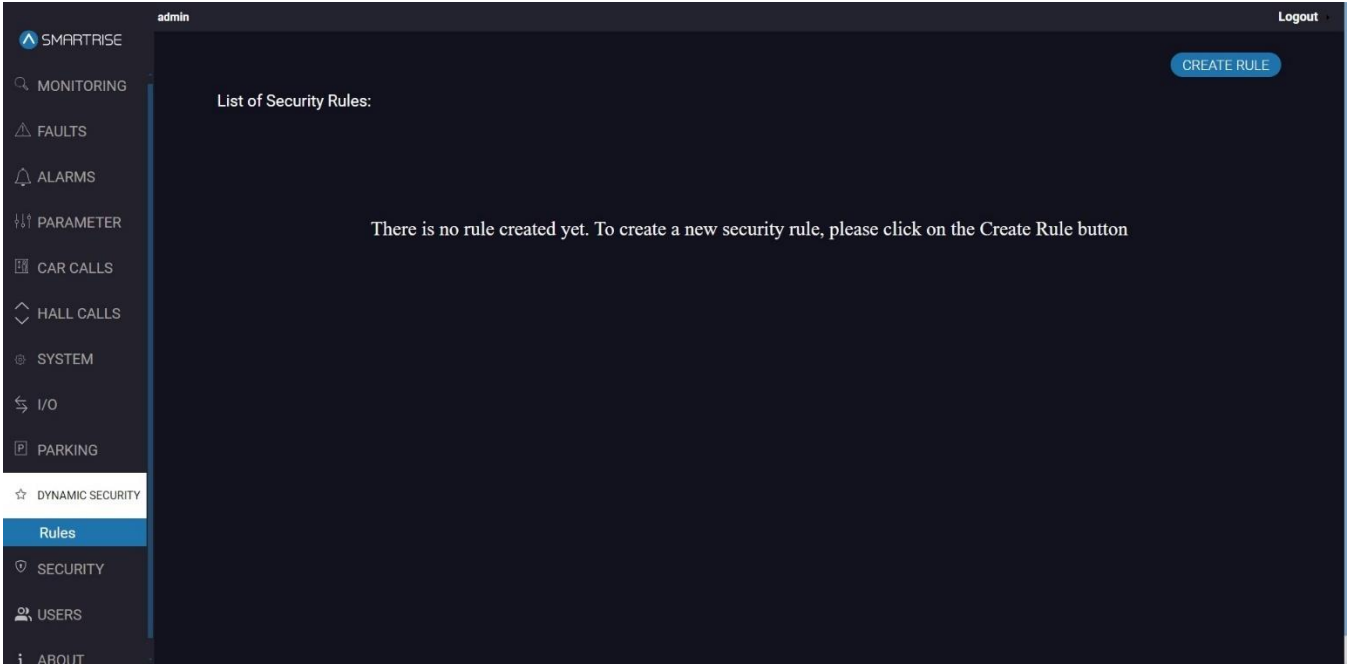

**Figure 101: DYNAMIC SECURITY Panel** 

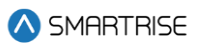

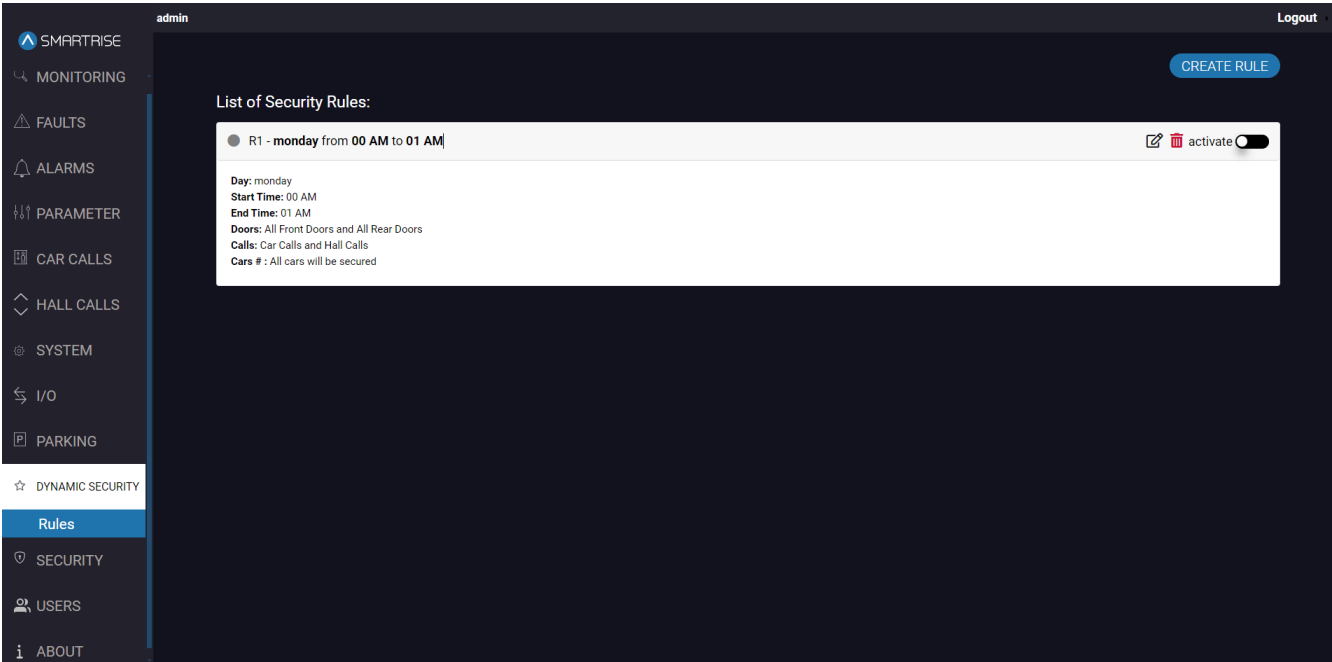

**Figure 102: DYNAMIC SECURITY Panel – Rules**

The table below lists the description of the DYNAMIC SECURITY Panel - Rules.

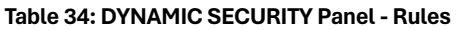

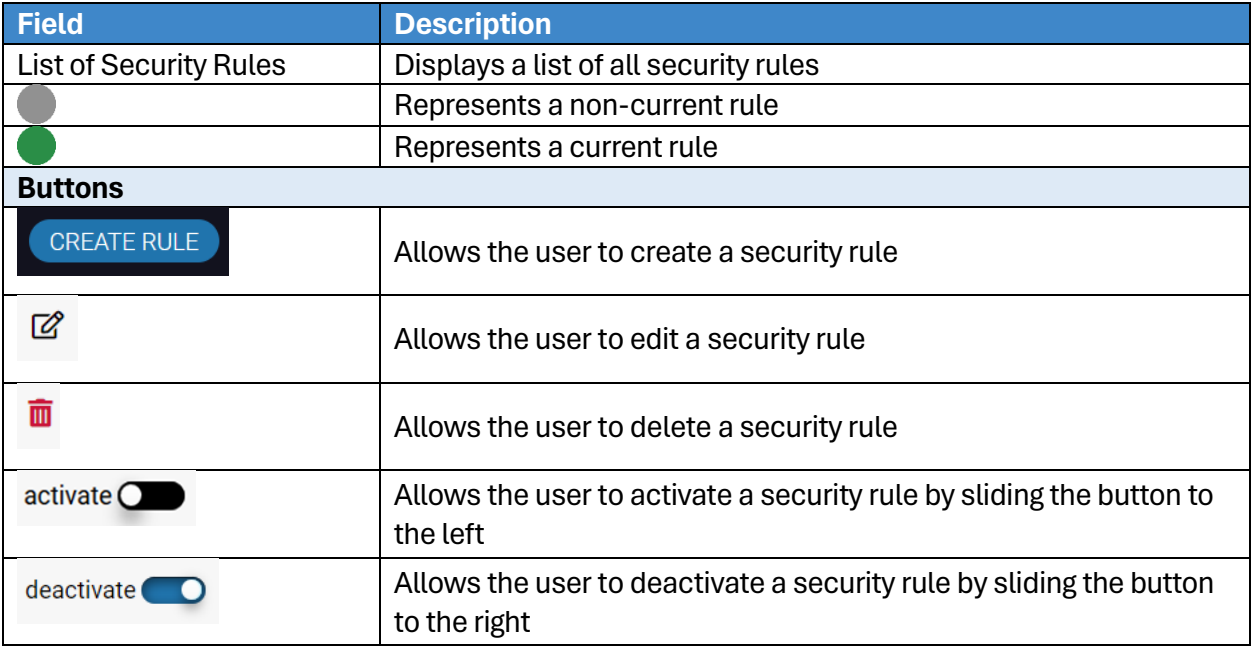

Perform the following steps to create security rules:

- 1. From the DYNAMIC SECURITY Panel Rules, click on CREATE RULE.
- 2. The CREATE RULE popup is displayed.

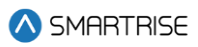

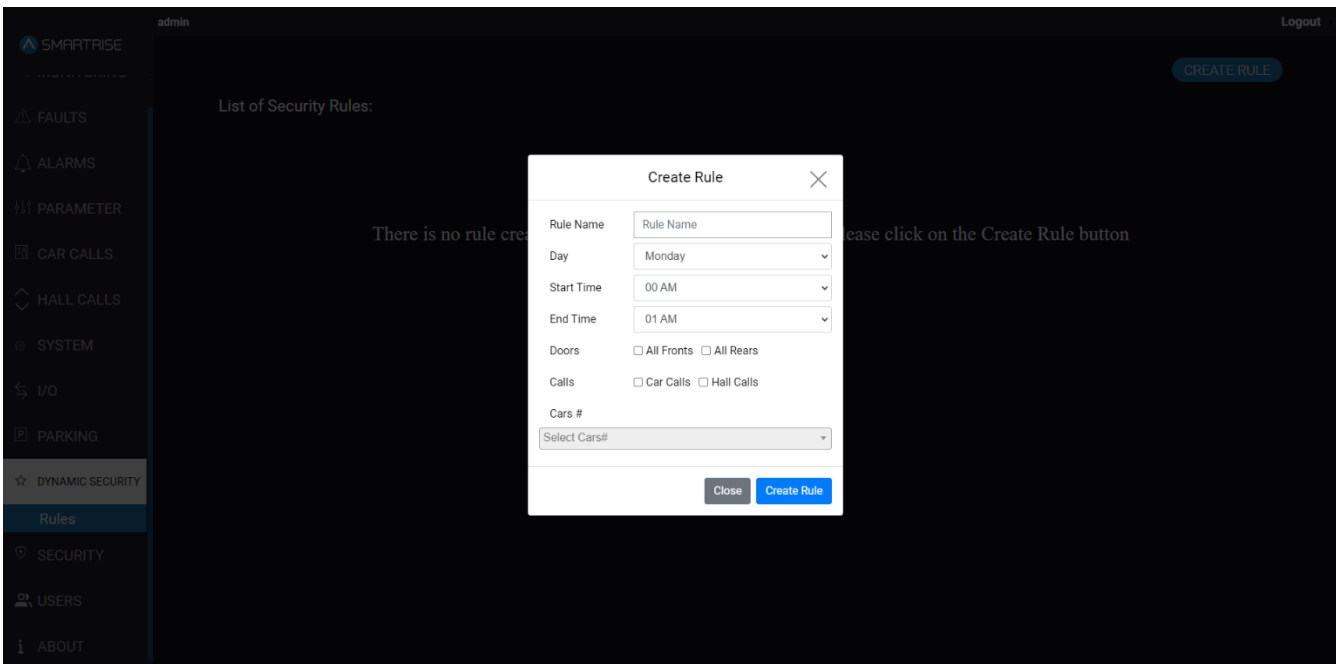

**Figure 103: DYNAMIC SECURITY – Rules CREATE RULE popup**

- 3. Fill the required fields and click **'Create Rule'.**
	- The rule is displayed on the DYNAMIC SECURTY Panel Rules

**NOTE:** the Rule is created by default in a deactivated state.

The table below lists the description of the CREATE RULE popup.

#### **Table 35: DYNAMIC SECURITY Panel - Rules CREATE RULE popup**

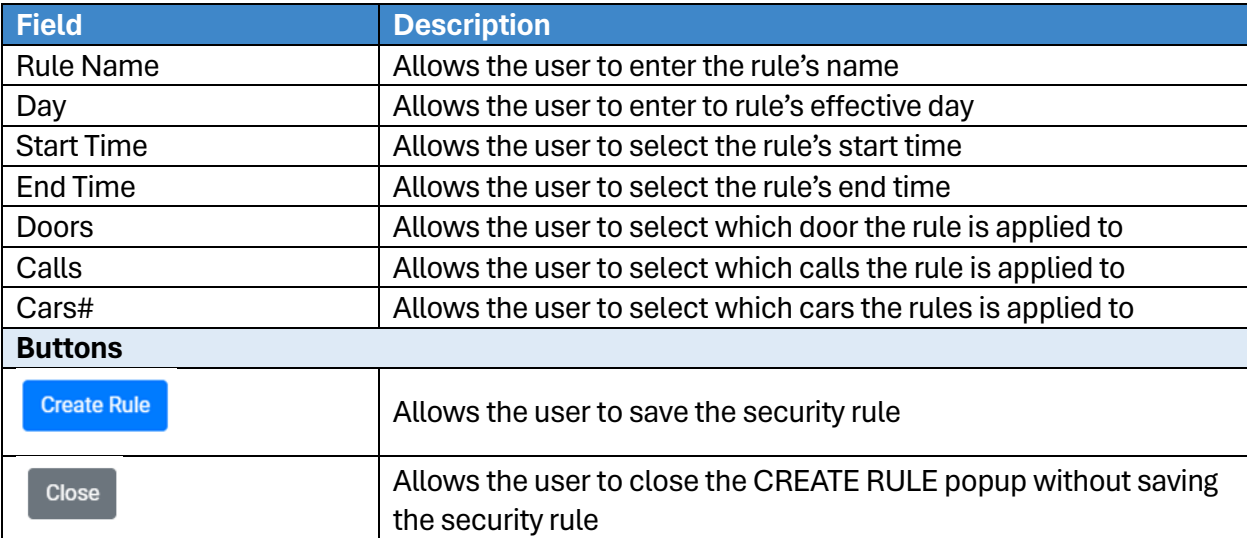

**NOTE:** for DYNAMIC SECURITY, the following parameters should have the following values:

- 235 (Disable Virtual Input) OFF
- 1-257 (Enable Remote Security) ON

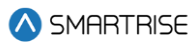

- 1-173 (Disable DOB Secured FLR) ON
- 1-138 (Enable Hall Security) ON

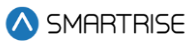

### **13 SECURITY**

The SECURITY panel allows the user to secure a floor or an entry point. Unauthorized personnel cannot access these secured floors.

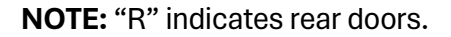

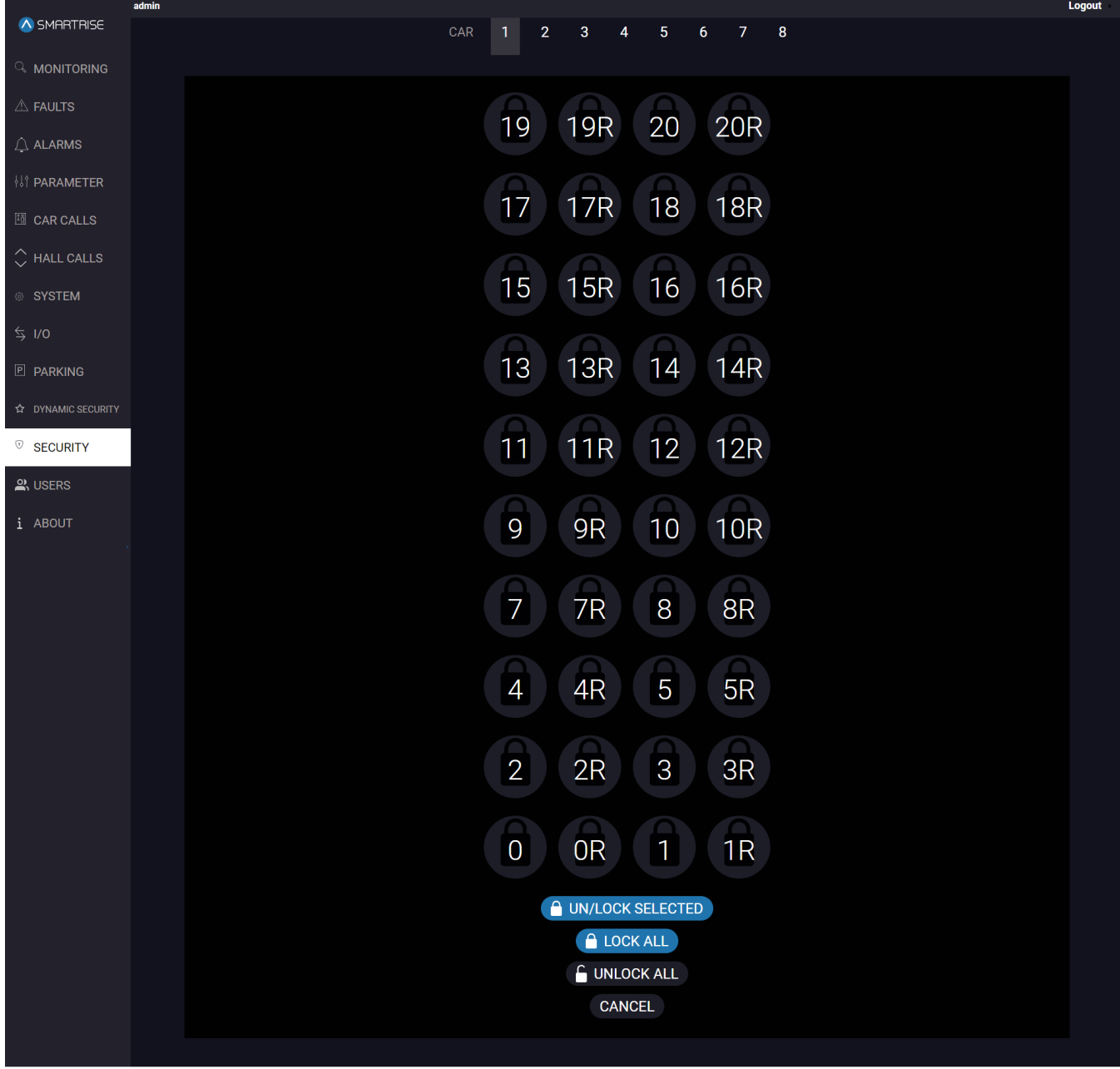

#### **Figure 104: SECURITY Panel**

Perform the following steps to secure a floor for a particular car:

1. From the SECURITY Panel, select the car label.

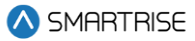

- 2. Click on the floor number.
	- The color of the call button turns blue when the user locks the floor and turns to default dark grey when the user unlocks the floor.

**NOTE:** the user can select specific floors to lock/unlock or the user can lock/unlock all floors.

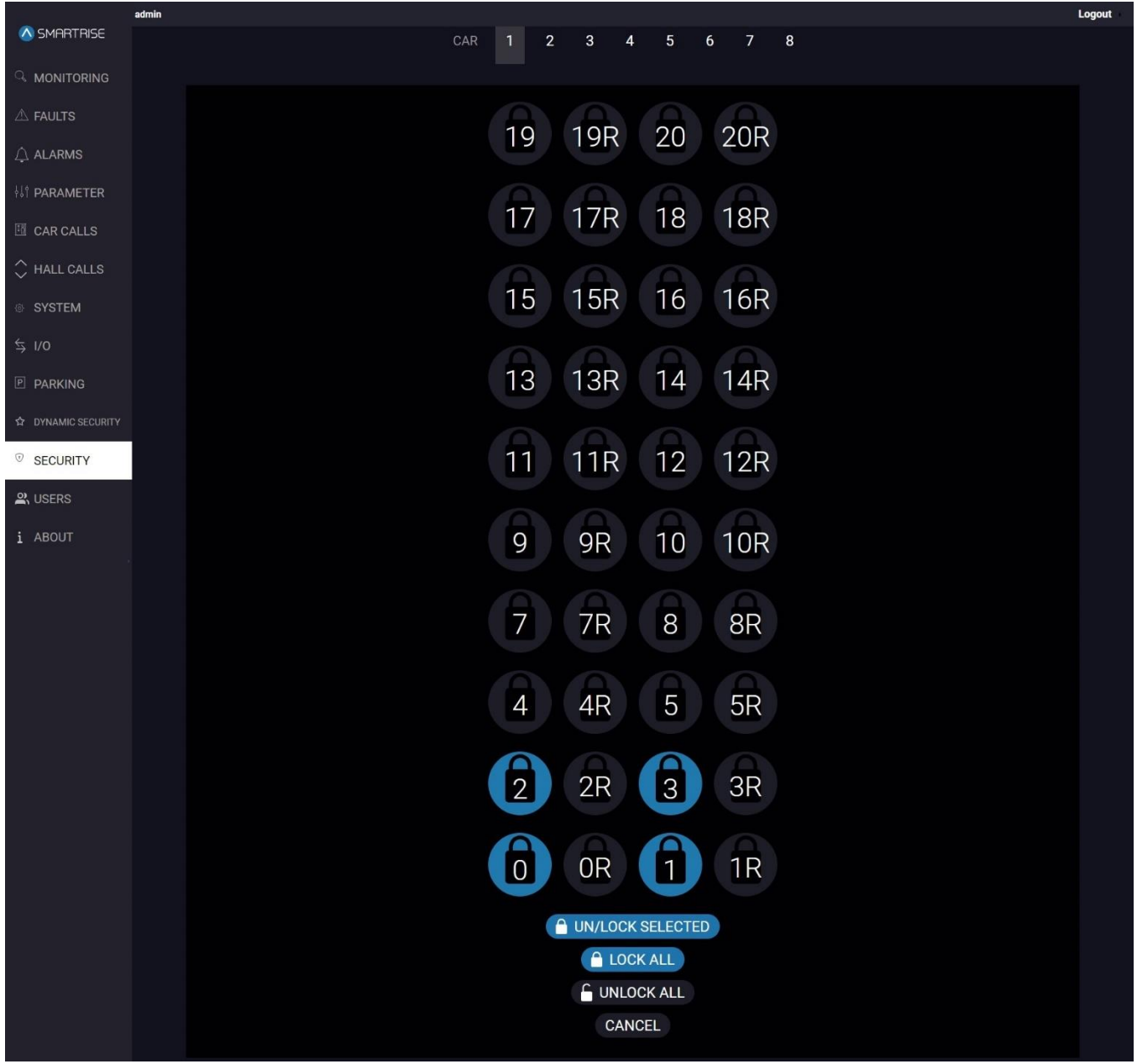

**Figure 105: SECURITY Panel Active**

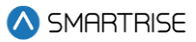

### **14 USERS**

The USERS panel permits the creation of a new user, the ability to change the password of the current logged-in user, and to display the list of users available on the system.

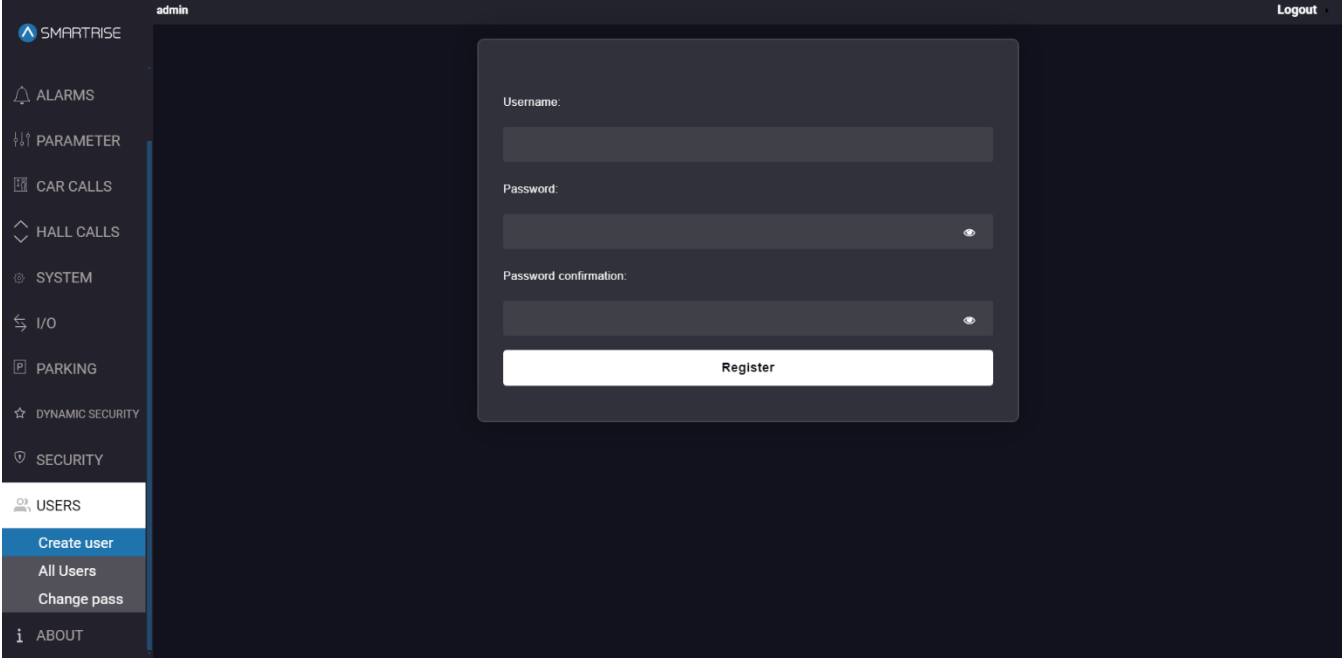

**Figure 106: USERS Panel - Create User**

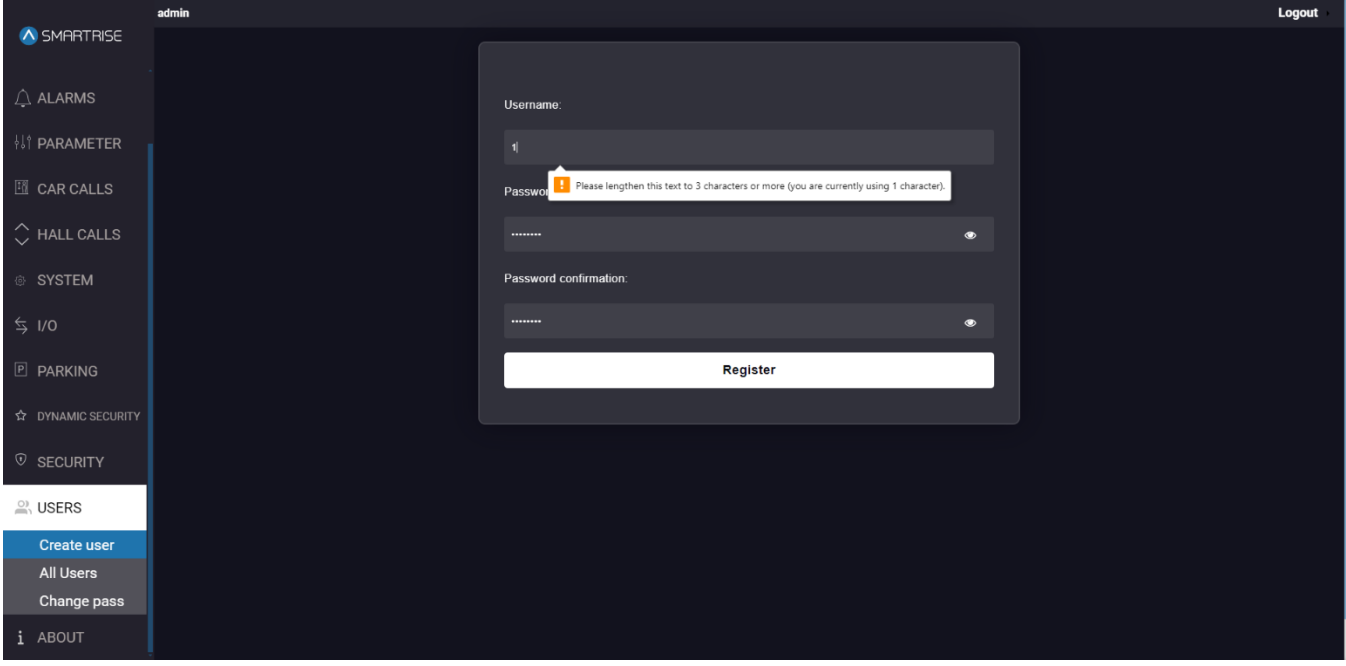

**Figure 107: USERS Panel - Create User USERNAME VALIDATION**

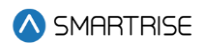

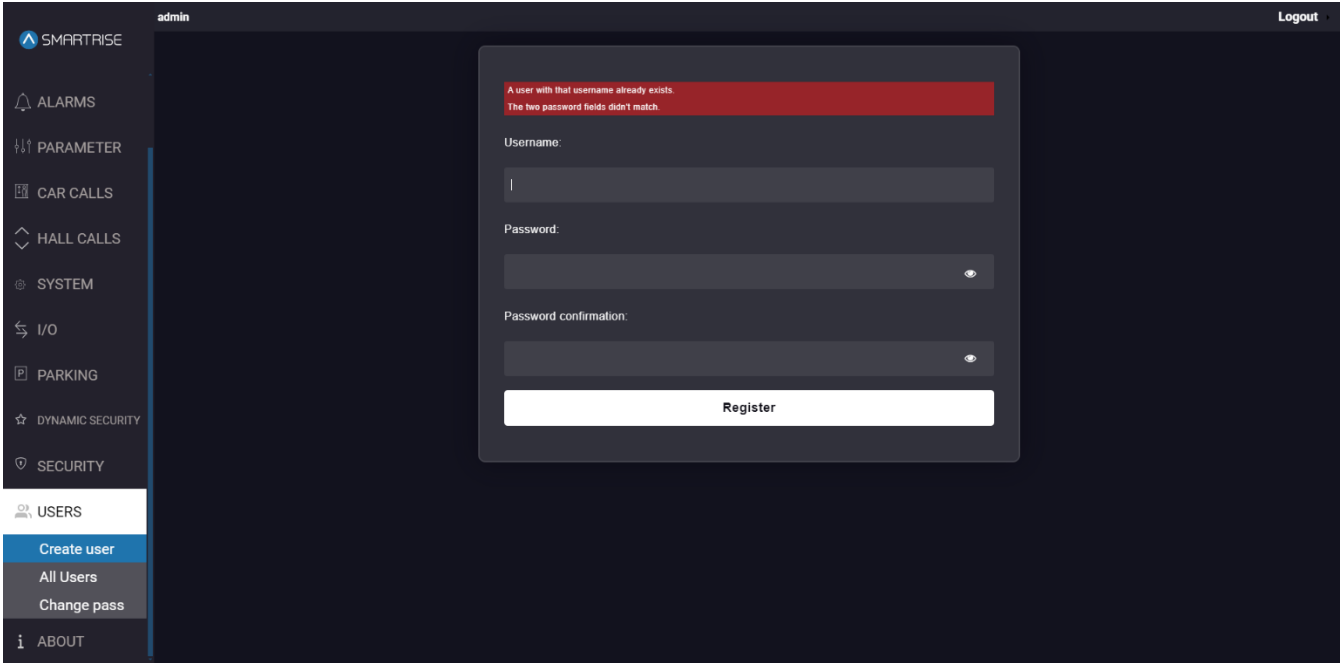

**Figure 108: USERS Panel - Create User PASSWORD VALIDATION**

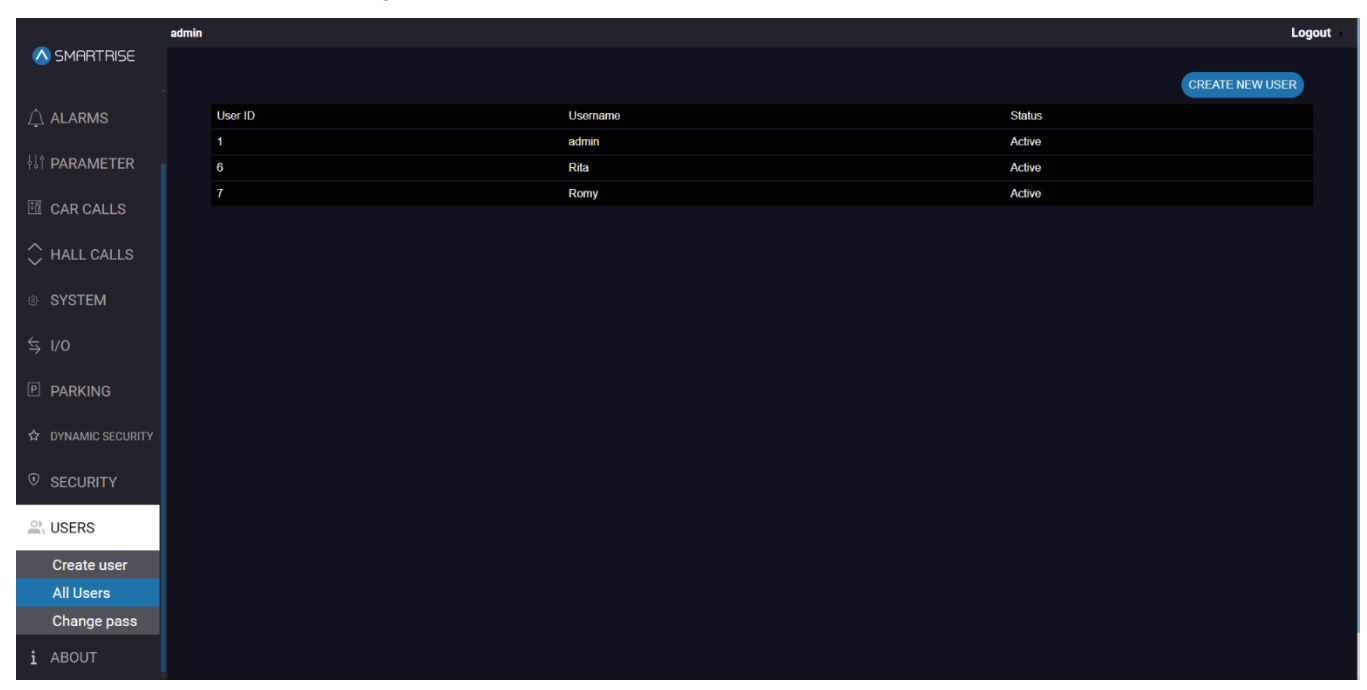

**Figure 109: USERS Panel - All Users**

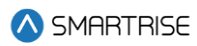

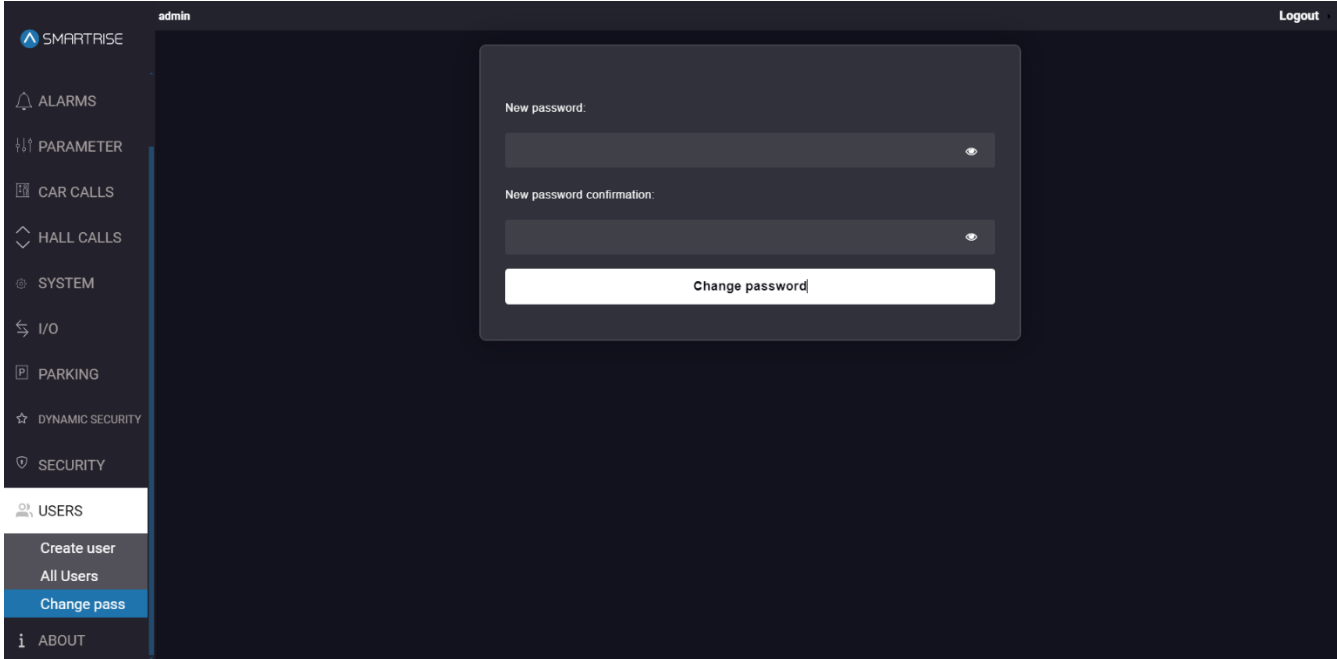

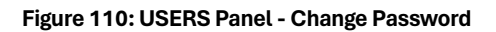
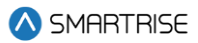

# **15 ABOUT**

The ABOUT Panel displays the current software and validity of system files and database tables.

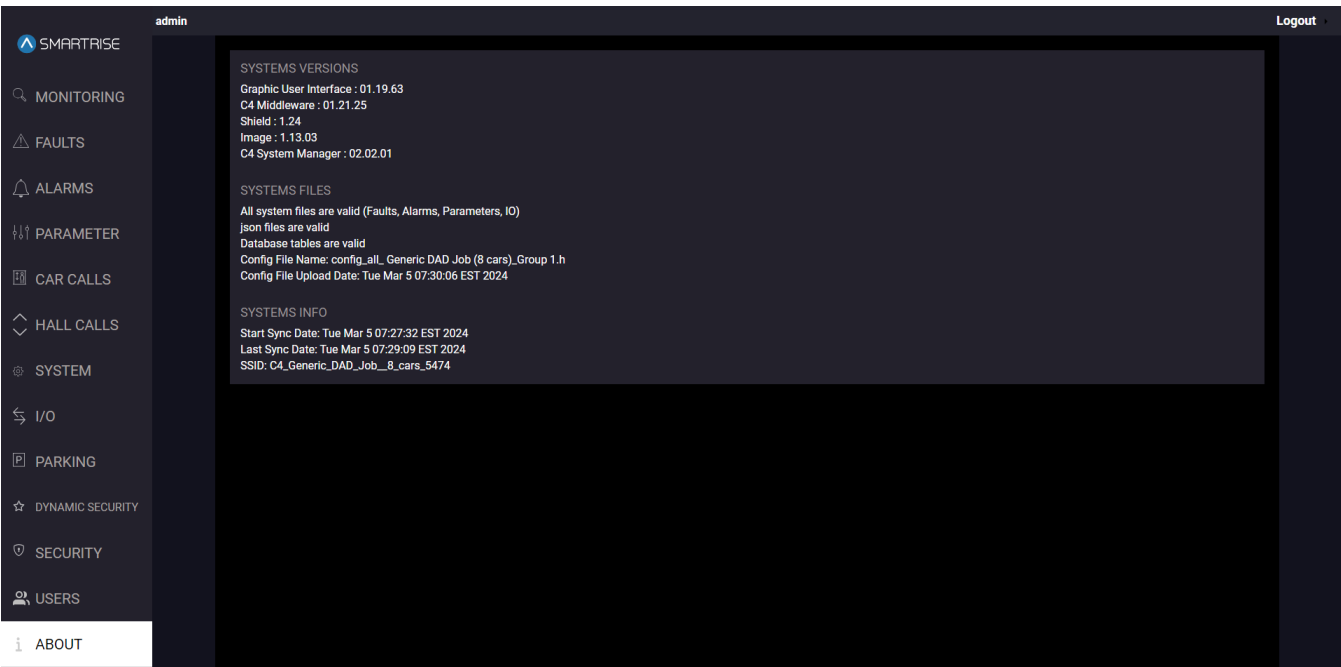

### **Figure 111: ABOUT Panel: TRACTION JOB**

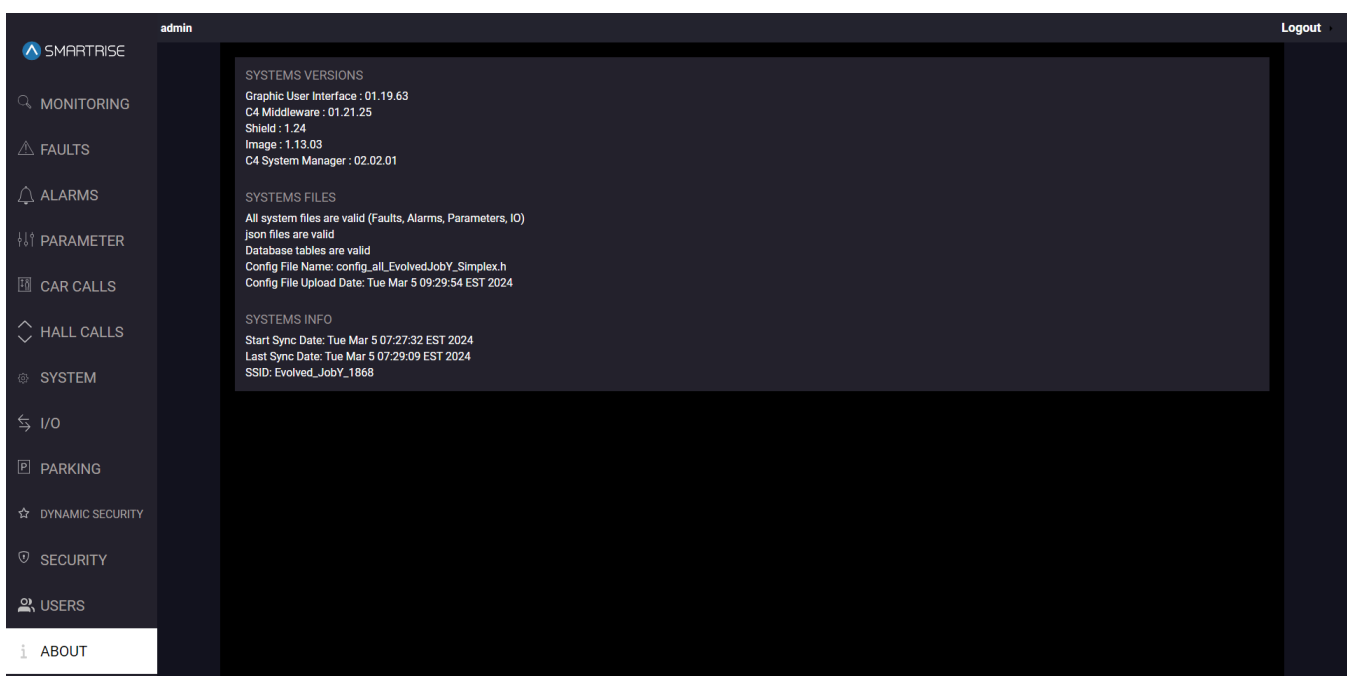

#### **Figure 112: ABOUT Panel: HYDRO JOB**

The table below lists the description of the ABOUT Panel.

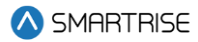

### **Table 36: ABOUT Panel**

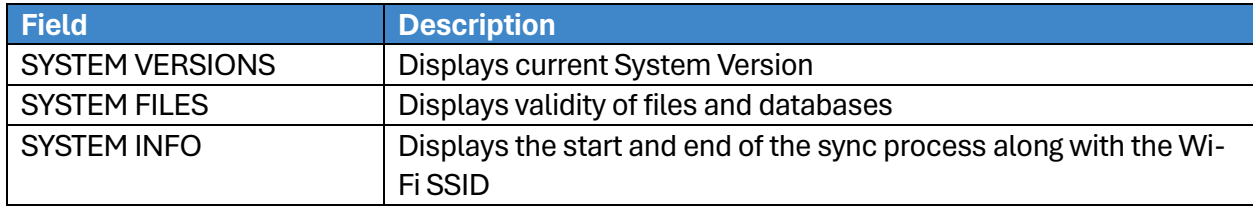

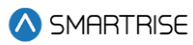

## **List of Abbreviations**

- **COP** Car Operating Panel
- **CT** Car Top
- **DAD** Data Acquisition Device
- **GUI** Graphical User Interface
- **HB** Heartbeat
- **LM** Local Monitor
- **MR** Machine Room
- **PI** Position Indicator